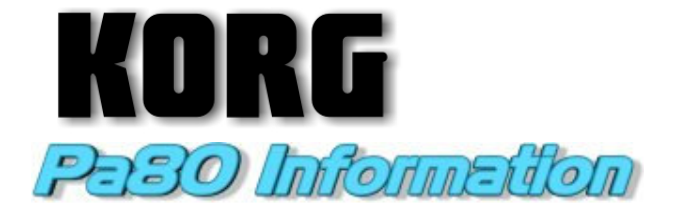

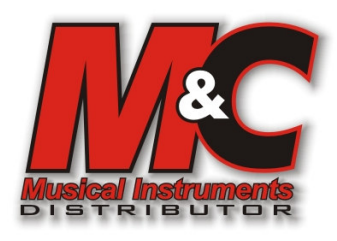

## **Magazin Muzica - Tel/Fax: (021) – 314.56.08; Tel. Magazin MUZICA: (021) - 314.56.08; 0722-21.27.64; 0723.69.48.34**

# MANUAL DE UTTILIZZARE

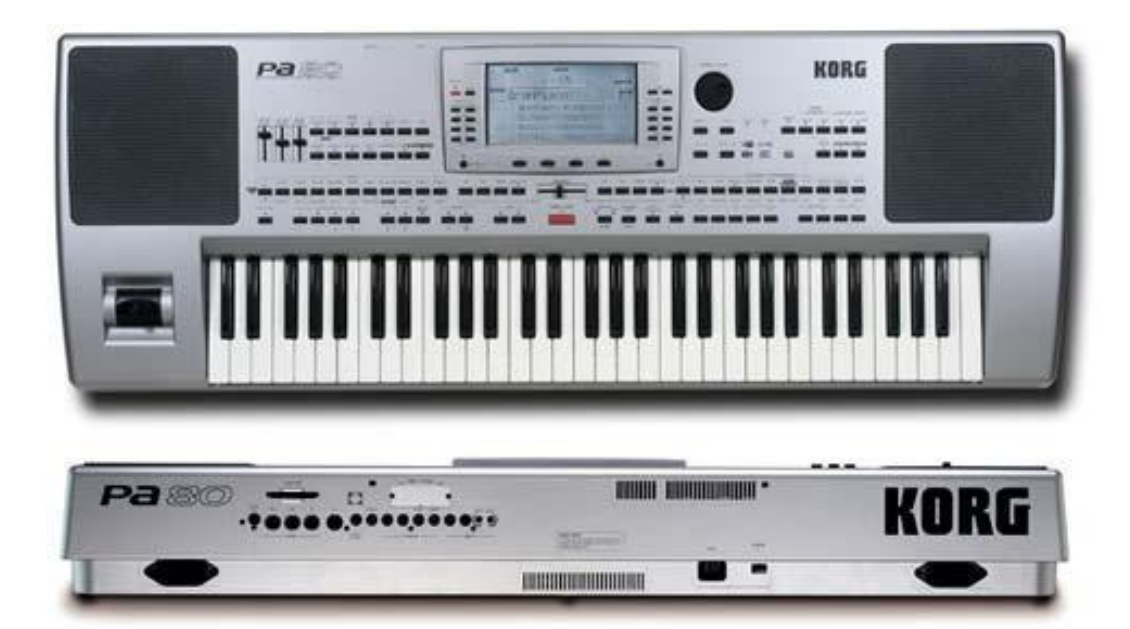

**Instructiuni cu privire la pericol de incendiu, soc electric, sau ranire de persoane** 

## **MASURI DE SIGURANTA IMPORTANTE**

**ATENTIE** — Atunci cand sunt folosite produse electrice trebuiesc urmate anumite precautii, incluzand urmatoarele:

- **1.** Cititi toate instructiunile inainte de a folosi produsul.
- **2.** Nu folositi produsul langa apa: de ex, langa cada, chiuveta, intr-un subsol umed, langa o piscina etc.
- **3.** Acest produs trebuie folosit numai cu standul recomandat de catre producator.
- **4.** Acest produs, singur sau in combinatie cu un amplificator, casti sau boxe, poate fi capabil de a produce sunete care pot cauza surzire permanenta. Nu folositi produsul o perioada indelungat de timp la un volum inalt. Daca aveti probleme legate de auz va rugam adresati-va medicului ORL.
- **5.** Produsul trebuie folosit langa o sursa de ventilatie.
- **6.** Produsul trebuie folosit departe de orice surse de caldura cum ar fi: calorifere etc.
- **7.** Produsul trebuie conectal la o sursa de energie electrica descrisa in Instructiunile de folosire sau pe spatele produsului.
- **8.** Cablul de alimentare trebuie scos din priza atuci cand produsul nu este folosit pentru o perioada mai lunga de timp.
- **9.** Aveti grija sa nu varsati lichide sau sa cada obiecte solide pe produs.
- **10.** Produsul trebuie verificat de catre personal calificat atunci cand:
	- A. Cablul de alimentare este deteriorat
	- B. Obiecte sau lichide au cazut pe produs.
	- C. Produsul a fost lasat in ploaie.
	- D. Produsul nu pare sa functioneze normal sau o schimbare in peformanta este remarcata.
	- E. Produsul a fost scapat din maini, sau carcasa este deteriorata.
- **11.** Nu incercati sa reparati singur produsul. Toate reparatiile trebuie efectuate de catre personal calificat.

## **PASTRATI ACESTE INSTRUCTIUNI**

## **ATENTIE:**

**PENTRU A REDUCE PERICOLUL DE FOC SAU SOC ELECTRIC NU LASATI PRODUSUL IN PLOAIE SAU IN CONDITII DE UMIDITATE.** 

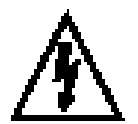

Semnul acesta este folosit pentru a alerta utilizatorul de prezenta unui voltaj periculos care daca nu este controlat poate prezenta un risc de soc electric

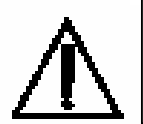

Acest semn este folosit pentru a alerta utilizatorul de prezenta unor intructiuni care se gasesc in manualul produsului.

## **INSTRUCTIUNI PENTRU INPAMANTARE**

Acest produs trebuie impamantat. Impamantarea reduce riscul unui soc electric. Acest produs are un cablu care trebuie introdus intr-o priza care este instalata si impamantata in concordanta cu legile locale sau statale.

**PERICOL** O impamantare incorecta are ca risc socul electric. Verificati cu un electrician sau o persoana calificata pentru a stabili daca produsul este impamantat corect. Nu modificati priza care o primiti cu produsul - daca priza nu are dimensiunile necesare, chemati o persoana calificata.

### **CANADA**

THIS APPARATUS DOES NOT EXCEED THE "CLASS B" LIMITS FOR RADIO NOISE EMISSIONS FROM DIGITAL APPARATUS SET OUT IN THE RADIO INTERFERENCE REGULATION OF THE CANA-DIAN DEPARTMENT OF COMMUNICATIONS.

LE PRESENT APPAREIL NUMERIQUE N'EMET PAS DE BRUITS RADIOELECTRIQUES DEPASSANT LES LIMITES APPLICABLES AUX APPAREILS NUMER-IOUES DE LA "CLASSE B" PRESCRITES DANS LE REGLEMENT SUR LE BROUILLAGE RADIOELEC-TRIQUE EDICTE PAR LE MINISTERE DES COM-MUNICATIONS DU CANADA.

## CE MARK FOR EUROPEAN HARMONIZED **STANDARDS**

CE mark which is attached to our company's products of AC mains operated apparatus until December 31, 1996 means it conforms to EMC Directive (89/336/ EEC) and CE mark Directive (93/68/EEC).

And, CE mark which is attached after January 1, 1997 means it conforms to EMC Directive (89/336/EEC), CE mark Directive (93/68/EEC) and Low Voltage Directive (73/23/EEC).

Also, CE mark which is attached to our company's products of Battery operated apparatus means it conforms to EMC Directive (89/336/EEC) and CE mark Directive (93/68/EEC).

#### **IMPORTANT NOTICE FOR THE UNITED KINGDOM**

Warning-THIS APPARATUS MUST BE EARTHED As the colours of the wires in the mains lead of this apparatus may not correspond with the coloured markings identifying the terminals in your plug, proceed as follows:

- the wire which is coloured green and yellow must be connected to the terminal in the plug which is marked with the letter E or by the earth symbol @,or coloured green or green and yellow.
- the wire which is coloured blue must be connected to the terminal which is marked with the letter  $N$  or coloured black.

the wire which is coloured brown must be connected to the terminal which is marked with the letter L or coloured red.

## **UTILIZAREA DATELOR**

Datele din memorie pot fi ocazional pierdute datorita folosirii incorecte de catre utilizator. Salvati datele

importante pe un floppy disk. Korg nu este responsabil pentru informatiile pierdute.

## **DISPLAY-UL LCD**

Anumite pagini din manual arata imagini cu ecrane LCD impreuna cu explicatii pentru anumite functii si operatii. Toate numele legate de sunete, nume pentru anumiti parametrii, si valori sunt simple exemple si nu sunt intodeauna la fel cu display-ul pe care lucrati.

## THE FCC REGULATION WARNING (FOR THE **U.S.A. AND CANADA ONLY)**

This equipment has been tested and found to comply with the limits for a Class B digital device, pursuant to Part 15 of the FCC Rules. These limits are designed to provide reasonable protection against harmful interference in a residential installation. This equipment generates, uses, and can radiate radio frequency energy and, if not installed and used in accordance with the instructions, may cause harmful interference to radio communications. However, there is no guarantee that interference will not occur in a particular installation. If this equipment does cause harmful interference to radio or television reception, which can be determined by turning the equipment off and on, the user is encouraged to try to correct the interference by one or more of the following measures:

- Reorient or relocate the receiving antenna.
- Increase the separation between the equipment and  $\bullet$ receiver.
- ٠ Connect the equipment into an outlet on a circuit different from that to which the receiver is connected.
- ٠ Consult the dealer or an experienced radio/TV technician for help.

## **TRADEMAR-URI**

Machintosh este o marca inregistrata a Apple Computer Inc. MS-DOS si Windows sunt marci inregistrate ale Microsoft Corporation.

## **NOTA**

Informatiile din acest manual au fost verificate in amanunt. Din cauza efortului constant de a faca produsele noastre din ce in ce mai bune, specificatiile pot diferi fata de cele in manual. KORG nu este responsabil pentru eventualele diferente. KORG isi rezerva dreptul de a schimba specificatiile.

## **ATENTIE**

Produsele KORG sunt produse sub stricte specificatii si voltage. Aceste produse sunt garantate de catre distribuitorii KORG din fiecare tara. Orice produs KORG vandut fara garantie sau numar de serie nu reprezinta o responsabilitate de catre reprezentantul KORG.

## **SERVICE**

Pentru service, va rugam contactati cel mai apropriat distribuitor KORG. Pentru mai multe informatii referitoare la produsele noastre va rugam contactati distribuitorul local.

## **PA80 PE WEB**

Pentru informatii actuale, va rugam accesati http://www.korg.com

*Corypright 2000 KORG Spa., Copyright 2001 KORG Romania. Printed in Romania*

## **POTENTIOMETRUL DE BALANS**

Atunci cand porniti instrumentul, va rugam sa va asigurati ca potentiometrul este in centru. Acesta seteaza secventatorul 1 (SEQ 1) si secventatorul 2 (SEQ 2) la nivelul lor maxim.

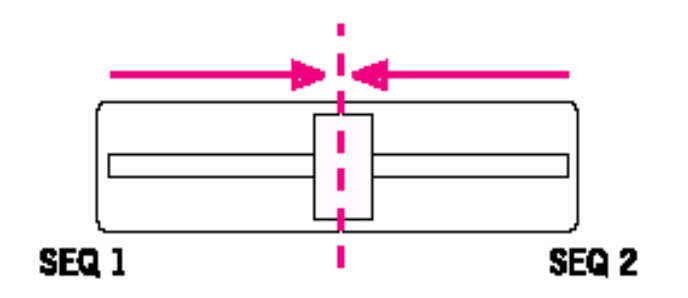

## **CUM SA…**

## **Keyboard**

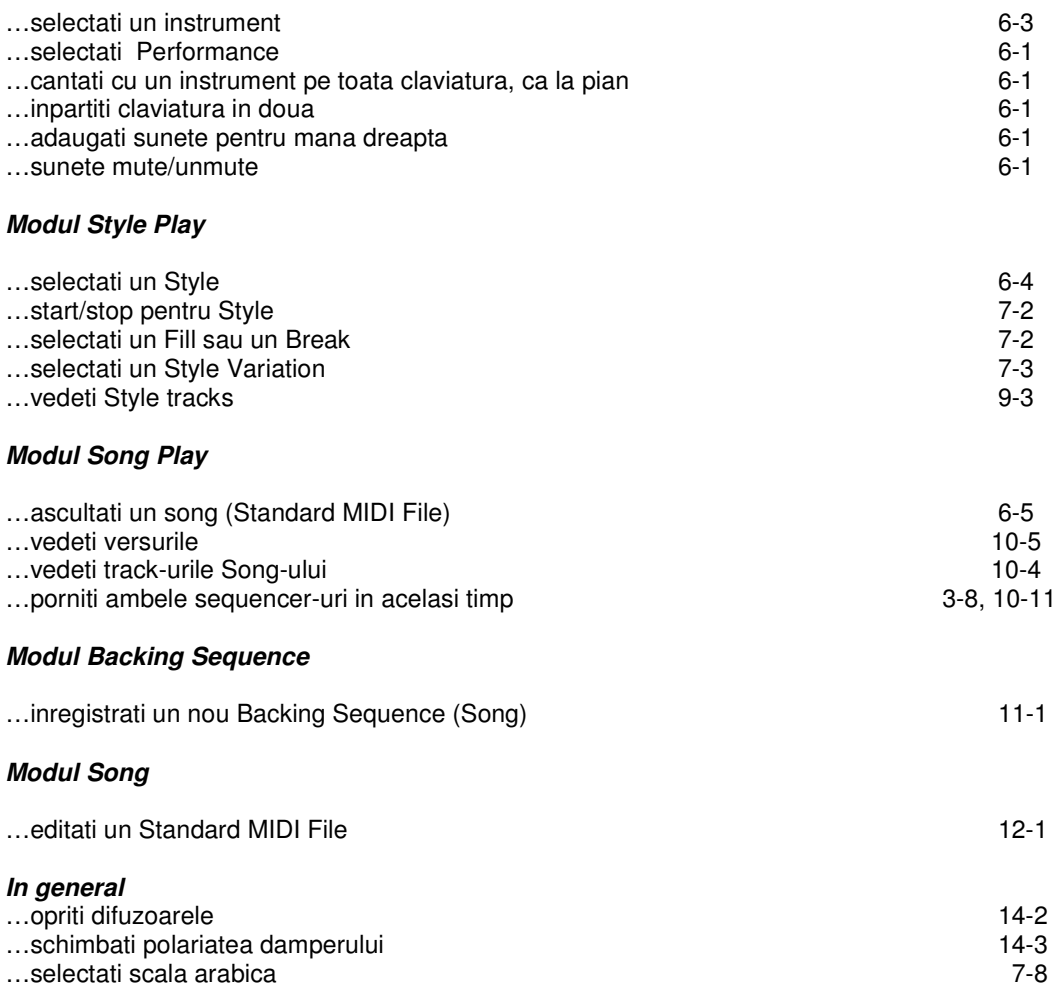

## **CUM SA…**

## **Keyboard**

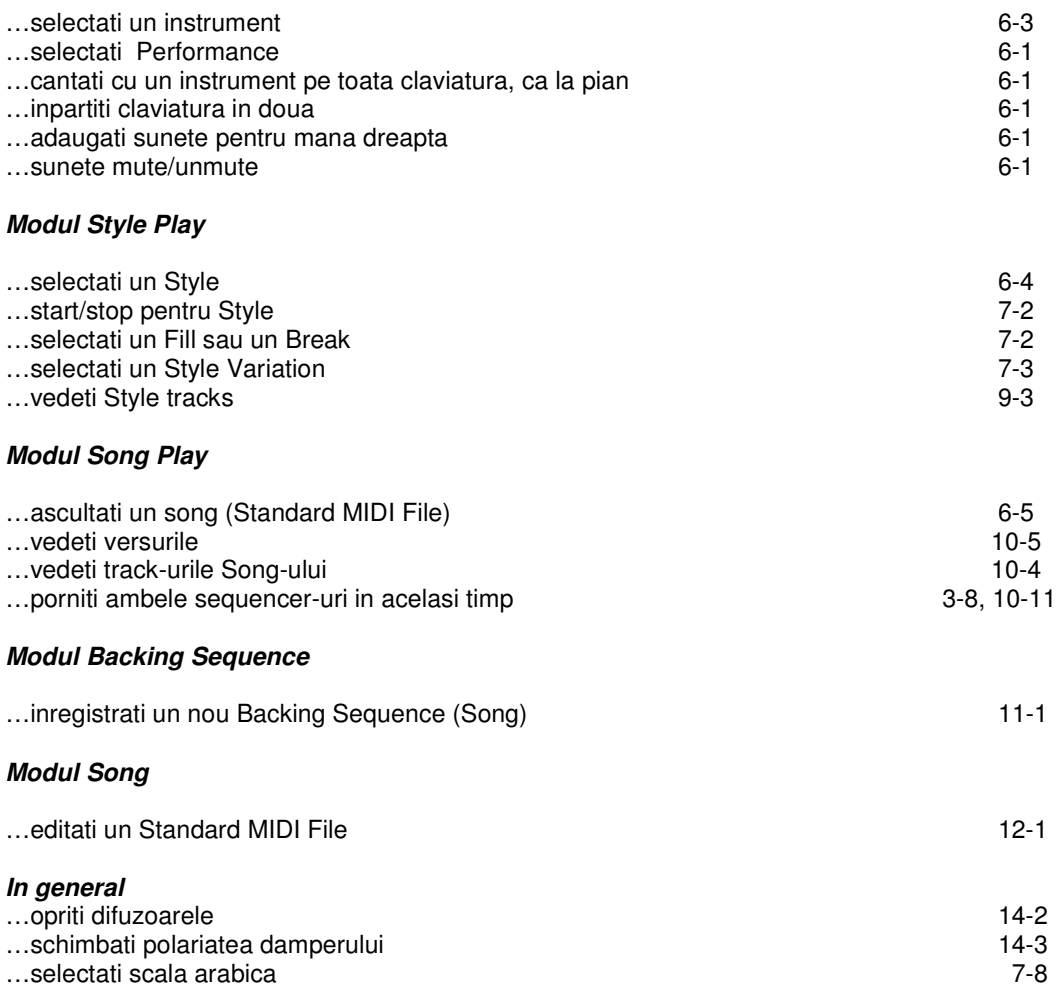

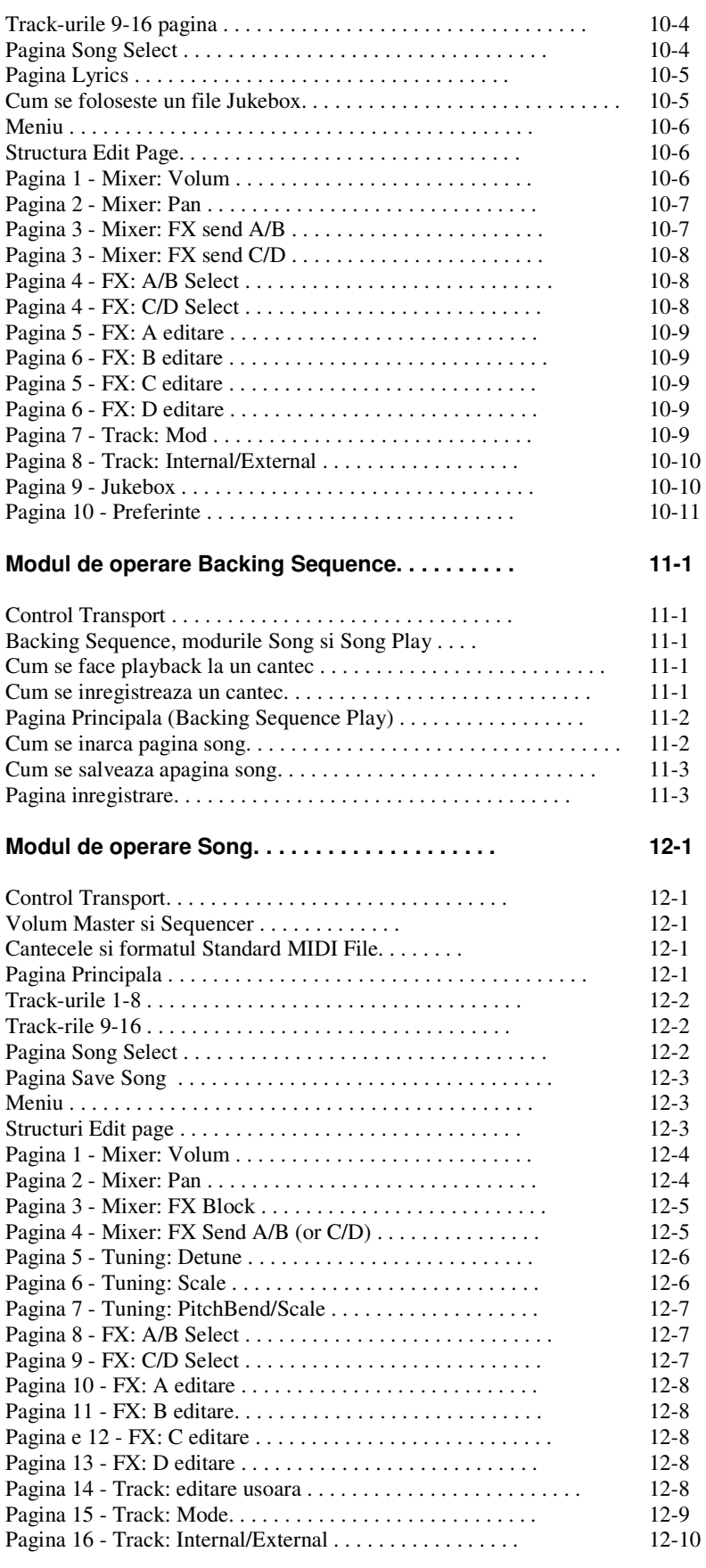

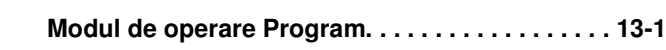

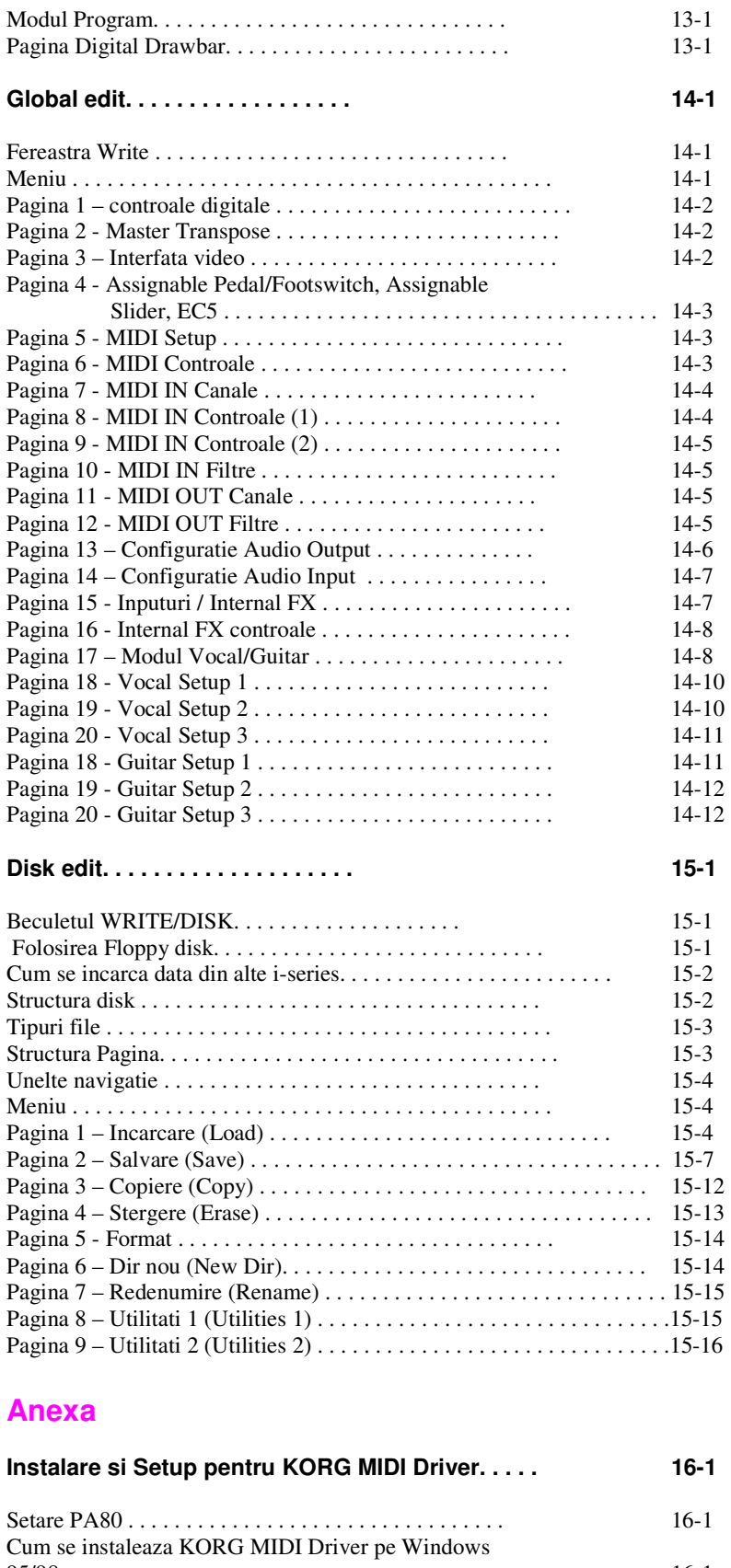

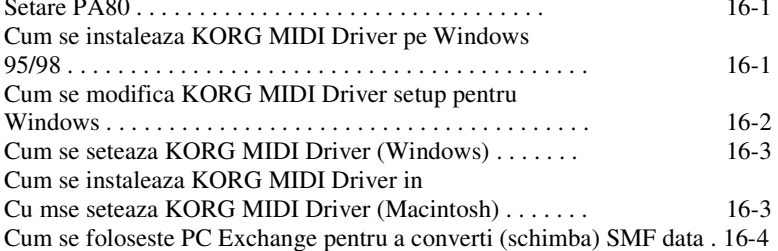

## $TOC-4$

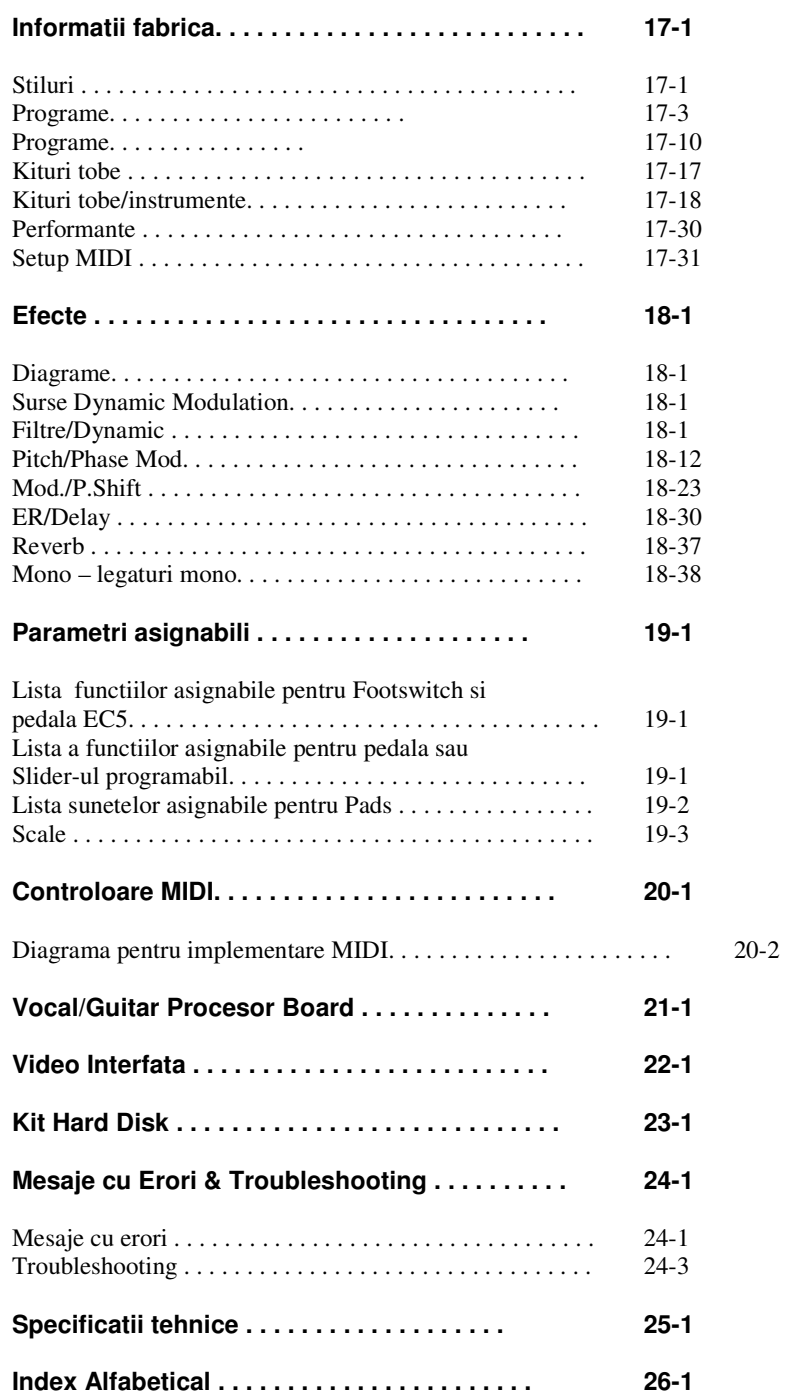

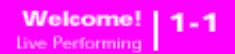

Bine ati venit in lumea lui KORG PA80, un aranjer profesional! PA80 este cel mai puternic aranjer din ziua de azi, pentru folosire profesionala, dar si pentru folosire acasa. PA80 contine:

- HI (Hyper Integrated) KORG sistem sound puternic, la fel ca pentru sintetizatoarele Triton
- OPOS (Objective Portable Operating System) multi-tasking
- sistem operational ,care va permite sa incarcati data chiar si atunci cand folositi instrumentul.
- Update-uri Operating System, pentru a incarca noi programe pentru instrumentul dumneavoastra pe masura ce apar.
- Nu lasati instrumentul dumneavoastra sa inbatrineasca!
- Expansiuni Hardware, pentru a adauga efecte, un armonizator vocal, o iesire video, si un hard disk internal.
- Solid State Disk (SSD), pentru update-uri de sistem.
- Flash Card, pentru a citi Samples si Programe.
- Acces Direct Style din floppy disk si hard disk.
- General MIDI Level 2 Sounds-compatibil.
- Mai mult de 660 de programe de sunet.
- 4 procesoare multiefect, fiecare cu 89 de tipuri de efecte.
- 80 Performances si 216 Single Touch Settings
- (STS), pentru setari rapide ale sound-urilor si efecte.
- 304 Stiluri.
- Secventer dublu XDS cu Crossfader.
- Amplificator digital cu Auto Loudness, pentru cea mai reala reproducere a sunetului.
- Display Wide (larg) Custom.

## **PERFORMANTA LIVE**

PA80 a fost facut special pentru performanta live. Cuvintul realtime are inteles 100% pentru acest instrument. **Performances** va permite selectare instantanee a toate track-urilor din keybaord si un Style apropiat. **STSs** va permite o selectare instantanee a track-urilor de pe keyboard si **Styles** sunt prietenii dumneavoastra in timp real.

## **LINK-URI FOLOSITOARE**

Dealer-ul vostru preferat KORG nu numai ca va ofera acest sintetizator, dar si o multime de programe hardware si software. Ar trebui sa intrebati dealerul KORG pentru mai multe programe, stiluri, si materiale legate de muzica. In lumea vorbitoare de Engleza, aveti aici cteva adrese relevante:

USA KORG USA, 316 South Service Road, Melville, New York, 11747, USA Tel:1-516-333-9100, Fax:1-516-333-9108

Canada Jam Industries, 620 McCaffrey, St-Laurent, QC, Canada, H4T 1N1 Tel.Ê(514) 738-3000, Fax (514) 737-5069

UK KORG UK Ltd, 9 Newmarket Court, King-ston, Milton Keynes, Buckinghamshire, MK10, 0AU Telephone: 01908 857100 UK Technical Support Tel: 01908 857122, Fax: 01908 857199 E-mail: info@korg.co.uk

Multi distribuitori KORG au paginile personale oe web, unde veti putea gasi informatii si software folositoare.

www.korg.com www.korg.co.uk www.jam-industries.com www.mcmusic.ro www.korgpa80.com www.korg.co.jp www.korg.fr www.korg.de www.korg.it

## **DESPRE ACEST MANUAL**

Acest manual este inpartit in trei sectiuni:

•Un **Ghid**, care contine informatii despre instrument, dar si o serie de ghiduri practice (tutorials)

•Un **Ghid de Referinta**, cu fiecare pagina si parametrii descrisi in detaliu.

•Un **Appendix**, care contine date si informatii pentru utilizatorul avansat.

In acest manual, veti gasi urmatoarele abreviatii:

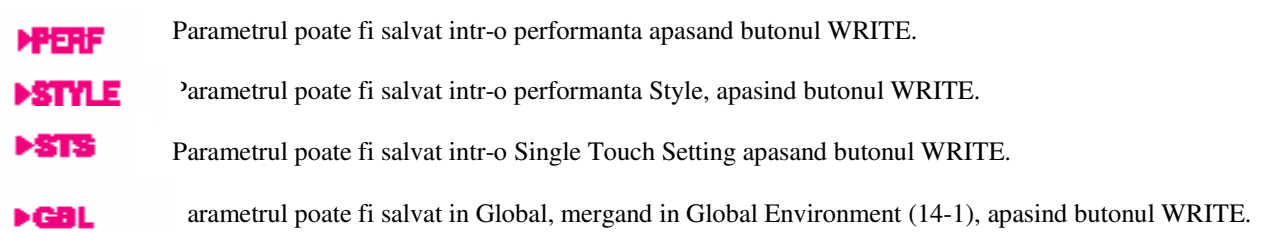

## **CUM SE FACE O COPIE DE SIGURANTA (BACKUP) A SISTEM FILES-URILOR**

Inainte de a incepe a folosi noul dumneavoastra sintetizator KORG PA80, va rugam sa faceti o copie de siguranta a sistem files-urilor, incluzind Programs, Performances si Styles, in caz de pierdere a informatiilor sau modificarea acestora.

Pentru a face backup la Operating System, va rugam cititi Salvare OS (15-15). Pentru a face backup la Factory Data (Styles, Programs…), vedeti "Backup Data" la pagina 15-16.

## **CUM SE INCARCA OPERATING SYSTEM (OS)**

Sintetizatorul vostru PA80 poate fi actualizat constant in ordine ce noi versiuni ale Operating Sistemului sunt lansate de catre KORG. Puteti descarca ( download ) OS-uri de la www.korgpa80.com. Va rugam cititi fisierul Readme. Puteti vedea ce versiune a sistemului de operare ( OS ) este instalat pe sintetizatorul dumneavoastra apasand butonul SHIFT si tapoi apasand ENTER si EXIt in acelasi timp. OS- va aparea pe display. Apasti EXIT pentru a inchide fereastra cu mesajul.

Pentru a incarca un nou OS, procedati dupa instructiunile urmatoare:

**1.** Copiati cele trei OS-uri intr-o discheta MS-DOS® formatata, de tip HD. Acestea sunt fisierele-urile necesre:

- OSPA80.LZX
- BPA80.SYS
- NBPA80.SYS
- **2.** Opriti instrumentul, si inserati disk-ul system in floppy.
- **3.** Porniti instrumentul. Un mesaj va aparea pe display, intrebandu-va daca vreti sa incarcati noul OS.

**4. A**pasati ENTER pentru a incarca, sau EXIT pentru a stopa procedura de incarcare. Daca apasati ENTER, asteptati pana ce incarcarea va lua sfarsit. Atunci cand OS-ul se va instala un mesaj va aparea, cerandu-va sa scoate-ti floppy-ul si sa apasati orice buton de pe sintetizator.

**5.** Scoate-ti floppy-ul (discheta), si apasati orice buton.

## **CUM SE REINCARCA FACTORY DATA**

Daca memoria este avariata, adresati-va la "Restore Data" la pagina 15-16.

## **CONECTARE LA CABLUL DE ALIMENTARE**

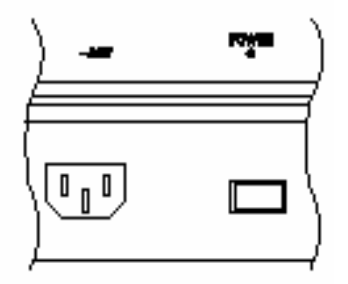

Conectati cablul de alimentare in spatele sintetizatorului. Dupa aceea, conectati cablul de alimentare la o priza. Nu trebuie sa va faceti griji asupra voltajului din moment ce PA80 foloseste un adaptor universal

## **PORNIREA SI OPRIREA INSTRUMENTULUI**

• Apasati butonul POWER din panoul din spatele clapei pentru a porni instrumentul. Display-ul se va lumina, aratanduva un mesaj de intampinare.

• Apasati inca o data butonul POWER pentru a opri instrumentul.

*Atentie: Atunci cand inchideti instrumentul toate informatiile din RAM (o memorie volatila) va fi pierduta.Totusi data din SSD (memorie non-volatila, folosita pentru fabrica si User data) va fi salvata. 9-14* 

## *CUM SE CONTROLEAZA VOLUMUL (MASTER & ACC /*  **SEQ)**

• Folositi potentiometrul MASTER VOLUME pentru a controla volumul. Acest potentiometru controleaza volumul difuzoarelor sintetizatorului. (L/MONO & RIGHT) OUTPUTS, si conectorul HEAD-PHONES Conectoarele 1 & 2 OUTPUT nu sunt afectate de acest potentiometru. Deci, folositi potentiometrul mixerului sau a boxei pentru a controla nivelul

volumului.

*Nota: Incepeti ccu un nivel moderal al sunetului, dupa aceea ridicati MASTERul Nu tineti volumul la un nivel inalt pentru o perioada indelungat* 

• Folositi potentiometrul ACC/SEQ VOLUME pentru a controla Style tracks (drums, percussions, bass…). Acest potentiometru controleaza si track-urile secventer-ului, excluzand trackurile Realtime (keyboard).

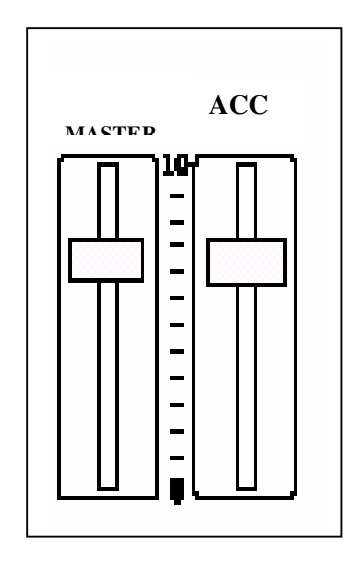

## **POTENTIOMETRUL DE BALANS**

Potentiometrul de balans regleaza volumul relativ ale celor doua secventere (1 si 2)

• Mutati-l in stanga pentru a pune sec. 1 la maxim si la dreapa pentru a pune sec. 2 la maxim.

• Mutati-l in mijloc pentru a pune amandoua sec.la acelasi nivel.

*Nota: Atunci cand porniti instrumentul setati potentiometrul pe centru, pentru a evita pornirea unui cantec la un nivel minim.* 

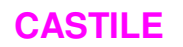

Conectati o pereche de casti la iesirea HEADPHONES care se situeaza in partea stanga (sub joystick). Puteti folosi casti cu o impendanta de 16-200Ω (50 Ω recomandata). Folositi un mixer de casti pentru a conecta mai multe casti in acelasi timp.

## **IESIRI AUDIO**

Puteti trimite sunetul la o iesire amplificata in loc de difuzoarele internale. Aceasta metoda este folosotoare atunci cand inregistrati sau cand cantati live.

**Stereo.** Conectati doua cabluri mono la (L/MONO, RIGHT) OUTPUTS. Conectati celalalt capat al cablurilor la un canal stereo al mixerului, doua canale mono, doua powered monitors, sau input-ul TAPE/AUX al sistemului dumneaavoastra audio. Nu folositi input-uri PHONO.

**Mono.** Conectati un cablu mono la L/MONO OUTPUT.

Conectati celalalt capat al cablului la un canal mono al mixerului, un monitor amplificat, sau un canal al TAPE/AUX de la un sistem hi-fi.

**Output-uri separate.** Puteti conecta PA80-ul dumneavoastra la patru canale al unui mixer. Aceasta metoda este foarte folosotoare atunci cand inregistrati, sau daca vreti sa ascultati backing track-ul ale unei secvente pe un canal separat. De ex., folosind output-urile separate, puteti trimite Drum sau Bass track la un compressor external sau o unitate reverb. Conectati patru cabluri mono (L/MONO,RIGHT) si 1, 2 OUTPUTS. Pentru a <alimenta> sub-output-utrile (1,2) va trebui sa programati track(urile) pe care doriti sa le trimiteti (14-6)

*Nota: Atunci cand un track este timis la 1 sau 2 OUTPUT,el este scos din main mix care merge la difuzoarele internale siL/MONO & RIGHT OUTPUTS.* 

Reglati volumul al L/MONO & RIGHT OUTPUTS folosind potentiometrul MASTER VOLUME. Reglati volumul al 1 & 2 OUTPUTS folosind potentiometrele mixerului.

## **INTRARI AUDIO**

Conectati microfonul, chitara, sau oricare alt instrument muzical, la INPUTS in spatele instrumentului. *Nota: Atunci cand optiunea Vocal/Guitar Processing Board este pornita, semnalul audio care intra INPUTS este automat trimis la procesoarele din Board.*

## **3. PANOUL FRONTAL**

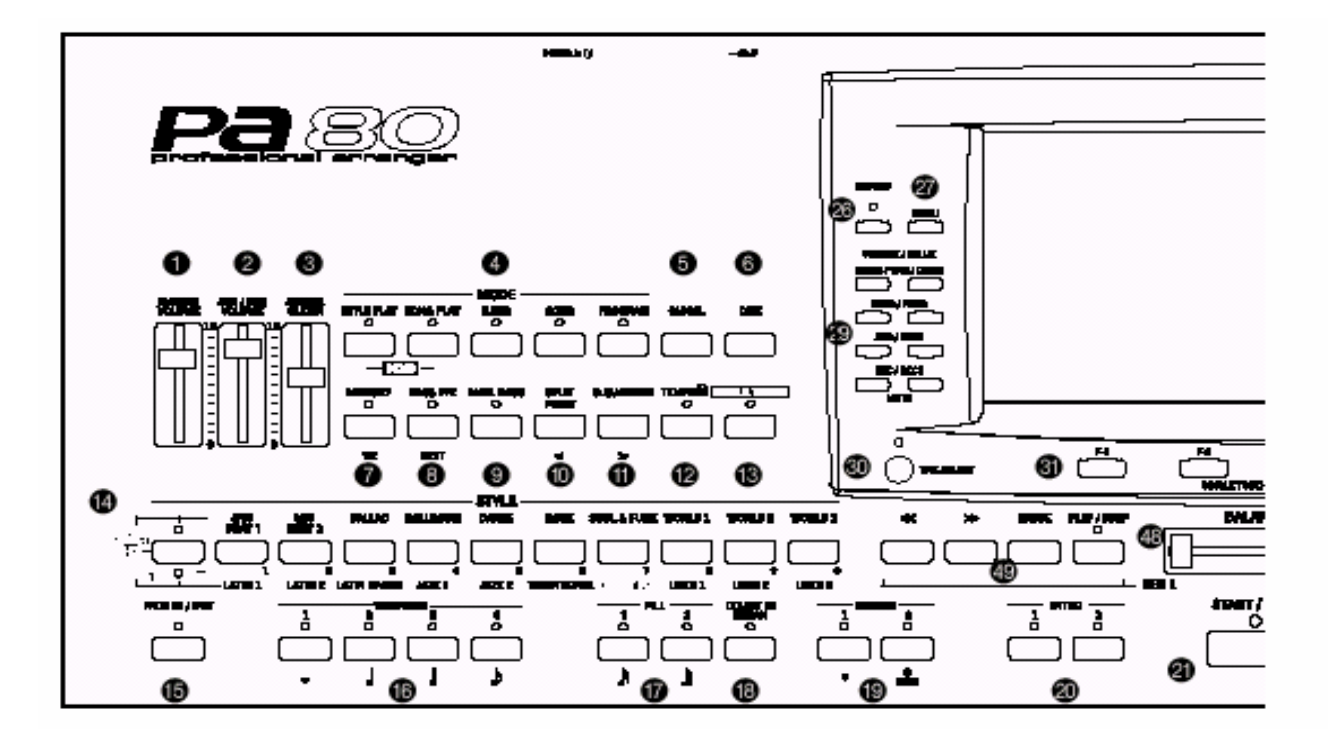

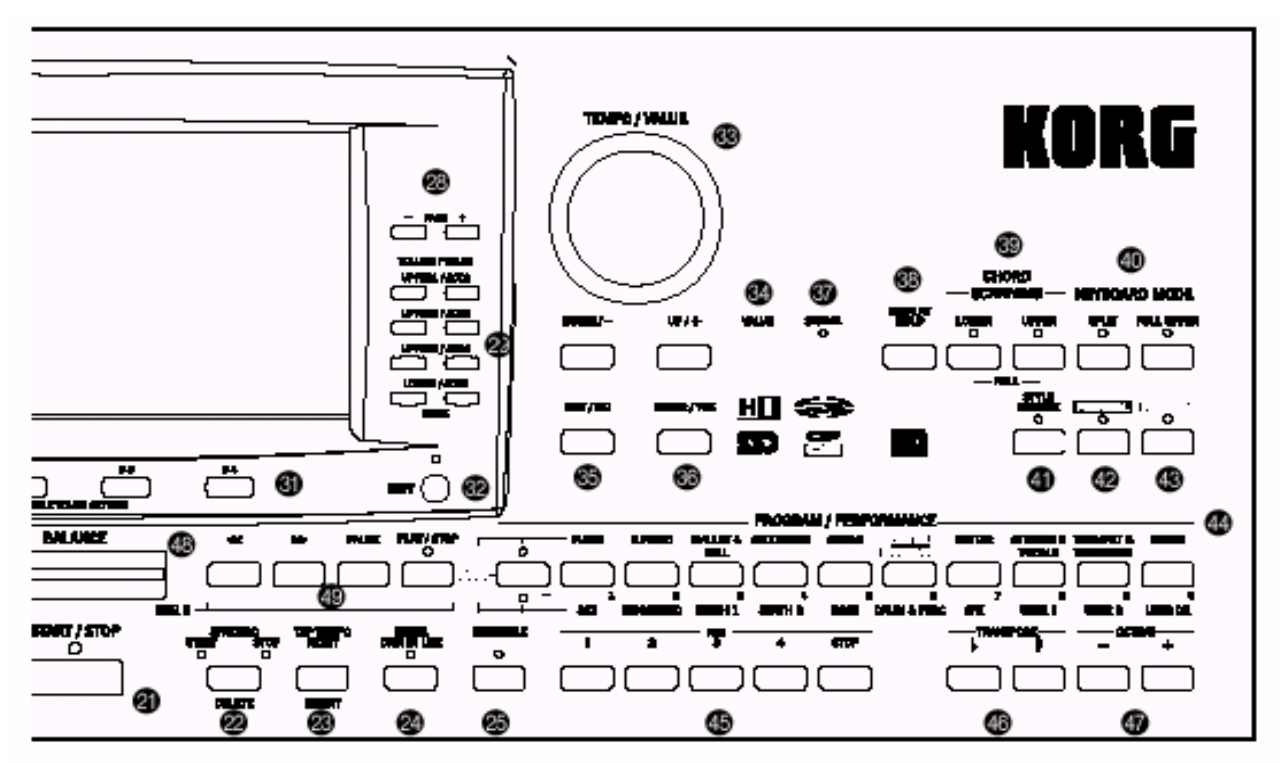

## 1 **MASTER VOLUME**

Acest potentiometru controleaza volumul instrumentului (boxele internale & casti). Nu controleaza suboutput-urile 1,2. *Atentie: La nivelul maxim, in cazul in care cantecele sunt bogate in sunete si programe, boxele pot distorsiona. In cazul in care boxele distorsioneaza, dati MASTER VOLUME mai jos.* 

Ļ

## 2 **ACC/SEQ VOLUME**

Acest potentiometru controleaza volumul track-urilor cu acompaniament (Style Play Mode), sau volumul track-urilor Song, excluzand track-urile Realtime ( modurile Song and Song Play). Acesta este un control relativ, a carei eficienta este determinata de potentiometrul MASTER VOLUME.

## 3 **ASSIGN.SLIDER (POTENTIOMETRU)**

Acesta este un potentiometu liber programabil (vedeti "Slider" la pag. 14-3). In default, controleaza volumul Audio In. *Nota: Atunci cand folositi efecte high-gain, si inputurile Audio In sunt trimise la efectele Vocal/Guitar, un sunet rezidual poate fi auzit, care este amplificat de catre efectul drive. Atunci cand inputurile Audio nu sunt in folosire, pastrati potentiometrul la nivelul minim, sau puneti Audio In pe mute. ("Main page" pag. 9-3) si Song Play ("Main page" pa.e 10-3).* 

## 4 Sectiunea **MODE**

Fiecare dintre aceste butoane este folosit pentru unul dintre modurile de operare ale acestui instrument. Fiecare mod exclude pe celalalt.

#### **STYLE PLAY**

Modul Style Play, permite sa folositi Stiluri si/sau canta pana la patru track-uri Realtime pe keyboard. In pagina principala, track-urile Realtime (keyboard) sunt aratate pe jumatatea din dreapta a display-ului. Puteti ajunge in pagina principala apasand EXIT si orice pagina edit Style Play. Daca sunteti intr-un sistem de operare diferit, apasati STYLE PLAY pentru a intra in modul Style Play. Daca beculetul TRACK SELECT este pornit, apasati TRACK SELECT pentru a-l opri si pentru a putea vedea track-urile Realtime. Acest mod de operare este selectat automat atunci cand porniti instrumentul.

#### **SONG PLAY**

Modul Song Play, va permite sa ascultati 16 cantece in Standard Midi File (SMF) direct de pe discheta. Puteti asculta melodii cu teminatiile .MID sau .KAR direct din discheta sau hard disk.. Din moment ce Korg PA80 este echipat cu doua secventatoare, puteti chiar sa ascultati amandoua cantecele in acelasi timp, si sa le mixati folosind potentiometrul BALANCE. Puteti asculta pana la patru track-uri Realtime (keyboard), in acelasi timp sau Songs. In pagina principala, track-urile Realtime (keyboard) sunt aratate in partea din dreapta a ecranului. Puteti ajunge la pagina principala apasand EXIT din orice pagina Song Play. Daca sunteti intr-un mod de operare diferit, apasati SONG PLAY. Daca luminita TRACK SELECT este pornita sau clipeste, apasati TRACK SELECT o data sau de doua ori pentru a o opri si pentru a vedea track-urile Realtime.

#### **B.SEQ**

Modul Backing Sequence, unde puteti inregistra un cantec nou bazat pe track-urile Realtime si Style, si unde il puteti salva ca o fila standard MIDI.

#### **SONG**

Modul Song, unde puteti edita sau canta un cantec (Song).

#### **PROGRAM**

Modul Program, pentru a canta programe "single sound" pe keyboard. Apasati STYLE PLAY si SONG PLAY in acelasi timp pentru a selecta modul Demo. Acest mod va permite sa ascultati cateva cantece Demo, pentru a va putea da seama pe puterea lui PA80.

#### 5 **GLOBAL**

Acest buton va duce in Global Edit unde puteti executa setting-uri variate. Acest cadru poate pune unul peste altul modurile operatoare, si ramane activ in acelasi timp. Apasati EXIT pentru a merge inapoi.

## 6 **DISK**

Acest buton recheama Disk Edit, unde puteti executa operatiuni diverse pe fisiere sau dischete (Load, Save, Etc.). Acest cadru de editare poate pune unul peste altul (overlap) moduri operatoare, si ramane activ.

### 7 **MEMORY (TIE)**

Acest buton porneste si opreste functiile Lower si Chord Memory. "Page 25 - Preferences: controls" edit page (Style Play mode, vezi pag. 9-13).

Acest buton are dubla functie "**TIE",** pentru Backing Sequence si Song modes (vedeti cap. 11 si 12). [Pentru OS Versiunea 2]

### 8 **BASS INVERSION (REST)**

Acest buton porneste si opreste functia Bass Inversion.

- ON Cea mai joasa nota cantata sau inversata va fi intodeauna detectata ca nota de baza. Astfel, puteti sa specificati sintetizatorului acordurile compuse de ex.: Am7/G sau "F/C".
- OFF Cea mai joasa nota este scanata impreuna cu celelalte note ale acordului, si nu este intodeauna considerata nota de baza.

Acest buton dubleaza functia de **REST** pentru backing sequence si modurile Song (vedeti cap. 11 si 12). [Rezervat pentru OS Version 2]

### 9 **MANUAL BASS**

Acest buton porneste si opreste functia Manual Bass.

- ON Acompaniamentul automat se opreste (nu si in track-urile Drum si Percussion), si puteti canta manual track-urile Bass pe partea din stanga a keyboar-ului. Puteti porni acompaniamentul automat apasand butoanele CHORD SCANNING.
- OFF Track-ul bass este pornit automat pe Style.

### 10 **SPLIT POINT (<)**

Tineti apasat acelasi buton pentru a deschide fereastra Split Point. In timp ce aceasta fereastra este deschisa, puteti selecta dumneavoastra split point-ul, apasand nota split point pe cade o vreti pe keyboard. Dupa aceea, dati drumul la butonul SPIT POINT.

Pentru a pune in memorie nota Split Point selectata, apasati GLOBAL, si apasati WRITE pentru a salva Global in memorie. (vedeti "The Write window" pag. 14-1).

Acest buton are dublu rol ca fucntie **PREVIOUS EVENT** pentru modurile Backing Secquence si Song (cap. 11 si 12). [Rezervat pentru OS Versiunea 2].

## 11 **G.QUANTIZE (>)**

Apasati acest buton pentru a deschide fereastra Groove Quantize, de unde puteti selecta o "quantizare groove" care va fi aplicata cantecului (sec.1 numai). Vedeti "Groove Quantize window" la pag. 10-2.

Acest buton are o functie dubla; ca functie **NEXT EVENT** pentru modurile Backing Sequence si Song (cap. 11 si 12). [Rezervat pentru OS Versiunea 2]

### 12 **TEMPO (= LOCK)**

Acest buton pornest si opreste functia Tempo Lock.

- ON Cand selectati un stil sau o performanta diferita, tempo-ul nu se schimba. Inca il puteti schimba folosind butoanele DIAL si TEMPO.
- OFF Atunci cand selectati un stil ca o performanta diferita, valoarea tempo-ulu imemorizata este selectata automat.

## 13 **SINGLE TOUCH SINGLE TOUCH**

Acest buton porneste si opreste functia Single Touch.

ON Atunci cand un stil diferit este selectat (sau acelasi) o Single Tough Setting (STS11) este selectat automat, insemnand ca track-urile Realtime si effecte se vor schimba.

OFF Atuci cand un stil diferit (sau acelasi) este selectat, track-urile stil si efectele sunt schimbate, in timp ce track-urile Realtime nu sunt schimbate.

## 14 **STYLE section (NUMERIC KEYPAD)**

Folositi aceste butoane pentru a deschide fereastra Style Select si selectati un stil. "Selecting a Style" pag. 6-4. Butonul cel mai din stanga va lsa sa selectati bancurile style, sau bancurile DIRECT HD (doar daca hard disk-ul este instalat). Apasati-l repetat pentru a selecta unul din randuri (Dupa ce amandoua luminitele s-au aprins, apasti butonul inca o data pentru a le opri.

UPPER LED ON Stilurile din randul de sus selectate LOWER LED ON Stilurile din randul de jos selectate BOTH LED ON **Stilurile selectate (daca sunt)** 

#### **Un cuvand despre bancurile de stiluri si nume.**

Stilurile incepand cu "8/16 BEAT" la "WORLD 3", si de la "LATIN1" la "TRADITIONAL" sunt stiluri standard, si cel care foloseste clapa nu poate in mod normal sa le rescrie cu o operatie Load (15-16). "DIRECT FD" Stilurile sunt stiluri accesate direct din floppy (9-2)DIRECT FD bank" la pag. 9-2."DIRECT HD" Stilurile sunt accesate direct din hard disk (9-1).

Stilurile din "USER1" la "USER3" sunt locatii unde puteti incarca noi stiluri din disk.

Fiecare buton (Style bank) contine 2 pagini, fiecare cu pana la 8 stiluri. Navigati prin stiluri folosind butoanele PAGE. Aceste butoane au functie dubla si ca **numeric keypad** in cateva pagini (vedeti "Selecting a Song composing its progressive number" on page 10-1).

## 15 **FADE IN/OUT {->Style}**

Atunci cand Style este in stop, apasati butonul pentru a porni volumul fade-in (de la 0 la maximum). Atunci cand style este in play, apasati acest buton pentru al opri cu un fade-out (volumul scade ). Nu trebuie sa apasati START/STOP pentru a porni sau opri stil-ul.

Nu este nevoie sa apasati START/STOP pentru a porni sau opri style-ul.

#### 16 **VARIATION 1- 4 (NOTE LENGTH) buttons**

Fiecare din aceste butoane selecteaza una dintre cele 4 variatii din style-ul curent. Fiecare variatie poate diferi ca model si sunet.

Aceste butoane au o functie dubla **NOTE LENGTH** pentru modurile Backing Sequence si the Backing (cap. 11 si 12). [Rezervat pentru OS Versiunea 2]

#### 17 **FILL 1-2 (NOTE LENGTH) buttons**

Aceste doua butoane declanseaza un fill-in. Apasati-le de doua ori si selectati orice alt element de stil (Fill, Intro, Variation…) pentru a iesi din "loop"(repetare).

Ele au functie dubla **NOTE LENGTH** pentru modurile Backing Sequence si Song. (cap. 11 si 12). [Rezervat pentru OS Versiunea 2]

#### 18 **COUNT IN / BREAK**

In timp ce stilul este oprit, apasati START/STOP. Acesta combinatie declanseaza o numaratoare initiala, si apoi Style-ul incepe sa cante.

Atunci cand stilul este in folosire, acest buton declanseaza o pauza. Apasati-l o data pentru a-l lasa sa cante in loop, si selectati orice alt element de style. (Fill, Intro, Variation…) pentru a iesi din loop.

## 19 **ENDING 1-2 buttons**

In timp ce Style-ul este in folosire, aceste doua butoane declanseaza un sfarsit, si opreste style-ul. Apasati unul din ele, si stilul se va opri. Daca la apasati cand stilul este oprit, vor actiona ca intro.

Apasati-le de doua ori (luminita clipeste) pentru a le lasa sa cante in loop, si selectati oricare alt element de style (Fill, Intro, Variation…) pentru a iesi din loop.

ENDING1 are si functie de **DOT** si ENDING2 are si functie de **TRIPLET**, pentru a fi folosit in modurile Backing Sequence si Song (cap.11 si 12). [Rezervat pentru OS Versiunea 2]

#### 20 **INTRO 1-2 (DOT, TRIPLET) buttons**

Aceste doua butoane seteaza aranjorul in modul Intro. Dupa ce apasati aceste butoane, incepeti Style-ul si va incepe in intro-ul selectat. Luminita intro se va opri la sfarsitul intro-ului.

Apasati-le de doua ori (luminita clipeste) pentru a le lasa in loop, si selectati orice alt element de style (Fill, Intro, Variation…) pentru a iesi din loop.

## 21 **START/STOP**

Porneste si opreste style-ul.

### 22 **SYNCHRO START / STOP (DELETE)**

Acest buton porneste si opreste Syncro Start si Syncro Stop. Apasati-l repetat pentru a porni si opri functiile.

#### CAND LUMINITA ESTE APRINSA

Cand luminita este aprinsa apasati o clapa (sub split point) si vedeti 3-6 pentru a porni automat style-ul. Daca doriti puteti porni una din introducere inainte de a porni style-ul.

#### LUMINITA START+STOP LED SUNT OPRITE

Cand ambele luminitele sunt pornite, ridicandu-va mana de pe keyboard opreste style-ul momentan. Daca apasati o nota inca o data, Style-ul incepe din nou.

### **OFF**

Toate functiile Syncro sunt oprite.

Acest buton are functie dubla, ca functie **DELETE,** si functie pentru modurile Back-ingSequence si Song (cap.11 si 12). [Rezervat pentru OS Versiunea 2]. Este folosit si pentru a sterge caracterul selectat, in text editing.

## 23 **TAP TEMPO/RESET (INSERT)**

Acesta este de asemenea un buton cu dubla functie, care actioneaza in mod diferit depinzand de forma style-ului. (stop/play).

**Tap Tempo:** Atunci cand Style-ul nu este in folosire, puteti face un tempo propriu..

**Reset:** Cand apasti acest buton si style-ul este in folosire, "pattern-ul style-ului" se duce inapoi la un "beat stong" care a fost cantat inainte.

Acest buton are functie dubla ca **INSERT** pentru modurile Back-ing Sequence si Song. (cap. 11 si 12). [Rezervat pentru OS Versiunea 2] Este de asemenea folosit pentru a insera un caracater in text editing.

## 24 **WRITE/DISK IN USE**

In modul Style Play, acest buton deschide fereastra Write, care va lasa sa salvati toate track-urile intr-o performanta, track-urile Realtime (keybaord) intr-o Single Touch Setting (STS), sau accompaniamentul track-urilor intr-o Style Performance. (Vedeti "The Write window" pag 9-4). In Global Edit, apasati pentru a salva in memorie (14-1).

Luminita acestui buton are o functie ca indicator **DISK IN USE**, care clipeste atunci cad discheta este in drive, hard drive-ul su Flash Card-ul este in folosire.

## 25 **ENSEMBLE**

Acest buton porneste si opreste functia Ensemble. Cand este pornita, melodia din partea dreapta este armonizata cu notele din partea stanga.

*Note: Aceasta functie functioneaza numai in modul SPLIT.* 

## 26 **RECORD**

Acest buton seteaza instrumentul in Record (depinde in modul de operare).

## 27 **MENU**

Acest buton deschide pagina Menu al modului de operare sau editare curent. Dupa ce ati deschis un meniu, puteti ajunge la o pagina de editare apasand butoanele VOLUME/VALUE; sau PAGE. Pentru a iesi, apasati EXIT.

### 28 **PAGE - /+**

Dupa ce ati apasat MENU pentru a deschide un meniu, folositi aceste butoane pentru a naviga prin meniu. Apasati EXIT pentru a merge inapoi. Mai mult, puteti folosi aceste butoane pentru a selecta o pagina diferita in ferestrele Style Select si Program Select.

#### 29 **VOLUME/VALUE (MUTE) A-H buttons**

In acest manual, fiecare pereche de butoane este marcata alfabetic ( A-B -. Vedeti cap. 4 –1 pentru mai multe detalii). Un nume al track-ului corespondent este printat peste fiecare pereche de butoane.

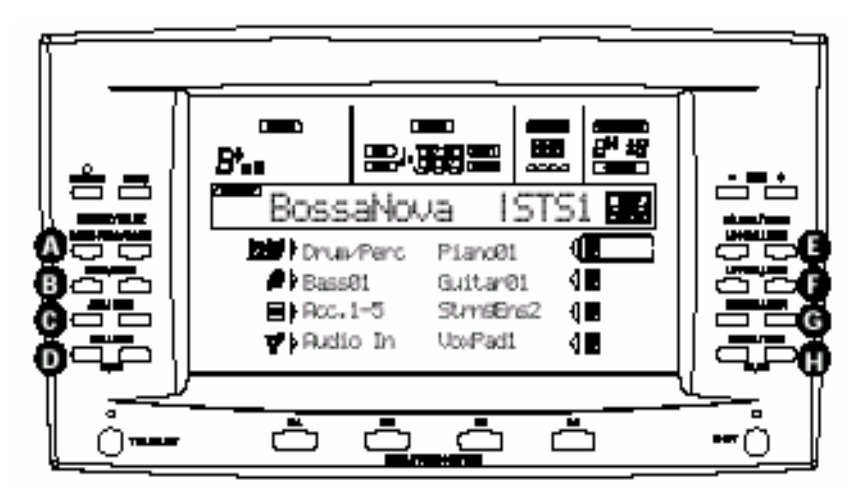

• Jumatatea din stanga este pentru pagina principala, unde puteti vedea track-urile realtime si Style.

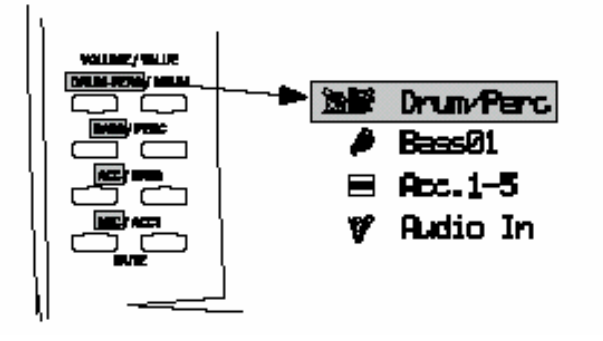

• Jumatatea din dreapta este pentru pagina Style track unde puteti vedea track-urile acompaniament. (4-3).

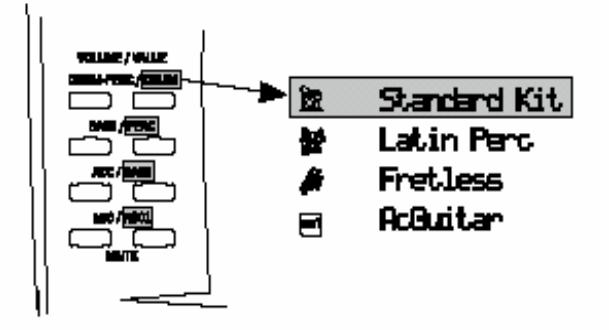

## SELECTING

Folositi fiecare pereche de butoane pentru a selecta optiunea corespondenta de pe display.

## VOLUME

Atunci cand sutneti in paginile operatoare din oricare mod operator, selectati un track si folositi aceste butoane pentru a schimba volumul track-ului.

## MUTE

Apasati ambele butoanele pentru a pune track-ul corespondent pe "mute". Apasati amandoua butoanele inca o data pentru a redeschide track-ul.

## VALUE

Folositi fiecare pereche de butoane pentru a schimba valoare parametrului corespondent.

## 30 **TRACK SELECT**

Depinde in ce mod operator va aflati, acest buton schimba track view-urile.

## MODUL STYLE PLAY

Schimba intre track-urile Realtime si Style.

### MODUL SONG PLAY

Schimba intre pagina principala (aratand track-urile realtime/Keyboard), track-urile Song 1-8, 9-16.

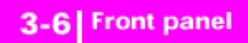

#### MODUL SONG

Schimba in pagina principala, track-urile Song 1-8, si 9-16. Luminita TRACK SELECT arata view-ul paginii:

Off Main pag. (Realtime tracks, sau Song con-trols) Pe pag. 2 (Style tracks, sau Song tracks 1-8) Clipeste pag. 3 (Song tracks 9-16)

### 31 **Butoanele SINGLE TOUCH SETTING (F1-F4 FUNCTION KEYS)**

Atunci cand sunteti in pagina principala a modurilor Style Play sau Backing Sequence , acest buton selecteaza o "Touch Setting". Fiecare stil include un maxim de patru Single Touch Settings (STS). Atunci cand luminita SINGLE TOUCH este aprinsa, un STS este selectat automat atunci cand selectati un Style. In modul Edit, aceste butoane au functie dubla si ca **function keys**, pentru a selecta "item-uri".

## 32 **SHIFT**

Atunci cand acest buton este apasat, apasarea a altor butoane acceseaza functii secundare.

### 33 **TEMPO/VALUE section**

Butoanele DIAL, DOWN/- si UP/+ pot fi folosite pentru a controla tempo-ul, si pentru a atribui o valoare diferita a parametrului selectat pe display, sau pentru a naviga printr-o lista de nume in paginile Song Select si Disk.. Luminita VALUE arata particularitatea sectiunii.

 DIAL -Invartiti de DIAL in sens orar pentru a mari valoarea sau tempo-ul. Invatrtiti-l in sens opus pentru a scadea valoarea sau tempo-ul. Atunci cand este folosit si SHIFT este apasat, acest control va actiona ca Tempo control.

#### DOWN/- si UP/+

DOWN/- scade valoarea sau tempo-ul; UP/+ creste valoarea sau tempo. Tineti SHIFT-ul apasat, si apasati DOWN/- sau UP/+ pentu a reseta tempo-ul sau valoarea.

### 34 **VALUE LED**

Aceasta luminita (LED) arata situatia DIAL-ului si a butoanelor DOWN/-, UP/+ ON DIAL-ul si butoanele DOWN/-,UP/+ actioneaza controland valoarea, pentru a schimba valoarea parametrului selectat pe display. OFF DIAL-ul si butoanele DOWN/- and UP/+ controleaza tempo-ul.

### 35 **EXIT/NO**

Folositi acest buton pentru a controla actiuni diferite, care parasesc statusul curent.

- pentru a iesi dintr-un dialog box.
- pentru a raspunde negativ la orice intrebare care apare pe display.
- pentru a iesi din fereastra Menu
- pentru a ajunge inapoi in pagina principala a modului de operare curent
- pentru a iesi din Global sau Disk edit
- pentru a iesi dintr-un Style, Performance sau fereastra Program Select

### 36 **ENTER/YES**

Folositi acest buton pentru a executa diverse comenzi, in concordanta cu statusul (scopul) curent selectat.

- pentru a raspunde afrmativ la orice intrebare care apare pe display
- pentru a confirma o comanda

## 37 **SIGNAL LED**

Aceasta luminita (LED) indica nivelul audio care intra prin conectoarele INPUT. Trei culori diferite indica nivelul. "OFF" Nici un semnal nu este receptat.

Verde slab- nivel mediu. Daca luminita se stinge des, nivelul este prea slab. Folositi GAIN-ul pentru a ridica nivelul. Portocaliu- nivelul optim. Daca luminita se face rosie de prea multe ori, incercati sa reduceti GAIN-ul. (5-2)

## 38 **DISPLAY HOLD**

Acest buton porneste si opreste functia Display Hold.

"ON" Atunci cand deschideti o fereastra temporara (la fel ca in fereastra Program Select), ramane pe display pana cand apasati EXIT/NO sau un mod operator.

"OFF" Orice fereastra temporara se inchide dupa o perioada, sau dupa ce ati selectat un subiect de pe acea fereastra.

## 39 **CHORD SCANNING section**

In modurile Style Play si Backing Sequence, folositi aceste butoane pentru a defini modul in care acordurile sunt recunoscute de catre aranjor. Acordurile LOWER sunt sub "split point".

- UPPER Acordurile sunt detectate deasupra split-point-ului. Va trebui ca intodeauna sa apasati trei sau mai multe clape pentru ca acordul sa fie recunoscut de catre aranjor.
- FULL Acordurile sunt detectate pe toata lungimea keyboard-ului. Va trebui ca intodeauna sa apasati trei sau mai multe clape pentru ca acordul sa fie recunoscut de catre aranjor.
- OFF Acordurile nu sunt detectate. Dupa ce apasati START/STOP, doar track-urile Drum si Percussion pot fi folosite.

### 40 **KEYBOARD MODE section**

Aceste butoane definesc modul in care track-urile Keyboard (sau Real-time) sunt pozitionate pe keyboard

SPLIT: Track-ul Lower este sub split point, in timp ce Upper 1, 2, 3 sunt deasupra.(9-13)

FULL UPPER: Track-urile Upper 1, Upper 2 si/sau Upper 3 sunt pe tot keyboard-ul. Track-ul Lower este inactiv. (9-13).

## 41 **STYLE CHANGE**

Acest buton porneste sau opreste functia Style.

"ON" Atunci cand selectati o performanta, Style-ul se poate schimba, depinzand la ce numar Style este memorat in Performance.

"OFF" Atunci cand selectati o performanta, Style-ul si track-ul Style raman neschimbate. Doar track-urile Realtime (Keyboard) sunt schimbate.

### 42 **PERFORM.**

Apasati acest buton pentru a folosi sectiunea PROGRAM/PERFORMANCE, pentru a selecta o Performance.

#### 43 **PROGRAM**

Apasati acest buton pentru a folosi sectiunea PROGRAM/PERFORMANCE, pentru a selecta un Programn si pentru a-l repartiza la track-ul selectat.

#### 44 **PROGRAM/PERFORMANCE section**

Folositi aceste butoane pentru a deschide ferestrele Program Select si Performance., si pentru a selecta un Program sau o Performance. (6-3, 6-1, 17-10)

Butonul cel mai din stanga selecteaza randul de sus sau de jos al bank-urilor Program, sau programele CARD. Apasati-l repetat pentru a selecta unul dintre randuri. UPPER LED ON Randul programelor de sus este selectat. LOWER LED ON Randul de jos al programelor este selectat. BOTH LED ON

Programele CARD sunt selectate. BOTH LED OFF Bank-urile Performance sunt selectate

Pe panoul frontal, **Program banks** sunt identificate de catre numele instrumentelor, in timp ce **Performance banks** sunt identificate de catre numerele (1-10; 0=bank 10).

**Nota in legatura cu Program banks si nume:** Programele incepand cu "PIANO" la "SFX" sunt standard, si user-ul nu le poate modifica direct.

Programele "USER1" si "USER2" sunt locatii unde puteti incarca noi programe de pe dischete. "USER DK" este unde puteti incarca noi kit-uri pentru. Drums. Fiecare program are mai multe pagini, fiecare cu pana la 8 programe. Puteti naviga prin ele folosind butoanele PAGE.

**CARD banks.** Bank-urile CARD sunt programe accesate direct din Flash Card. (doar daca card-ul este insertat) (5-1)

## 45 **PADS (1-4, STOP)**

Aceste pad-uri programabile nu pot fi folosite pentru a declansa un efect de suntet. Folositi butonul STOP pentru a opri un sunet repetativ (19-2). Fiecare Pad corespunde unu Pad track.

## 46 **TRANSPOSE**

Aceste butoane transpune tot instrumentul in semi-tonuri. (Master Transpose)

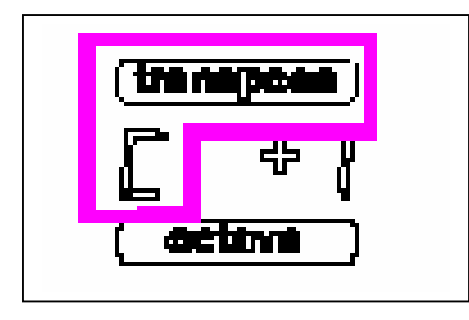

Apasati ambele butoanele in acelasi timp pentru a initializa Master Transpos-ul.

## 47 **OCTAVE**

Aceste butoane transpun track-ul selectat care are o octava. (12 semitonuri; max. ±2 octave)

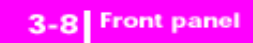

Valoarea transpozitionala este aratata (in octave) in parte de sus dreapta a display-ului.

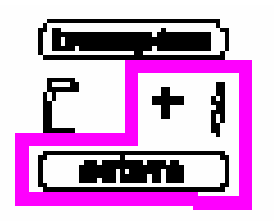

Apasati amandoua butoanele in acelasi timp, pentru a reseta Octave Transpose la zero.

 **–** coboara track-ul selectat cu o octava

 **+** ridica track-ul selectat cu o octava

### 48 **Potentiometrul BALANCE**

In modul Song Play, acest potentiometru controleaza volumulele secventatoarelor. Cand este in stanga complet Sec. 1 poate fi auzit. Cand este in dreapta complet, doar Sec. poate fi auzit. Cand este pozitionat in mijloc, amandoua sec. pot fi uzite la volumul maxim.

## 49 **SEQUENCER TRANSPORT CONTROLS - SEQ1 si SEQ2**

Instrumentul este echipat cu doua secventatoare, fiecare cu setul propriu de controale transport. Daca folositi comenzile (Rewind si Fast Forvard) in timp ce cantecul este in folosire, efectul de REW sau FF va lua loc. Cand sunt apasate o data, butoanele muta cantecul la masura imediat inainte sau precedenta. Cand sunt apasate, cantecul este "Scrolled" in continuu, pana ce dati drumul la butoane. In modul Jukebox, (Sec. 1) tineti butonul SHIFT apasat, si apasati aceste butoane pentru a ajunge la cantecul urmator sau precedent (10-10)

**PAUSE (**Pauza) Apasati PAUSE sau PLAY/STOP pentru a reancepe cantecul.

**PLAY/STOP** Porneste sau opreste cantecul. Cand opriti cantecul pozitia cantecului se duce inapoi la masura 1. In modul Song Play, opreste sau porneste amandoua secventatoarele in acelasi timp.

## **4. DISPLAY SI USER INTERFACE**

Display-ul arata situatia curenta a PA80-ului si parametri "performance "si "editing". Puteti selecta fiecare parametru folosind butoanele VOLUME/VALUE (A-H) care se afla in coltul display-ului. Puteti modifica valorile parametrului apasand + sau -.

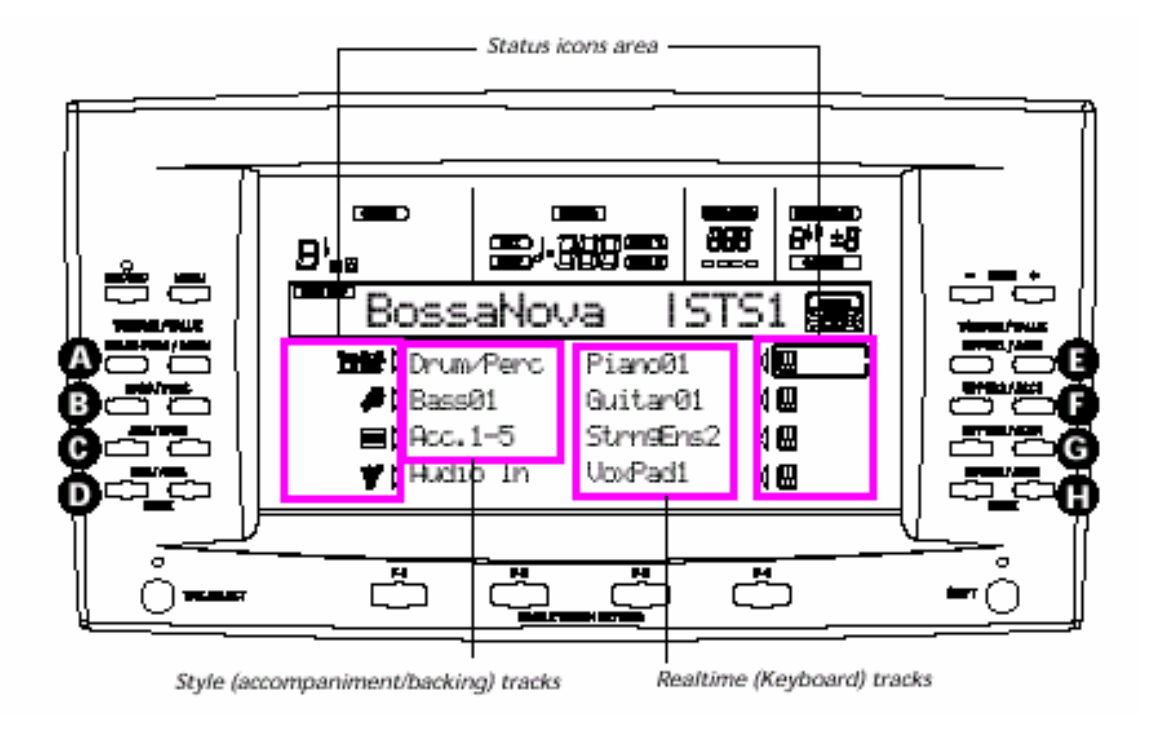

## **DISPLAY CONTROLS**

### **Parametrii de afisare si butoanele VOLUME/VALUE (A-H)**

Aceste butoane sunt folosite sentru a selecta parametrul sau comanda corespunzatoare, pentru a schimba valoarea parametrului sau pentru a schimba volumul track-ului corespunzator. Atunci cand sunteti in pagina principala, aceste butoane pot selecta un track, pot schimba volumul track-ului, sau a porni-opri un track. (3-5)

**Butoanele F1-F4 .** Atunci cand sunteti intr-o pagina Edit, aceste butoane pot fi folosite atunci cand sunt 3 sau 4 parametri la rand, ca in exemplul urmator:

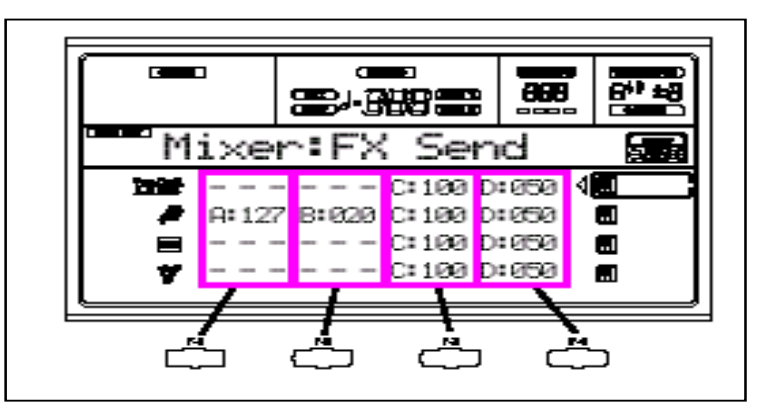

In primul rand, selectati randul folosind butonul VOLUME/VALUE (A-H). Apoi, selectati coloana folosind F1-F4. In Disk edit, F1-F4 fot fi de asemenea folosite pentru a selecta una din comenzile paginii care apare pe ultima linie a display-ului. (3-6)

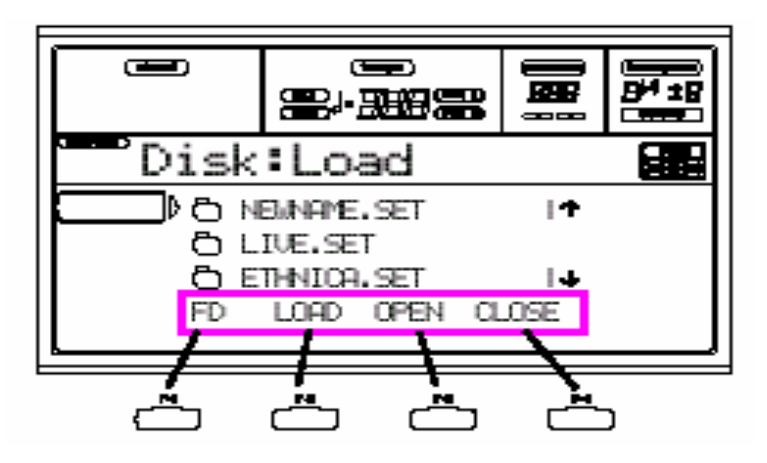

**PAGE.** Butoanele PAGE selecteaza pagina edit precedenta sau urmatoare. Atunci cand selectati un style sau un Program, ele selecteaza o alta pagina se style-uri si programe. (3-5).

**MENU.** Butonul MENU deschide modul de operationare curent sau meniul edit.

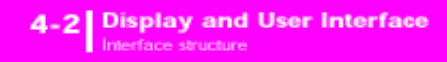

Puteti folosi butoanele VOLUME/VALUE pentru a selecta sau deselecta sectiunea in care vreti sa ajungeti. **TRACK SELECT.** Fiecare mod operator are un numar diferit de track-uri Style Play 4 Realtime tracks, 8 Style tracks, 4 Pads. Song Play 4 Realtime tracks, 2 x 16 Song Tracks, 4 Pads. Backing Sequence 4 Realtime tracks, 8 Style tracks. Song 16 Song tracks. Puteti vedea pana la 8 track-uri pe display. Deci, folositi TRACK SELECT pentru a naviga prim meniu.

## **INTERFACE STRUCTURE**

Datorita sistemului operational multitasking, interfata user a PA80-ului este structurata in nivele care se suprapun. De la cel mai jos nivel in sus:

- modurile operatoare (Style Play, Backing Sequence, Song Play, Song, Program)
- edit environments (Global, Disk)

• selectarea ferestrelor (Style Select, Song Select, Program Select, Performance Select).

Atunci cand deschideti un edit environment sau cand selectati o pagina, modul operator curent inca functioneaza in background.

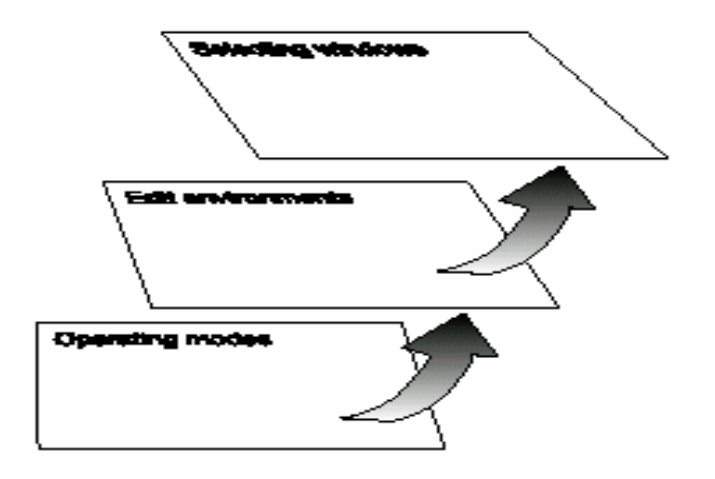

**Modurile operatoare.** (Vedeti diagrama in susul paginii). La cel mai jos nivel, un mod operator este intodeauna activ. Modul operator curent este indicat e catre beculetul aprins STYLE PLAY, B.SEQ, SONG PLAY, SONG sau PROGRAM in sectiunea MODE.

Un mod operator este impartit intr-o pagina principala, si o serie de pagini edit. Apasati Menu pentru a accesa meniul. Folositi butoanele MENU si PAGE pentru a naviga. Apasati EXIT pentru a ajunge inapoi la pagina principala.

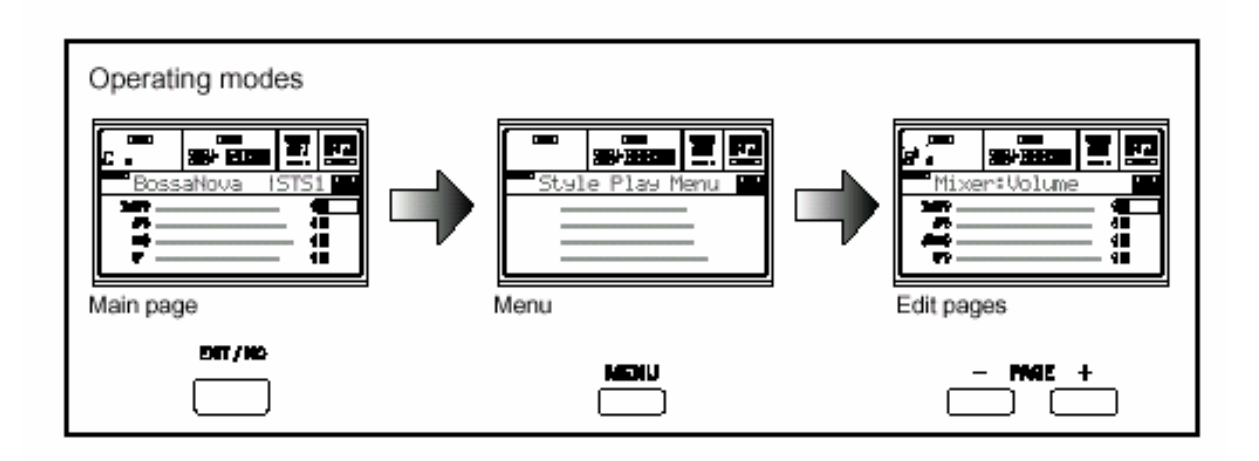

**Edit environment.** (Vedeti diagrama din josul paginii). Atunci cand apasati GLOBAL sau DISK, un edit environment se suprapune pe modul de operare curent. Apasati EXIT pentru a ajunge inapoi la modul de operare curent. Un "edit environment" este compus dintr-un meniu si o serie se edit pagini. Folositi MENU SI PAGE pentru a naviga.

**Selectarea ferestrei.** Atunci cand apasati unul din butoanele STYLE sau PROGRAM/PERFORMANCE, deschideti o fereastra. Aceasta fereastra se inchide dupa ce veti selecta ceva din ea, sau dupa ce ati apasat EXIT. Daca luminita DISPLAY HOLS eate aprinsa, fereastra nu se va inchide dupa ce ati selectat ceva din ea. Apasati EXIT pentru a inchide fereastra, si pentru a merge inapoi.

## **FERESTRELE CU MESAJE**

Din cand in cand, un mesaj va aparea pe display, atentionandu-va de o eroare sau o operatiune gresita.

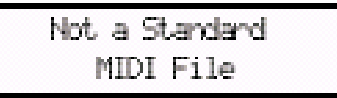

Apasati ENTER sau EXIT pentru a iesi din aceste ferestre. Alte mesaje vor un raspuns, la fel ca in fereastra "Are you sure" de jos. Apasati ENTER/YES pentru DA, sau EXIT/NO pentru nu.

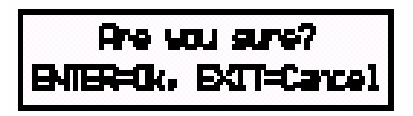

## **SYMBOLS AND ICONS**

Multe desene si simboluri, pe display, arata situatia unui parametru sau continutul display-ului.

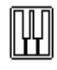

Realtime/Keyboard track (Upper 1-3, Lower).

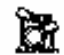

Drum track (Style track view).

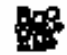

Percussion track (Style track view).

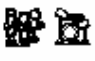

Grouped Drum and Percussion tracks.

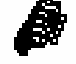

Bass track (Style track view).

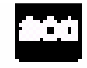

Grouped accompaniment tracks. Acest simbol indica cele 5 track-uri acompaniament grupate.

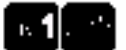

Accompaniment tracks (Style track view).

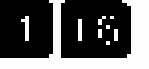

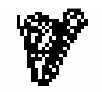

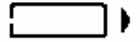

Selected track or parameter. Cand acest simbol apare, puteti executa orice operatiune posibila.

(no icon) Track-ul este mute si nu poate fi cantat pe keyboard.

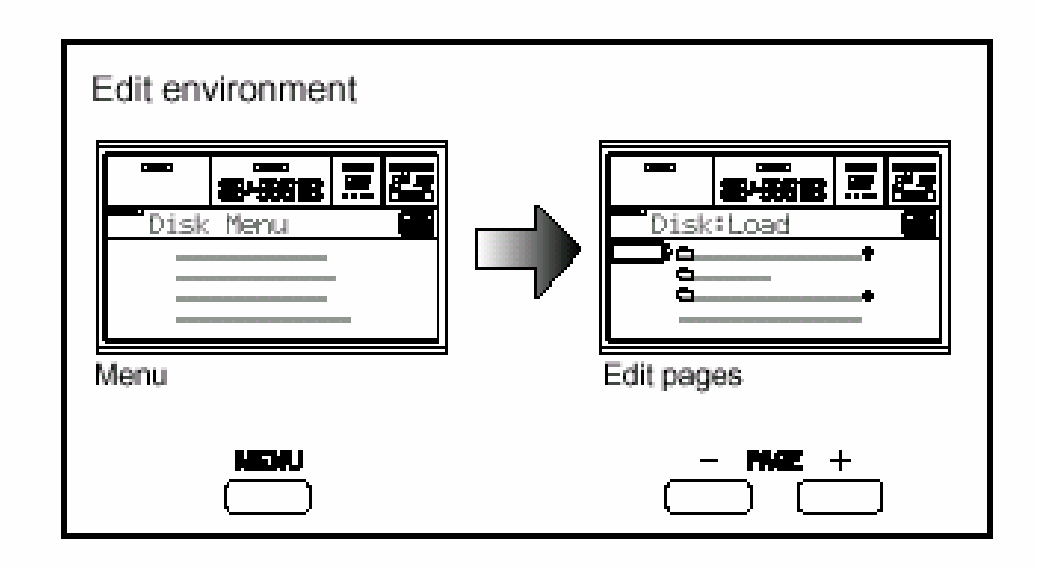

## **5. REAR PANEL (PANOU SPATE)**

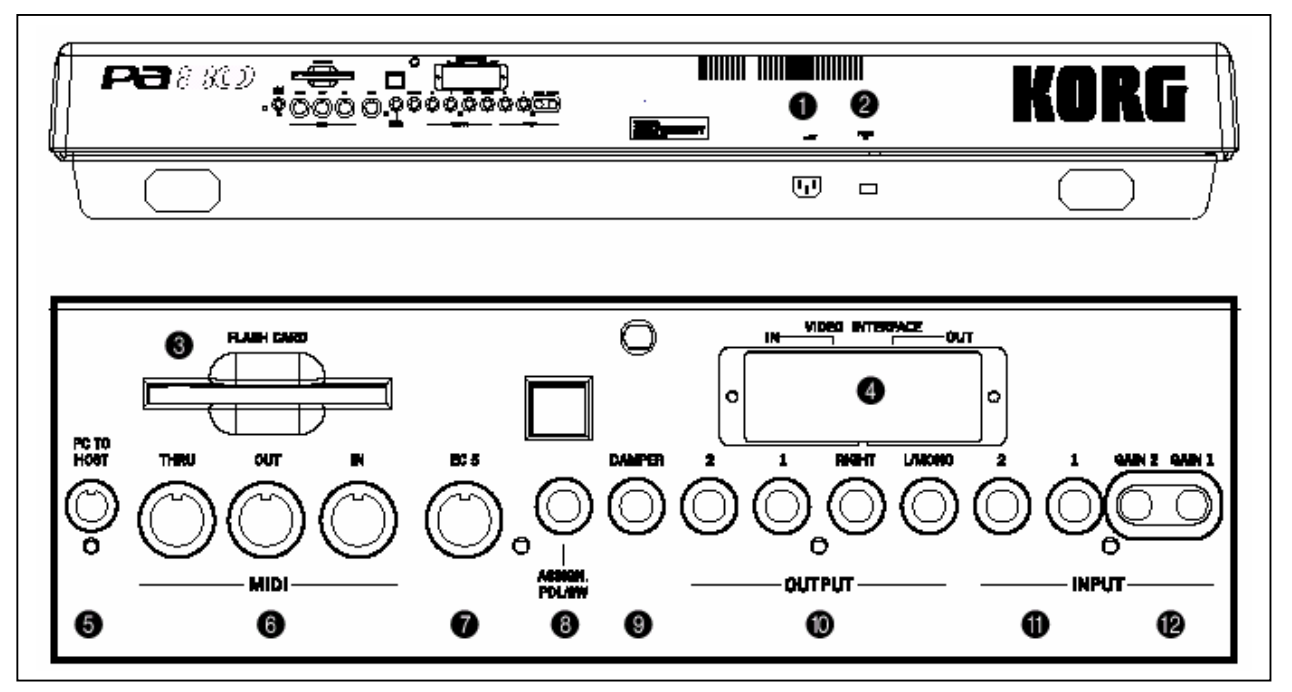

## 1 CONECTORUL AC CABLE

Introduceti cablul AC in conector.

## 2 POWER switch

Folositi switch-ul pentru a porni si a opri instrumentul.

## 3 FLASH CARD slot

Introduceti Flash Card-ul compatibil PA80. Toate programele pe care le contine sunt automat incarcate in bank-ul CARD din sectiunea PROGRAM/PERFORMANCE (3-7). Atunci cand insertati Flash Cardul, beculetul WRITE/DISK IN USE se va aprinde pentru cateva secunde.

## 4 VIDEO INTERFACE (optional)

Puteti conceta Pa80-ul dumneavoastra la un calcutator sau un televizor folosind Video Output-ul de pe clapa. (22-10) 5

## PC TO HOST

Folositi acest conector pentru a va conecta la un PC sau Mac, fara interfata MIDI. PC-ul sau MAC-ul dumneavoastra ar trebui sa includa o interfata seriala, sau un port USB.

## 6 MIDI INTERFACE

Interfata MIDI va permite sa conectati PA80-ul dumneavoastra la un controlor external, la un expander, sau la un calculator. Pentru mai multe informatii, va rugam adresati-va capitlolului MIDI.

IN Acest conector primeste date de la un calculator sau un controler. Conectati-l la MIDI OUT.

OUT Acest conector trimite date MIDI generate de PA80-ul dumneavoastra. Conectati-l la un expander sau un MIDI IN de la un calculator.

THRU Acest conector trimite o copie exacta a datelor primite de la conectorul IN. Folositi-l pentru a conecta Pa80-ul in cascada cu alte instrumente MIDI.

## 7 EC5

Se conecteaza la un multiswitch KORG EC5. Pentru a vedea mai multe date despre EC5, vedeti 14-3.

## 8 ASSIGNABLE PEDAL/FOOTSWITCH

Folositi-o pentru a conecta o pedala cum ar fi KORG EXP2 sau XVP!0 continuu. Pentru mai multe detalii, vedeti 14-3.

## 9 DAMPER

Folositi-l pentru a conecta la o pedala Damper, cum ar fi KORG PS1, PS sau DS1H. Pentru a schimba polaritatea, vedeti 14-3.

## 10 OUTPUTS

Acestea sunt conectoare pentru a trimite semnale audio la un mixer, un sistem PA, etc. Pentru mai multe detalii, vedeti 14-6.

## L/MONO, RIGHT

Acestea sunt output-urile stereo principale. Folositi-le pentru a trimite mix-ul stereo final la un device external.

Setati nivelul volumului folosind potentiometrul MASTER VOLUME.

1, 2 Acestea sunt sub output-uri. Folositi-le pentru a crea un stereo sub-mix etc.

*Nota: Potentiometrul MASTER VOLUME nu are nici un efect la aceste output-uri.* 

### 11 **INPUT 1 si 2**

Acestea sunt pentru a conecta un microfon dinamic, o chitara, etc. Setati input gain-ul folosind controlul GAIN. Pentru a conecta un microfon condenser (cu baterie), va trebuie o sursa de energie exrternala. Reveniti la manualul de folosire al microfonului pentru mai multe detalii.

## 12 **GAIN 1 si 2**

Folositi aceste controale pentru a ajusta sensitivitatea input-ului, la INPUT 1 si INPUT 2.

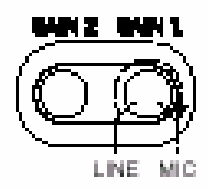

# **BASIC GUIDE**

## **6. BASIC OPERATIONS**

## **PLAYING on KEYBOARD**

In timp ce cantati pe keyoard veti auzi track-urile realtime. Sunt patru track-uri Realtime. Upper 1-3 si Lower. Pot fi folosite in acelasi timp, sau unul singur depinzand de statusul-situatie lor Mute. Daca nu puteti auzi un track, verificati statusul Mute. Track-urile pot fi setate in moduri diferite: folositi sectiunea KEYBOARD MODE pentru a selecta modul in care sunt configurate pe keyboard.

• Apasati FULL UPPER pentru a auzi track-urile Upper 1-3 pe toata lungimea keyboard-ului.

равнос

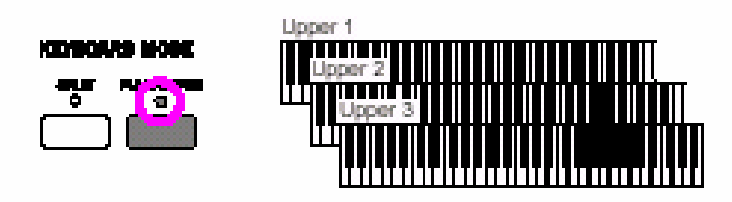

• Apasati SPLIT pentru a lasa track-urile Upper 1-3 in partea dreapta Split Point-ului, si track-ul Lower in stanga.

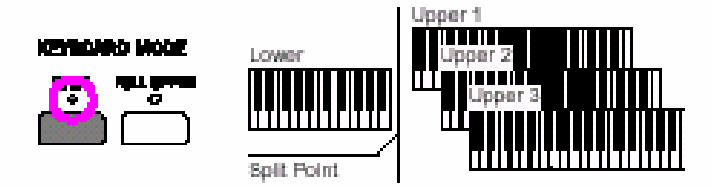

• Tineti butonul SPLIT POINT apasat, si apasati o nota pentru a schimba locul unde este Split Point-ul. Pentru a pastra selectia facuta, apasati GLOBAL si dupa aceea WRITE. (14-1)

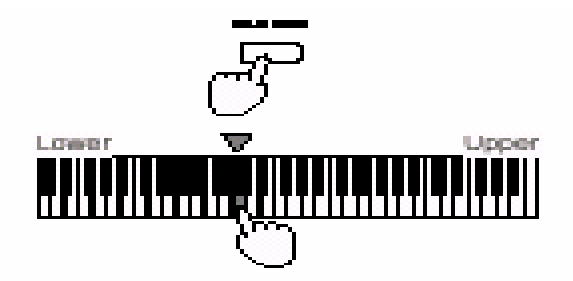

## **SELECTAREA SI MUTING/UNMUTING UNUI TRACK**

**Selectarea.** Folositi butoanele VOLUME/VALUE (A-H) pentru a selecta un track. In jurul statusului selectat se va obseva un dreptungi gros. Dacanu puteti gasi track-ul pe care il cautati, folositi TRACK SELECT pentru a naviga in susul si in josul track-urilor si pentru a le gasi pe cele ascunse.
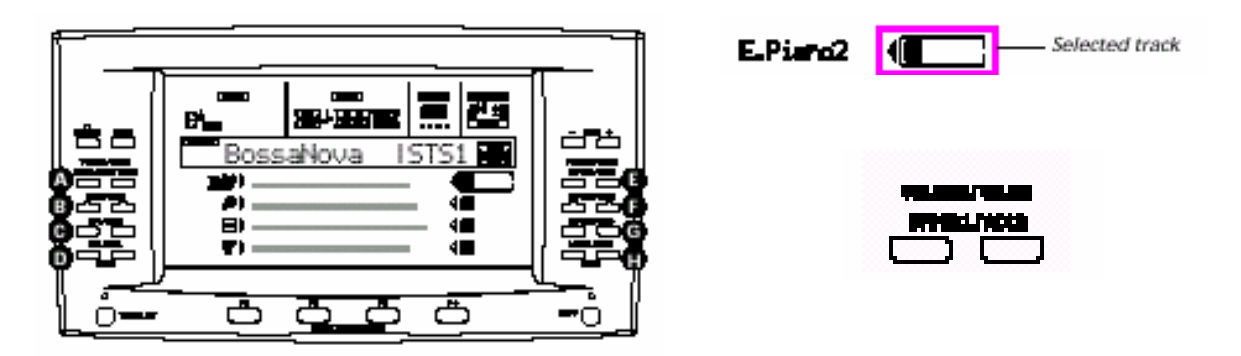

**Mute/unmute.** Apasati ambele butoane VOLUME/VALUE (A-H) pentru a bloca sau debloca un track. De exemplu, daca sunteti in pagina principala care apare dupa ce ati pornit instrumentul, si daca vreti sa puneti pe mute track-ul Upper !, apasati butoanele E (UPPER!/!CC2) in acelasi timp.

# **SELECTAREA UNEI PERFORMANTE**

O performanta este setata din Programs si setari pentru Keyboard si track-uri Style, care fac din combinatile complexe combinatii rapide si usoare. Atunci cand luminita STYLE CHANGE LED este aprinsa, o performanta poate de asemenea selecta un stil diferit. Un sfat general este de a folosi Performances decat Programe, atunci cand cantati un sunet solo.

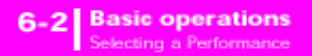

Performanta va lasa sa selectati efectele din dreapta, transpozitiile, si multi alti parametri, inpreuna cu programele.

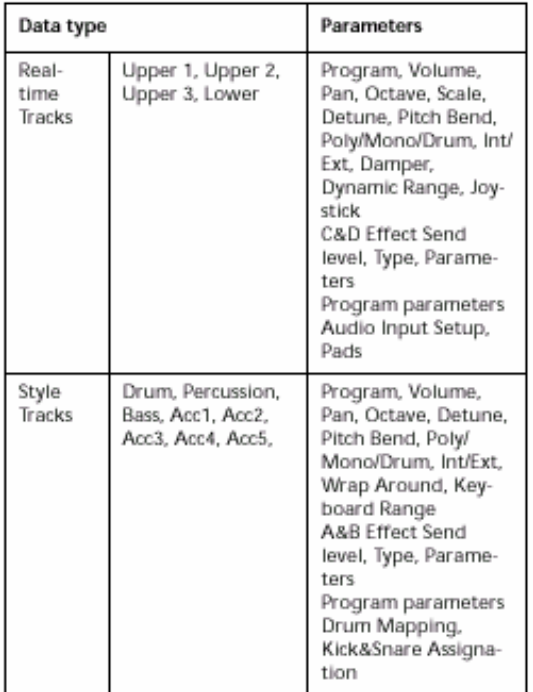

Alti parametrii "performance" sunt salvati in Global.

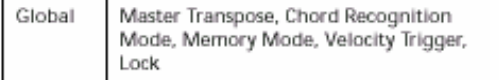

**1.** Apasati butonul PERFORM. Acesta schimba sectiunea PROGRAM/PERFORMANCE intr-un selector de performanta.

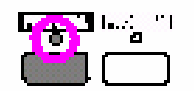

**2.** Selectati bank-ul PROGRAM/PERFORMANCE care contine Performance-ul pe care il cautati. (bank-urile Performance sunt identificate cu numere) Fereastra de selectare a performantei va aparea. Sunt opt performante pentru fiecare banca.

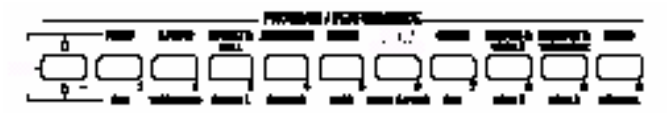

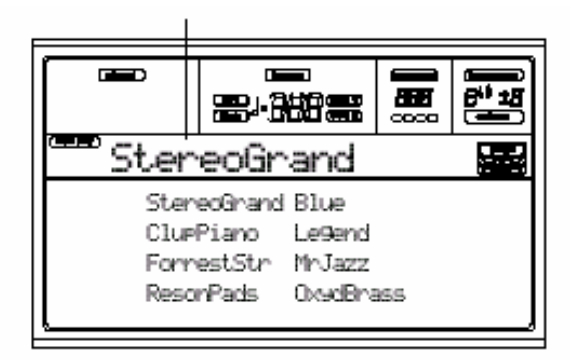

- **3.** Selectati o Performanta folosind butoanele VOLUME/VALUE (A-H).
- **4.** Daca luminita DISPLAY HOLD LED este aprinsa, apasati EXIT pentru a iesi din aceasta fereastra

## **Butonul STYLE CHANGE**

Atunci cand selectati o Performance, Style-ul se poate sau nu se poate schimba, in concordanta cu statusul butonului STYLE CHANGE. (Atunci cand salvati o Performance, Style-ul curent este intodeauna salvat)

- Daca luminita STYLE CHANGE LED este aprinsa, Style-ul memorizat in Performance va fi selectat.
- Daca luminita STYLE CHANGE LED este oprita, Style-ul nu se va schimba.

# **SELECTAREA UNUI PROGRAM**

Puteti selecta un program diferit (ex. Sunet) pentru a fi cantat pe un track. Inainte de selecta un program, va trebui sa selectati track-ul la care vreti sa trimiteti programul.

*Note: Pentru a atribui Programe diferite la Style tracks, apasati TRACK SELECT pentru a putea vedea Style tracks. Daca selectati Programe in timp ce track-urile grupate (Drum/Percussion sau ACC) sunt selectate, programul va fi trimis la ultimul track slectat.* 

## *Fiecare element Style (Variatiuni, Fill-uri…) pot avea programe diferite, deci selectia dumneavoastra poate fi resetata automat atunci cand selectati un element diferit. Pentru a evita acest lucru, vedeti pag. 9-12.*

**1.** Folositi butoanele VOLUME/VALUE (E-H) situate in dreapta display-ului pentru a selecta track-urile Realtime (Keyboard) la care doriti sa atribuiti un program diferit.

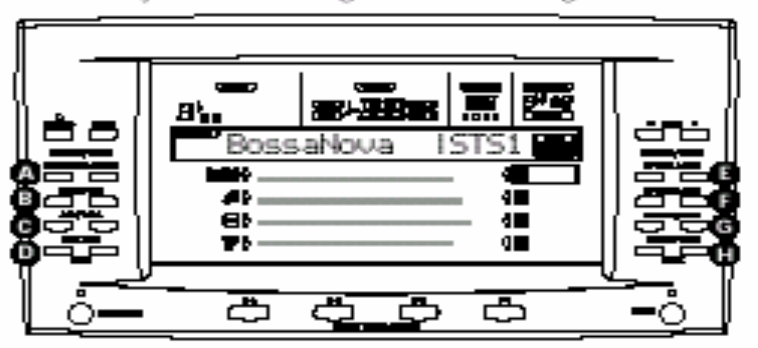

track you wisn to assign a different Program to.

**2.** Apasati butonul PROGRAM. Acest schimba sectiunea PROGRAM/PERFORMANCE la un selector de Program.

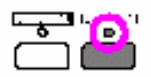

3. Folositi butonul cel mai din stanga PROGRAM/PERFORMANCE pentru a selecta un rand de bank-uri de programne (upper, lower, CARD).

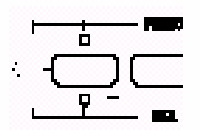

**4.** Selectati bank-ul PROGRAM/PERFRMANCE care contine programul pe care il cautati. Vedeti 17-10 pentru mai multe detalii

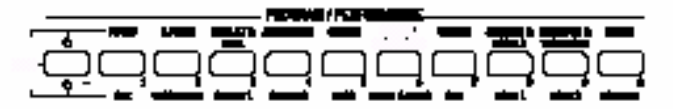

**5.** Navigati folosind butoanele PAGE. Pot fi diferite pagini pentru fiecare Bank, fiecare continand pana la 8 programe.

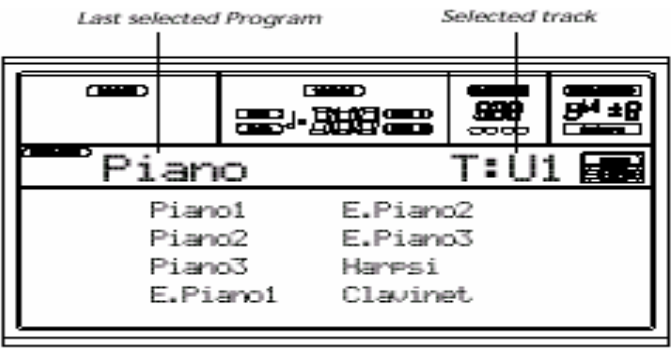

**6.** Daca luminita DISPLAY HOLD LED este aprinsa, apasati exit pentru a iesi din acesta fereastra.

# **SELECTAREA SI FOLOSIREA MANUALELOR DIGITALE**

PA80-ul dumneavoastra include o simulare realistica o clapelor clasic rock. Puteti selecta aceste programe speciale apasand butonul DIGITAL DRAWBARS. Manualele digitale sunt putin diferite fata de altele: Programs,the Digital Drawbars folosesc diverse reguli.

• In modurile Style Play si Backing Sequence, doar un manual digital este disponibil pentru Realtime, si unul pentru Style tracks. Salvati-le intr-o performance. (9-4)

• In modul Song Play, exista un manual digital pentru track-urile Realtime, unul pentru track-urile Song, 1-8, si inca unul pentru track-urile Song 9-16.

• In modul Song, exista un manual digital pentru track-urile Song 1-8, si unul pentru track-urie Song 9-16.

**1.** Folositi butoanele VOLUME/VALUE (E-H) care sunt situate in dreapta display-ului, pentru a selecta track-ul Realtime (Keyboard) la care doriti sa asignati un program diferit.

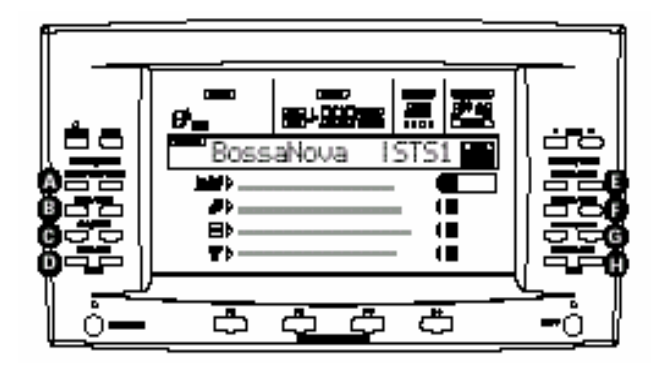

**2.** Apasati butonul PROGRAM. Acesta schimba sectiunea PROGRAM/PERFORMANCE intr-un selector Program.

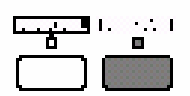

**3.** Folositi butonul cel mai din stanga pentru a selecta primul rand de bank-uri Program.

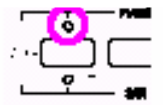

**4.** Selectati bank-ul manualului digital. Manualul digital va aparea, si seting-ul curent este trimis la track-ul selectat.

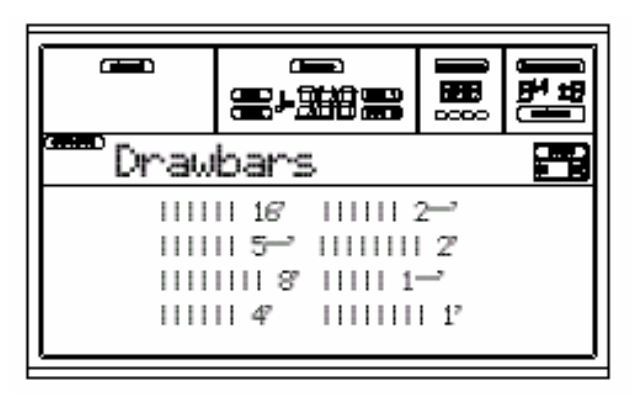

- **5.** Folositi butoanele VOLUME/VALUE (A-H) pentru a schimba volumul.
- **6.** Apasati PAGE+ pentru a vedea seting-urile manualului digital.

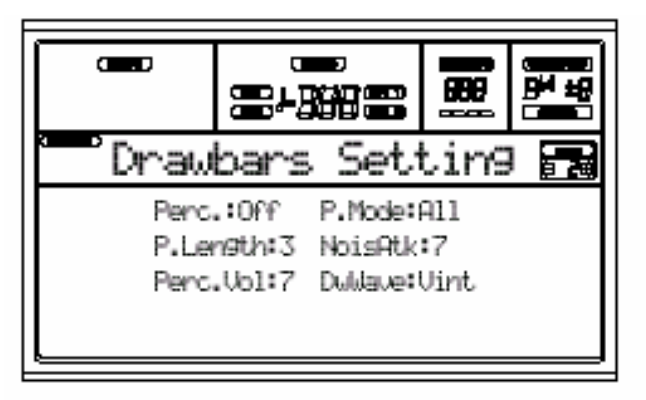

- **7.** Schimbati valorea paramentrului asa cum preferati. Vedeti 13-1 pentru mai multe detalii.
- **8.** Press EXIT pentru a merge inapoi la modul de operare curent..

# **SELECTAREA UNUI STYLE**

Un style este compus din patternuri (ritmuri si acompaniamente). Puteti selecta Style-ul din memoria internala, dintr-o discheta, (9-2) sau din hard disk (9-1).

**1.** Folositi butonul cel mai din stanga STYLE pentru a selecta un rand de bank-uri Style. (upper, lower, DIRECT HD)

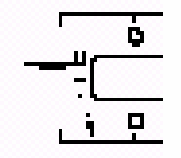

**2.** Selectati bank-ul Style care contine style-ul pe care il cautati. Fereastra Style va aparea.

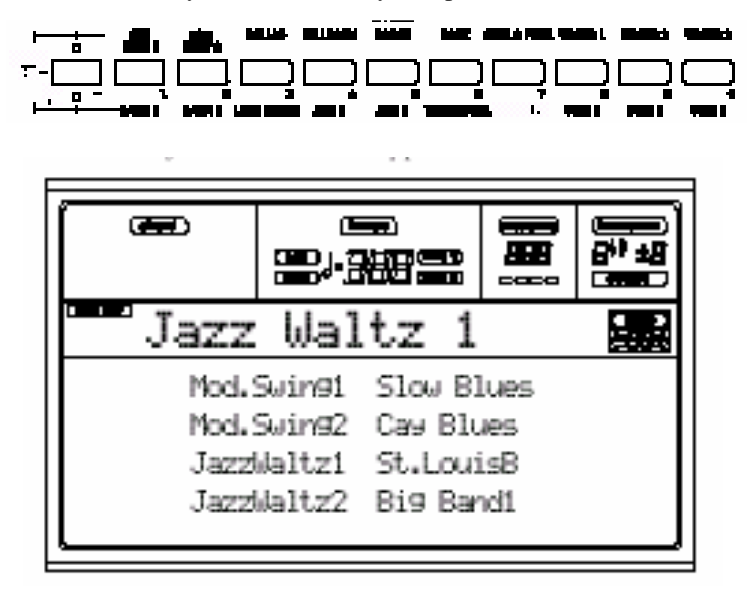

**3.** Exista doua pagini pentru fiecar banca, fiecare continand 8 style-uri. Selectati o pagina folosind butoanele PAGE.

**4.** Dupa ce ati gasit Styleul pe care il cautati, selectati-l folosind butoanele VOLUME/VALUE (A-H).

*Nota: Style-ul selectat va intra in cantec la urmatoare masura pornita.* 

**5.** Daca luminita DISPLAY HOLD LED este aprinsa, apasati EXIT pentru a iesi din aceasta fereastra.

## **Butonul SINGLE TOUCH**

Atunci cand selectati un style, track-urile Realtime (keyboard) se pot modifica.

• Daca luminita SINGLE TOUCH LED este aprinsa, Single Touch Setting-ul (STS) #1 este selectat automat, si trackurile Realtime sunt schimbate. Programe, si modul Keyboard se pot modifica.

• Daca luminita SINGLE TOUCH LED este stinsa, track-urile Realtime raman neschimbate.

# **SELECTAREA UNEI SINGLE TOUCH SETTING (STS)**

Un Signle Touch Seting (STS) contine settingurile track-urilor Realtime (keyboard). Patru STS sunt incuse in fiecare Style, si pot fi rechemate apasand butoanele STS (F1-F4) de sub display.

*Nota: Puteti selecta un STS numai cand sunteti in pagina principala al unui mod operator Style Play sau Backing Sequence.* 

# **SCHIMBAREA TUTUROR KEYBOARD TRACK-URILOR IN ACELASI TIMP**

Selectati o performance sau un STS (butoanele F1-F4 cand sunteti in pagina principala Style Play) pentru a schimba programele si efectele keyboard-ului la apasarea unui buton.

# **CUM SE INCARCA UN CANTEC DE PE DISCHETA**

**1.** Insertati discheta continand cantecul in floppy drive.

**2.** Apasati butonul SONG PLAY pentru a accesa modul Song Play.

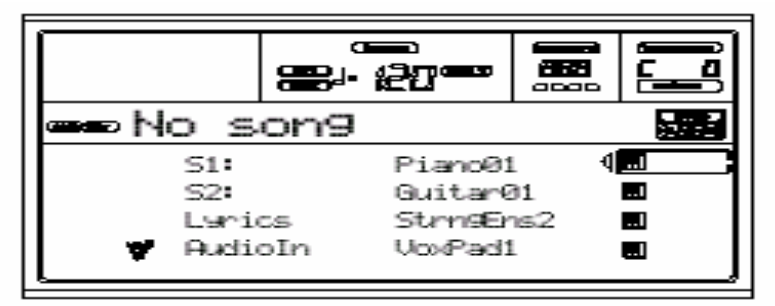

**3.** Apasati butonul A (S1) VOLUME/VALUE pentru a deschide fereastra Song Select.

*Nota: Puteti accesa fereastra Song Select si apasand PAGE + din pagina principala. Puteti iesi apasand EXIT sau PAGE -.* 

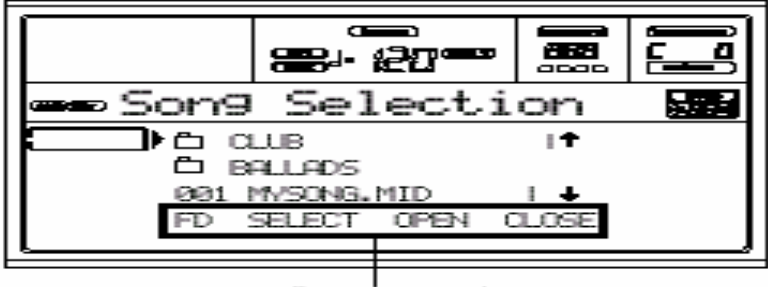

Page commands

**4.** Apasati butonul F1 pentru a selecta drive-ul (FD). Continutul dischetei va aparea.

**5.** Folositi controalele TEMPO/VALUE, sau butoanele VOLUME/VALUE (E-H) pentru a naviga prin lista. Butoanele E-H sunt pentru a naviga in sus, iar butoanele G-H sunt pentru a naviga in jos. Mutati file-ul (fisierul) pe care il cautati la prima linie a display-ului.

**6.** Daca file-ul pe care il cautati se afla intr-un folder, mutati folder-ul (director) la prima linie a display-ului, si apoi selectati comanda F3 (OPEN). Selectati F4 (CLOSE) pentru a inchide folderul.

MYSONG.MID LM1

**7.** Atunci cand file-ul pe care il cautati se afla deja in prima linie a display-ului, apasati F2 butonul (SELECT).

**8.** Atunci cand cantecul apare in linia S1 din pagina principala din modul Song Play, apasati butonul din stanga (SEQ 1) PLAY/STOP pentru a incepe playback-ul.

*Nota: Daca potentimetrul BALANCE se afla in dreapta, volumul nu poate fi auzit deoarece Sec. Se afla la minimum.* 

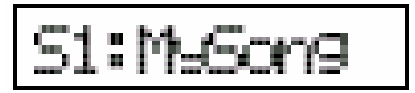

**9.** Daca doriti sa cantati un cantec diferit pe Sec 2, apasati butonul B (S2:) VOLUME/VALUE (apasati-l de doua ori daca cantecul se afla deja selectat pe Sec 2) si repetati procedura pentru a selecta un cantec pe Sec 2. Folositi butonul (SEC 2) PLAY/STOP pentru al doilea cantec. Folositi cursorul BALANCE pentru a mixa intre Sec 1 si Sec 2.

**10.** Opriti cantecul (cantecele) folosind butonul PLAY/STOP pentru Sec. corespondent.

# **7. TUTORIAL**

Acest capitol este al intructiunilor pas cu pas. Speram ca va fi folositor pentru a invata comenzile de baza.

# **1 – CANTATUL IN REALTIME**

Imediat ce ati pornit PA80-ul dumneavoastra, in modul Style Play, puteti canta in Realtime.

### 1 **Play pe keyboard.**

Cand porniti PA80-ul dumneavoastra, Performance 1-1 este selectata automat. Aceasta seteaza track-urie Reatime pentru dumnevoastra. In acest caz, primiti track-ul Upper 1 pe toata lungimea keyboard-ului, cu programul Grand Piano selectat. Puteti sti deja ca sunt patru track-uri Realtime gata pentru folosire Upper 1-3 si Lower. Track-urile Upper Realtime pot fi cantate pe toata lungimea keyboardului. Altfel, track-urile Lower sunt in stanga Split Point-ului, si trackrile Upper in dreapta. Daca nu sunteti satisfacuti cu aceste settinguri la start-up, selectati alta performanta, sau schimbati settingurile Track-ului cum veti vedea in "Tutorial" si salvati-le n Performance 1-1. In curand veti vedea cum se poate face acest lucru.

### 2 **Selectarea unei performante diferite**

Este luminita PERFORM aprinsa? Daca da, apasti unul din butoanele PROGRAM/PERFORMANCE si selectati o performance cu butoanele VOLUME/VALUE. Incercati alte performante. Noi v-am obtinut 80.

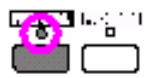

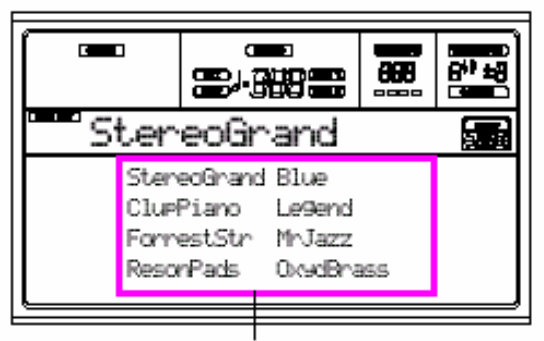

Select a Performance with the VOLUME/VALUE buttons

#### 3 **Selectarea Performantei 1-1 ("Grand Piano") inca o data.**

Apasati Performance bank 1, si folositi butoanele VOLUME/VALUE pentru a selecta Performanta 1-1.

### 4 **Unmute track-ul Upper 2**

Apasti amandoua butoanele VOLUME/VALUE. Track-ul Upper 2 va fi selectat si deschis.

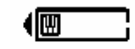

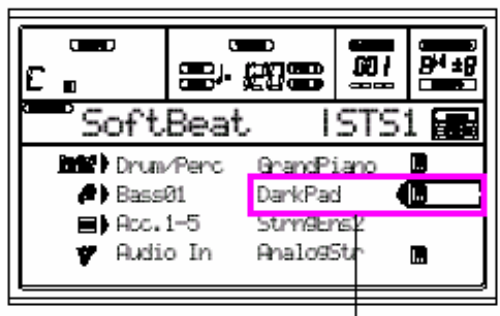

Press the F VOLUME/VALUE buttons

## 5 **Apasati SPLIT in sectiunea KEYBOARD MODE, si cantati.**

Acum keyboard-ul este impartit in doua sectiuni: parte Lower in stanga, si parte Upper in dreapta. Programul AnalogStr este in folosire in partea stanga, in timp ce Grand Piano este in folosire in partea dreapta.

## 6 **Setarea Split Point-ului**

Nu sunteti multumit de Split Point-ul curent? Apasati butonul SPLIT POINT si apasati noul split point pe keyboard. Puteti chiar salva aceasta setare in memorie. Vedeti pag. 14-1 pentru mai multe detalii.

## 7 **Cum se face mute/unmute la track-uri diferite**

Apasati amandoua butoanele H VOLUME/VALUE. Veti bloca track-ul Lower. Incercati de asemenea cu track-urile Upper, folosind butoanele E, F si G VOLUME/VALUE. Veti vedea ca sunetul revine.

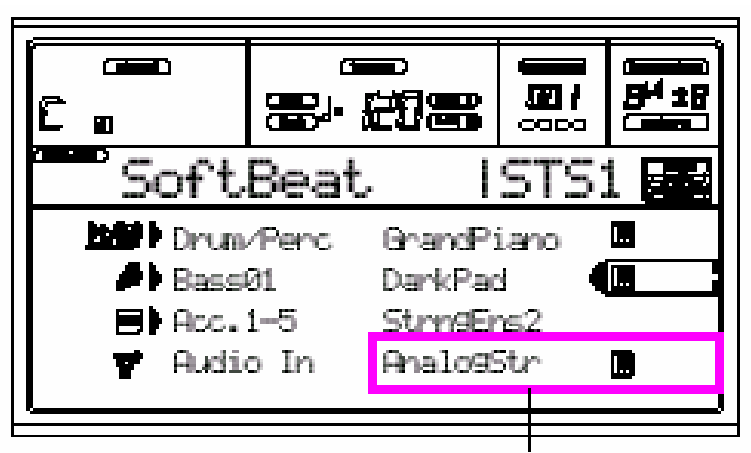

Press the H VOLUME/VALUE buttons

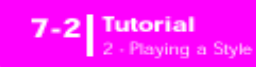

Mai mult sau mai putin sunet plin, depinzand de numarul track-urilor pornite sau oprite.

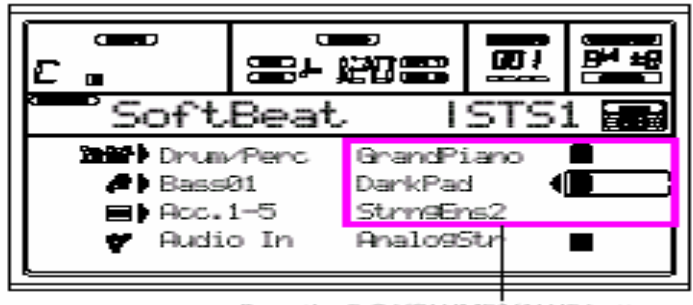

**8** Setar volume *Press the E-G VOLUME/VALUE buttons*  $\frac{8}{100}$ 

Folsiti fiecare pereche de butoane E-H VOLUME/VALUE pentru a seta volumul al track-urilor Realtime. Apasti unul din butonele VOLUME/VALUE pentru a selecta un track. Apasati-l pe cel din dreapta pentru a creste volumul, si pe cel din stanga pentru al-l descreste.

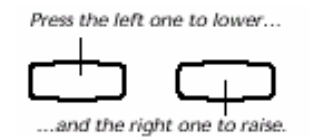

#### 9 **Apasti FULL UPPER in sectiunea KEYBOARD MODE si cantati.**

Inca o data, track-rile Upper pot fi folosite pe toata lungimea keyboard-ului.

### 10 **Salvarea unei configuratii track intr-o Performance**

Aceasta este tot! Cand ati gasit sunetul protrivit, puteti apasa butonul WRITE pentru a salva configurarea intr-o Perfromance, o STS, sau o Style Performance. Performanta este o idee la indemana pentru a salva track-uri Realtime. Vedeti 9-4 pentru mai multe detalii.

# **2 – FOLOSIREA UNUI STYLE**

Selectati unul din cele 304 style-uri pe care aceasta clapa le contine…

### 1 **OK, selectati style-ul dumneavoastra favorit**

Exista o multime de style-uri din care puteti alege. Noi am ales Jazz Style- "Jazz Brush". Selectati al doilea rand de Style-uri. Apasati cel mai din stanga buton STYLE pentru a selecta luminita lower pornita. Acum, apasati butonul cu numarul patru, care se numeste "JAZZ". Fereaastra Style Select va aparea. Apasati unul din butoanele A VOLUME/VAUE pentru a selecta "Jazz Brush".

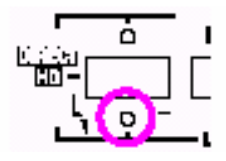

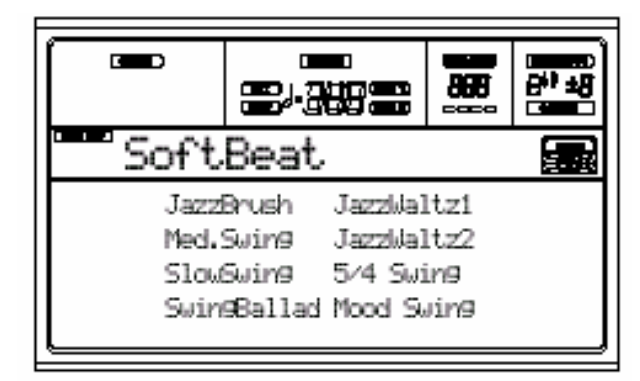

### 2 **Chemati un intro.**

Puteti face ca un Intro sa fie cantat inainte de un style. Apasati INTRO1 sau INTRO2.

## 3 **Incepeti Style-ul!**

Apasati un acord, si dupa aceea apasati butonul START/STOP. Apoi incepeti sa cantati. In mod normal, acordurile sunt recunoscute sub Split Point. Va trebui sa apasati cel putin trei acorduri pentru ca sa fie recunoscut de catre PA80.

## 4 **Cantati acordurile si melodia dumneavoastra**

Acordurile sunt recunoscute pe display-ul dumneavoastra.

### 5 **Faceti o pauza-sau ar trebui sa zicem: un fill?**

In timp ce cantati puteti face o pauza de o masura. Incercati-o!

#### **APASATI BREAK**

Ati vazut? Muzica s-a oprit pentru o masura, dupa aceea, s-a intors la fel. Dupa aceea, sa incercam ceva putin diferit…

## **APASATI INCA FILL 1 SAU FILL 2**

Fara liniste, de data aceasta. PA80 canta un pasaj complex care va permite cateva clipe de respiro. FILL1 varianta simpla, pe cand FILL2 este putin mai complicata. De obicei veti apasa FILL1 atunci cand cantati Variations 1 si2, FILL 2 cu Variations 3 si 4.

#### 6 **Selectarea altor variatii**

Exista patru butoane VARIATONS. Exista patru versiuni diferite ale aceluiasi style. Incercati-le pe toate! Puteti alege o variatie dupa un Fill. Apasati un buton Fill, si imediat dupa aceea un buton VARIATION.

## 7 **Opreste-o!**

OK, puteti zice: Ah, este usor, stiu cum se face, pot apasa butonul acela mare si rosu pe care scrie START/STOP inca o data! DA, aveti dreptate. Aceasta este modul usor. Haideti sa va sugeram un mod diferit.

#### **APASATI ENDING 1 SAU ENDING 2**

Un sfarsit este instantanu chemat, si va incepe imediat. Ca de obicei, ENDING 1 este pre-programata, in timp ce ENDING 2 va cere un acord.

### **In Sync**

Un tip din fundul clasei se ridica in picioare si intreaba? Domnule, daca vreau sa evit chestia aia cu START/STOP? Vreau sa zic, prefer sa am mainile libere pentru muzica! Bun punct. Butonul SYNCRO de aceea exista.

#### 1 **In timp ce butonul Style este oprit, apasati butonul SYNCHRO.**

Lumini SNCHRO START va incepe sa clipeasca. Functia Synchro Start este pornita.

#### 2 **Apasati un acord pe keyboard**

Trebuie sa apasati un acord pentru ca acordul sa fie recunoscut de clapa. De obicei, va fi in stanga Split Point-ului, dar acest lucru depinde de sectiunea CHORD SCANNING. Style-ul va incepe.

### 3 **Opriti Style-ul cum preferati**

Acum stiti cum nu?

### **Aveti nevoie de mai multe informatii?**

PAG. 9-1

# **3 –Rularea UNUI CANTEC in Modul SONG PLAY**

Nimic mai simplu. Nici macar nu trebuie sa-l incarcati de pe discheta.

#### 1 **Mutati potentiometrul BALANCE in centru**

Acesta seteaza secventerul la acelasi nivel.

#### 2 **Insertati discheta care contine cantecul, in drive.**

Fiti siguri ca discheta este formatata DOS.

### 3 **Apasati butonul SONG PLAY pentru a intra in modul Song Play**

Acesta este display-ul.

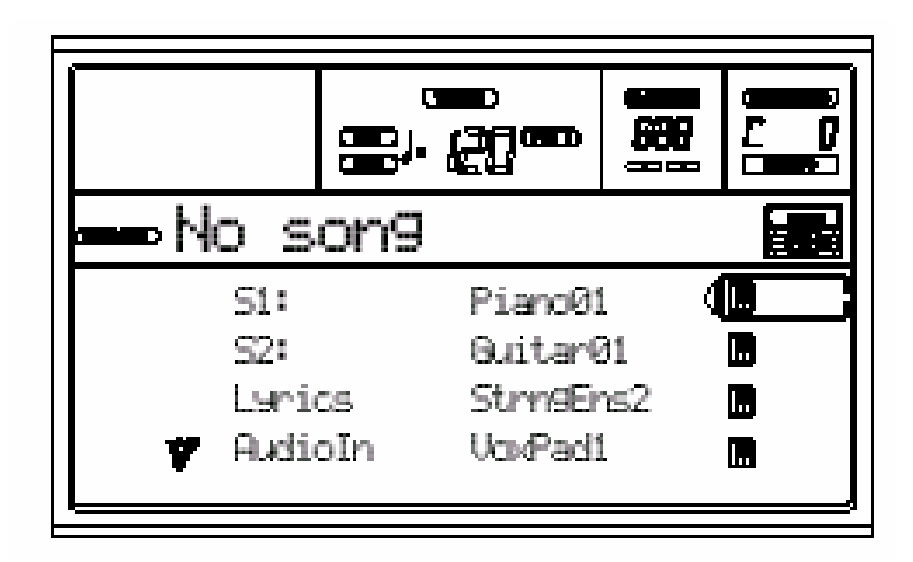

## 4 **Selectati un cantec:**

Inca un lucru foarte simplu. Apasati butonul A (S1:) VOLUME/VALUE

Pentru a deschide fereastra Song Select. Apasati butonul F 1 pentru a selecta drive-ul. Lista cu continutul dischetei va aparea. Folositi TEMPO/VALUE si VOLUME/VALUE pentru a naviga. E-F sunt pentru a naviga in sus, in timp ce G-H sunt pentru a naviga in jos. Mutati cantecul in prima linie a display-ului. Dupa aceea apasati F2.

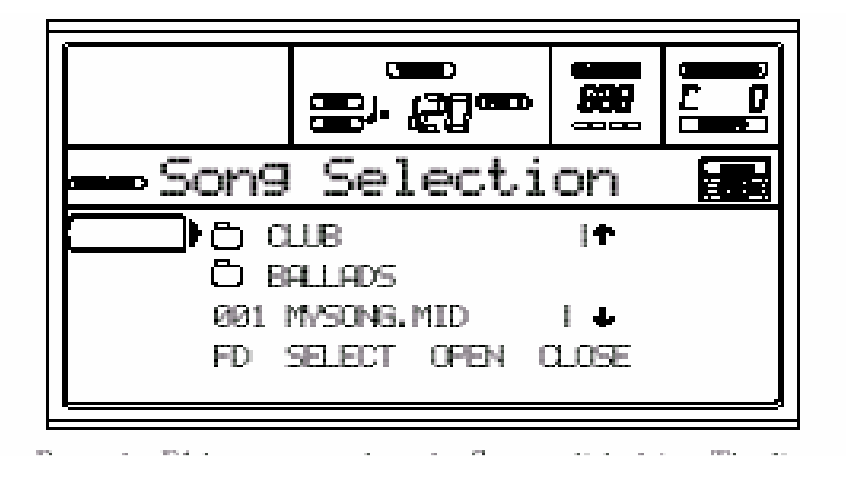

5 **Apasati PLAY/STOP (SEQ1).**  Playback-ul incepe.

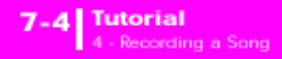

### 6 **Daca doriti, selectati un cantec pentru Sec 2.**

Apasati butonul B (S2:) VOLUME/VALUE si repetati procedura descrisa mai sus pentru a selecta Song-ul pentru Sec. 2. Folositi butonul din dreapta (SEQ 2) PLAY/STOP pentru a porni si a opri acest al doilea cantec. Folositi potentiometrul BALANCE pentru a mixa intre Sec 1 si Sec 2.

## 7 **Luati o pauza**

Apasati PAUSE pentru a opri playback-ul fara a se intoarce la masura 1. Luminita PAUSE va incepe sa clipeasca. Apasati PAUSE inca o data pentru a reporni playback-ul.

## 8 **Opriti-o**

Bineinteles, song-ul se va opri la sfarsit. Puteti sa-l opriti inainte de a ajunge la sfarsit, apasand PLAY/STOP. **4 – INREGISTRAREA UNUI CANTEC** 

Modul Backing Sequence este un mod eficient si rapid pentru a inregistra un cantec nou, exploatandu-i caracteristicile compete.

#### 1 **Intai, intrati in modul Backing Sequence**

Apasati B.SEQ pentru a accesa modul Backing Sequence. Track-urile Realtime, pe keyboard vor ramane aceleasi pe care le-ati selectat in modul Style Play. Nu va faceti griji de display inca. (11-1 pentru mai multe informatii)

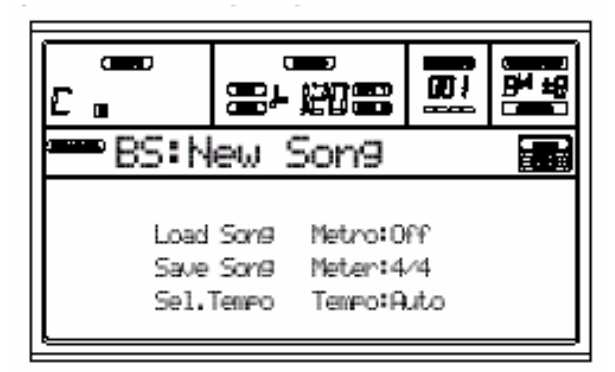

### 2 **Acum apasati RECORD**

Modul Record va arata un display diferit.

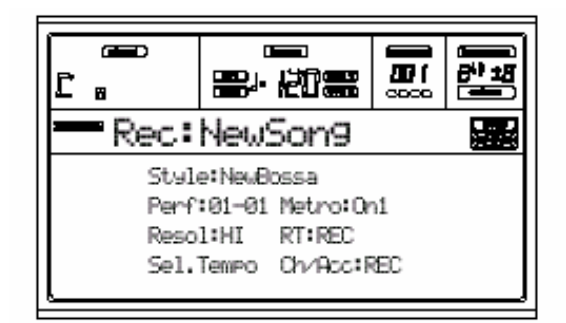

3 **Daca credeti ca Style-ul seletat nu va place, selectati altul ( 6-4 pentru informatii despre cum se poate selecta un style )**

4 **Dar despre schimbarea unei performante sau a unei STS? ( 6-1 si 6-5 pentru mai multe informatii )**

5 **Ok, acum putem merge mai departe.**Dupa cum vedeti, amandoua track-urile RT si Ch/Acc sunt in modul RECORD. Acest lucru inseamna ca puteti incepe sa inregistrati tot ce cantati intr-o performanta Realtime cu style-urile. Deci, dupa cum se vede, ambele RT track si Ch/Acc sunt in RECord mode. Acesta inseamna ca puteti inregistra ceea ce doriti.

**PRESS PLAY/STOP (SEQ1) APOI APASATI START/STOP ASTEPTATI PANA CE NUMARATOAREA AJUNGE LA BAR 1 SI INCEPETI SA CANTATI.** 

### 6 **Cantati ca si cum ati canta live**

Puteti face acelasi lucru ca si cand navigati printre style-uri: selectarea unui style oferit, performante, STS etc. Puteti chiar sa incepeti sa inregistrati un intro: apasati doar unul din butoanele intro inainte de a apasa START /STOP pentru a incepe sa inregistrati.

## 7 **Opriti cantecul**

Pentru a opri cantecul, apasati START/STOP sau unul din butoanele ENDING. Cantecul se va opri, dar inregistrarea va continua. Deci puteti inregistra alt cantec in aceasi sesiune. Daca nu, terminati inregistrarea, si mergeti la pasul urmator.

#### 8 **Terminati inregistrarea**

Gata? Bine.. Puteti apasa PLAY/STOP (SEQ 1) si statusul Recording va disparea. Amandoua track-urile Backing Sequence vor fi setate la statusul PLAY.

### 9 **Ascultati cantecul**

Atunci cand sunteti in modul Backing Sequence, apasati PLAY/STOP (SEQ1) si ascultati noul cantec. Daca cantecul este OK, puteti schimba din modul Song si sa faceti ceva editare. Puteti de asemenea sa-l salvati.

#### 10 **Si daca… vreau sa sterg si sa inregistrez unul din track-uri sau tot cantecul?**  Usor!

**1.** Apasati RECORD inca o data pentru a intra in modul RECORD

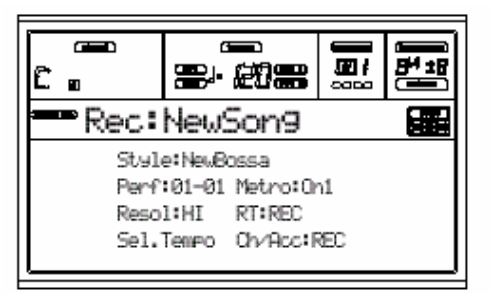

**2.** Setati track-ul pentru a sterge totul si a inregistra inca o data.

**3.** Setati track-ul pe care doriti sa-l ascultati in timpul inregistrarii la statusul PLAY. Daca nu vreti sa-l stergeti, dar vreti sa-l ascultati, setati track-ul cu MUTE.

**4.** Incepeti sa inregistrati inca o data. Oricum, daca inregistrati din track-ul RT, nu puteti folosi Style Controls.

**5.** Apasati PLAY/STOP (SEQ1) pentru a termina cantecul si pentru a iesi din modul Recording.

### 11 **Timpul sa salvam cantecul, nu-i asa?**

Daca nu vreti sa salvati cantecul, este sters atunci cand inchideti instrumentul, sau cand schimbati la modul Song Play. Deci, salvati-l pe o discheta (11-3)

# 5 – EDITAREA UNUI CANTEC

Puteti a edita un cantec, fie el un Stanadard MIDI file cumparat de la magazin, sau unul din cantecele dumneavoastra facute in modul Backing Sequence. Dar despre schimbarea sunetelor acelea plicticoase sau sunete puternice, originale, KORG? Puteti face acest lucru: -in modul Song

1 Apasati Song pentru a intra in modul Song.

Acesta este garajul cu cantece, unde puteti gasi unelte pentru a modifica cantecul dumneavoastra.

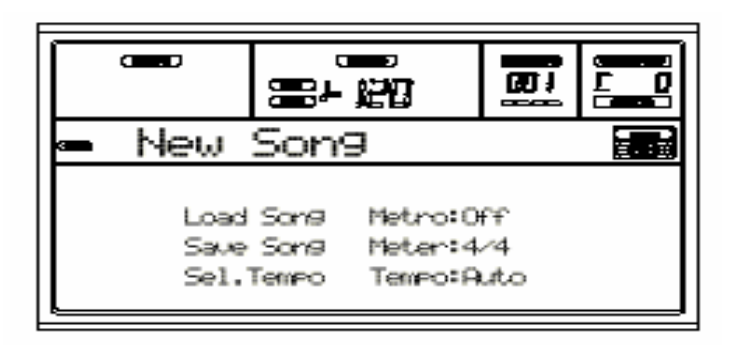

2 insertati discheta care contine cantecul pe care vreti sa-l editati in drive.

Midifile-urile sunt fisiere generate de un secventer, de calculator, in mod normal dupa o convertire. De exemplu, daca lucrati cu un calcutator, ar trebui sa gasiti o comanda a carei nume ar suna cam asa: Convert to .MID. Un midfile are extensile .MID sau .KAR.

## 3 Incarcarea cantecului

Apasati unul din butoanele VOLUME/VALUE. Pagina Load va aparea. Apasati F1. Mutati midfile-ul la prima linie a display-ului. Folositi butoanele DIAL, UP, DOWN pentru a naviga. Atunci cand midfile-ul se afla in prima linie a display-ului apasati F2 si dupa aceea ENTER.

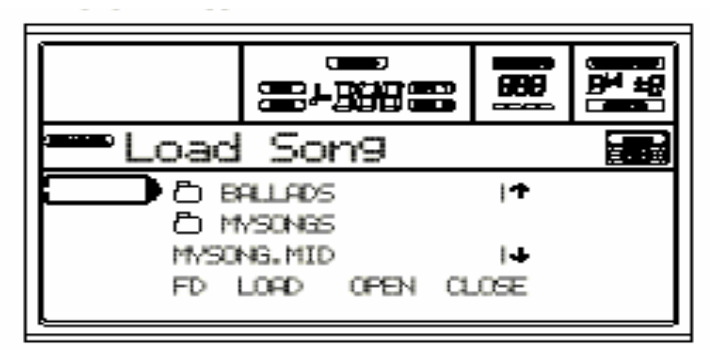

# 4 Ascultati cantecul

Dupa ce l-ati incarcat va veti intoarce in pagina principala a modului Song. Apasati PLAY/STOP (SEQ1) pentru a asculta cantecul. Luminita pe buton se va aprinde. Suna bine? Daca vreti sa modfiicati calitatea urmati instructiunile…

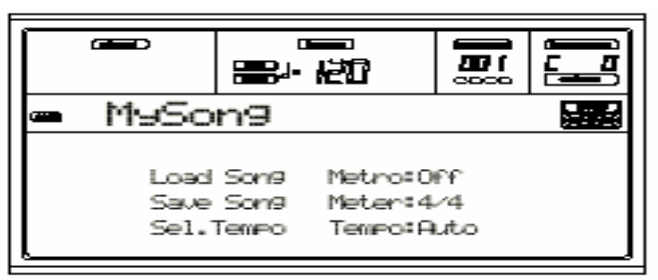

# 5 Opriti cantecul

Apasati PLAY/STOP (SEQ1). Luminita de pe buton se va stinge. Atentie: Intodeauna amintiti-va sa faceti schimbari cantecului atunci cand sec. nu este in folosire. Daca nu, o comanda stop, va reseta toate schimbarile dumneavoastra. (Nu-i amuzant, nu?)

# 6 Selectati programe diferite

Puteti inclocui programele General MIDI cu programe KORG. Va suna mai bine, mai dragut.

1. Apasati TRACK SELECT pentru a vedea track-urile 1-8. Luminita se va aprinde. Puteti ajunge la track-urile 9-16 apasand butonul TRACK SELECT. Daca apasti butonul TRACK SELECT inca o data va intoarceti la tarck-urile 1-8.

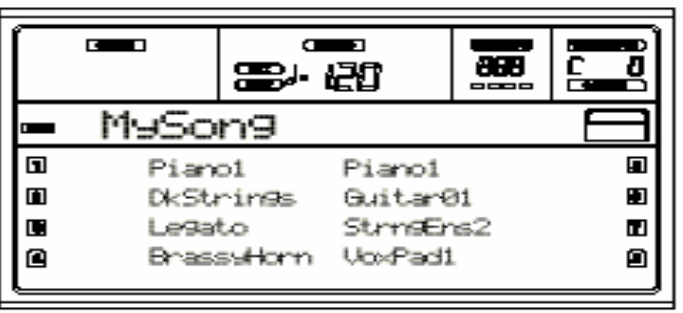

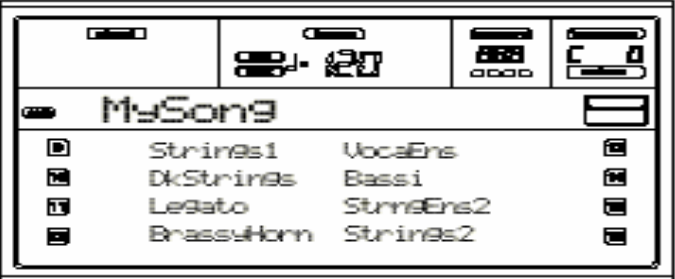

2.Selectati track-ul pe care doriti sa-l repartizati la un program diferit folosind butoanele VOLUME/VALUE. Apasati unul din butoanele corespondente la track-ul pe care vreti sa-l selectati. De exemplu, unul din butoanele A pentru va selecta track-ul 1.

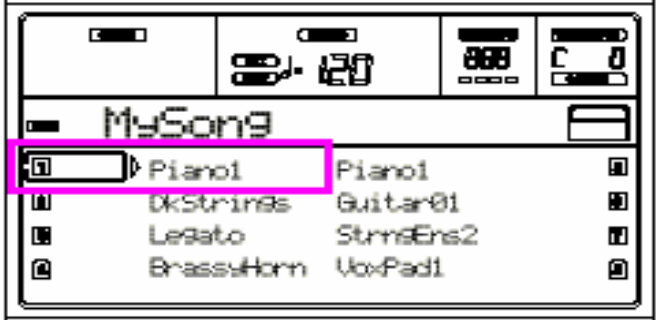

- 3. Selectati un program. 6 3 pentru mai multe informatii
- 4. Faceti cate schimbari vreti la celelalte track-uri

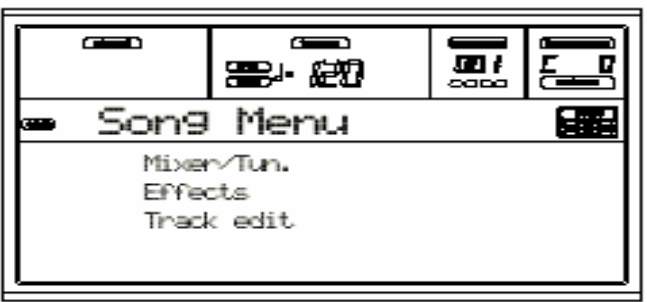

7 Schimbati volumul.

Apasti Menu pentru a deschide meniul EDIT. Apasati unul din butoanele VOLUME/VALUE. Selectati un track, si dupa aceea modificati toate track-urile care credeti ca trebuiesc schimbate.

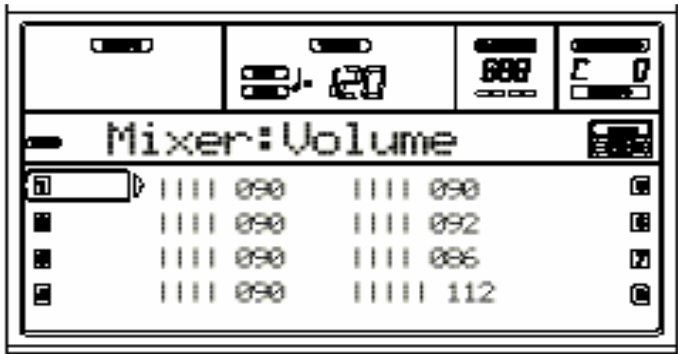

8 Salvati cantecul?

Daca nu, toate schimbarile vor fi pierdute atunci cand incarcati alt cantec, schimbati la modul Song Play, sau inchideti instrumentul.

Deci, apasati EXIT pentru a ajunge inapoi la pagina principala a modului Song. Apasati unul din butoanele C VOLUME/VALUE, pentru a selecta comanda Save Song. Salvati cantecul dumneavoastra cu un nume nou. 12-3 pentru mai multe informatii.

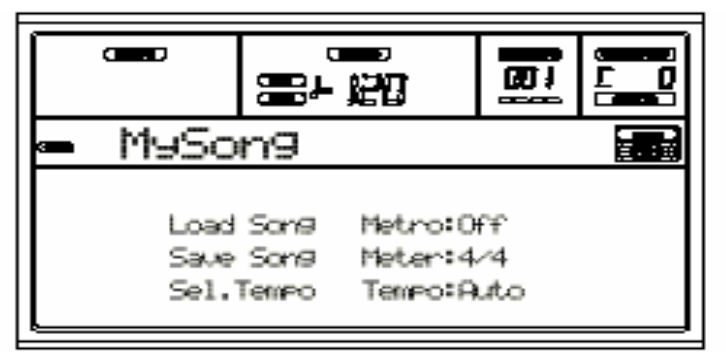

## **Alte editing-uri**

Volumul nu este singurul parametru pe care il puteti edita. Puteti edita o multime de alte lucruri, ca Pan-ul, Efectele, Tuning-ul… puteti exploata chiar pana la 4 efecte.

## **Aveti nevoie de mai multe informatii?**

Mergeti la "Song operating mode" la pag. 12-1. Ghidul de referinta include toate informatiile de care aveti nevoie.

# 6 - THE ARABIC SCALE

Puteti programa scala Arabica in Real Time, alocanad o pedala KORG EC functiei "Quarter tone". O alta modalitate de a schimba scala este repartizand-o la o performanta sau la o STS.

1 Programeaza o pedala, sau una din pedalele EC5 pentru a fi "quarter tone switch". Duceti-va la Global Environment, si ajungeti pag. 4 Assignable Pedal/Footswitch, Assignable Slider, EC5". Acolo, veti gasi parametri "P(edal)/S(witch)" si "EC5-A…E", la care veti stabili functia Quarter Tone. Apasati WRITE pentru a salva schimbarea Global in memorie (14-1).

## 2 Lower note pitches.

Tineti pedala Quarter Tone apasata. Keyboardul nu va fi in fucntiune in acest timp. Apasati notele pe care vreti sa le scadeti un sfert de ton. Dati drumul la pedala.

3 Cantati cu noua scala.

Notele pe care le-ati apasat au scazut cu un sfert de ton.

4 Resetati scala originala Apasati pedala Quarter tone inca o data. Totul va fi resetat.

**Aveti nevoie de mai multe informatii?**  9-14

# 8. MIDI

# CE ESTE un MIDI?

Aici aveti o scurta recapitulare a ceea ce noi numim MIDI. Pentru mai mute informatii puteti consulta carti si reviste de specialitate.

### **In general**

MIDI inseamna Musical Instruments Digital Interface. Aceasta interfata va lasa sa conectati doua instrumente muzicale, sau un calculator si mai multe instrumente. MIDI este compus din trei conectoare diferite. MIDI IN primeste date de la alte aparate, MIDI OUT trimite date la alte aparate, si MIDI THRU trimite la alt aparat exact ceea ce a primit la MIDI IN.

## **Canale si mesaje**

Un cablu MIDI transmite 16 canale de informatii. Ganditi-va ca fiecare canal MIDI este ca un canal de televizor: receptorul trebuie setat pe acelasi canal ca transmitorul. Acelasi lucru se intampla cu mesajele MIDI. Sunt mai multe mesaje, iar aici aveti cele mai comune: Note on, After Touch, Program Change, Control Change.

## **Tempo**

Tempo este un mesaj Global MIDI, si nu este legat la un canal anume. Fiecare cantec contine informatii Tempo.

### **Versuri**

Versurile nu sunt standard, dar PA80 poate citi aproape toate formaturile de pe piata.

# MIDIFILE-URI

Midfile-urile sau SMF, sunt un mod practic de a schimba cantece intre instrumente si computere. PA80 are setat SMF ca "default song format"; deci nu sunt probleme in ceea ce priveste salvarea unui cantec pe care un soft ex: calculator il poate citi, citirea unui cantec de la un calculator. Secventatoarele PA80-ului sunt compatibile cu formatul SMF 0 si 1. Atunci cand sunteti in modul Song Play, clapa poate de asemenea sa va arate versurile. Cateva din formaturile compatibile sunt M-Live (Midisoft), Tune1000, Edirol, GMX, HitBit, XF.

# MIDI STANDARD

Acum cativa ani, instrumentele muzicale au simtit nevoia de o standarizare. Atunci General MIDI Standard s-a nascut. Aceasta extensie a fixat noi reguli de compatibilitate.

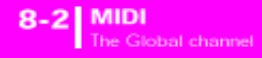

# THE GLOBAL CHANNEL

Orice canale cu optiunea Global repartizata (14-4) poate simula keyboard-ul integrat al PA80-ului. Cand Pa80-ul este conectat la un master keyboard, transmisia ar trebui sa aiba loc in canalul Global. Mesajele MIDI primite pe Global si nu pe un canal standard sunt afectate de butoanele din sectia KEYBOARD MODE dar si de Split Point. Deci, daca luminita SPLIT este aprinsa, notele care ajung la PA80 prin acest canal vor fi separate de Split Point in Upper si Lower. Notele care ajung la un canal Global sunt folosite pentru recunoasterea acordurilor al acompaniamentului automat. Daca KEYBOARD MODE este SPLIT, doar notele de sub Split Point vor fi folosite. Aceste note vor fi combinate cu cele ale canalelor speciale Chord 1 si Chord2.

# CANALELE CHORD 1 SI CHORD 2

Puteti fixa doua canale Chord speciale. (pag. 14-4)

# MIDI SETUP

Puteti canta la PA80 folosind un controlor external. Mai multe informatii privind MIDI Setup puteti gasi la pag. 14-3 si 14-1.

# CUM SE CONECTEAZA PA80 LA UN MASTER KEYBOARD

Puteti controla PA80-ul folosind un master keyboard sau un alt keyboard MIDI. Master keybrd-ul va deveni keyboar-ul integrat la PA80-ului. Mai multe informatii la Reference Guide.

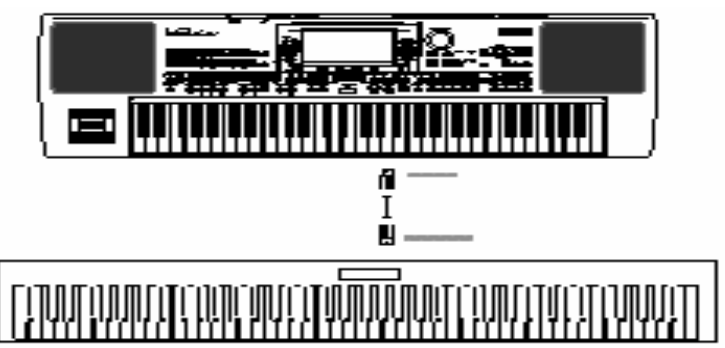

# **Conectiuni si Settinguri**

Pentru a conecta la un master keybord urmariti procedura:

- 1. Conectati conectorul MIDI OUT al master keyboard-ului la MIDI IN.
- 2. Programati Master keyboard-ul pentru a transmite peste canalul Global al PA80-ului. (14-4)
- 3. Apasati GLOBAL pentru a intra in modul Global, apoi mergeti pa pag. 5 MIDI Setup (14-3)
- 4. Selectati Setup-ul Master keyboard-ului.
- 5. Apasati Write, selectati GLOBAL si apasati ENTER pentru a salva Global-ul. Apoi apasati ENTER.
- 6. Apasari unul din butoanele din Sectiunea Global pentru a ajunge la modul operativ cautat.

# A. SISTEMUL DE OPERARE 2.0

# CUM SE INCARCA NOUL SISTEM DE OPERARE

Pentru a incarca noul sistem de operare, va rugam sa accesati pag 1-2 al manualului de utilizare. Puteti descarca noul sistem de operare de la www.korgpa80.com. Pentru a afla ce sistem de operare aveti pe instrumentul dumneavoastra, tineti butonul SHIFT apasat, si apasati ENTER si EXIT in acelasi timp. Versiunea sistemului de operare va aparea pe display. Apasati EXIT pentru a iesi.

# NOI LUCRURI IN VER. 2.0

Acest nou sistem de operare este compatibil cu mai multe drive-re hard disk. Lista cu drive-rele compatibile o gasiti la sfarsitul acestui capitol.

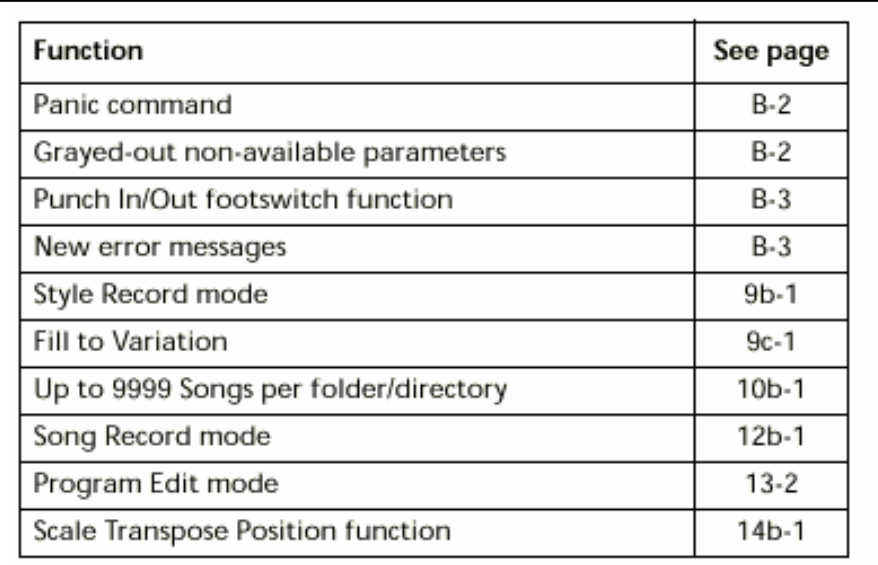

© 2001 - Korg Italy SpA

# B. FUNCTII NOI

# COMANDA DE PANICA

Puteti reseta toate ferestrele inghetate etc. apasand SHIFT si START/STOP.

# GRAYED-OUT NON-AVAILABLE PARAMETERS

Parametrii care nu sunt valabili, sunt aratati in gri. Aveti aici un exemplu de parametru nenevalabil, in comparatie cu unul valabil.

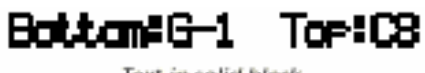

Text in solid black

#### Dottom G i Tae:CO

Text in gray

# EFECT VOCODER

Un efect Vocoder a fost adaugat la lista de efecte disponibile (cap. 18). Puteti incarca de asemenea doua performante special programate, si le puteti folosi ca template-uri atunci cand programati un vocoder. Descarcati aceste doua performante de la www.korgpa80.com, si incarcati-le ca performante 10-4 si 10-5. Vedeti 15-6 pentru mai multe informatii. Atentie: Orice performanta care este deja in locatiile 10-4 si 10-5 va fi stearsa daca salvati noile performante peste cele vechi. Daca nu vreti sa pierdeti informatiile, salvati-le pe o discheta inainte de a incarca noi performante.

# **Initial settings**

Inainte de a folosi Vocoder-ul, va trebui sa conectati un microfon si sa selectati o traiectorie pentru semnalul audio.

- 1. Conectati un microfon la Input 1 si selectati nivelul optimal. (2-1)
- 2. Apasati Global pentru a intra in modul Global.
- 3. Mergeti la pag 14 Audio Input Configuration si selectati Input 1/2. (14-7)
- 4. Selectati optiunea 1/2 Int.FX.
- 5. Apasti WRITE, selectati Global, si apasti ENTER pentru a salva aceasta configuratie in memorie.
- 6. Selectati performanta Voc. 2.
- 7. Verificati daca setarile voastre functioneaza normal.

# **090: Vocoder**

Acest efect aplica Modulatorul la Carrier. Deci, vocea poate modula unul din sunetele din PA80.

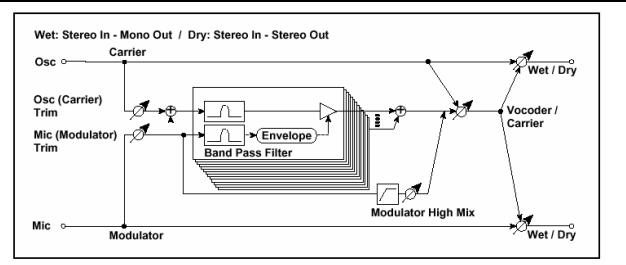

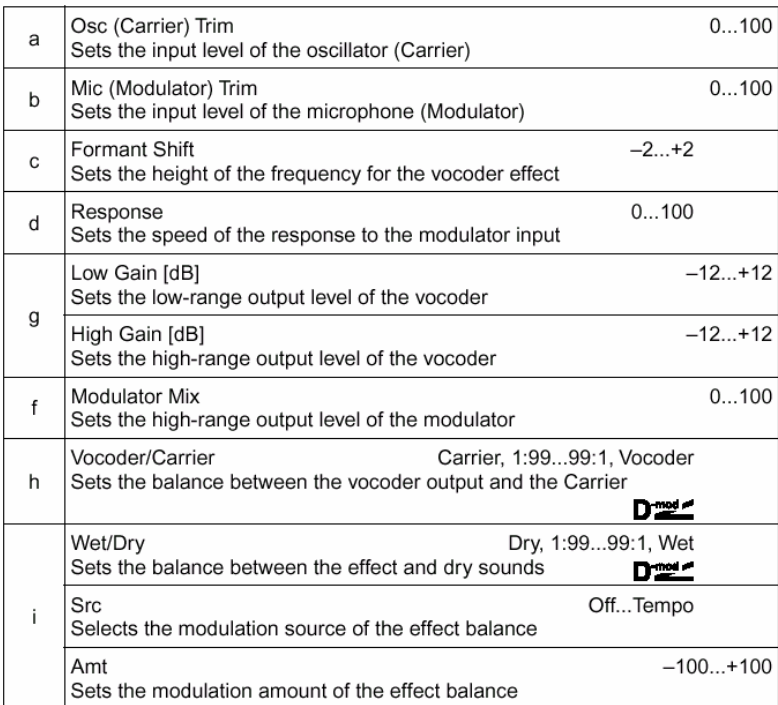

# NOI FUNCTII ATRIBUITE LA PEDALE SI CONTROLURILE EC5, DAR SI POTENTIOMETRULUI PROGRAMABIL

Mai multe functii sunt acum atribuite pedalelor sau footswitch-urilor.

# SUPORT PENTRU PROCESOARELE VOCAL/GUITAR (VHG1)

Puteti moderniza PA80-ul la versiunea 1.02 sau mai sus, inainte de a instala Vocal/Guitar Processor Board (VHG1). Orice verisune dinaintea acesteia nu va functiona cu aceasta placa. Detalii la capitolul Global in User's manual, pentru mai multe informatii.

# FULL SUPPORT PENTRU INTERFATA VIDEO OPTIONALA (VIF1-PAL / VIF1- NTSC)

Interfata video optionala este "fullyt suported". Pag 14-2 pentru mai multe informatii. Atunci cand comandati o astfel de placa va rugam sa specificati versiunea PAS sau NTSC.

## **Display-ul versurilor pe un monitor external**

Din monent ce ati intrat in modul Song Play, versurile pentru Sec 1 sunt aratate pe display. Pentru a selecta un secventator diferit va rugam mergeti pa pag 10-5. Nota: Puteti avea Sec 2 selectat in pagina pricipala a modului Song Play, si Sec 1 in pagina Lyrics sau invers. In acest mod, puteti selecta un cantec ale carui versuri sa le aratati pe un monitor, in timp ce puteti folosi un secventer diferit pentru operatiuni de editare.

# MESAJE CU ERORI NOI

**Style Play**  Style Select Fails Pa80-ul nu poate completa operatiunea.

# **Style Record**

Arranger is Running!

In timp ce va aflati in modul Style Record, acest mesaj poate apare in timp ce incercati sa selectati un track diferit, sau in timp ce executati o operatiune de editare, in timp ce aranjorul este in folosire.

## Low memory!

Spatiul din SSD (locul unde Style-urile sunt stocate) nu mai are mult spatiu liber. Parasiti Record, si incarcati niste bank-uri de tipuri mai mici ca inainte de a intra in modul Record.

Copy Style Failure Pa80-ul nu poate completa operatiunea copy.

Delete Style Failure Pa80-ul nu poate completa operatiunea.

Save Style Failure Pa80-ul nu poate completa operatiunea.

Wait Please

Asteptati, pentru ca dumneavostra incercati sa incarcati un fisier, in timp ce clapa incarca altul.

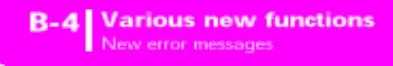

# **Song**

Too Many Events

Ati incercat sa puneti prea multe evenimente pe acelasi track.

Out of Memory! Limita memoriei pentru un cantec (300 KB) a fost ajunsa.

Incompatible Meter Nu puteti copia un track pe un track cu un metraj diferit.

**Disk** 

Overwrite existing File? (Yes/No) Scrieti data de pe un fisier .SET, pe un fisier de tipul .MID sau JBX.

# 9B. MODUL STYLE RECORD

Un modStyle Record complet nou a fost adaugat odata cu versiunea 2.0

# STRUCTURA STYLE-IRILOR

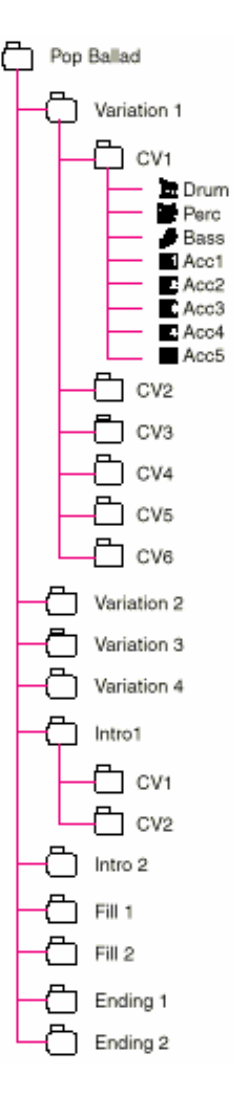

Termenul "Style" se refera la secventa. care canta automat controlata de aranjorul PA80-ului. Un style, are in compunere `un numar predefinit de Elemente Style. Atunci cand cantati, aceste elemente style pot fi selectate direct din control panel, folosind butoanele corespunzatoare. Pentru a explica structura style-ului, putem folosi o structura de tip arbore genealogic, ca in diagrama de mai sus. Fiecare Element Style este compus din parti mai mici, numite Chord Variations (CV), dar nu toate au acelasi numar de CV-uri. Variatiile 1-4 au 6 CV-uri, in timp ce celelalte Elemente Style au numai 2 CV-uri. Atunci cand cantati in zona Chord Recognition (Lower, Upper sau Full), aranjorul scaneaza keyboard-ul si determina ce acord cantati. Apoi, depinzand de Elementul Style selectat, determina care CV trebuie cantat pentru acordul scanat. Care CV corespunde fiecarui acord scanat, este un setare a Style-ului: CV Table. Fiecare Style Element contine o CV Table, al carui prototip este urmatorul. Dupa ce ati decis care CV sa cantati, aranjorul declanseaza secventa corespunzator pentru fiecare track. Din moment ce fiecare secventa este scrisa intr-o cheie anume, aranjorul o transpune in acord cu acordul scanat. Notele in secventa sunt transpuse cu atentie in concordanta cu Note Transposion Table (NTT) pentru a o face sa functioneze corect cu toate acordurile recunoscute.

NTT-ul va permite sa inregistrati CV-uri, si puteti face ca toate notele sa functioneze in locul corect. Mergand mai adanc in structura Style, putem vedea ca fiecare CV este compusa din Track Sec., si PA 80-ul poate tine pana la 8 track-uri diferite. DRUM si PERC sunt folosite pentru secventerul drum si perc, BASS pentru bass si ACC1-5 pentru sec. acompaniatoare (string, chitara, piano si alte instrumente acompaniatoare).

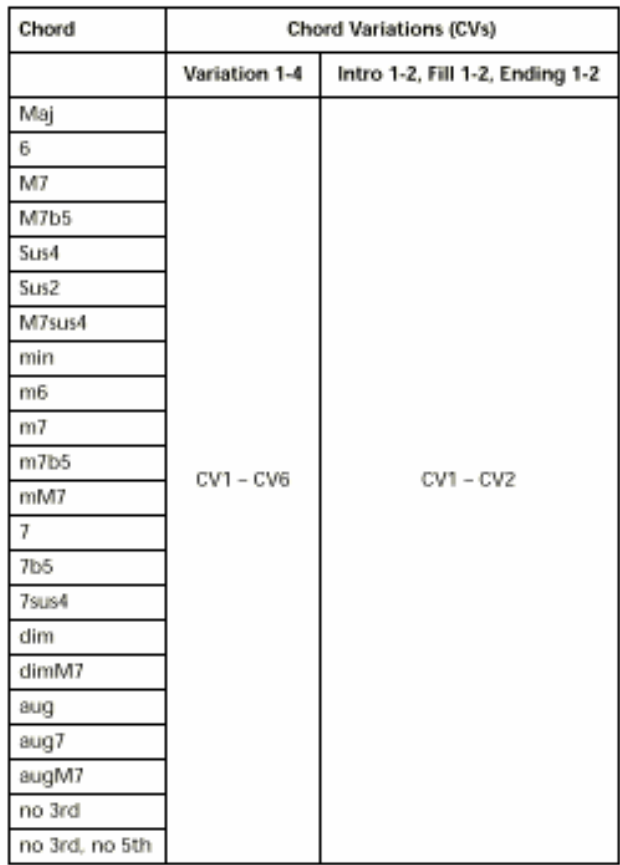

Pentru a sumariza, atunci cand cantati un acord pe chord recognition, aranjorul determina care Style Element trebuie folosit, si apoi determina care Chord Variation trebuie folosita pentru a canta un acord, si care Style Sec. pentru fiecare track al Chord Variation sunt transpuse din acordul original in acordul recunoscut folosind NTT.

Nota: Break-ul si Count-ul nu sunt Style Elements, si nu pot fi programate de utilizator. Atunci cand sunteti in record/edit, butonul BREAK/COUNT nu merge.

# STYLE IMPORT/EXPORT

Puteti folosi aplicatiile Korg Pa80 Style prin Midi pentru a schimba Style-uri intre calculator si PA80 in formatul Standard MIDI File (SMF) format. Aplicatia se poate obtine (download-a) de la www.korgPa80.com. Cititi instructiunile urmatoare.

# INTRAREA IN MODUL RECORD

Atunci cand sunteti in modul operator Style Play, apasti RECORD, iar urmatoarea pagina va apare pe display.

 $\triangleright$  Selectati Current Style pentru a edita Style-ul curent. Daca este un Style din fabrica, nu veti putea sa il salvati in locatia originala. Veti selecta un User Style in schimb. Atunci cand editati un Style existent, performanta originala Style Performance este memorata, dar parametrii urmatori sunt re-stabiliti la valorile lor initiale (default): Drum Mapping (0), Snare & Kick Designation (Off), Program (Original), Keyboard Range (Original). Acest lucru inseamna ca puteti auzi cateva diferente dintre Style-ul in functiune si acelasi Style care se editeaza, de exemplu, resetarea drum mapping-ului poate duce la inlocuirea catorva instrumente. Dupa ce ati editat un Style, salvati-l (vedeti "Exit and Save/Abort Style" mai jos). Apoi, editati Style Performance pentru a ajusta setting-urile track-urilor (Tempo, Volume, Pan, FX "pag 9-5" si urmatoarele din User's Manual) si apasti WRITE pentru a salva.

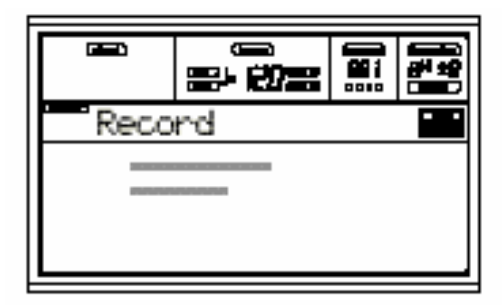

 $\triangleright$  Selectati New Style pentru a incepe dintr-un style nou, gol. Dupa ce ati terminat de inregistrat, veti salva noul style intr-o locatie in User Style. Apoi, editati Style Performance pentru a ajusta seting-urile (Tempo, Volume, Pan, FX Send… pag 9-5 si urmatoarele in User's Manual) si salvati-l apasand butonul WRITE.

Nota: Dupa o operatie record sau edit, Style-ul este rescris in memorie. Dupa ce ati apasat START/STOP este un intarziere inainte de a putea asculta cantecul. Acesta intarziere este echivalenta cu un Style care contine mai multe MIDI event-uri.

Nota: In modul Record, toate footswitch-urile si pedalele EC 5 nu sunt in functionale.

# EXIT SI SAVE/ABORT STYLE

Cand ati terminat de editat, puteti salva Style-ul in memorie sau anulati toate schimbarile. Aparati WRITE sau RECORD pentru a merge la pagina Write (vedeti fereastra Write la pagina 9b-2).

Nota: Atunci cand salvati Style-ul in memorie, PA80-ul automat compreseaza, pentru a reduce marimea si pentru a salva in memorie.

Sugestie: Salvati pe disck atunci cand inregistrati, pentru a evita pierderea Style-ului.

# FEREASTRA WRITE

Aceasta pagina apare cand apasti WRITE sau RECORD, atunci cand sunteti in modul Record. Aici puteti salva Style-ul inregistrat sau editat in memorie.

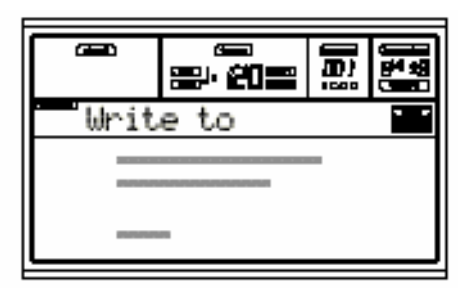

- Pentru a salva Style-ul in memoria interna, apasati butoanele A sau B VOLUME/VALUE, si apoi apasti ENTER. Mesajul "Are uou sure?" va aparea. Apasti Enter pentru a confirma sau Exit pentru a anula.
- $\triangleright$  Pentru a va reintoarce la pagina Style Record dinainte, lasand tot neatins is nesalvat, apasati EXIT.

Pentru a sterge toate schimbarile facute Style-ului, apasati unul din butoanele D VOLUME /VALUE pentru a selecta comanda Abort. Apasati ENTER.

# **Style name**

Folositi acest parametru pentru a schimba numele Style-ului.

Apasati butonul din dreapta A VOLUME/VALUE pentru a intra dupa editare, si pentru a modifica numele folosind butoanele UP/DOWN pentru a muta cursorul, si DIAL pentru a selecta un caracter. Apasati INSERT pentru a inserta un caracter la pozitia cursorului, sau DELETE pentru a-l sterge.

To (Style number)

Folositi butoanele VOLUME/VALUE sau controalele TEMPO/VALUE, pentrua selecta o locatie User Style in memorie.

# LISTA EVENT-URILOR INREGISTRATE

Modul Style Record filtreaza evenimentele care pot sa strice operatiunile portivita Style-ului. Aici aveti event-urile inregistrate.

 $\mathbf{I}$ 

 $\overline{1}$ 

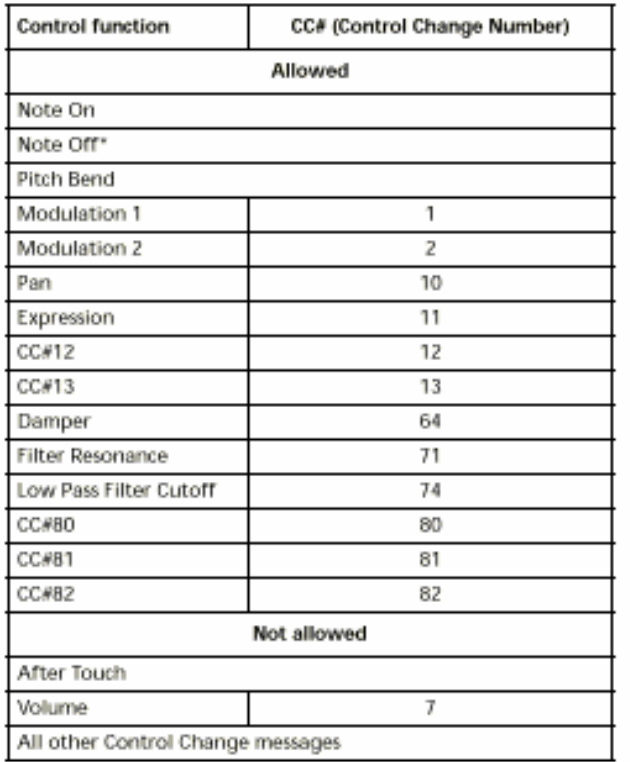

# CUM SA INREGISTRATI UN STYLE

Inregistrarea unui style este o problema de a inregistra track-uri intr-o serie de Chord Variations, intro-o serie de Style Elementuri in Style insusi. Nu tebuie sa inregistrati toate Chord Variations pentru toate Style Elements. Este des necesar sa inregistrati doar o Chord Variations pentru fiecare Style Element. Exceptii sunt in intro 1 si Ending 1, si va sugeram sa inregistrati variatiuni Major si Minor. Aveti aici procedura generala pentru a o urma atunci cand inregistrati Style-ul.

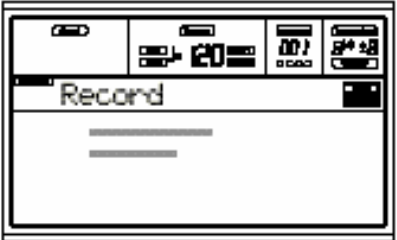

1.Apasti Style Play pentru a intra in modul Style Play.

2.Daca doriti sa editati un Style existent, selectati Style-ul.

3. Apasti pentru a intra modul Style Record. Selectati Current Style daca vreti sa editati Style-ul curent, sau sa faceti un Style nou in fisierul existent. Selectati New Style daca vreti sa incepeti cu un Style gol.

4.Sunteti acum in pagina principala al modului Style Record, si puteti pregati inregistrarea dumneavoastra (9b-4)

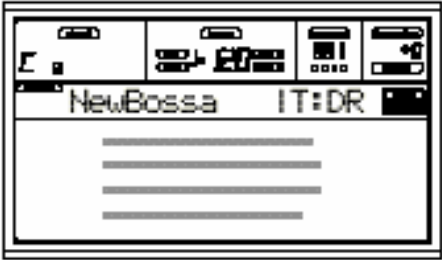

5. Selectati CV pentru a creea sau modifica, folosind parametri E si CV.

6. Setati tempo-ul. Tineti butonul SHIFT apasat si folositi controalele TEMPO/VALUE pentru a schimba tempo-ul.

7. Apasti TRK SELECT pentru a ajunge la Style Tracks. Pag 9b-6 pentru mai multe detalii.

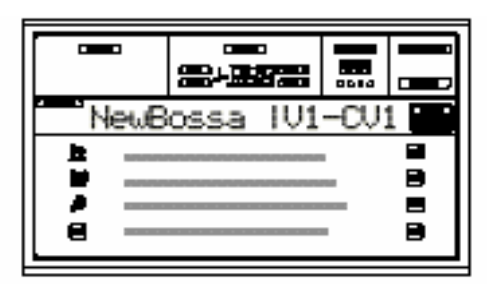

8. Daca doriti, puteti seta tempo-ul inca o data din aceasta pagina: folositi controalele TEMPO/VALUE.

9. Stabiliti un program la fiecare track, flosind sectiunea PROGRAM/PERFORMANCE. Nu puteti selecta programele Digital Drawbars.

10. La nevoie, setati Octave Transpose pentru fiecare track.

Nota: Octave Transpose va afecta doar notele care vin din keyboard, dar nu si cele de la aranjor.

11. Selectati track-ul care vreti sa il puneti in modul Record. Va incepe sa clipeasca.

Nota: Cand intrati in modul Record, ultimul track selectat este deja in Record. Cand apasti START/STOP dupa ce intrati in modul Record, puteti sa inregistrati imediat.

Daca doriti puteti incerca acea parte inainte de a incepe sa inregistrati:

- $\triangleright$  Setati track-ul pe mute, apasand butanele VOLUME/VALUE in acelasi timp
- $\triangleright$  Apasati START/STOP pentrua merge inapoi la celelalte track-uri si pentru a exersa pe keyboard.
- Cand ati terminat de exeresat, apasti START/STOP pentru a opri aranjorul, si pentru a deschide track-ul apasand butoanele VOLUME/VALUE inca o data. Track-ul va fi in modul record inca o data.

12.Cand icon-ul clipeste, apasti START/STOP pentru a incepe sa inregistrati.

Pattern-ul va tine cateva masuri, depinzand de valoarea RecLen, apoi restartati. Din moment ce acest lucru se va intampla in overdub, puteti adauga note pe oricare din pasajele urmatoare. Acest lucru este foarte folositor pentru a inregistra instrumente de percutie diferite in orice moment dintr-un ciclu al unui track Drum sau Percussive.

Nota: In timp ce inregistrati, intinderea keyboard al track-ului este ignorata. Parametrul locat (14-3) este pornit automat.

13. Cand ati terminat de inregistrat, apasti START/STOP pentru a opri aranjorul. Selectati un track diferit, si inregistrati toata "Chord Variation".

14. Cand ati terminat de inregistrat toata "Chord Variation", selectati o "Chord Variation" diferita sau un Style Element pentru a inregistra in tot Style-ul.

15. Cand ati terminat de inregistrat un Style, apasti WRITE sau RECORD pentru a-l salva in memorie. Pagina Write va aparea.

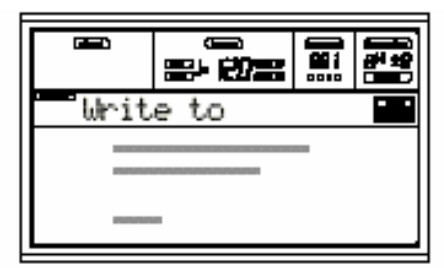

- Pentru a schimba numele stilului apasti butonul A VOLUME/VALUE pentru a edita, si modifica numele folosind butoanele UP/DOWN pentru a muta cursorul, si DIAL pentru a selecta caracterele. Apasati INSERT pentru a inserta un caracter la pozitia cursorului, sau DELETE pentru a-l sterge.
- $\triangleright$  Pentru a selecta o locatie diferita in memorie, apasati unul din butoanele B VOLUME/VALUE, si apoi selectai o locatie folosind aceste butoane sau cu controalele TEMPO/VALUE. Apasti ENTER pentru a confirma, sau unul din butoanele D VOLUME/VALUE pentru a anula salvarea. Daca apasti EXIT cand sunteti in pagina Write, veti merge inapoi la pagina Style Record dinainte, fara schimbari.

# ASCULTARE STYLE-ULUI IN MODUL RECORD/EDIT

Cand sunteti in modul Record/Edit, puteti asculta Chord Variation selectata sau tot Style-ul depinzand in ce pagina sunteti. Pentru a selecta o Chord Variation mergeti la pag. 9b-5

 Cand sunteti in Quantitize, Transpose, Velocity, sau Delete puteti asculta Chord Variation selectatat. Apasti START/STOP pentru a verifica cum functioneaza. Apasati START/STOP inca o data pentru a opri playback-ul.

Cand sutneti in paginile Delete All, Copy, Style Element Controls sau Style Control, puteti asculta tot Style-ul. Apasati START/STOP,si niste acorduri pentru a face teste.

# STERGERE RAPIDA FOLOSIND BUTOANELE CONTROL PANEL

Atunci cand sunteti in pagina principala sau in pagina Style Tracks, puteti folosi butoanele control panel pentru a sterge elemente diverse al style-ului.  $DELETE + note$ DELETE + Track

# PAGINA PRINCIPALA

Dupa ce ati apasat butonul RECORD si ati selectat Style-ul care vreti sa-l inregistrati/editati, pagina principala a modului Style Record va aparea. Style Play icon **Chord** Style name

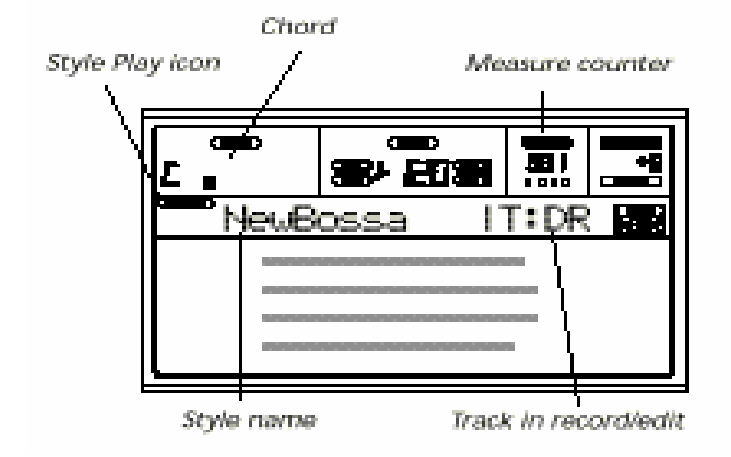

## **Measure counter**

Acest "counter" arata masura in inregistrare. Lungimea masurii este specificata de parametrul RecLen. Mai multe informatii la pag. 9b 5.

## **Track in record/edit**

Majoritatea editarii in acest edit mode este executata la un singur track. In pagina principala, track-ul selectat, este aratat in partea de sus a display-ului. Abrevierile sunt: DR (Drums), PC (Percussion), BS (Bass), A1…A5 (Accom-paniment1…5). Pentru a selecta track-ul care vreti sal editati , apasati TRACK SELECT pentru ajunge in pagina Style Tracks, si folositi controalele VOLUME/VALUE, pentru a o selecta.

# **E (Style Element)**

Folositi butoanele A VOLUME/VALUE pentru a selecta linia, si butonul F1 pentru a selecta parmetrul. Acest parametru va permite sa selectati Style Elemetul pe cre doriti sa-l puneti in editare. Fiecare Style Element corespunde la unul din butoanele de pe control panel care au acelasi nume.

*Observatie: Cand acest parametru si valoarea stabilita este in litere mici, SE este gol; cand este in litere mari SE este deja inregistrat.* 

V1…V4 Variation 1 to Variation 4

I1…I2 Intro 1 to Intro 2

F1…F2 Fill 1 to Fill 2

E1…E2 Ending 1 to Ending 2

# **CV (Chord Variation)**

Folositi butoanele A VOLUME/VALUE pentru a selecta linia, si butonul F2 pentru a selecta parametrul. Acest parametru va permite sa selectati CV pe care doriti sa o editati, dupa ce ati selectati SE a carui CV apartine.

*Nota: Cand acest parametru si valoarea stabilita este in litere mici, SE este gol; cand este in litere mari SE este deja inregistrat.*

# **RecLen (Recording Length)**

Acest parametru stabileste lungimea inregistrarii (in masura) al track-ului selectat. Valoarea lui este intodeauna egala sau divizibila, cu lungimea CV.

**Resol (Resolution) –**cuantizarea stilului.

Acest parametru seteaza cuantitizarea in timpul inregistrarii.

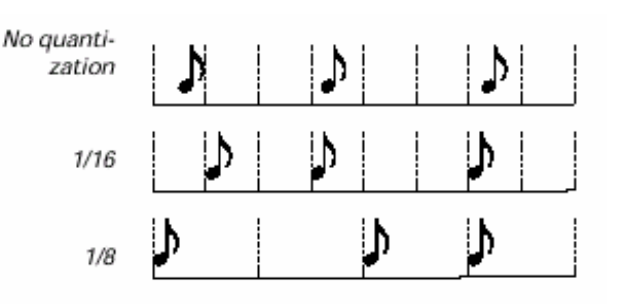

### **Meter**

Acesta este meter-ul style-ului. Puteti edita acest parametru doar cand Style-ul este gol.

## **Original Key/Chord**

Aceasta este cheia si acordul original al track-ului. Folositi butoanele D VOLUME/VALUE pentru a selecta linia, si butoanele F1 si F2 pentru a schimba numele acordului si al cheii. (Maj.. min...)
9b-6 | Style Record mode Style Tracks page

*Note: Conform specificatiilor KORG , se pot inregistra ambele "Major" si "Minor"- Chord Variations pentru Intro si Ending un element de stil.* 

Cand se va selecta un track, modelul original key/chord atribuit track-ului selectat va fi activat. Toate track-urile iregistrate vor canta acel key/track. Pentru exemplu, daca originalul key/chord pentru track-ul Acc1 este A7th, cand selectezi track-urile Acc1 toate track-urile vor executa A7th key/chord. In exemplul de mai sus, se poate iregistra track-ul Acc1 in A Major key, cu acele note care vor corespunde cu acordul A7th. Acesta este modelul care va fi rechemat exact cum a fost inregistrat, cand canti un acord A7th.

### **NTT**

Note Transposition Table (NTT) determina modul in care aranjorul va transpune notele sablon,cand se canta un acord care nu se potriveste exact cu acordul original dintr-un Chord Variation. De exemplu, daca ai inregistrat un variatie pentru acordul C Maj, cand C Maj7 este identificat aranjorul trebuie sa transpuna unele note pentru a crea  $7<sup>th</sup>$ .

*Note: Conform specificatiilor, este recomandat sa se selecteze NTT la "No Transpose"pe Intro 1 si Ending 1.* 

 *"*Root" - Sursa notei (in Cmaj = C) este transpusa la notele absente.

"5th" - 5th The 5th note (in CMaj = G) este transpusa la notele absente.

 I – Series -Toate modele originale I- Series vor trebui sa fie programate pe acordurile "Maj 7" sau "Min 7"Cand incarci instrumente mai vechi Korg I-Series, aceasta optiune este automat selectata. No Transp - Nici o transpozitie aplicata. Modelul va canta cum afost iregistrat. Aceasta este setarea standard pentru Intro 1 si Ending 1 pentru stilurile originale Korg.

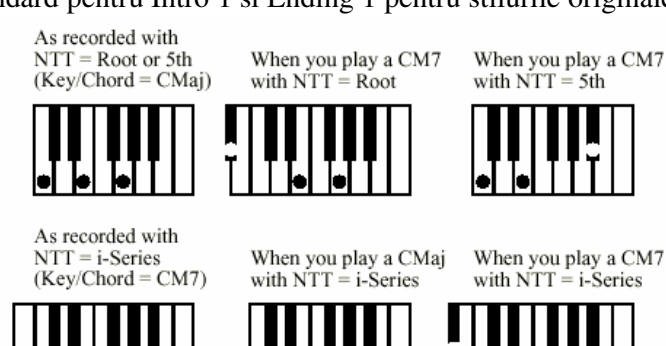

# **STYLE TRACKS PAGE**

 In timp ce este afisata pagina Style Record, apasati TRACK SELECT pentru asari la aceasta pagina. Acum se poate vedea si selecta oricare track al stilului.

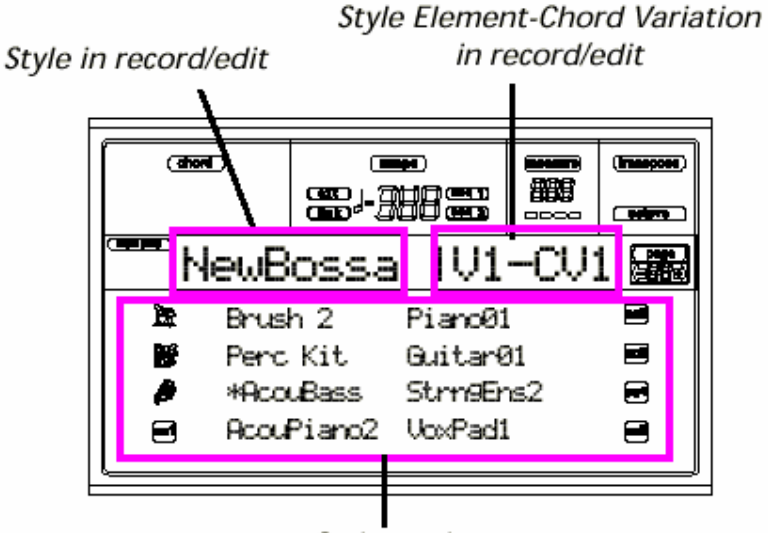

Style tracks

# **Program name –nume program**

Selecteaza un track folosind butonul VOLUME/VALUES.

Selecteaza un program folosind sectiunea PROGRAM/PERFORMANCE.

 In aceasta pagina, se poate modifica volumul track-ului folosind butoanele VOLUME/VALUE. De acum volumul track-ului este memorat in Style Performance si nu in patern, aceasta setare nu va fi insa inregistrata si salvata.Oricum, aceasta va permite sa sa canti pe un track anume, sau track-ul pe care inregistrezi.

### **Track status – pozitie track**

In pagina Style Tracks, fiecare track poate fi intr-una din cele trei pozitii.

 Play *(Visible status icon).* Aceasta pozitie este disponibila numai pentru track-urile neselectate. Cand se canta , un track poate canta modelul inregistrat.

.Mute *(Hidden status icon).* In acesta pozitie, se poate canta un track pe keyboard, dar nu se poate inregistra pe el. Aceasta este folositor pentru a se face unele texte preliminare, inaintea de a porni actuala inregistrare. Pentru a pune un track in pozitia "mute", se va selecta mai intai track-ul, dupa care se apasa ambele butoane ce corespund VOLUME/VALUE. Pentru a pune track-ul in record, se va apasa din nou simultan butoanele VOLUME/VALUE.

Record *(Flashing status icon).* Cand este in aceasta pozitie, track-ul este pregatit pentru inregistrare. Doar selecteaza un track si pune-l in acesta pozitie.

# **MENU**

Pentru oricare pagina din modul Style record, apasa MENU pentru a deschide meniu editare Style Record . Acest meniu permite accesul variatilor sectiunii de editare Style Record.

*Note:In timp ce stilul este pornit, nu se poate accesa paginile sectiunii Edit din pagina Main si pagina Style Tracks (vezi pag.9b-4). Opreste playback-ul inaintea apasarii MENU.* 

 **Cand se afla in meniu, se poate selecta o sectiune de editare folosind butoanele VOLUME/VALUE (A-H), se selecteaza editarea de pagina folosind PAGE+, sau se apasa EXIT pentru a parasi meniul.**

Cand suntem in pagina de editare, apasa EXIT pentru a merge inapoi, la pagina principala (sau pagina Style Track) a modului Style Record. Fiecare subiect in acest meniu corespunde unei sectiuni de editare. Fiecare grupa a sectiunii de editare contine diferite pagini de editare.

*Note: Cand se trece din paginile sectiunii Edit (Quantize,Transpose, Velocity, Delete) la alte pagini, sau vice-versa, stilul (daca este pornit) este automat oprit.* 

# **EDIT PAGE STRUCTURE**

 Selecteaza o sectiune de editare din MENU, si/sau foloseste butoanele PAGE pentru a ajunge la pagina dorita. Apasati Exit pentru a merge inapoi la pagina Style Record. Toate paginile de editare contin aceeasi structura.

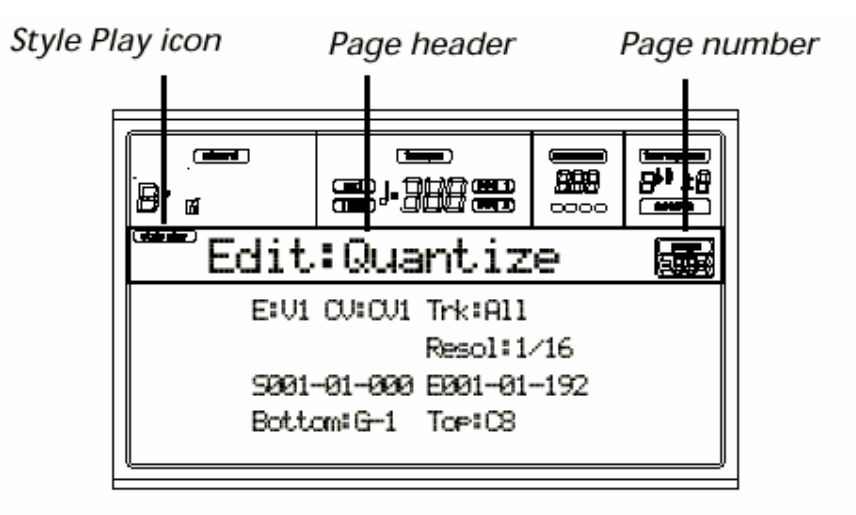

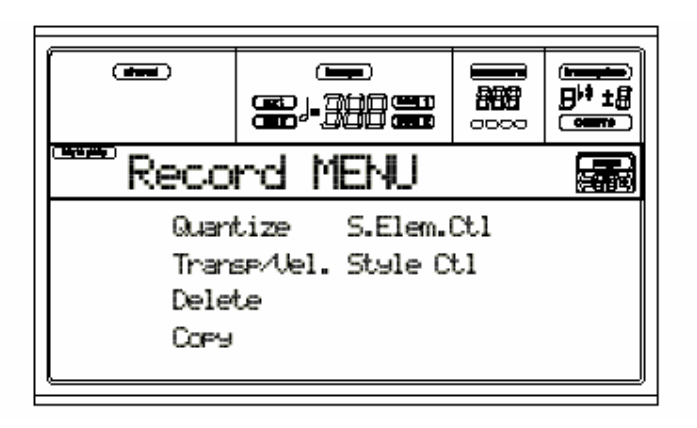

### **Style Play icon**

 Cand este activa, aceasta icoana indica aceea ca instrumentul este im modul Style Play.  **Page header** 

Antetul va indica numele curent al paginii de editare. Ca o regula generala, antetul este divizat intr-un prim cuvant ce indica numele sectiunii (e.g, "Edit: Quantize" este pagina sectiunii "Edit") iar cel de-al doilea cuvant se refera la numele paginii (e.g "Quantize")

Section name Page name

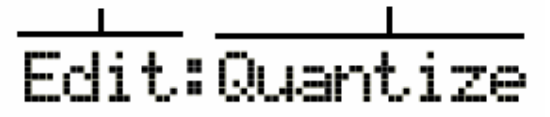

### **Page number**

Aceasta zona indica numele paginii curente.

### **A-H**

Fiecare pereche de butoane VOLUME/VALUE (A – H) selecteaza un parametru diferit al comenzii, depinzand de pagina de editare. Dupa selectarea parametrului, se poate modifica valoarea acestuia apasand unul dintre cele doua butoane pereche, sau folosind controlul TEMPO/VALUE.

# **PAGE 1 - EDIT: QUANTIZE**

 Functia de cuantizare poate fi folosita la corectarea oricarei functii de eroare ritm, dupa inregistrare sau pentru a da un model impresie "groovy".

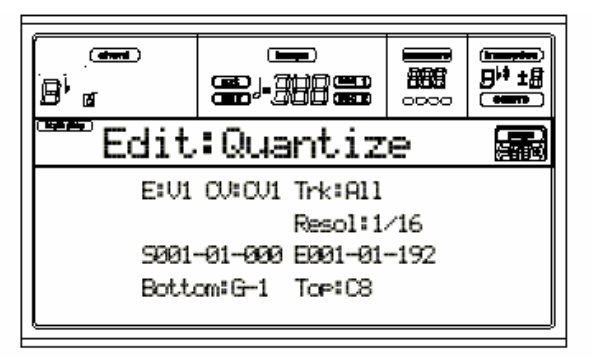

Dupa aranjarea diferitilor parametrii, se apasa ENTER pentru executare. Mesajul "Are you sure?" va apare. Apasa ENTER pentru confirmare , sau EXIT pentru parasire.

### **E/CV (Style Element/Chord Variation)**

*(Non editable – nu este editabil).* Acesti parametri numai pentru citire arata care Style Element si Chord Variation sunt curent selectate pentru editare. Vezi pagina Main " E (Style Element)" si CV (Chord Variation" parametri pe pagina 9b-5 pentru pentru informatii la selectarea unui diferit Style Element si Chord Variation.

### **Trk (Track)**

Folosete acest parametru pentru a selecta un track. All-toate track-urile selectate: Drum…Acc5 Track selectat.

### **Resol (Resolution)**

Acest parametru stabileste cuantizarea dupa inregistrare.De exemplu, cand se selecteaza 1/8a, toate notele sunt mutate catre cea mai aproape diviziune 1/8. Cand se selecteaza 1/4 toate notele sunt mutate la cea mai aproape diviziune 1/4 . 1/32…1/4 - Tabel rezolutie, in valori muzicale.in musical values. Pentru "a"

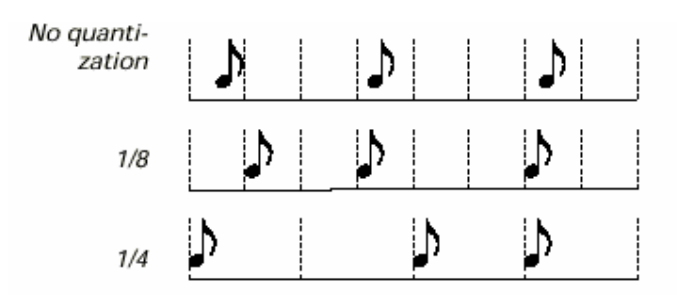

dupa valoare nu inseamna lent. A "b…f" se intelege cuantizare lenta.

**S / E (Start/End)** Foloseste acesti parametri pentru a pune inceputul (S) si finalul (E) punctele lungimii cuantizari..

Daca o variatie de acord are ca marime patru masuri , pentru a fi selectata intreaga variatie, startul va fi pozitionat la 1.01.000, si finalul la 5.01.000.

### **Bottom / Top**

 Foloseste acesti parametri pentru a pune inferior si superior intinderea key-board pentru cuantizare. Daca selectezi aceeasi nota ca parametrii inferior si superior, se poate selecta un singur instrument de percutie in track-ul Drum sau Percussion.

 *Note: Acesti parametri sunt disponibili numai cand tarack-ul Drum sau Percussion este selectat.*

# **PAGE 2 - EDIT: TRANSPOSE**

In aceasta pagina se poate transpozitie track-ul sau track-urile selectate.

*Note: Dupa transpozitie a nu se uita sa se rearanjeze parametri in "Original Key/Chord din pagina "Style Record". (vezi pagina 9b-5).* 

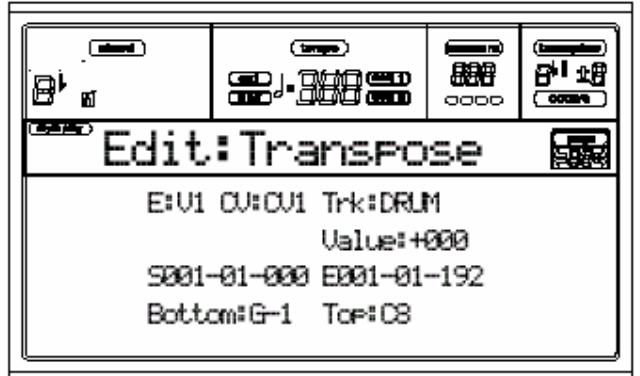

 Dupa selectarea diferitilor parametri, apsati "Enter" pentru executare. Mesajul "Are you sure?" va apare. Apasa "Enter" pentru confirmare, sau "Exit" pentru a iesi.

E/CV (Style Element/Chord Variation) (*Nu este editabil).* 

 Acesti parametri sunt numai pentru citire Si arata care Style Element Si Chord Variation Sunt curent selectati pentru editare.Vezi pagina Main "E (Style Element) si CV (Chord Variation) parametri din pagina 9b-5 pentru selectarea unui diferit Style Element si Chord Variation.

#### **Trk (Track)**

### **Foloseste acest parametru pentru a selecta un track.**

All

Toate track-urile selectate, in afara seturilor de track-uri din modul Drum (la fel si pentru track-urile Drum si Percussion) Intreaga selectie Chord Variation va fi transpozitionata. Drum…Acc5, un singur track selectat. Valoare Transpozitie(±127 semitonuri).

### **S / E (Start/End)**

Foloseste acesti parametri Pentru a stabili punctele de inceput (S) si sfarsit ( E) pentru intinderea ce va fi transpozitionata. Daca un Chord Variation are patru masuri ca lungime, pentru a se selecta in intregime, "Start" va fi pozitionat la 1.01000, iar "End" la 5.01.000.

### **Bottom / Top**

Foloseste acesti parametri pentru a stabili intinderea key-board inferior si superior ce va fi transpozitionata. Dca se va stabili aceeasi nota pentru ambii parametri, se poate selecta un singur instrument de percutie in track-ul Drum sau Percussion. Deoarece in "Drum Kit" fiecare instrument este repartizat la o diferita nota pe scala, transpunerea unui instrument de percutie stabilirea partii catre un diferit instrument.

*Note: Acesti parametrii sunt disponibili numai cand un track Drum sau Percussion este selectat.* 

# **PAGE 3 - EDIT: VELOCITY**

In acesta pagina se poate schimba velocitatea (dinamica) notelor pentru track-ul selectat.

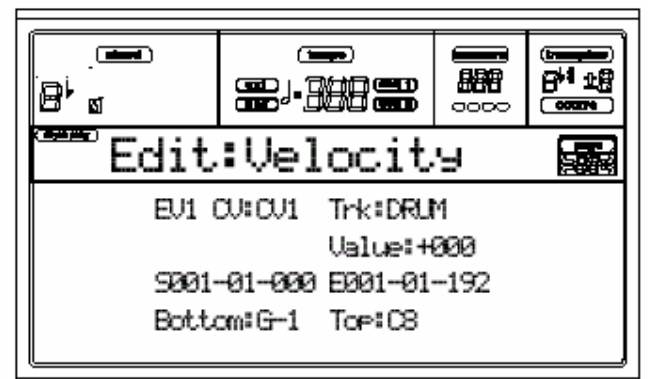

Dupa stabilirea diferitilor parametri, apasati ENTER pentru executare. Mesajul "Are you sure?" va apare. Apasati ENTER pentru confirmare, sau EXIT pentru a iesi.

E/CV (Style Element/Chord Variation) (*Nu este editabil).* 

 Acesti parametri sunt numai pentru citire Si arata care Style Element Si Chord Variation Sunt curent selectati pentru editare.Vezi pagina Main "E (Style Element) si CV (Chord Variation) parametri din pagina 9b-5 pentru selectarea unui diferit Style Element si Chord Variation.

#### **Trk (Track)**

#### **Foloseste acest parametru pentru a selecta un track.**

All

Toate track-urile selectate, in afara seturilor de track-uri din modul Drum (la fel si pentru track-urile Drum si Percussion) Intreaga selectie Chord Variation va fi transpozitionata. Drum…Acc5, un singur track selectat. Valoare Transpozitie(±127 semitonuri).

#### **S / E (Start/End)**

Foloseste acesti parametri Pentru a stabili punctele de inceput (S) si sfarsit ( E) pentru intinderea ce va fi transpozitionata. Daca un Chord Variation are patru masuri ca lungime, pentru a se selecta in intregime, "Start" va fi pozitionat la 1.01000, iar "End" la 5.01.000.

#### **Bottom / Top**

Foloseste acesti parametri pentru a stabili intinderea key-board inferior si superior ce va fi transpozitionata. Dca se va stabili aceeasi nota pentru ambii parametri, se poate selecta un singur instrument de percutie in track-ul Drum sau Percussion. Deoarece in "Drum Kit" fiecare instrument este repartizat la o diferita nota pe scala, transpunerea unui instrument de percutie stabilirea partii catre un diferit instrument.

*Note: Acesti parametrii sunt disponibili numai cand un track Drum sau Percussion este selectat.*

# **PAGE 4 - EDIT: DELETE**

 In aceasta pagina se pot sterge elemente individuale sau evenimente MIDI din afara unui STYLE. Dupa setarea diferitilor parametrii, apasati ENTER pentru executare. Mesajul "Are you sure?" va apare. Apasati ENTER pentru confirmare sau EXIT pentru a iesi.

E/CV (Style Element/Chord Variation) (*Nu este editabil).* 

 Acesti parametri sunt numai pentru citire Si arata care Style Element Si Chord Variation Sunt curent selectati pentru editare.Vezi pagina Main "E (Style Element) si CV (Chord Variation) parametri din pagina 9b-5 pentru selectarea unui diferit Style Element si Chord Variation.

### **Trk (Track)**

**Foloseste acest parametru pentru a selecta un track.**

All

Toate track-urile selectate, in afara seturilor de track-uri din modul Drum (la fel si pentru track-urile Drum si Percussion) Intreaga selectie Chord Variation va fi transpozitionata. Drum…Acc5, un singur track selectat. Valoare Transpozitie(±127 semitonuri).

### **Ev (Event)**

Tipuri de evenimente MIDI ce pot fi sterse.

All (in intregime)

Toate evenimentele. Masurile nu sunt sterse din Chord Variation. Toate notele din intinderea selectata.

Dup.Note

 Toate notele duplicate. Cand doua note cu aceeasi inaltime sunt intalnite in aceeasi imprimare, cea cu velocitate mai coborata va fi stearsa.

A. Evenimente "Touch After Touch"

*Note: Acest fel de informatie este automat stearsa in timpul inregistrarii* 

P. Evenimente "Bend Pitch Bend"

 Pr Evenimente "Change Program Change" excluzand legatura Control Change #00 (Banc selectat MSB) SI #32 (Banc selectat LSB).

*Note: Acest fel de informatie este automat stearsa in timpul inregistrarii* 

C. Evenimente "Change All Control Change" pentru exemplu Bank Select, Modulation, Damper, Soft Pedal…

CC00/32…CC127

Evenimente "Single Control Change" events.

 Double Control Change numbers - Control dublu de schimbare a cifrelor (asemanator 00/32) sunt legaturi MSB/LSB. *Note: Unele informatii CC sunt automat sterse in timpul inregistrariiVezi tabelul de la pagina 9b-3 pentru mai multe unformatii* 

### **S / E (Start/End)**

Foloseste acesti parametri Pentru a stabili punctele de inceput (S) si sfarsit ( E) pentru intinderea ce va fi transpozitionata. Daca un Chord Variation are patru masuri ca lungime, pentru a se selecta in intregime, "Start" va fi pozitionat la 1.01000, iar "End" la 5.01.000.

### **Bottom / Top**

Foloseste acesti parametri pentru a stabili intinderea key-board inferior si superior ce va fi stearsa. Daca se va stabili aceeasi nota pentru ambii parametri, se poate selecta un singur instrument de percutie in track-ul Drum sau Percussion. *Note: Acesti parametrii sunt disponibili numai cand optiunea All sau Note este selectata.* 

# **PAGE 5 - EDIT: DELETE ALL**

 Aceasta funtie permite stergerea rapida a unui Style Element sau Chord Variation , or intreg stilul redandu-I valorile parametrilor initiali.

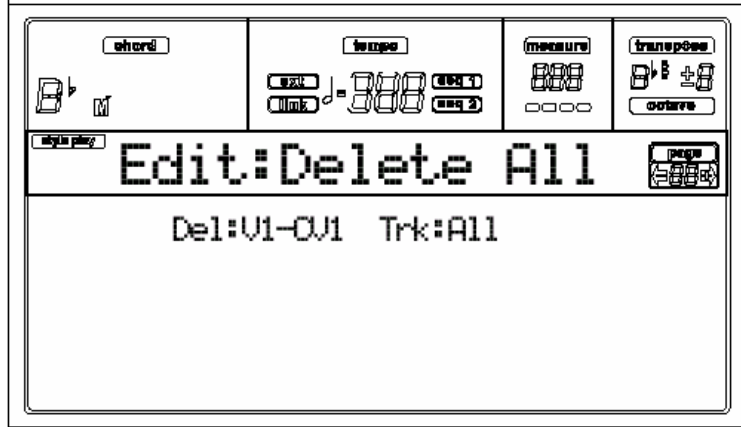

Dupa selectarea diferitilor parametri, apsati "Enter" pentru executare. Mesajul "Are you sure?" va apare. Apasa "Enter" pentru confirmare, sau "Exit" pentru a iesi.

Cand este afisata aceasta pagina, apasa butonul corespunzator panoului pentru a selcta un Style Element **(VARIATION1 …ENDING2).** 

#### **Del (Delete)**

Foloseste acest parametru pentru selectarea intregului Style, un singur Style Element, sau un singur Chord Variation.

 All Toate Style Elements, si intregul Style. Cand Del=All si Trk=All, Intregul stil va fi sters, si toti parametrii pusi la valorile initiale.

 Var1…End2 Single Style Element. V1-CV1…E2-CV2 Single Chord Variation.

### **Trk (Track)**

 All Toate track-urile din stilul selectat, Style Element Sau Chord Variation. Drum-Acc5 Un singur track din stilul selectat, Style Element sau Chord Variation.

# **PAGE 6 - EDIT: COPY**

Aici se gaseste cum se poate copia un track, Chord Variation sau Style Element in cadrul aceluiasi Style, sau de la unul diferit. Mai mult , se poate copia un intreg Stil.

*Atentie: Operatia de copiere sterge toate informatiile din locatia stabilita (suprascrie).* 

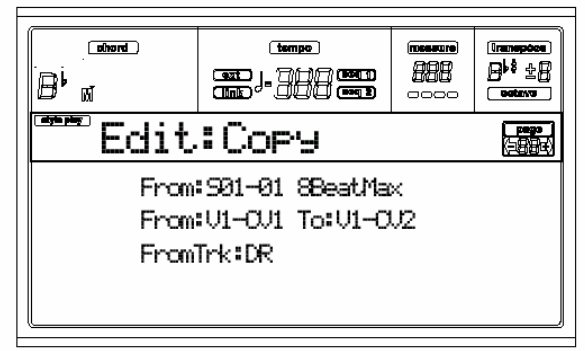

Dupa setarea diferitilor parametrii, apasati ENTER pentru executare. Mesajul "Are you sure?" va apare. Apasati ENTER pentru confirmare sau EXIT pentru a iesi.

*Nota: Daca se copiaza prea multe evenimente a aceleeasi imprimari, mesajul "Too many events" va apare, si operatia de copiere este anulata.* 

*Nota: Cand se copiaza peste un "Chord Variation" deja existent, informatia "Program Change" nu este copiata, iar programele originale sunt parasite fara nici o modificare pentru acel "Chord Variation".* 

### **Cand ne aflam in aceasta pagina, apasa butonul corespunzator, de pe panoul de control pentru selectarea unui Style Element (VARIATION 1… ENDING2)**

### **From Style (DIN STIL)**

Folositi primul parametru pentru a selecta o sursa a stilului cu scopul de a copia un track, Chord Variation sau Style Element. **From… to Style Element/Chord Variation (De la…catre Style Element/Chord Variation** 

Foloseste acesti parametri pentru selectarea sursei si tintei Style Elements sau Chord Variation.

 *Nota: Nu se poate copia de la o variatie la un element de stil diferit (sau vive-versa), pentru ca acestea au o structura diferita.* All – Toate elementele de stil, sau intregul stil. Nu se poate schimba destinatia, si de aceea este setat automat All. Var1…End2 Single Style Element.

V1-CV1…E2-CV2 O Single Chord Variation (o singura variatie de acord)

### **From Track (DIN TRACK)**

 Folositi acest parametru pentru a selecta sursa si destinatia track-ului pentru copiere. Destinatia este aceeasi cu sursa track-ului.

All- Toate track-urile stilului selectat, Style Element sau Chord Variation.

Drum-Acc5 Un singur track a stilului selectat , Style Element sau Chord Variation.

### **Copying on a Chord Variation with a different length**

### **(Copierea unei variatii de acord cu o lungime diferita)**

 Se poate copia o variatie de acord la o alta variatie de acord cu o lungime diferita. Pentru aceasta se va proceda in felul urmator:

• Daca lungimea sursei este o diviziune a a lungimii destinatiei, sursa Chord Variation va fi multiplicata corespunzator destinatiei Chord Variation.De exemplu, daca sursa are 4 masuri ca lungime, si destinatia 8 masuri, sursa va fi copiata de doua ori.

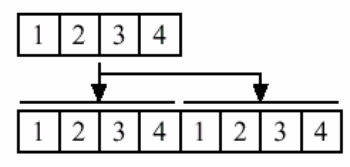

 Daca lungimea sursei nu este o diviziune a lungimi destinatiei, sursa Chord Variation va fi copiata pentru cat de multe masuri corespund destinatiei Chord Variation. De exemplu, daca sursa are 6 masuri ca lungime, si destinatia 8 masuri, sursa va fi copiata odata, iar apoi cele doua masuri sunt copiate corespunzator celor doua masuri ramase.

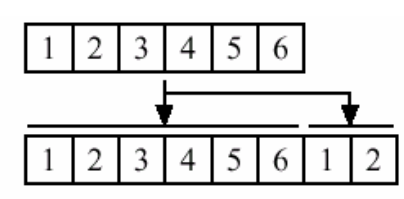

*Nota: Evitati copierea unei variatii de acord cu masuri diferite, de exemplu o variatie de acord 4/4, pe una de 3/4.* 

# **PAGE 7 - STYLE ELEMENT CONTROLS:PROGRAMS**

In aceasta pagina este explicat cum se poate atribui un diferit program pentru fiecare track selectat, al elementului de stil selectat. Fiecare element de stil poate avea diferite programe; dupa salvarea noului stil, a nu se uita sa se puna parametrul "Prog" catre "Original" (vezi pagina 9-11 din Manualul de Utilizare), ce permite selectarea stilului deviind programul setarilor Style Performance.

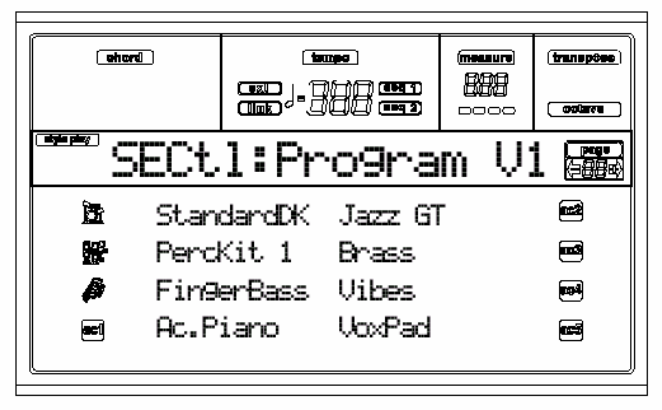

### **Cand ne aflam in aceasta pagina, apasa butonul corespunzator, de pe panoul de control pentru selectarea unui Style Element (VARIATION 1… ENDING2)**

Pentru a copia setarile acestei pagini la un alt Style Element, tineti butonul SHIFT apasat, si apasati butonul destinatiei Style Element.

Folositi sectorul PROGRAME /PERFORMANCE, pentru a se atribui un program la track-ul selectat.

 *Nota: Nu se poate selecta un "Digital Drawbars Program" de la acesta pagina. Atribuie-l la un track Performance in schimb.* 

# **PAGE 8 - STYLE ELEMENT CONTROLS: EXPRESSION**

In aceasta pagina se poate modifica expresia (Expression CC#11), valoarea pentru fiecare din track-urile stilului. Aceasta permite micsorararea volumului relativ a unui track a unui singur element de stil, fara micsorarea volumului intregului stil. Acesta este un control foarte folositor, cand se gasesc diferite programe ale aceluiasi track in diferite elementele de stil, si volumul intern al acestor programe este diferit.

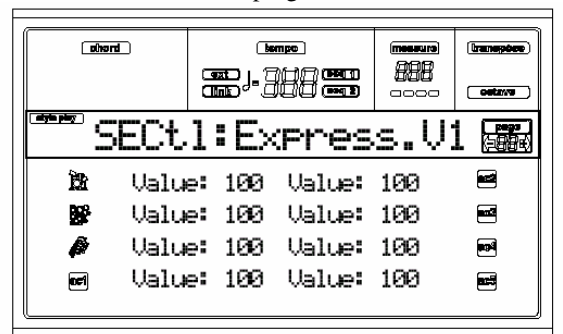

#### **Cand ne aflam in aceasta pagina, apasa butonul corespunzator, de pe panoul de control pentru selectarea unui Style Element (VARIATION 1… ENDING 2)**

Pentru a copia setarile acestei pagini la alt element de stil, tineti butonul SHIFT apasat, si apasati butonul destinatiei Style Element.

#### **Value (Valoare)**

Foloseste acest parametru pentru stabilirea valorii expresie, corespunzator track-ului.

# **PAGE 9 - STYLE ELEMENT CONTROLS: KEYBOARD RANGE**

Intinderea pe clape (ambitus) poate fi automat transpozitionata pentru orice model de nota care contrar este pre sus , sau prea jos pe scala, , in comparatie cu acustica instrumentului original, cand este transpozitionat de aranjor. Aceasta va avea ca rezultat un sunet mult mai natural pentru fiecare instrument de acompaniament.

De exemplu, limita joasa pentru o chitara este E2. Daca se canta un acord sub E2, pattern-ul transpozitionat poate depasi aceasta limita, si nu va suna natural.

A Coborarea limita pusa la E2 pentru un track cu chitara , va rezolva aceasta problema.

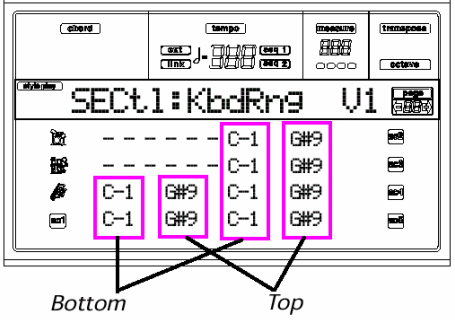

*Nota:Intinderea pe clape este ignorata in timpul inregistrarii. Track-ul selectat functioneaza pe intreaga claviatura.* 

**Cand ne aflam in aceasta pagina, apasa butonul corespunzator, de pe panoul de control pentru selectarea unui Style Element (VARIATION 1… ENDING 2)** 

Pentru a copia setarile acestei pagini la alt element de stil, tineti butonul SHIFT apasat, si apasati butonul destinatiei Style Element.

### **Bottom/Top**

Folositi acesti parametri pentru a stabili extremitatile claviaturii pentru track-ul selectat.

# **PAGE 10 - STYLE ELEMENT CONTROLS: CHORD VARIATION TABLE**

In aceasta pagina se poate stabili un Chord Variation pentru fiecare acord recunoscut. Cand un acord este recunoscut , variatia de acord va fi automat selectata de aranjor si cantata de acompaniament.

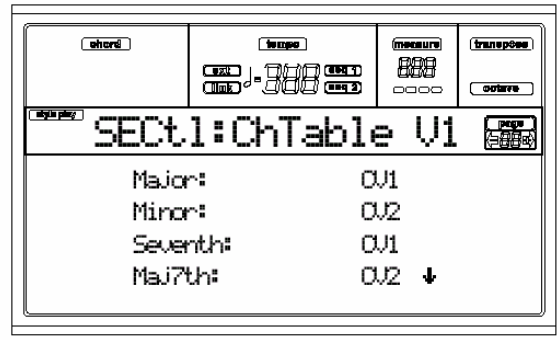

**Cand ne aflam in aceasta pagina, apasa butonul corespunzator, de pe panoul de control pentru selectarea unui Style Element (VARIATION 1… ENDING 2)** 

### **E-F (Scroll Up), G-H (Scroll Down) (scroll = parcurgere)**

Foloseste aceste butoane pentru a parcurge prin parametri disponibili de pe ecran.

 **Chords / Chord Variation (Acorduri / Variatie de acord)** 

Foloseste acesti parametri pentru a atribui o variatie de acord, fiecaruia dintre acordurile obtinute.

# **PAGE 11 - STYLE CONTROLS: MODE/TENSION**

In aceasta pagina se poate stabili modul "Retrigger" (re-destinatie) pentru track-urile stilului, si activa / dezactiva tensiunea pentru track-urile de acompaniament.

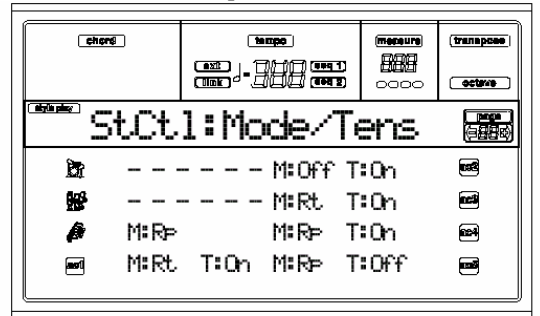

### **Cand ne aflam in aceasta pagina, apasa butonul corespunzator, de pe panoul de control pentru selectarea unui Style Element (VARIATION 1… ENDING 2)**

#### **M (Mode)**

Aceasta setare armonizeaza notele track-ului Bass, sau track-urile Acc1-5 catre noul acord, cand acordul este schimbat.

De fiecare data cand se canta un acord nou, notele curente vor fi stopate. Track-ul va ramane inchis pana cand o noua nota va fi intalnita in model.

Rt (Retrigger)

Sunetul va fi oprit , iar noile note potrivite acordului recunoscut, vor fi recantate.

Rp (Repitch)

Noile notele potrivite acordului recunoscut vor fi recantate, dar coborand notele deja cantate.

Nu va apare nici o pauza in sunet. Aceasta este foarte folositor pentru track-urile Guitar si Bass.

tracks.

# **T (Tension)**

 Tensiunea adauga note ( 9, 11, sau 13) care au fost cantate actual de acompaniament, chiar daca ele nu au fost scrise in modelul de stil. Acest parametru specifica daca sau nu tensiunea inclusa in acordul recunoscut va fi adaugata la track-urile Acc1 – 5.

On – Tensiunea va fi adaugata.

Off – Tensiunea nu va fi adaugata.

# **AB. KORG PA80 OPERATING SYSTEM - VERSIUNEA 3.0 CUM SE INCARCA NOUL SISTEM DE OPERARE**

Pentru incarcarea noului sistem de operare, adresati-va paginilor 1-2 din Manualul de Utilizare. Puteti "downnload-a" noul sistem de operare de la www.korgpa.com.

Unele instrumente pot fi deja adaugate cu noul sistem de operare. Numarul versiunii sistemului de operare este afisat pe display in timpul startup. Pentru a vedea acest numar dupa start-up , tineti butonul SHIFT apasat, dupa care veti apasa simultan butoanele ENTER si EXIT. Numarul versiunii sistemului de operare va fi afisat pe display. Apasati EXIT pentru a parasi mesajul ferestrei.

# **NOI CARACTERISTICI IN VER. 3.0**

Acesta noua versiune adauga urmatoarele caracteristici:

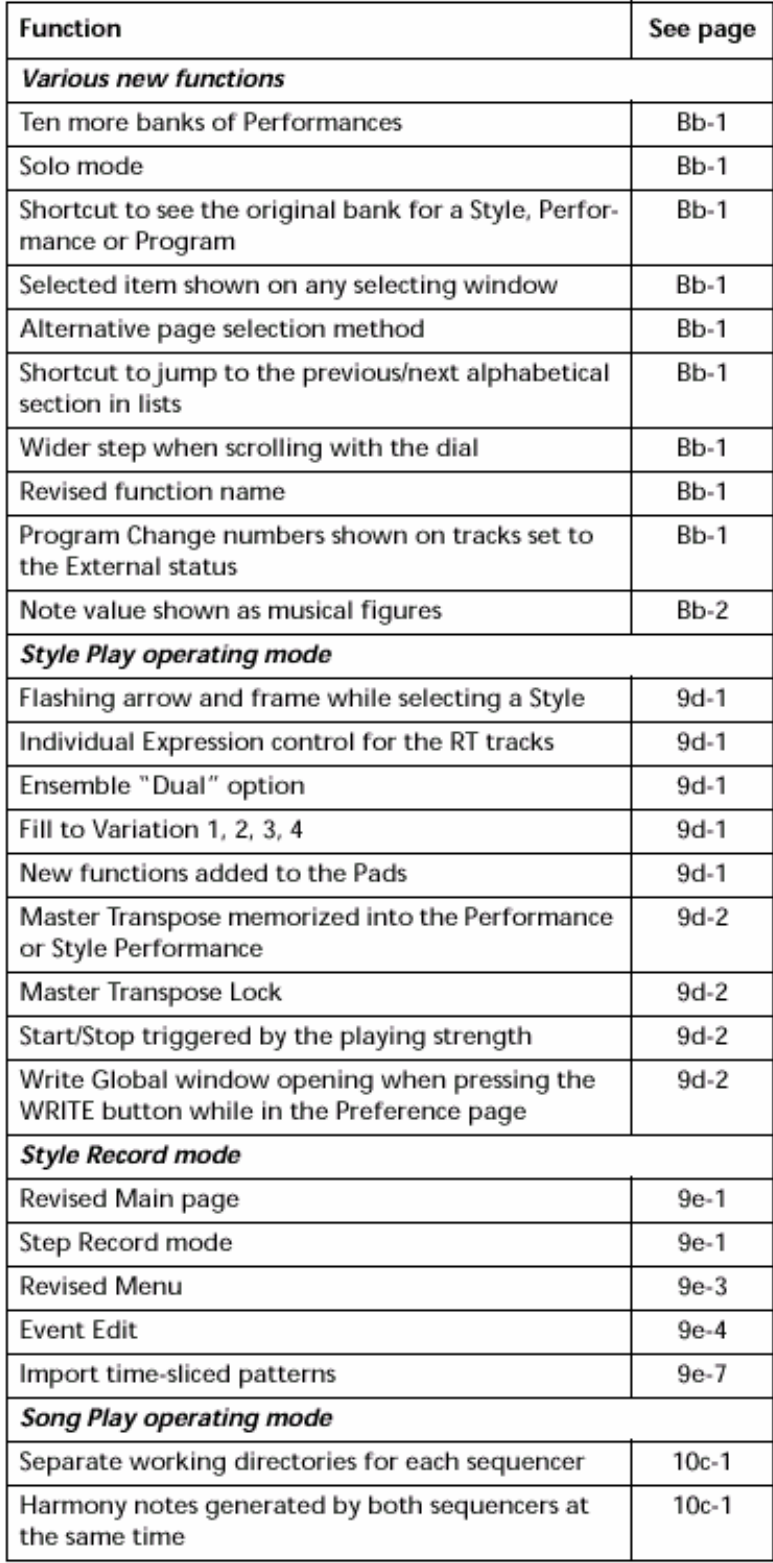

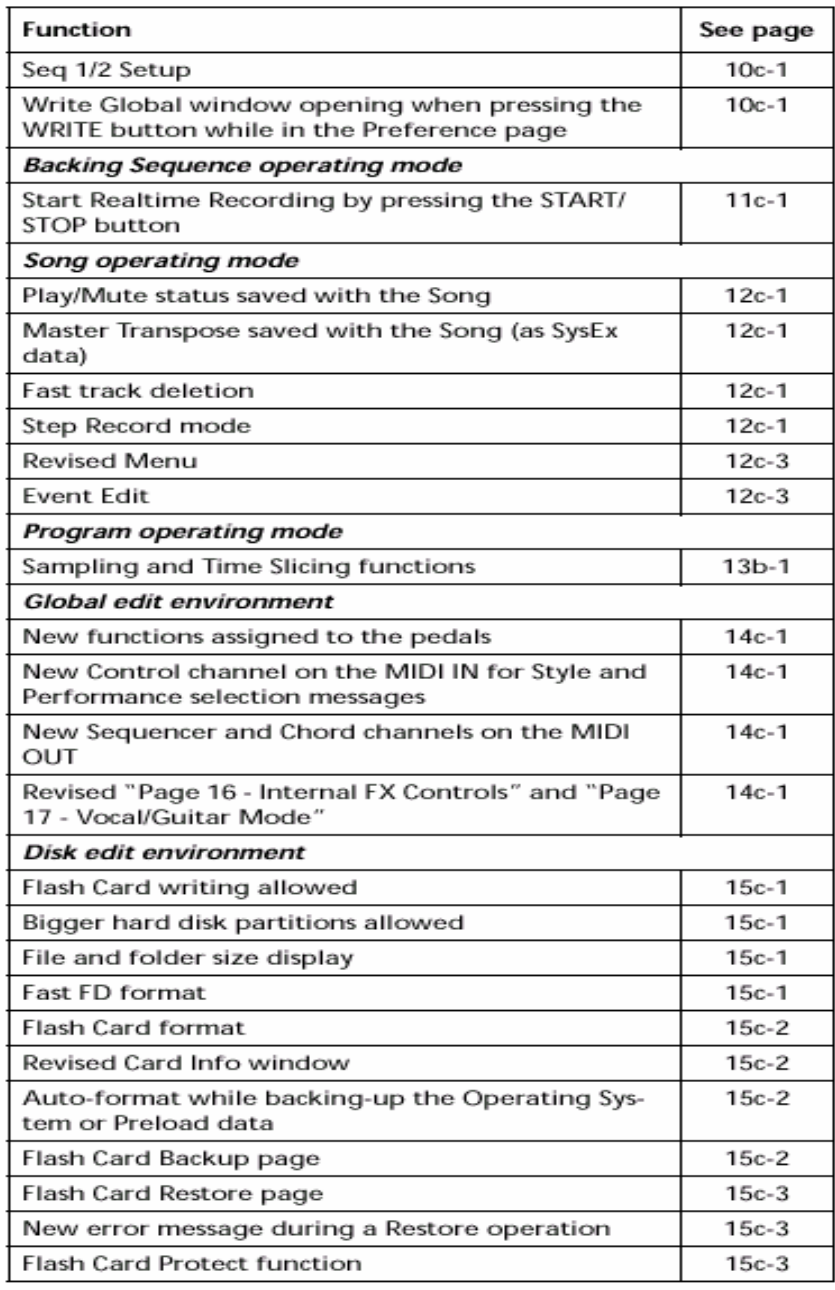

# **CARACTERISTI APARUTE INAINTEA VER. 3.0**

Pentru caracteristicile aparute in versiunile 1.02, 1.5 si 2.0, informati-va din manualul "Korg Pa80 Operating System Release 2.0",disponibil pe www.korgpa.com. **NOI SETARI pentru GLOBAL** 

Aceasta noua versiune a sistemului de operare include noi setari, ce sunt salavate in Global. Va sfatuim sa programati setarile Global din nou (pedalele in particular) si salvati Global (vedeti "The Write window" pe pagina 14-1 din User's Manual).

# **MAI MULT DE 10 BANCURI DE PERFORMANTE**

Mai mult de 10 bank-uri de Performance au fost adaugate, pentru un total de 20 de Bank-uri de Performances. Aici este cum se selecteaza un bank pentru Performances.

**1.** Apasati butonul PERFORM. situat langa sectiunea PROGRAM/PER-FORMANCE.

**2.** Folositi mai mult butonul din stanga al sectorului PROGRAM/PERFOR-MANCE pentru selectarea primului sir de 10 bank-uri (1- 10, upper LED activat), sau urmatorul sir de 10 bancuri (11-20, lower LED activat).

**3.** Apasati unul dintre cele 1-10 butoane, pentru selectarea unui bank corespunzator Performances. **SOLO MODE** 

In timp ce sunteti intr-unul din modurile Style Play, Song Play si Song, puteti pune in solo unul din track-uri. Pentru aceasta tineti butonul SHIFT apasat, si apasati ambele butoane VOLUME/VALUE corespondente track-ului pe care doriti sa-l puneti in "solo".

Pentru a parasi modul Solo, tineti din nou butonul SHIFT apasat, si apasati ambele butoane VOLUME/VALUE corespondente track-ului afalat in modul "solo". **SCURTATURA PENTRU EXAMINAREA BANK-ULUI ORIGINALPENTRU UN STYLE, PERFORMANCE SAU PROGRAM** 

Acum puteti vedea bank-ul original pe care un Style, Perfor-mance sau Program il contine.Tineti butonul SHIFT apasat, si apasati butonul din stanga al sectiunii STYLE sau PRO-GRAM/ PERFORMANCE . Un mesaj va apare, afisand denumirea bank-ului original. Apasati butonul SHIFT pentru a parasi fereastra.

**SUBIECTUL SELECTAT ESTE AFISAT IN ORICE SELECTARE A FERESTREI** 

In timp ce va aflati intr-o lista de Styles, Performances sau Programs, subiectul curent selectat este marcat cu sageata punctata, si se incadreaza alaturi de el.

# **METODA DE SELECTARE A PAGINILOR ALTERNATIVE**

Acum puteti reanoi o comanda apasand un buton al bancului Style, Performance sau Pro-gram, pentru a selectarea urmatoarelor pagini in ciclu. Acelasi lucru poate fi realizat cu butoanele PAGE.

**SCURTATURA PENTRU A SARI LA ANTERIOR/URMATOR SECTOR ALFABETIC IN LISTARI** 

In timp ce sunteti intr-o listare, folositi combinatia SHIFT+Up/Down pentru a sari la anterior/urmator sector alfabetic.

 **PUTETI PARCURGE IN TOATE SENSURILE ROTIND DISCUL CURSOR** 

Discul cursor va ofera o rapida parcurgere in intreaga cantitate de informatie a unei liste, cat si pentru valoarea unui parametru.

# **DENUMIRILE UNOR FUNCTII AU FOST INLOCUITE**

 "121 Res All" (Reset All) numele controlului MIDI a fost schimbat cu "121 Res Ctl" (Reset All Controllers"). Pentru mai multe informatii, vedeti "MIDI Controllers" la pagina 20-1 din User's Manual. **PROGRAM-ul SCHIMBA NUMERELE AFISATE PE TRACK-URILE SETATE CATRE** 

### **POzITII EXTERNE**

Cand un track este setat la "External", o serie de informatii Control Change si Program Change sunt afisate in loc de numele Program-ului repartizat la track.

In urmatoarele exemple, **CC#0** este Control Change 0 (Bank Select MSB), **CC#32** este Cotnrol Change 32 (Bank Select LSB), **PC** este Program Change.

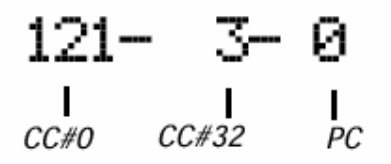

Adaugati informatiile de mai sus la urmatoarele pagini ale versiunii originale Rel. 1.0 User's Manual.

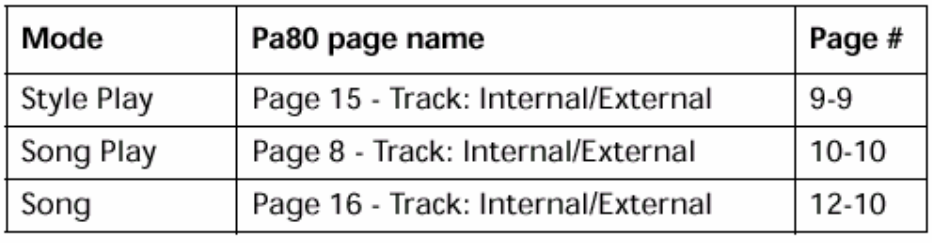

# **VALOAREA NOTELOR EXPPRIMATE CA FIGURI MUzICALE**

Acum, toate valorile notelor sunt afisate ca figuri muzicale, in loc de valoare fractionala. Modificarea este aplicata catre urmatoarele pagini apartinand versiunilor Rel. 1.0 User's Manual si Rel. 2.0 User's Manual:

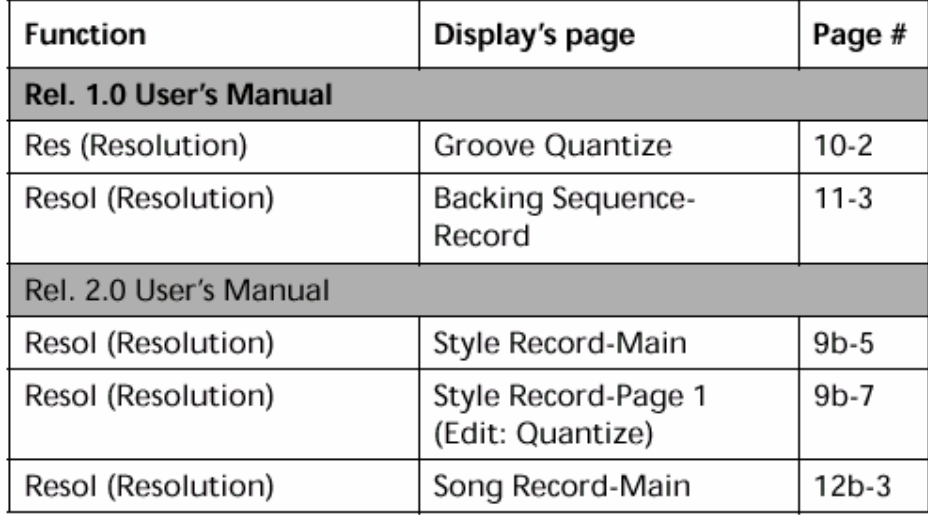

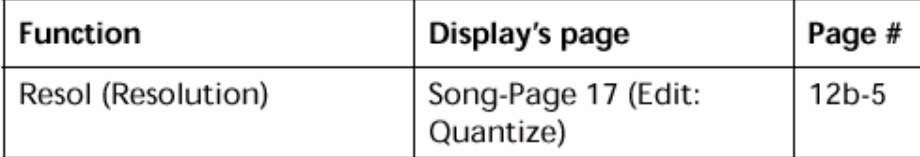

Urmatorul tabel afiseaza cum vechile valori numerice sunt inlocuite cu valorile notelor:

$$
1/4 = 1
$$
  
\n
$$
1/6 = 1
$$
  
\n
$$
1/8 = 1
$$
  
\n
$$
1/12 = 1
$$
  
\n
$$
1/16 = 1
$$
  
\n
$$
1/24 = 1
$$
  
\n
$$
1/32 = 1
$$

### **9D.MODUL DE OPERARE STYLE PLAY (ADDENDUM)**

*Unele noi functii au fost adaugate. Completati cu urmatoarele instructiuni in capitolul: "Modul de operare Style Play".* 

**SAGEATA INTERMITENTA SI CADRUL IN TIMPUL SELECTARII UNUI STYLE** 

Cand selectati un Style, sageata si cadrul alaturate denumirii Stlyle-lui selectat va clipi, pana cand Style-ul este pus in play.

 **CONTROLURILE DE EXPRESIE PENTRU TRACK-URI IN TIMP REAL** 

Un nou comutator on/off pentru parametrii Expression au fost adaugati la pagina 16, cu denumirea "RT Ctl: Dmpr&Expr".

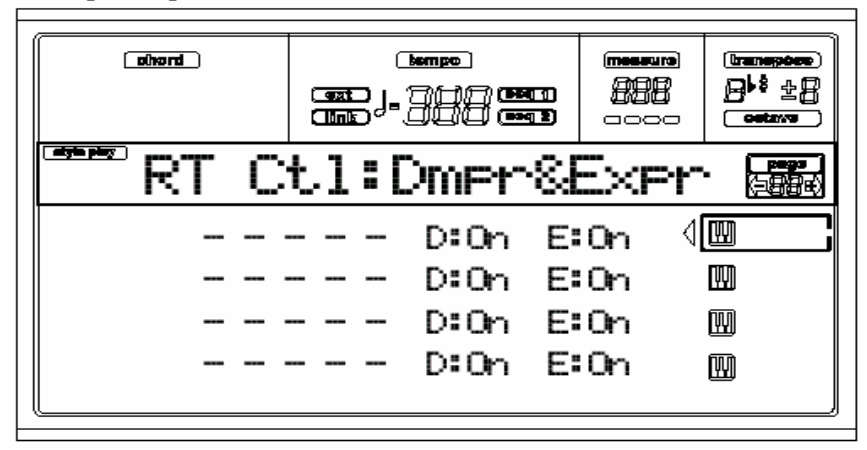

**▶PERF ▶STS** 

#### **PERF PSTS D (Damper-pedala)**

**P**arametrii pentru "Damper-pedala" au fost redenumiti cu "D".

# **E (Expression - expresie)**

Acesti parametrii permit comutarea controlului Expression prin on/off pe fiecare track Realtime in parte. Controlul Expression este relativ un control pentru volum, substras din valoarea Volume a track-ului. Ca un exemplu, imaginati-va ca aveti un sunet de Piano stabilit pentru Upper 1, si un sunet Strings stabilit pentru Upper 2. Daca deschideti comutatorul Expression pe Upper 2, si il inchideti pe Upper 1, puteti folosi o pedala pentru a controla numai volumul pentru Strings, in timp ce Piano ramane neschimbat. Programarea unei pedale sau un Assignable Slider pentru a lucra ca un control Expression, vedeti "pagina 4 - Assignable Pedal/Foot-switch, Assignable Slider, EC5" a modului Global. Puteti chiar atribui aceasta functie unui tip de pedala pentru volum, si nu uneia de tip "switch". Fixati optiunea "KB Expression" la o pedala sau un Assignable Slider, dupa care apasati WRITE pentru a salva setarile in Global.

*Nota: Asa cum puteti folosi track-urile Realtime pentru modul Song Play, acest nou parametru lucrea*za *acum si pentru modurile Song Play si Backing Sequence.* 

# **ANSAMBLU "DUAL" OPTIONAL**

Noua optiune "Dual" a fost adugata functiei Ensemble. Mergeti la "Pagina-19 - R.T. Controls: Ensemble" in modul Style Play.

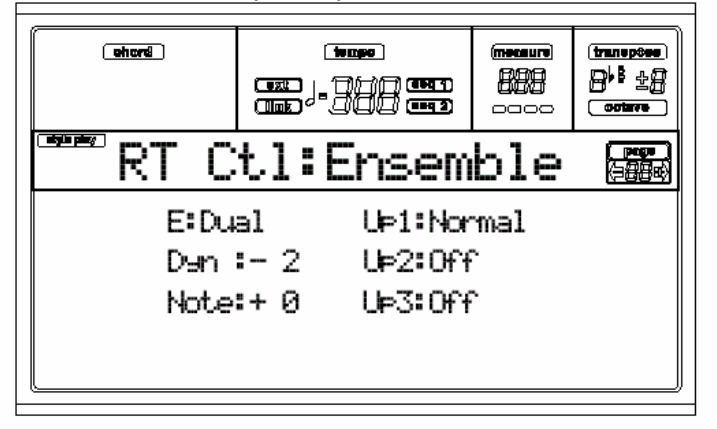

#### ▶PERF ▶STS **Dual**

Aceasta optiune adauga liniei melodice o a doua nota, ca un interval fix pus cu parametrul "Note". - 24…+24 Transpozitie (in semitonuri) sau note de armonie, in comparatie cu nota originala. **FILL TO VARIATION 1, 2, 3, 4** 

Noile functii "Fill to Variation" au fost puse in completare pentru parametrii Fill. Vedeti "Pagina 20 - StyCtl: Drums".

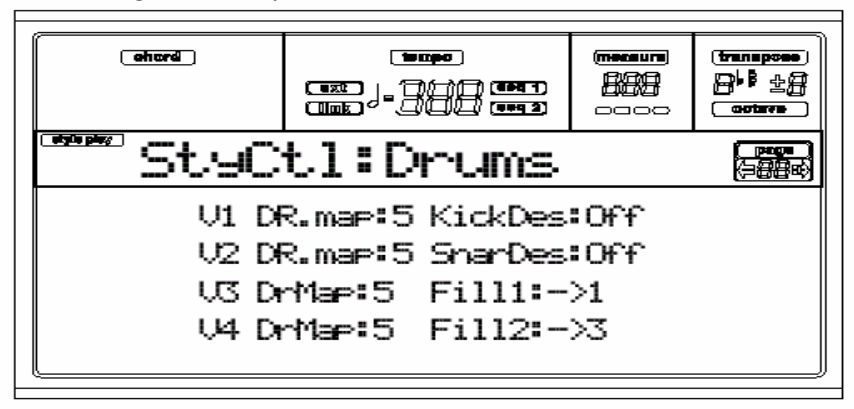

# **Fill1/2 PERF PATYLE**

Puteti atribui patru noi functii pentru butoanele FILL 1 si FILL 2. "Fill to Variation" (->1, ->2, ->3, ->4) selecteaza automat unul din cele patru Style Variations la sfarsitul unui "Fill". ->1…->4 Variatia selectata la sfarsitul unui Fill.

# **NOI FUNCTII ADAUGATE PADURILOR**

# Pads **PERF PERS**

Acum Padurile nu sunt folosite numai pentru selectarea sunetelor, ele permit acum si oprirea functiilor, excat cum ati folosi un " footswitch". Pentru o lista a acestor functii, mergeti la "Lista functiilor atribuite Padurilor" la pagina Cb-5. Numele functiilor sunt precedate de un (\*).

Pentru mai multe informatii despre functiile Padurilor , vedeti "Pagina 23 -Input/ Pad: Pads". *Nota: Aceste Paduri pot fi de asemenea folosite pentru modul Song Play mode, si inregistrate in modul Backing Sequence.* 

# **TRANSPOzITIE TOTALA MEMORATA IN "PERFORMANCE" SAU "STYLE PERFORMANCE"**

# Master Transpose **PERF PSTME**

Cand apasati butonul WRITE pentru a salva Performance sau Style Performance curent, valoarea pentru Master Trans-pose selctata este salvata cu celelalte informatii. Pentru mai multe informatii pentru Master Transpose, vedeti "Pagina 2 – Master Transpose" in functiile Global, sau cititi despre "TRANSPOSE" pe pagina 3-7 in User's Manual.

*Nota: Pentru a evita ca Master Transpose sa fie schimbat cand selectati un Style sau o Performance, parametrul Master Transpose Lock este pus pe On ca indeplinire a sarcinii (urmariti sectiunea de mai jos "Master Transpose Lock").* 

# **MASTER TRANSPOSE LOCK**

O noua functie "Master Transpose Lock" a fost adaugata la "Pagina 24 - Pref: Lock (Gbl)" pentru modul Style Play.

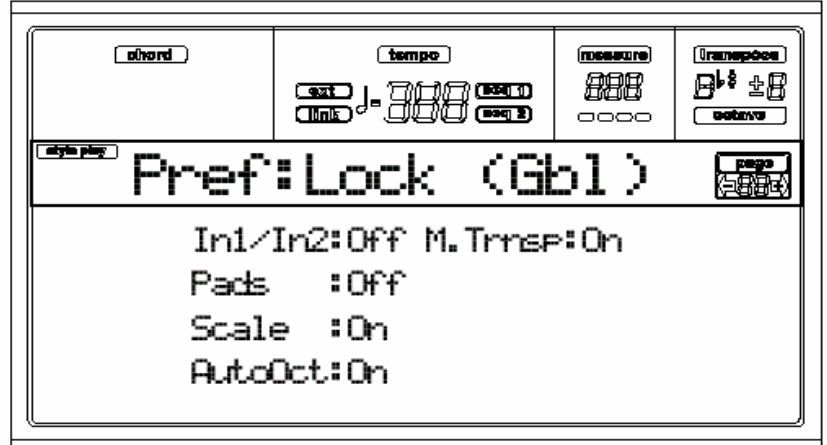

#### **>GBL M.Trnsp (Master Transpose)**

Incepand cu sistemul de operare versiunea Rel. 3.0,valoarea pentru Master Transpose va putea fi memorata in cadrul unei Performance sau Style.

Performance. Pentru a evita ca Master Transpose sa fie automat schimbat cand selectati un Style sau Performance, aceasta incuietoare trebuie pusa la On.

On (Default)- Acum setarea este stabilita. Cand selectati un Style sau o Performance, Master Transpose va ramane neschimbat.

Off - Incuietoarea este inchisa. Acum cand veti selecta un Style sau o Performance, voloarea pentru Master Transpose se poate modifica, coform cu informatiile memorate in cadrul unei Performance sau Style Performance.

*Nota: Dupa modificarea acestei setari, apasati WRITE pentru a fi salvata in Global.*   **FUNCTIA START/STOP PENTRU STABILIREA INTENSITATII** 

# **Velocity - dinamica Ctl (Velocity Control)**

Puteti opri sau porni un Style care se executa mai greu pe claviatura. Pentru aceasta nu trebuie decat sa selectati Start/Stop functiei ce controleaza parametrul Velocity Control la "Page 25 - Pref: Ctrl (Gbl)" a modului Style Play.

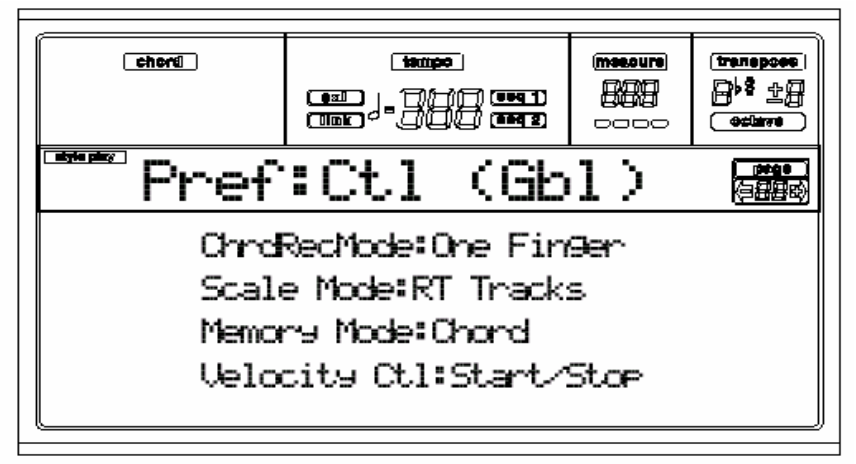

*Nota: Dupa efectuarea acestei setari, apasati WRITE pentru a fi salvata in Global.*  **FEREASTRA WRITE GLOBAL SE VA DESCHIDE CAND APASATI BUTONUL "WRITE" CAND VA AFLATI IN PAGINA PREFERATA** 

Cand paginile preferate (Paginile 24 si 25) se gasesc pe display, apasati butonul WRITE pentru a se deschiderea fereastrei Write Global. Pentru a afla mai multe informatii despre aceasta fereastra, reveniti la "The Write window" la pagina 14-1 a User's Manual.

# **9E.MODUL STYLE RECORD (ADDENDUM)**

**Unele noi functii au fost atasate. Adaugati urmatoarele instructiuni la capitolul "Style Record mode..** 

# **REVIzUIREA MAIN PAGE**

Pagina Main a modului Style Record a fost usor revizuita, pentru a include noua optiune Step Record.

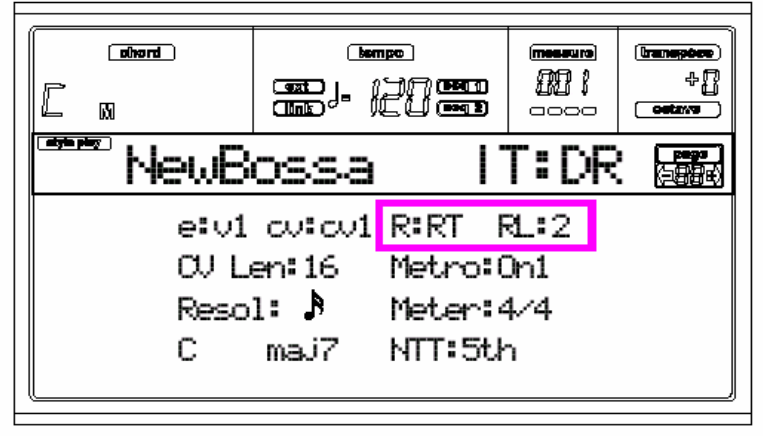

### **R (Recording mode)**

Acesti parametrii permite selectarea intre modurile de inregistrare Realtime si Step. Folositi unul din butoanele E VOLUME/VALUE si funtia tastei F3 pentru selectarea acestui parametru.Modificati proprietatile acestuia folosind butoanele E VOLUME/VALUE, sau controlurile TEMPO/VALUE. **RT Realtime.** Acesta este asemanator modului anterior de inregistrare (pentru mai multe informatii, vedeti capitolul "Style Record mode" din vers.Rel. 2.0 User's Manual).

**Stp Step Record.** Aceasta metoda permite sa introduceti evenimente unul cate unul la un anume timp. Cititi mai jos despre procedura (Vezi "Step Record pro-cedure") pentru mai multe informatii. **PROCEDURA "STEP RECORD"** 

 Step Record – permite creerea unui nou Style prin introducerea notelor individual sau acorduri pentru fiecare track. Aceasta este foarte util cand transcrieti o orchestratie deja existenta, sau aveti nevoie de un mai mare volum al detaliului, si este particularizat corespunzator pentru creerea track-urilor "drum" si "percussion".

**1.** In timp ce va aflati in panoul Main al modului Style Play, apasati RECORD pentru a introduce modul Style Record.

**2.** Acum puteti selecta un Current Style, sau un New Style. Dupa selectarea optiununii dorite, pagina Main a modului Style Record va fi afisata.

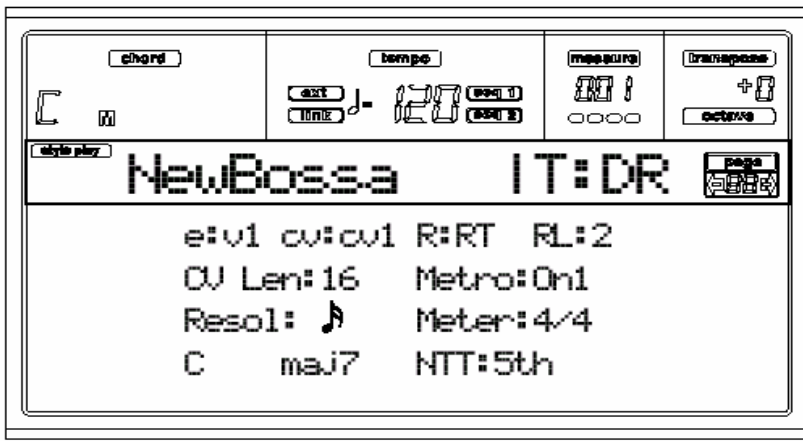

**3.** Folositi butoanele A VOLUME/VALUE, si functiile tastelor F1 si F2 pentru a selecta E (Style Element) si parametrul CV (Chord Variation).

*Nota: Pentru mai multe informatii despre Style Elements, Chord Variations, si structura Style in general, vedeti pagina 9b-1 in vers. Rel. 2.0 User's Manual.* 

**4.** Folositi parametrul RL (Recording Length – lungime inregistrare) pentru a stabilii intinderea (pentru masuri) pentru modul step-record. Selectati acest parametru folosind butoanele E VOLUME/VALUE si functia tastei F4.

Folositi controlurile TEMPO/VALUE pentru stabilirea valorii.

 **5.** Folositi parametrul pentru a stabili contor-ul unui Style. Acest parametru poate fi modificat numai daca ati selectat optiunea New Style cand ati intrat in modul Record.

**6.** Daca va aflati inca in pagina Main a modului Style Record, apasati unul din butoanele

E VOLUME/VALUE, pentru a selecta parametrul "R". Accesati aceste butoane, sau controlul TEMPO/ VALUE, pentru a selecta modul de inregistrare "Stp".

**7.** Apasati START/STOP pentru spre a activa LED-ul si introduce pagina Step Record. (Reveniti la "Step Record page" la pagina 9e-3 pentru mai multe informatii a fiecarui parametru din acesta pagina). R:Stp

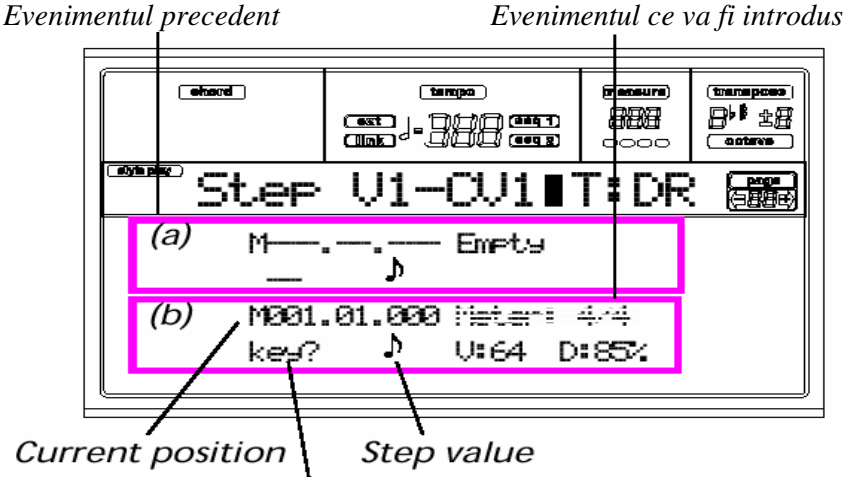

# Waiting for a keystroke...

Prima din cele doua linii (a) contine cele din urma evenimente introduse. Cea de-a doua linie (b) contine evenimentele curente in editare, gata pentru a fi introduse. Evenimentele "Empty" marcheaza inceputul unui model, cand nu se gasesc evenimente introduse. El este automat introdus cand introduceti inregistrarea. Va fi sters cand un eveniment este introdus.

 "Maaa.bb.ccc" parametrul din (b) este pozitionat curent. Acesta este pozitia unde nota editata va fi introdusa.

# *• Daca nu doriti sa introduceti o nota la aceasta po***zi***tie, puneti o pau***za** *in schimb, cum este explicat la pasul 10.*

*• Pentru a sari la urmatoarea masura, umpleti masura cu o pauza, apasand butonul* **>>**

Pentru a schimba valoarea pasului, folositi butoanele NOTE VALUE, din zona din stanga a panoului de control.

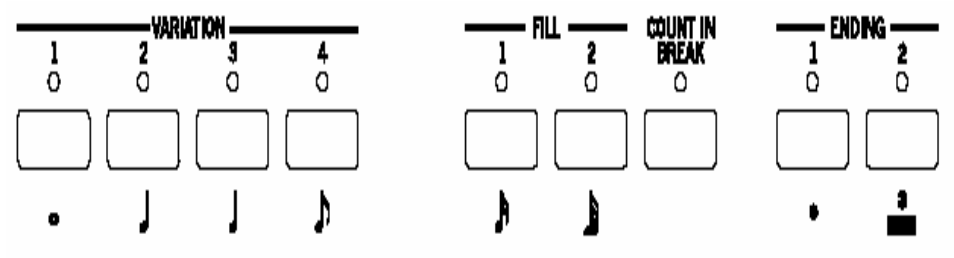

**10.** Introducerea unei note, pauze sau acord, la pozitia curenta.

 •Pentru a introduce o singura nota, doar tastati-o direct de pe claviatura. Lungimea notei introduse va egala lungimea pasului. Puteti modifica dinamica durata relativa a notei, umbland la parametrii pentru V (Velocity) si D (Duration). Vedeti "V (Velocity)" si

"D (Duration)" la pagina 9e-3.

• Pentru a introduce o pauza, doar apasati butonul REST. Lungimea pauzei va fi egala cu lungimea cadentei.

**Style Record mode (addendum)**<br>Step Record procedure  $9e-2$ 

• Pentru a lega o nota introdusa de alta aflata in spatele acesteia, apasati butonul TIE

O nota va vi introdusa, legata de cea dinainte cu exact acelasi nume. Nu e nevoie sa o cantati din tastatura din nou.

• Pentru a pune un acord sau o a doua voce, vedeti "Chords and second voices"mai jos.

**11.** Dupa introducerea unui nou eveniment, va puteti deplasa inapoi apasand butonul < .

Acesta va sterge evenimentele introduse anterior, si va pune masura in editare din nou.

**12.** Cand sfarsitul unei masuri va fi atins, va apare evenimetul "End Loop" (End of Loop) in prima din cele doua coloane ale afisajului (a), si inregistrarea va porni de la pozitia M001.01.000". Orice nota care depaseste lungimea masurii, introdusa la sfarsitul acesteia, va fi retrogradata la finalul masurii. La acest moment, puteti continua sa introduceti noi evenimente in modul suprapunere (evenimentele introduse anterior nu vor fi sterse). Aceasta este foarte util cand inregistrati un "drum" sau un track de percutie, unde puteti (daca doriti) sa inregistrati toba mare ca un prim ciclu, premierul pentru al doilea ciclu, iar fusul cu cinelele in decursul urmatoarelor cicluri.

**13.** Cand ati terminat de inregistrat, apasati butonul START/STOP iar ledul acestuia se va stinge.Pagina Main a modului Style Record va apare.

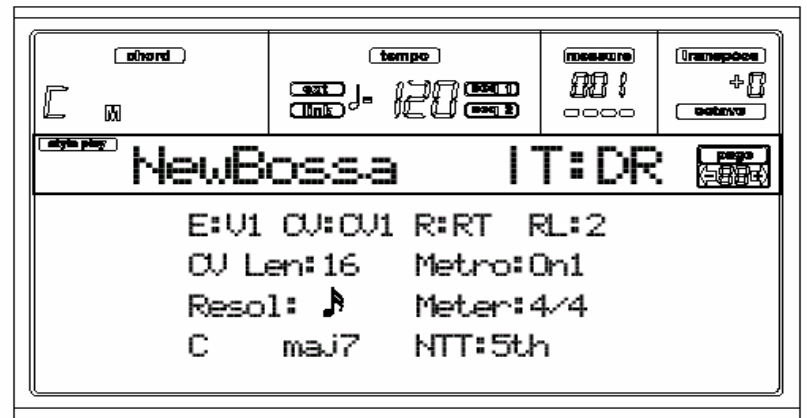

# **Cand renuntati, modul de inregistrare "RT", este automat selectat.**

Puteti acum apasa START/STOP pentru a asculta Style-ul. Apasati din nou START/STOP pentru a opri playback-ul. Pentru a intra in modul Step Record din nou, selectati modul de inregistrare "Stp" , si apasati START/STOP.

**14.** Din pagina Main a modului Style Record, apasati RECORD pentru a parasi modul Record. Veti fi indrumat sa dati un nume nou Style-lui, si selectati o locatie un memorie unde sa fie salvata. Vedeti "The 'Write' win-dow" la pagina 9b-2 in versiunea Rel. 2.0 User's manual pentru informatii despre cum se salveaza un Style.

### **Acorduri si a doua voce**

Cu Pa80, nu sunteti obligat sa introduceti unmai o singura voce intr-un track. Acum gasiti cateva moduri pentru a introduce acorduri sau voci dublate. Sa privim la urmatorul exemplu:

**Introducerea unui acord:** Cand mesajul "key?" apre afisat pe display, cantati un acord in locul unei singure note. Numele evenimentului va fi prima nota a acordului pe care il luati, urmat de semnul "…"

 $\triangleright$  0:64 D:85%  $C4$  ,  $\ldots$ 

# **Introducerea unui acord cu diferite valori ale dinamicii**

Puteti construii nota "upper" sau "lower"a unui acord, de exemplu, mai tare decat restul celorlalte, pentru a construi cea mai importanta nota care sa reiasa dintr-un acord.

Aici este explicat cum se introduce un acord din trei note:

1.Stabilirea valorii dinamicii pentru prima nota.

- 2. Apasati prima nota si tineti-o apasata.
- 3. Stabilirea valorii dinamicii pentru adoua nota.
- 4. Apasati a doua nota si tineti-o apasat.
- 5. Stabilirea valorii dinamicii pentru a tria nota.
- 4. Apasati a treia nota, iar apoi dati drumul tuturor notelor.

**Introducerea celei de-a doua voce.** Puteti introduce pasaje unde o nota este pastrata continuu, iar inca o voce se plimba cu usurinta.<br>Ex. 1:

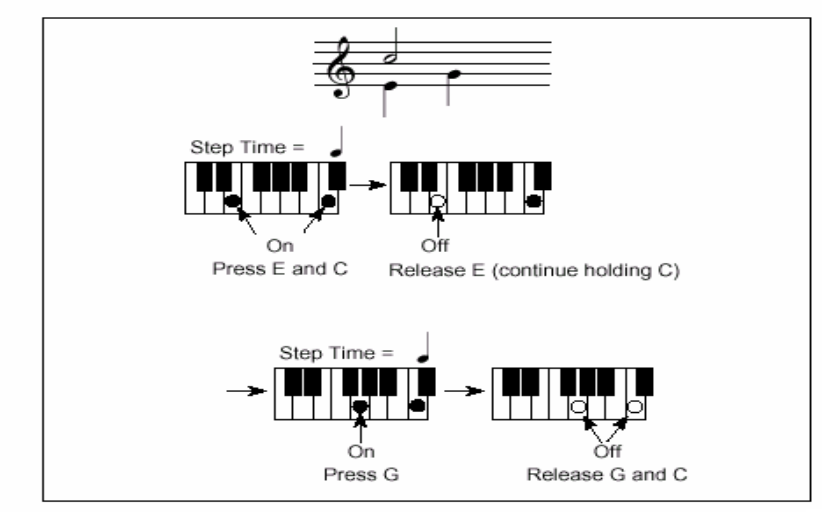

 $Ex.2:$ 

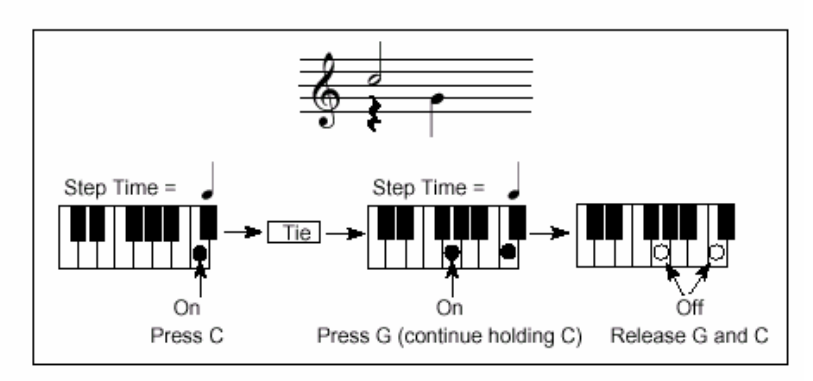

 $Ex.3:$ 

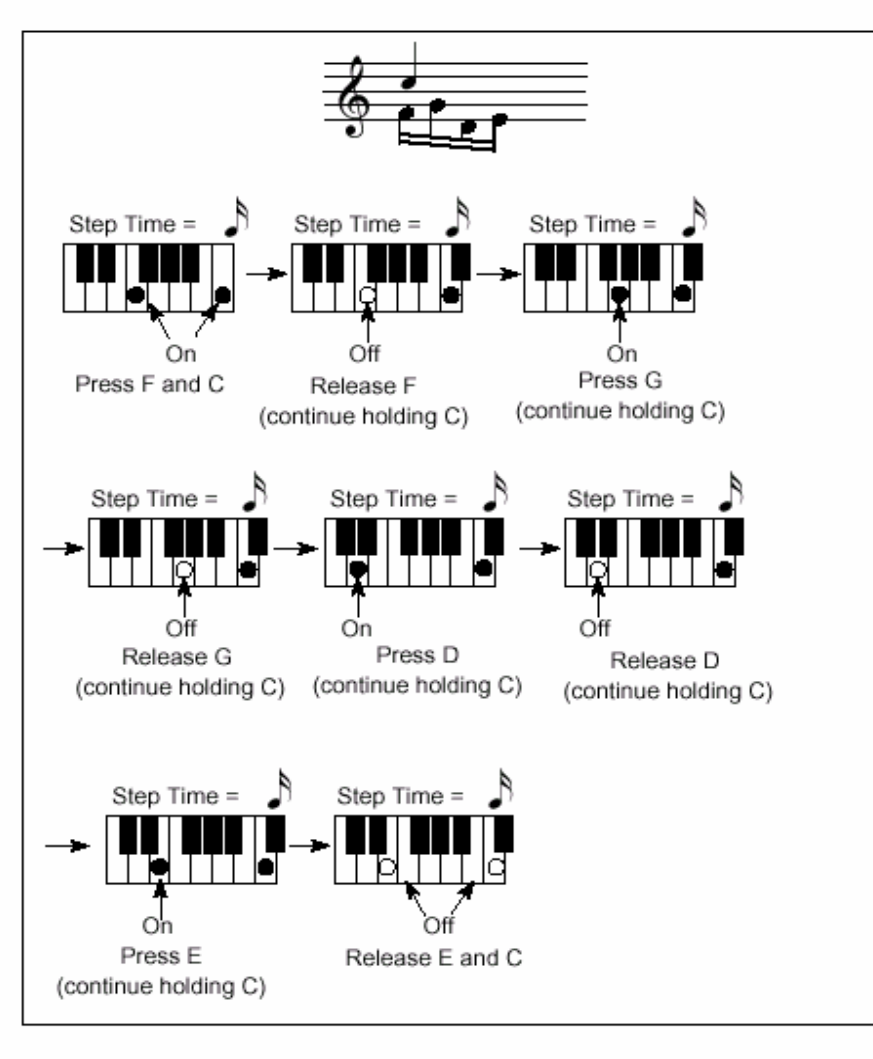

### **STEP RECORD PAGE**

Accesati aceasta pagina de la pagina Main a modului Style Record, selectand modul de inregistrare "Stp" ("R" parame-ter), si apasati START/STOP.

*Evenimentul anterior Evenimentul ce va fi introdus* 

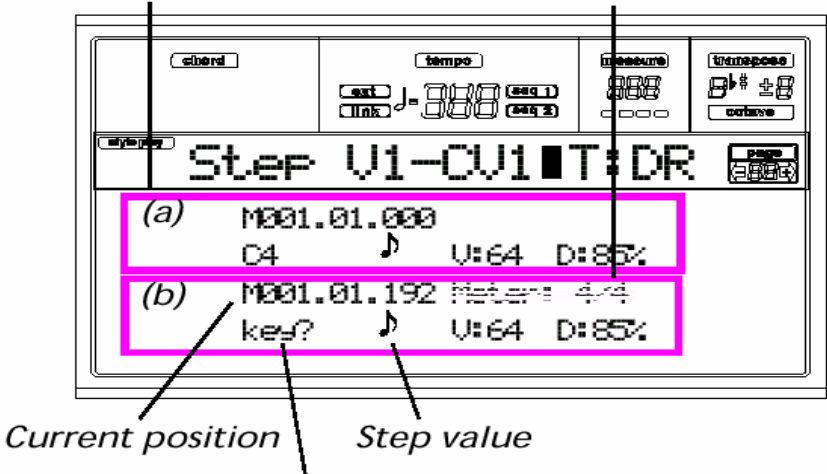

Waiting for a keystroke...

# **(a) section**

Evenimentul introdus anterior. Puteti sterge acest eveniment, iar apoi il puteti pune in editare din nou, apasand butonul < .

# **(b) section**

Evenimentul ce va fi introdus. Urmariti urmatorii parametrii pentru informatii cu privire la fiecare eveniment al acestei sectiuni.

# **M (Measure)**

Aceasta este pozitia unui eveniment (nota, pauza sau acord) care va fi introdus.

# **Meter**

Meter – reprezinta masura curenta. Acest element nu poate fi editat. Puteti stabilii acest parametru in pagina Main a modului Style Record, inainte de actualul inceput de inregistrare (vedeti pasul 5 la pagina 9e-1 pentru mai multe informatii ).

# **key?**

Acesta mesaj sugereaza sa introduceti o nota sau acord, spre a fi cantat pe keyboard, si introduce un eveniment sau o urmatore cadenta.

# **Step value**

Lungimea unui eveniment ce va fi introdus. Folositi butoanele NOTE VALUE, din stanga panoului de control pentru a modifica valoarea.

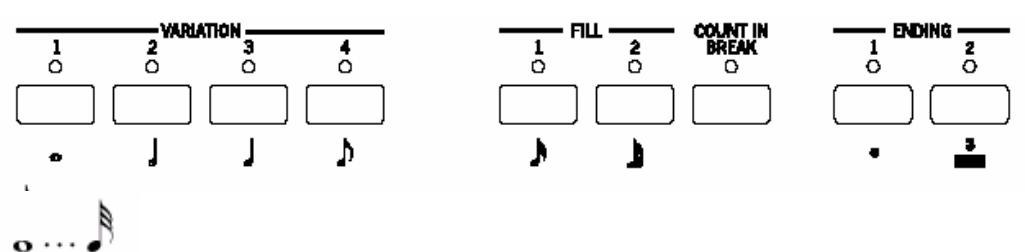

**Valoare nota.** 

Dot (.) Mareste nota selectata cu jumatate din valoarea acesteia.

Triplet (3) Face din nota selectata o nota triolet.

### **V (Velocity)**

Stabiliti acest parametru inaintea introducerii unei note sau acord. Aceasta va fi intensitatea sunetelor (volumul dinamicii) a evenimentului ce va fi introdus.

KBD Keyboard. Selectati acest parametru, invartind toate counter-clockwise cadranului.

Cand aceasta optiune este selectata, intensitatea sunetelor pentru notele cantate va fi recunoscuta si inregistrata.

1…127 Valoare dinamica. Evenimentul va fi introdus cu aceasta valoare a dinamicii, si acuala intensitate a sunetelor pentru notele cantate pe keybaord va fi ignorata.

# **D (Duration)**

Durata relativa pentru nota introdusa. Procentajul este totdeauna raportat la valoarea cadentei. 50% Staccato. 85% Ordinary articulation. 100% Legato.

### **Butoanele folosite in modul Step Record**

### **TIE button**

Leaga nota care va fi introdusa de cea anterioara. **REST button** 

Introduce o pauza.

# **NOTE VALUE buttons**

Selecteaza valoare cadenta.

# **START/STOP button**

Paraseste modul Step Record.

### **< (Previous step)**

Va deplasati la o masura anterioara.

# **>> (Fast Forward)**

Va deplasati la urmatoarea masura, si umple spatiul ramanand cu restul.

# **REVISED MENU**

Menu –a fos revizuit pentru a include noul Event Edit si sectiunea Import GRV. Unele pagini au fost renumerotate.

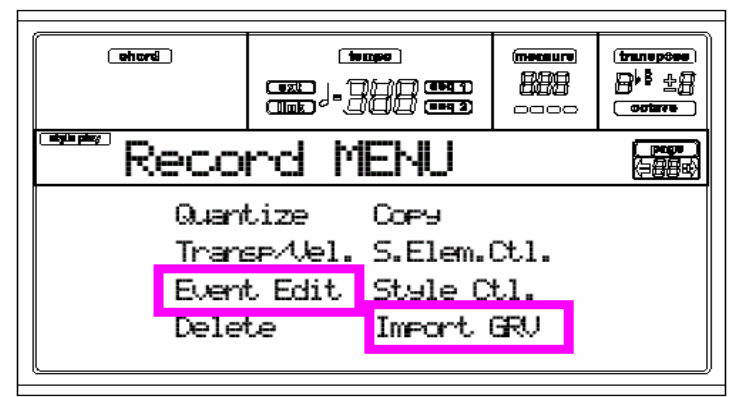

# **PROCEDEUL EVENT EDIT**

Event Edit – este pagina unde puteti edita fiecare dintre evenimentele MIDI pentru Style Element selectat. Puteti, de exemplu sa inlocuiti o nota cu alta, sau sa modificati intensitatea acesteia, (valoarea dinamicii).Este procedura generala de editatre a unui eveniment.

 **1.** Selectati un Style pentru editare, si apasati RECORD pentru a incepe inregistrarea. LED-ul butonului RECORD se va activa, si pagina Main a modului Style Record va fi afisata.

 *Element de stil Variatie de acord*

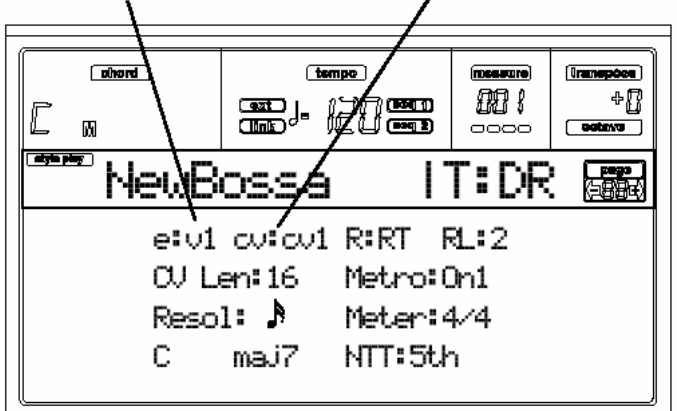

**2.** Folositi butoanele A VOLUME/VALUE ,si functiile tastelor F1 si F2 pentru a selecta E (Style Element) si parametrul CV (Chord Variation).

*Nota: Pentru mai multe informatii depre Style Elements, Chord Variations, si structura Style in general, studiati pagina 9b-1 din versiunea Rel. 2.0 User's Manual.* 

**3.** Apasati MENU, si folositi butoanele VOLUME/VALUE (A-H) pentru a selecta sectiunea Event Edit. Pagina Event Edit va apare (vedeti "Event Edit page" la pag. 9e-5 pentru informatii suplimentare)

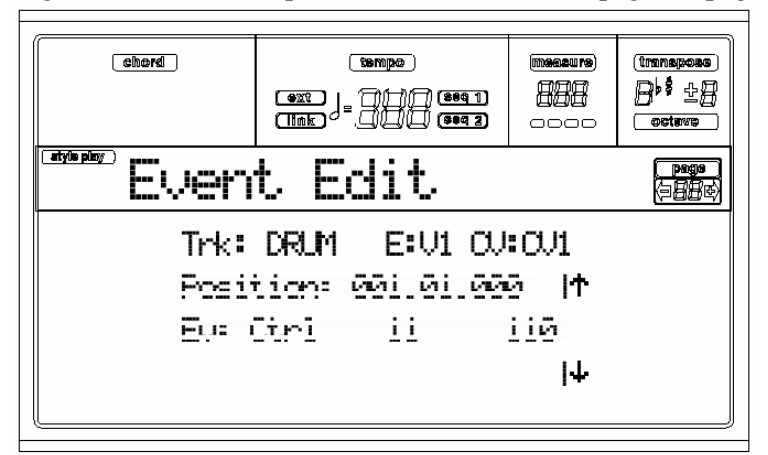

**4.** Apasati START/STOP pentru a asculta Chord Varia-tion selectata. Daca doriti, cantati cateva acorduri pe clapa, pentru a testa modelul.Apasati START/STOP pentru a-l opri.

**5.** Apasati PAGE + pentru a merge la pagina Event Filter, si puneti pe "Off" filtrul pentru toturor tipurilor de evenimente daca doriti sa sa le vedeti pe display. (vedeti pagina "Event Filter page" la pagina 9e-6 pentru informatii suplimentare ).

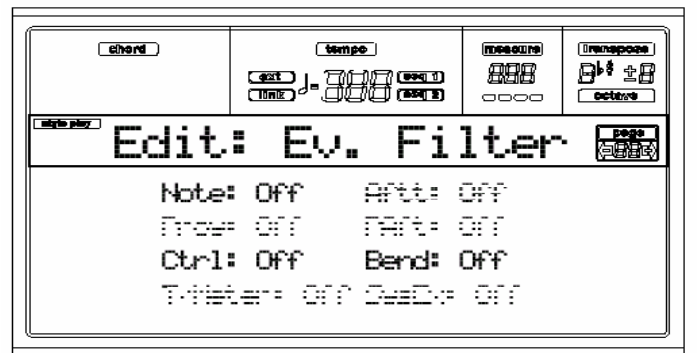

**6.** Apasati PAGE – pentru a ajunge la pagina Event Edit.

**7.** Apasati butonul (Trk) A VOLUME/VALUE, pentru a selecta un track pentru editare. Fereastra "Go To Track" va fi afisata.

Go to Track: DRUM **Exit=Cancel** Enter=0k

Folositi controlurile TEMPO/VALUE pentru selectarea unui track, si apasati ENTER pentru confirmare, (sau EXIT pentru a iesi din functie).

**8.** Lista evenimenelor continute de track-ul selectat (in cadrul Style Element si Chord Variation selectate la pasul 2) va aparea afisat. Primul pas, sau Measure Start, va fi curent afisat. Daca contine evenimete initiale, nu poate fi editat si apare neclar ( scris cu caractere umbrite ).

Bu Cini 11 119

**9.** Apasati unul din butoanele H VOLUME VALUE (Scroll Down arrow), pentru a ajunge la urmatorea masura. Aceasta este de obicei o caracteristica, ce va putea fi editata.

$$
\text{Position: } \underset{\text{Measure}}{\underbrace{001.01.001}}
$$

**11.** Folositi butoanele C VOLUME/VALUE pentru selectarea coloanei Event. Puteti folosi butoanele C VOLUME/VALUE sau controlurile TEMPO/VALUE pentru a modifica tipul evenimentului. Folositi butoanele G VOLUME/VALUE, si functiile tastelor F3 si F4 in conformitate cu selectarea primei sau celei de-a doua valori a parametrului.

 Folositi butoanele VOLUME/VALUE sau controlurile TEMPO/VALUE pentru modificarea valorii selectate.

$$
Ev: Note \qquad F#2 \qquad 72
$$

 *Tipul de eveniment Prima valoare Cea de-a doua valoare* 

**12.** Daca o nota este selectata ca eveniment, folositi butoanele D VOLUME/VALUE pentru a selecta linia "Length", si folositi aceleasi butoane, sau controlurile TEMPO/VALUE, pentru a modifica lungimea evenimentului.

Lendht:000.00.0  *Masura Ritm Tempo* 

• Dupa ce ati modificat evenimentele afisate, puteti ajunge la urmatorul eveniment folosind butoanele **H VOLUME/VALUE** (Parcurgere inainte), sau la cel din urma eveniment cu butoanele

# **E/FVOLUME/VALUE** (Parcurgere inapoi)

• Puteti folosi scurtatura **SHIFT + << sau >> shortcut** pentru a ajunge la o oarecare masura (vedeti "SHIFT  $+ << or >>$ " la pag 9e-6)

• Asa cum este descris la pasul 4, puteti apasa START/STOP si canta cateva acorduri pentru a vedea cum suna modelul dupa schimbarile facute. Apasati START/STOP din nou pentru a opri rularea paternului. **13.** Folositi butonul INSERT pentru a introduce un eveniment la pozitia afisata, (un eveniment "Note" cu valori lipsa va fi introdus). Folositi butonul DELETE pentru asterge evenimentul afisat pe display. **14.** Cand editarea este completa, puteti selecta un alt track, (mergeti la pasul 7), sau un alt Style Element si Chord Variation (apasati EXIT pentru a ajunge la pagina Main a modului Style Record, asadar mergeti la pasul 2).

**15.** Cand ati terminat editarea intregului Style, apasati WRITE pentru a accesa pagina Write Style.

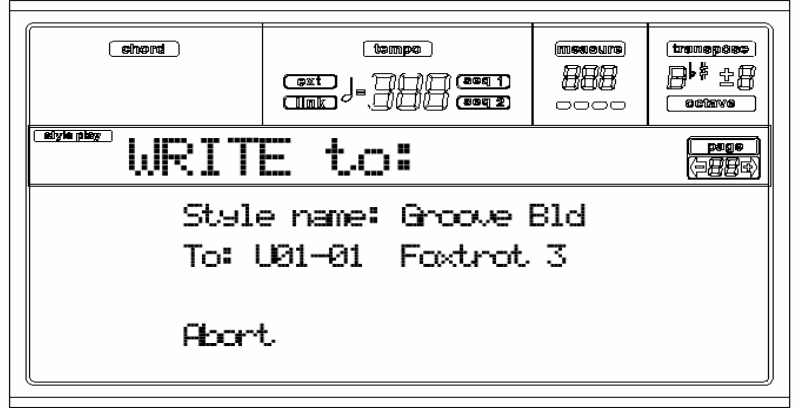

• Folositi butoanele A sau E VOLUME/VALUE pentru a accesa modul Text Editing. Folositi butoanele UP si DOWN pentru a deplasa cursorul, si discul rotativ pentru a selecta un caracter.

• Folositi B VOLUME/VALUE pentru a selecta locatia stabilita. Numele Style-lui deja existent la locatia selectata, este afisat dupa numarul Style Bank-Location.

*Atentie: Daca selectati un Style deja existent si confirmati scrierea, vechiul Style este sters si inlocuit de cel nou.* 

*Salvati Style-urile, daca nu vreti sa la pierdeti, pe un disk, inainte de rescrierea acestora.* Apasati ENTER pentru a salva Style-ul in memoria interna, sau unul din butoanele

D VOLUME/VALUE (Abort) pentru a sterge schimbarile facute in modul Style Record. Cand mesajul "Are you sure?" va apare, apasati ENTER pentru confirmare, sau EXIT pentru a merge inapoi la pagina Write Style.

# **PAGINA "EVENT EDIT"**

Accesati aceasta pagina de la Menu a modului Style Record. Pagina Event Edit permite sa editati fiecare eveniment intr-un singur track.

Vedeti "Event Edit procedure" la pag 9e-4 pentru informatii referitoare la procedura de editare a unui eveniment.

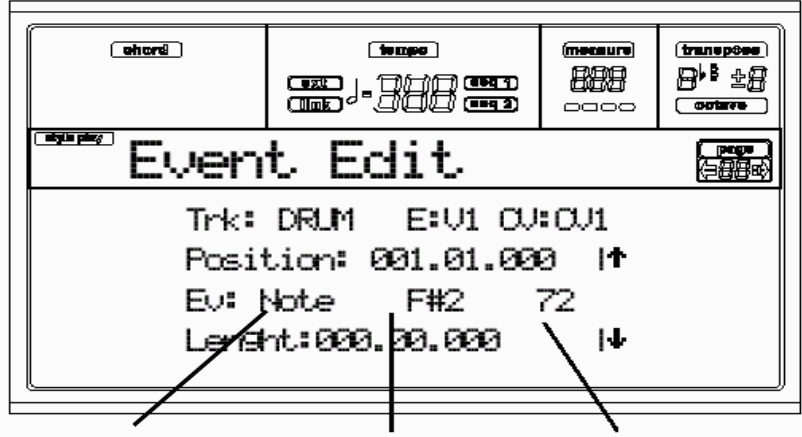

 *Tipul de eveniment Prima valoare Cea de-a doua valoare* 

# **Trk (Track)**

Editarea unui track. Pentru selectarea unui track, apasati unul din butoanele A VOLUME/VALUE pentru deschigerea ferestrei Go To Track.

Go to Track: DRUM **Exit=Cancel** Enter=0k

Folositi controlurile TEMPO/VALUE pentru a selecta un track, si apasati ENTER pentru confirmare, sau EXIT pentru a renunta.

# **E/CV (Style Element/Chord Variation)**

Style Element si Chord Variation selectat. Acest parametru nu poate fi editat. Pentru a selecta un diferit Style Element si Chord Variation, apasati EXIT pentru a va intoarce la pagina Main a modului Style Record (vedeti "Main page" la pag 9b-4 a vers. Rel. 2.0 User's Manual).

# **Position**

Pozitia unui eveniment afisat pe display, exprimat dupa forma: 'aaa.bb.ccc':

- 'aaa' este masura
- 'bb' este ritmul
- 'ccc' este tactarea (fiecare sfert de ritm  $=$  384 tactari)

Puteti edita acest parametru pentru a muta evenimentul la o anume pozitie.

# **Ev (Event)**

Tipul si valorile unui eveniment afisat pe display. Depinzand de evenimentul selectat , valoarea poate fi schimbata. Acest parametru este de asemenea afisat (non-editable) "End Of Track" marcaj, cand sfarsitul unui track este ajuns.

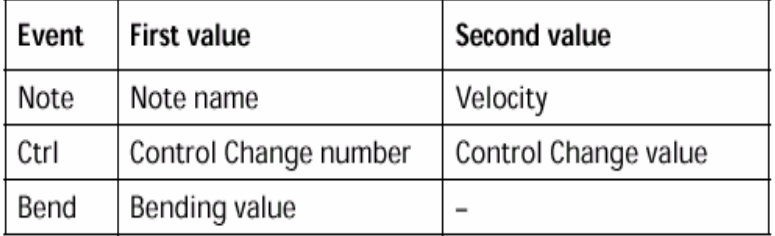

Pentru a schimba tipul de eveniment, folositi butoanele C VOLUME/VALUE pentru a selecta linia Event, iar apoi folositi aceleasi butoane sau controlurile TEMPO/VALUE pentru a selecta un diferit tip de eveniment.

Pentru a selecta si edita valoarea evenimentului, folositi functiile tastelor F3 si F4, si butoanele G/VOLUME/VALUE sau controlurile TEMPO/VALUE.

# **Length**

Lungimea unui eveniment Note. Valoare formatului este aceeasi cu valoarea pozitiei.

*Nota: Daca modificati o lungime "000.00.000" la o diferita valoare, nu va puteti intoarce la valoarea initiala. Aceasta valoare 'cam rara' zero-length poate fi intalnita in unele track-uri drum sau percussion.*  **Transport, navigare si editarea controlurilor** 

# **Butoanele E/F si H VOLUME/VALUE**

Aceste butoane sunt controale "Navigare la evenimentul anterior" (E/F) si "Navigare la urmatorul eveniment" (H). Ele corespund sagetilor afisate pe panou.

# Butoanele **G VOLUME/VALUE**

Folositi aceste butoane pentru a selecta parametrul corespunzator valorii zonei.

### **F3 and F4 buttons**

Dupa selectarea zonei valorii parametrului cu butoanele G VOL-UME/VALUE, folositi aceste butoane

pentru a selecta, respectiv, prima si a doua valoare a evenimentului in editare.

# **START/STOP button**

Apasati START/STOP si cantati cateva acorduri pe clape pentru a testa modelul in editare. Apasati START/STOP din nou pentru a opri rularea modelului.

# **SHIFT + << or >>**

Tineti butonul SHIFT apasat si apasati unul dintre butoanele << sau >> pentru a deschide fereastra Go to Measure.

Go to Measure: 1 Enter=0k Exit=Cancel

Folositi controlurile TEMPO/VALUE pentru selectarea unei masuri, si apasati ENTER pentru confirmare, sau EXIT pentru renuntare.

# **INSERT**

Apasati butonul INSERT pentru a introduce un nou eveniment ls pozitia curent afisata. Valorile sint: Type = Note, Pitch C4, Velocity =  $100$ , Length =  $192$ .

Dupa introducerea unui eveniment, folositi butoanele C VOLUME/VALUE pentru a selecta o linie Event, si aceleasi butoane sau controlurile TEMPO/ VALUE pentru selectarea unui diferit tip de eveniment.

# **DELETE**

Apasati butonul DELETE pentru a sterge evenimentul afisat pe display.

# **PAGINA EVENT FILTER**

Aceasta este pagina unde puteti selecta ca tipurile evenimentului sa fie afisat in pagina Event Edit. Puteti accesa aceasta pagina apasand butonul PAGE + , in timp ce va aflati in pagina Event Edit.

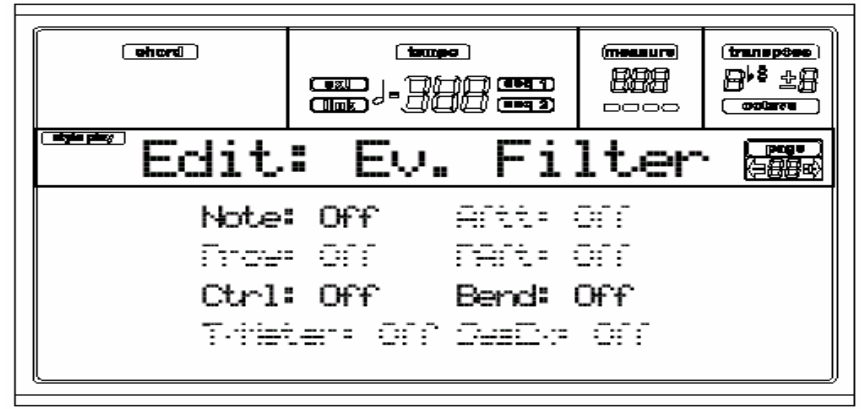

Inchideti filtrul pentru toate tipurile de eveniment, daca doriti sa vedeti pagina Event Edit

*Nota: Unele evenimente sunt "umbrite", si nu sunt editabile, ca si pentru evenimentele corespun*zatoare *, ce nu sunt editabile intr-un Style.* 

Note Notes.

Ctrl Control - Modificare evenimente. Numai urmatoarele numere Control Change sunt acceptate.
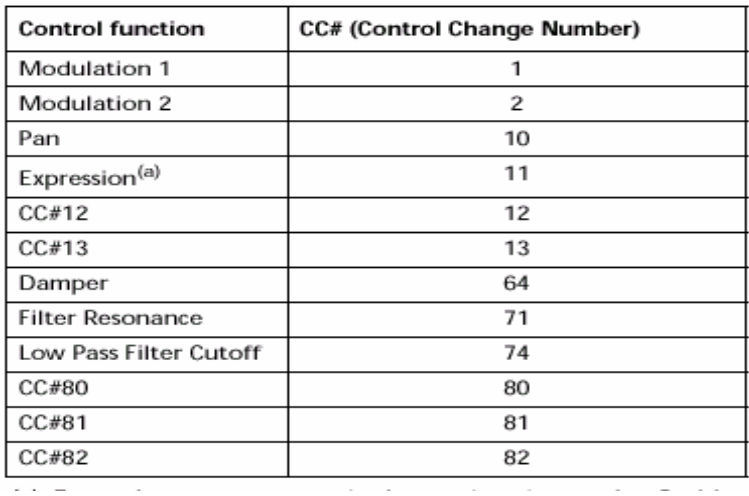

Evenimente Bend Pitch Bend

*(a).Evenimentele de expresie nu pot fi introduse la inceputul po*z*itiei (001.01.000). O valoare Expression este parametrul "header"pentru Style Element.* 

## **PAGE 14 - IMPORT GRV**

O noua pagina a fost adaugata, si permite incarcarea unui fisier ".GRV" generat de functia Slice (vezi "Pag 2 - Time Slice" la pag. 13b-3). Importand aceste informatii intr-un track, si repartizand "Program" bazat pe portiuni esantion catre acelasi track, puteti canta un original audio groove, schimbandu-i propriul tempo.

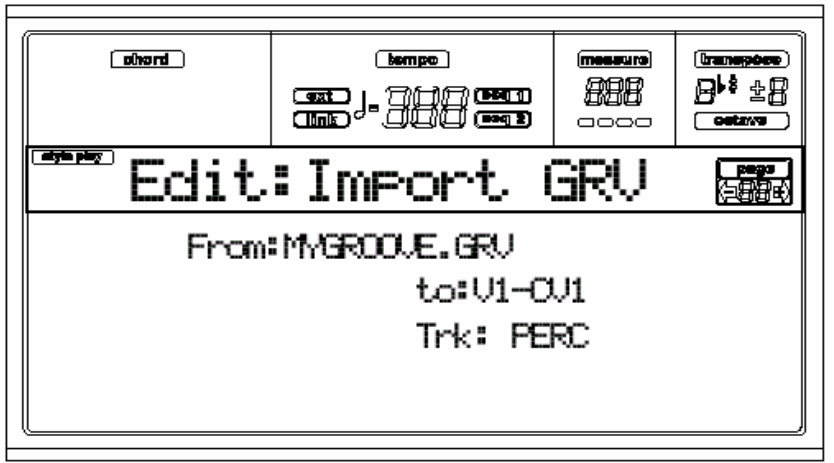

*Nota: Parametrii acestei pagini sunt "umbriti", si nu sunt accesibili cand nici un card nu este montat. Observatia <empty> este data ca valoare "From" .* 

## From: <empty>

*Nota: Dupa un "groove" generat de o linie melodica (nu de un percussive groove), groove-ul importat si samples nu vor fi transportate laolalta cu alte track-uri ale Style-lui. Informatia audio nu poate fi transpo*z*itionata de un acompaniament automat.* 

## **From**

Dupa ce montati un Flash Card, folositi acest parametru pentru selectarea unuia din modelele MIDI Groove generate (fisiere".GRV") care au fost salvate pe "card"dupa o operare Time Slice.

## **To**

Folositi acest parametru pentru a selecta destinatia Style Element si Chord Variation.

## **Trk**

Folositi acest parametru pentru a selecta destinatia track-ului in cadrul unui Chord Variation selectat.

## **Track-ul Percussion este de obicei sugerat,** deoarece track-ul

Drum este inca potrivit cu sunetele standard Drum Kit (count-in, break etc.).

Dupa importarea modelului MIDI Groove, fixati Card Program, cu care modelul transat este fixat, catre track-ul care ruleaza modelul MIDI Groove.

## **10C. MODUL DE OPERARE SONG PLAY**

*Cateva functii noi au fost adaugate. Adaugati urmatoarele instructiuni la capitolul "Song Play operating mode" .* 

**DIRECTORII LUCREAZA SEPARAT PENTRU FIECARE SEQUENCER** 

Acum, puteti parcurge prin diferiti directori, cand selectati un Song pentru fiecare sequencer. Anterior, ambele sequencere erau acoperite de acelasi director deschis. Pentru mai multe informatii despre pagina Song Select, vezi pag 10-4 din User's Manual.

## **NOTE ARMONICE GENERATE DE AMBELE SEQUENCERE IN ACELASI TIMP**

Acum, puteti trimite notele generate de ambele sequencere catre Harmonizer-ul optional VHG1 Vocal/Guitar Processor Board; motiv pentru care, la "Pag 10 - Preferences (Gbl)" parametrii pentru "Har-mony Track" au fost modificati.

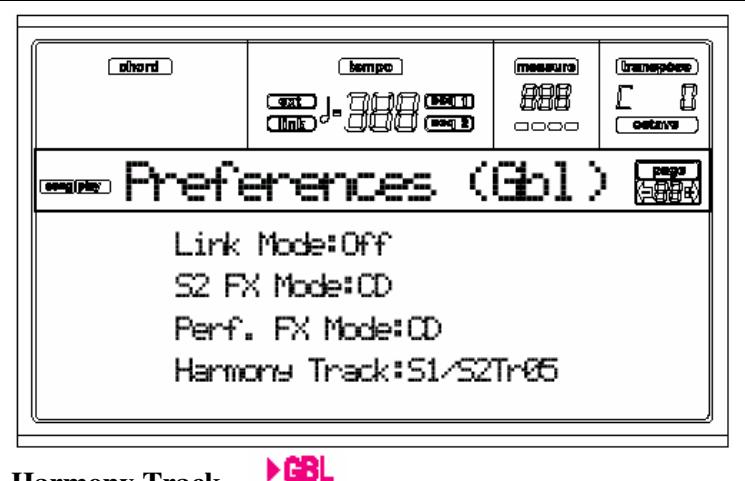

## **Harmony Track**

Vocal Harmonizer apartinand VHG1 Vocal/Guitar Processing Board poate obtine note de referinta de la track sau track-uri, ce pot fi selectate cu acest parametru.

Off – nici un track nu trimite note catre Harmonizer.

▶œu

S1Tr01…16 Notele sunt trimise unul dun track-urile Sequencer-lui 1.

S2Tr01…16 Notele sunt trimise de la unul din track-urile Sequencer 2 .

S1/S2Tr01…16 Notele sunt trimise de un track cu acelasi nume de la ambele Sequencer 1 si Sequencer 2. *Note: Daca ambele sequencere generea*za *note in acelasi timp, harmonizer-ul va primi note de la ambele sequencere.* 

Global Notes sunt trimise de la zona scanare acord "Chord Scanning"a track-urilor Realtime (Keyboard). Conditia "HarmKbd (Harmony Keyboard Mode)" este pentru aceasta luata in considerare.(see page 14- 10)

## **SEQ1+SEQ2 SETUP**

## **Seq1+Seq2 Setup**

A Seq1+Seq2 - Setarea a fost adaugata modului Song Play mode, si permite setari pentru toate cantecele fiecarui sequencer. Acum gasiti o aranjare separata a setarilor pentru fiecare din cele doua sequencere. Acest Setup memoreaza Internal FX settings, proprietatile Internal/ External a fiecarui track, si

proprietatile Play/Mute status pentru fiecare track. Cand un nou Song este selectat, Setup -ul este automat rechemat, si toti parametrii sunt reinstalati.

• Setarile Globale pentru parametrii Internal FX permit acum, de exemlu, sa puneti tuturor Song-urilor un Reverb potrivit cu locul unde unde se executa, fara a modifica nici un Song.

• Setarile Globale pentru Internal/External permit acum, de exemplu, sa trimiteti track-ul Piano al tuturor Song-urilor la expandarea dorita,(doar setati in global track-ul Piano la modul External).

• Conditia Play/Mute permite oprirea track-rilor care doriti sa nu fie auzite intr-un specatacol, de exemplu notele unui track.

Pentru mai multe informatii despre setarile Internal FX in modul Song Play, vezi

"Page 3 - FX Send A/B" sau "Pag 3 – FX Send C/D", si altele in User's Manual.

Aici este procedura de salvare a setarilor pentru Seq1+Seq2 Setup in memorie.

**1.** Apasati WRITE. Pagina Write va apare.

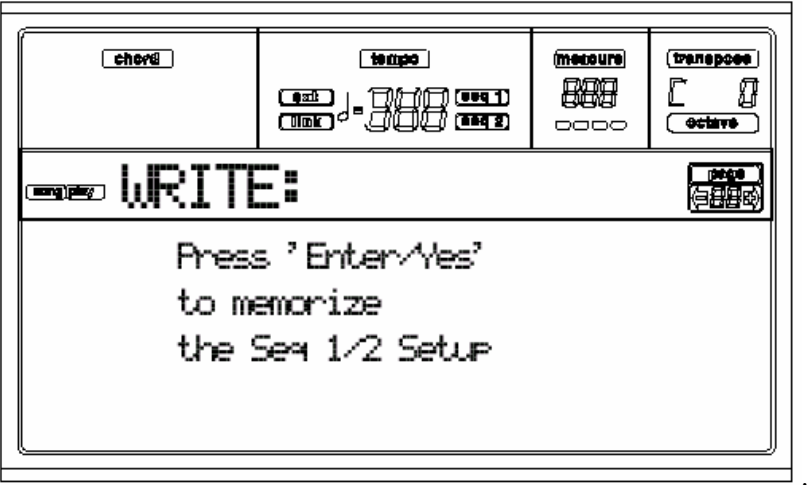

**2.** Apasati ENTER pentru confirmare, sau EXIT pentru a renunta.

Daca confirmati, Setup-ul este salvat in Global. Puteti asadar salva acest Setup pe disk impreuna cu Global.

**FEREASTRA WRITE GLOBAL SE DESCHIDE CAND APASATI BUTONUL WRITE, AFLANDU-VA INTR-O PAGINA PREFERATA** 

Cand va aflati in pagini (Pag 10) este pe afisaj, apasarea butonului WRITE deschide fereastra Write Global. Pentru mai multe informatii despre aceasta fereastra,

vezi "The Write window" la pag 14-1 din User's Manual.

## **11C. BACKING SEQUENCE OPERATING MODE (ADDENDUM)**

*Unele functii noi au fost adaugate.Adaugati urmatoarele instructiuni la capitolul Please add the f "Backing Sequence operating mode" chapter.* 

**INCEPETI INREGISTRAREA IN TIMP REAL APASAND BUTONUL START/STOP** 

Cand va aflati in modul Realtime Recording, nu mai e nevoie sa apasati de mai multe ori butonul PLAY/STOP. Doar apasati START/STOP pentru a porni stilul, si LED butonului PLAY/STOP va fi automat activat. Modul Realtime Recording este descris la pag.11-1 din User's Man-ual, "How to record a Song".

**12C. SONG OPERATING MODE (ADDENDUM)**

*Noi functii au fost adaugate. Completati capitolul "Song operating mode"cu noile instructiuni.*  **CONDITIA PLAY/MUTE SALVATA ODATA CU SONG-ul** 

Cand salvati un Song, conditia Play/Mute este salvata odata cu acesta. Aceasta conditie este retinuta cand se deruleaza un Song in modul Song Play.

**MASTER TRANSPOSE – salvat cu SONG-ul (ca informatie AS SYSEX )** 

Cand salvati un Song, valoarea Master Transpose este salvata odata cu Song-ul. Deoarece aceasta valoare este salvata ca informatie System Exclusive, ea este rezervata numai cand rulati un Song in modul Song Play.

*Sugestie: Dat fiind ca Master Transpose este un parametru global, incarcarea unui Song cu o transpo*zitie *nestandardizata, poate avea ca re*z*ultat o transpo*z*itie nedorita, cand incarcati alte Song-uri care nu contin propria lor transpo*z*itie.Pentru a transpo*z*itiona un Song este recomandat sa folositi functia Edit-Transpose, accesand-o apasand butonul MENU iar apoi unul din butaonele E* 

*VOLUME/VALUE(ve*z*i "Pag 18 - Edit: Transpose" la pag 12b-5 in ver.2.0 User's Manual).* 

*De asemenea puteti inchide Master Transpose pentru unele track-uri, pentru a intampina alte transpozitii* 

*nedorite. Ve*z*i "Pag 2 - Master Trans-pose" in Global edit environment.* 

*Ca regula generala, folositi Master Transpose (butoanele TRANSPOSE de pe panoul de comanda) cand aveti nevoie sa transpozitionati track-uri impreuna cu Song-ul. Folositi functia Edit-Transpose(Song Edit mode), cand numai Song-ul are sa fie transpozitionat.* 

*Observatie: Valoarea pentru Master Transpose este totdeauna afisata in coltul dreapta sus al ecranului:* 

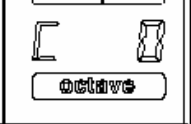

## **STERGEREA RAPIDA A UNUI TRACK**

Cand va aflati in pagina Main a modului Song Record, si track-urile Song-ului sunt afisate pe, tineti butonul DELETE apasat, si apasati unul din butoanele VOLUME/ VALUE corespondente track-ului pentru a-l sterge. Mesajul "Are you sure?"va apare. Apasati ENTER pentru asterge track-ul, sau EXIT pentru anulare.

## **PROCEDURA "STEP RECORD"**

Step Record va permite sa creati un nou Song introducand note sau acorduri pentru fiecare track. Aceasta este foarte folositor, cand transcrieti un track deja existent, sau aveti nevoie de o mai buna calitate a detaliilor, si este de regula potrivita cu creerea track-urilor drum si percus-sion.

**1.** Cand va aflati in panoul Main al modului Song, apasati RECORD pentru a intra in modul Record. Pagina Main a modului Song Record va apare.

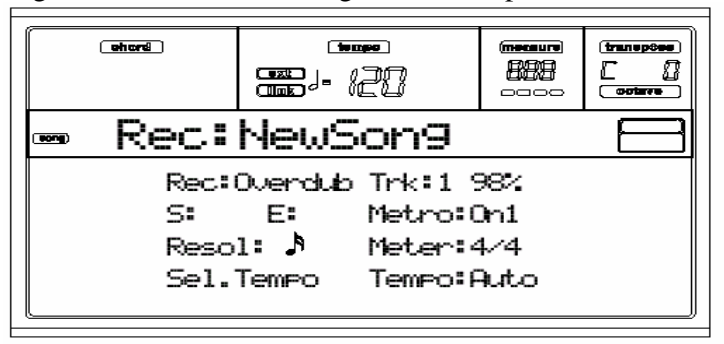

**2.** Folositi butoanele A VOLUME/VALUE pentru selectarea parametrului "Rec" (Recording Mode). Folositi aceste butoane , sau controlurile TEMPO/VALUE, pentru a selecta unul din modurile"Step Dub" (Step Overdub) sau "StepOwr" (Step Overwrite).

• Modul Step Overdub va permite sa adaugati evenimente la evenimente deja existente.

• Modul Step Overwrite va rescrie toate evenimentele existente.

**3.** Apasati SEQ1 PLAY/STOP, LED-ul se va activa, si introduceti pagina Step Record. (Vedeti "Step Record page" la page12c-2 pentru mai multe informatii depre parametrii acestei pagini).

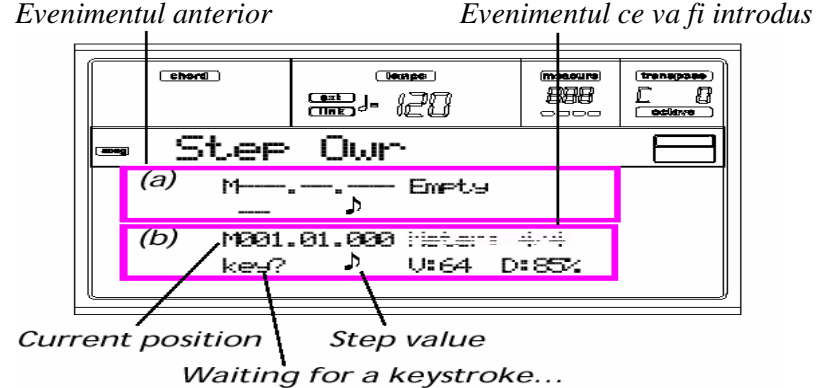

Prima din cele doua linii (a) indica cele din urma evenimente introduse. Urmatoarele linii (b) sunt evenimentele curente aflate in editare, si gata sa fie introduse.

Evenimentul "Empty" marcheaza inceputul Song-ului, cand nu se gaseste nici un eveniment introdus. El este automat introdus cand intrati in inregistrare. El va fi sters cand un eveniment este introdus.

**4.** Parametrul "Maaa.bb.ccc" aflat in (b) reprezinta pozitia curenta. Acesta este locul unde nota in editare va fi introdusa.

## *• Daca nu doriti sa introduceti o nota la aceasta pozitie, introduceti o pauza in schimb, cum este explicat in pasul 6.*

*• Pentru a sari la urmatoarea masura, umpleti masurile ramase cu pauze, apasand butonul >> .* 

**5.** Pentru a schimba valoarea, folositi butoanele NOTE VALUE, din stanga panoului de control.

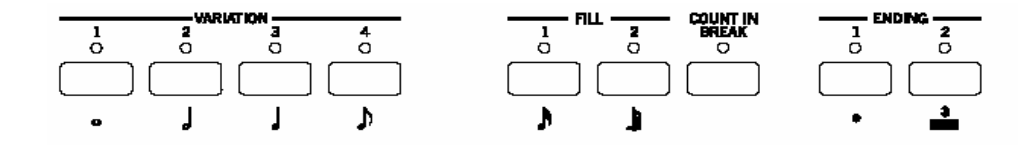

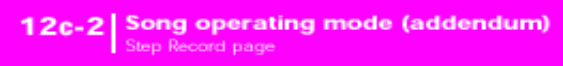

**6.** Introduceti o nota , o pauza sau acord la pozitia curenta.

• Pentru a introduce o singura nota, doar cantati-o pe clapa. Lungimea notei introdusa se va potrivi cu lungimea pasului. Puteti modifica dinamica si durata relativa a notei editand parametrii V (Velocity) si D (Duration).Vezi "V (Velocity)" si "D (Duration)" la pag. 12c-2.

• Pentru a introduce o pauza, apasati butonul REST . Lungimea acesteia va corespunde cu lungimea pasului.

• Pentru a lega o nota ce va fi introdusa de cea anterioara, apasati butonul TIE. O noua nota va fi introdusa, legata de cea anterioara, cu exact acelasi nume. Nu este nevoie sa o cantati folosind claviatura din nou.

• Pentru a introduce un acord sau o a doua voce, vezi "Chords and second voices"mai jos.

**7.** Dupa introducerea unui nou eveniment, puteti parcurge inapoi folosind butonul < . Acesta va sterge precedentul eveniment introdus, si va pune cadenta in editare din nou.

**8.** Cand terminati inregistrarea, apasati SEQ1 PLAY/STOP spre a decactiva LED-ul. Pagina Main a modului Song Record va apare din nou.

**9.** Din pagina Main a modului Song Record, apasati RECORD spre a parasi modul Record. In timp ce va aflati in pagina Main a modului Song, puteti apasa SEQ1 PLAY/ STOP pentru a asculta Song-ul, sau selectati comanda Save Song pentru a salva Song-ul pe disk.

## **Acorduri si voci secunde**

Cu Pa80, nu sunteti conditionati sa puneti numai cate o singura nota pe track. Acum gasiti cateva feluri de a introduce acorduri si voci secunde. Pentru mai multe informatii, vezi "Chords and second voices"pag 9e-2 din capitolul "Style Record mode (addendum)"

## **PAGINA "STEP RECORD"**

Accesati aceasta pagina de la pagina Main a modului Song Record, selectand unul din modurile "StepDub" sau "StepOwr" ("Rec" parameter), si apasati SEQ1 PLAY/STOP.

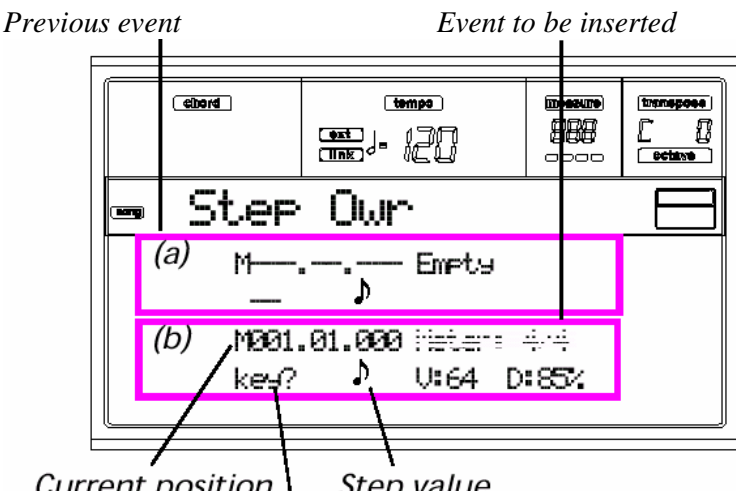

Current position Step value

Waiting for a keystroke...

## **(a) section**

Evenimentul introdus anterior. Puteti sterge acest eveniment, dupa care sa reveniti la editare din nou, apasand butonul < .

## **(b) section**

Evenimentul care va fi introdus. Studiati urmatorii parametrii pentru a va informa despre fiecare element ce apartine acestui sector.

## **M (Measure)**

Aceasta este pozitia evenimentului (nota, pauza sau acord) ce va fi introdus.

## **Meter**

Lungimea masurii curente.Acest parametru nu poate fi editat.

Puteti stabili Meter folosind functia Insert din meniul Edit, si introducand o noua serie de masuri cu o lungime diferita (vezi "Page 22 - Edit: Insert measures" la pag 12b-6 din Rel. 2.0 User's Manual). **key?** 

Aceasta este o sugestie, cerandu-va sa introduceti o nota sau un acord de pe clape, pentru a pune un eveniment la pasul curent.

## **Step value**

Lungimea evenimentului ce va fi introdus. Folositi butoanele NOTE VALUE, din stanga panoului de control, pentru a modifica aceasta valoare.

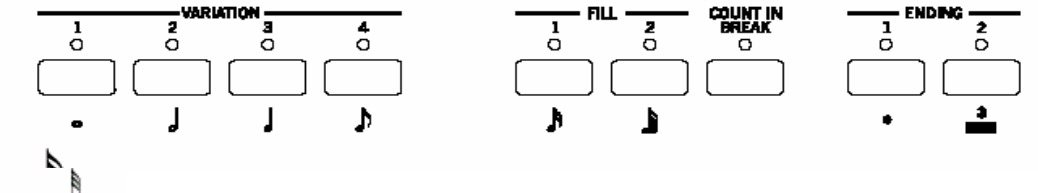

Valoare nota..

Dot (.) Mareste nota selectata cu jumatate din valoarea ei.

Triplet (3) Face din nota selectata o nota triolet.

## **V (Velocity)**

Modifica acest parametru inainte de a introduce o nota sau un acord.Acest parametru stabileste forta cu care va fi canata (i.e., valoare dinamica) evenimentul ce va fi introdus.

KBD Keyboard. Puteti selecta acest parametru, intorcand toate counter-clockwise pentru cadran. Cand aceasta optiune este selectata, cantand cu forta nota aceasta va fi recunoscuta si inregistrata.

1…127 Valoarea dinamicii. Evenimentul va fi introdus cu aceasta valoare a dinamicii, si actuala cantare cu forta pentru nota, tastata pe claviatura va fi ignorata.

## **D (Duration)**

Durata relativa a notei introduse. Acest procent este totdeauna raportat la valoarea pasului.

50% Staccato.

85% Ordinary articulation.

100% Legato.

# **Butoanele folosite in modul Step Record**

## **Butonul TIE**

Leaga nota ce va fi introdusa, de nota anterioara.

**Butonul REST**  Introduce o pauza.. **Butoanele NOTE VALUE**  Selecteaza valoarea pasului. **Butonul START/STOP**  Parasiti modul Step Record.

#### **< (Previous step)**

Parcurgere catre pasul anterior..

#### **>> (Fast Forward)**

Parcurgere catre urmatoarea masura, si umple spatiile ramase cu pauze.

### **REVISED MENU**

Menu – a fost revizuit pentru a include noua pagina Event Edit.

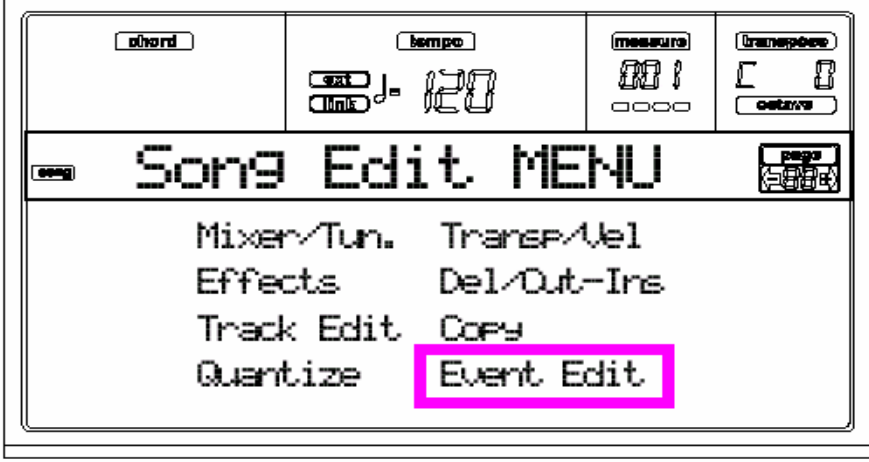

## **PROCEDURA EVENT EDIT**

Event Edit – este pagina unde puteti edita fiecare eveniment MIDI in parte pentru track-ul selectat. Puteti, de exemplu, inlocui o nota cu una diferita, sau modifica forta cu care aceasta este cantata. Aici este explicata procedura generala de editare a unui eveniment.

**1.** In timp ce va aflati in pagina Main a modului Song, incarcati Song-ul pentru editare (vezi "pagina Main" la pag 12-1 din User's Man-ual).

Daca un Song este deja incarcat sau gata inregistrat, acest pas nu mai este necesar.

**2.** Apasati MENU, si folositi unul din butoanele H VOLUME/VALUE pentru a selecta sectiunea Event Edit. Pagina Event Edit va fi afisata (vezi "pagina Event Edit " la pag. 12c-4 pentru mai multe informatii)

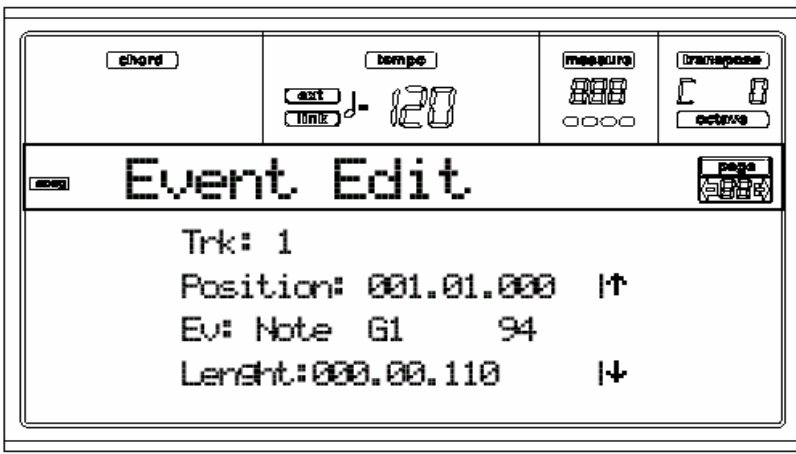

**3.** Apasati SEQ1 PLAY/STOP paentru a asculta Song-ul. Apasati SEQ1 PLAY/STOP din nou pentru a-l opri.

**4.** Apasati PAGE + ,pentru a merge la pagina Event Filter, si puneti pe "Off" filtrul pentru toate tipurile de evenimente, pe care doriti sa le vedeti pe display (vezi "pagina Event Filter" la pag 12c-5 pentru mai multe informatii)

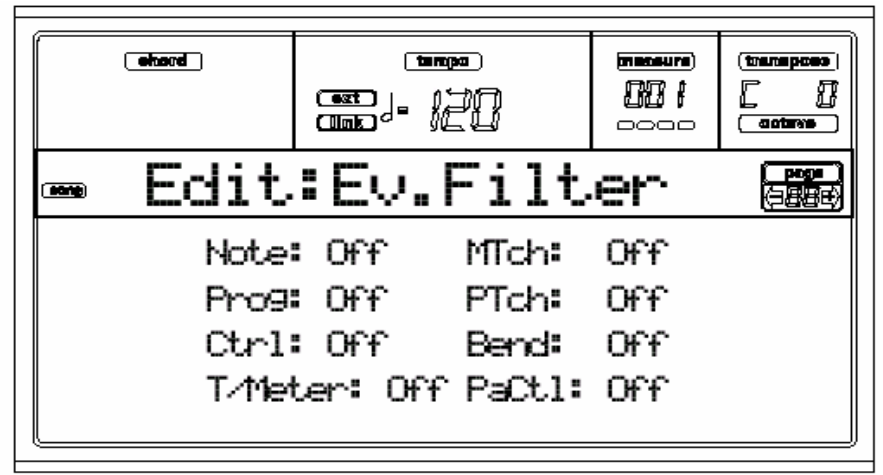

**5.** Apasati PAGE – ,pentru a merge inapoi la pagina Edit.

**6.** Apasati butonul A VOLUME/VALUE (Trk), pentru a selecta un track pentru editare. Fereastra "Go To Track" va apare:

Go to Track: 1 Enter=Ok Exit=Cancel

Folositi controalele TEMPO/VALUE pentru a selecta un track, si apasati ENTER pentru confirmare (sau EXIT pentru anulare).

**7.** Lista evenimentelor continuta de track-ul selectat, va fi afisata pe display.

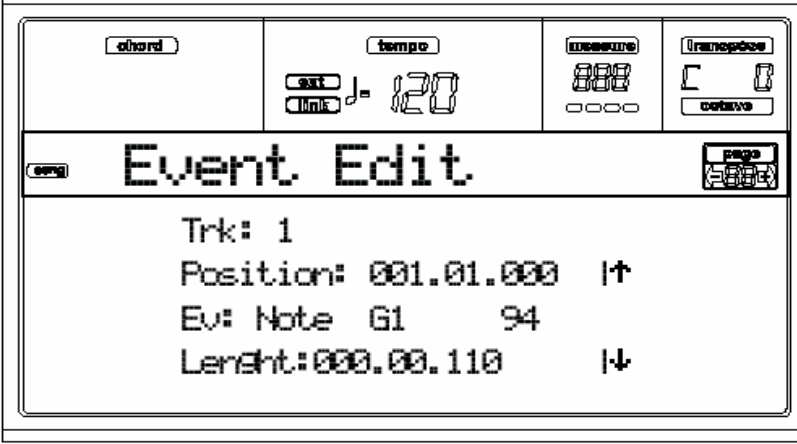

Pentru mai multe informatii despre tipurile de eveniment si valorile acestora, vezi "pagina Event Edit " de mai jos.

**8.** Folositi butoanele B VOLUME/VALUE pentru a selecta linia Position. Folositi aceste butoane sau controlurile TEMPO/VALUE pentru a schimba functia evenimentului.

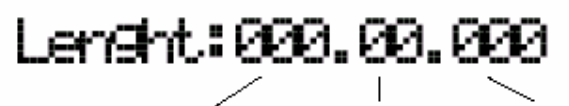

 *Measure Beat Tick* 

• Dupa ce ati modificat evenimentul afisat, puteti ajunge la urmatorul eveniment actionand butoanele **H VOLUME/VALUE** (Parcurgere inainte), sau precedentul eveniment folosind butoanele **E/F VOLUME/VALUE** (Parcurgere inapoi).

• Puteti folosi **SHIFT + << sau >> scurtatura** pentru a merge la o oarecare masura.(vezi "SHIFT + << sau >>" la pag 12c-5)

• In timp ce sequencer-ul ruleaza, puteti folosi **SHIFT + PAUSE scurtatura** pentru a va deplasa la evenimentul curent in cadrul display-ului (vezi "SHIFT + PAUSE" la pag 12c-5).

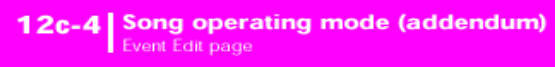

• Asa cum este descris la pasul 3, puteti apasa SEQ1 PLAY/ STOP pentru a asculta un Song, si apasa din nou SEQ1 PLAY/STOP pentru a opri sequencer-ul.

**11.** Folositi butonul INSERT pentru a introduce un eveniment la pozitia afisata (un eveniment Nota cu valori initiale va fi introdus) Folositi butonul DELETE pentru a sterge evenimentul afisat pe display. **12.** Cand editarea este completa, puteti selecta din nou un alt track. (mergeti la pasul 6).

**13.** Cand ati terminat editarea intregului Song, apasati EXIT pentru a reveni la pagina Main a modului Song, si selectati comanda Save Song pentru a salva Song-ul pe disk. Vezi pag 12-1 din User's Manual pentru mai multe informatii despre cum se salveaza un Song.

## **PAGINA EVENT EDIT**

Accesati aceasta pagina de la Menu din modul Song. Pagina Event Edit va permite sa editati fiecare eveniment pentru un singur track Vezi "procedura Event Edit" la pag 12c-3 pentru mai multe informatii despre procedura de editare a evenimentelor.

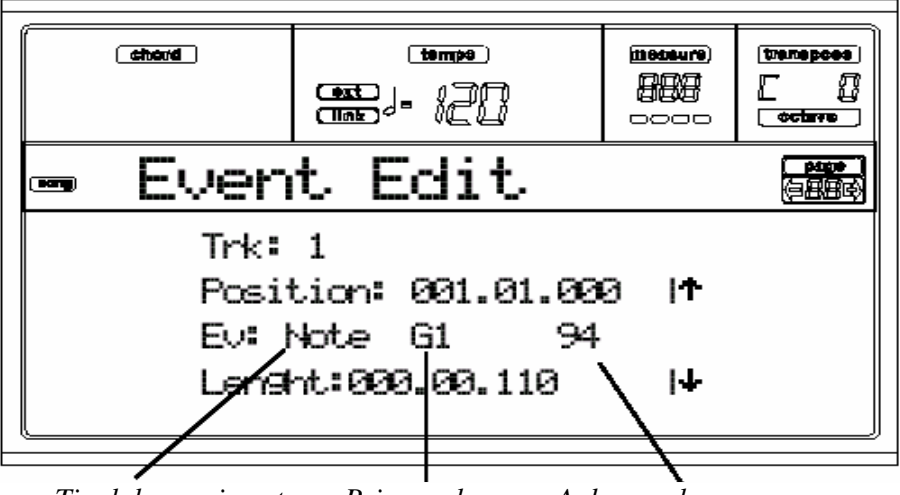

 *Tipul de eveniment Prima valoare A doua valoare* 

## **Trk (Track)**

Track-ul in editare. Pentru selectarea unui track, apasati unul din butoanele A VOLUME/VALUE pentru a deschide fereastra "Go To Track".

Go to Track: 1 **Exit=Cancel** Enter=0k

Folositi controlurile TEMPO/VALUE pentru a selecta track-ul, si apasati ENTER pentru confirmare, sau EXIT pentru anulare.

1…16 - Unul din cele 16 track-uri ce apartin unui Song. Aceste track-uri contin informatii muzicale, ca de exemplu note sau controluri.

Master – Acesta este un track special, ce contine schimbari pentru parametrii ca: Meter, Scale, Transpose, si parametrii de efect.

## **Position**

Pozitia evenimentului afisat pe display, exprimata in forma 'aaa.bb.ccc':

- 'aaa' is the measure
- 'bb' is the beat
- 'ccc' is the tick (each quarter beat  $= 384$  ticks)

Puteti edita acest parametru prin a deplasa evenimentul la o diferita pozitie.

## **Ev (Event)**

Tipul si valorile evenimentului afisat pe display. In functie de evenimentul selectat, valoarea poate fi schimbata. Acest parametru poate fi afisat ca (ne-editabil) si marcat "End Loop", cand sfarsitul unei Chord Variation (variatie de acord) este atins.

Aici sunt evenimentele continute de track-urile (1-16).

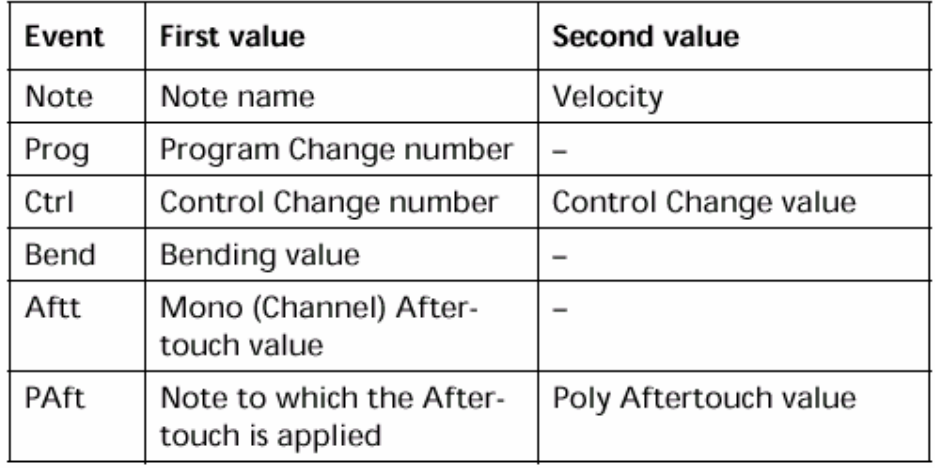

Aici gasiti evenimentele continute de track-ul Master.

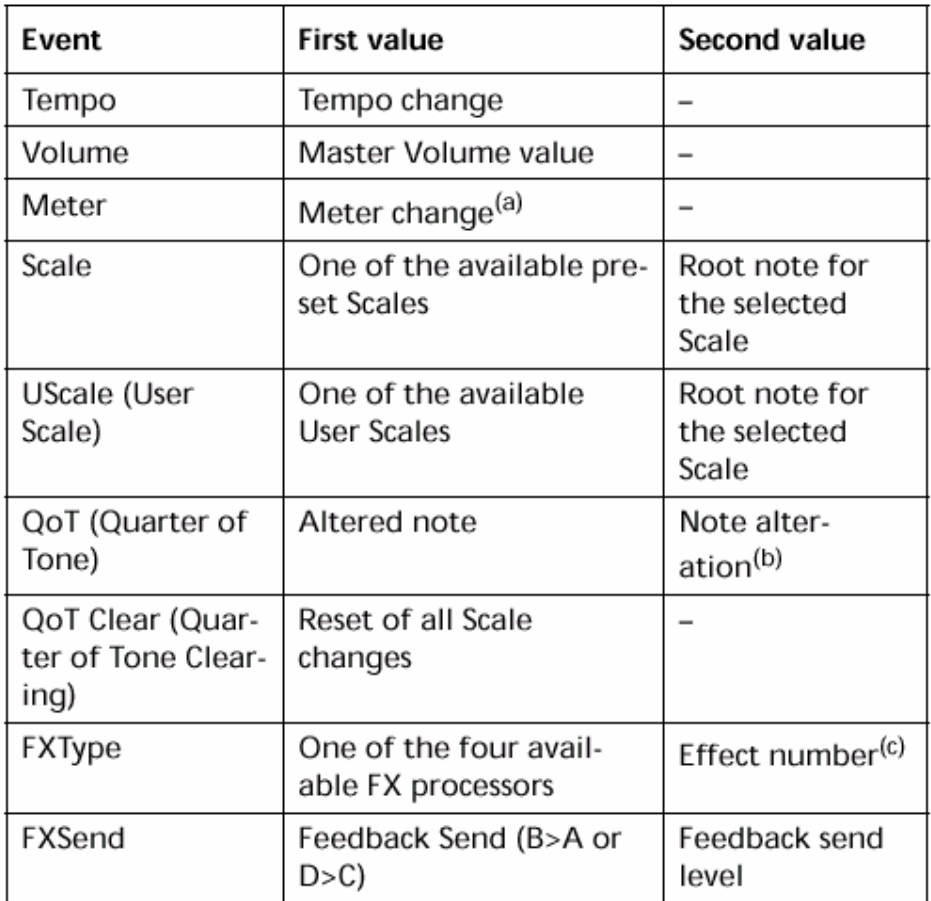

Pentru a schimba tipul de eveniment, folositi butoanele C VOLUME/VALUE pentru a selecta linia Event, iar apoi folosit aceleasi butoane sau controlurile TEMPO/VALUE pentru a selecta un diferit tip de eveniment. Pentru a selecta si edita valoarea evenimentului, folositi functiile cheilor F3 si F4, si folositi butoanele G/VOLUME/VALUE sau controlurile TEMPO/VALUE.

## **Length**

Durata evenimentului Nota selectat. Valoarea formei este aceeasi cu valoarea pozitiei. *Nota: Daca schimbati o durata ca "000.00.000"la o diferita valoare, nu va mai puteti intoarce la valoarea initiala. Aceasta valoare necomuna (*zero ca durata) *poate fi gasita in track-urile drum si percussion pentru Song-urile construite in modul Backing Sequence.* 

*(a). Schimbarile pentru Meter (contor) nu pot fi editate sau introduse. Pentru a introduce o schimbare pentru Meter, folositi functia Insert in sectiunea Edit, si introduceti o serie de masuri cu un Meter diferit. (b). Pentru editarea setarilor Quarter of Tones, selectati cea dintai valoare, iar apoi selectati treptele scalei spre a fi editate. Editarea pentru a doua valoare va schimba acordajul corespun*zator *notei selectate apartinand scalei.(c). Cand selectati un numar pentru efect in timpul acestei editari, setarile initiale vor fi atribuite acestui eveniment.* 

## **Transport, navigare si editarea controlurilor**

#### **Butoanele E/F si H VOLUME/VALUE**

Aceste butoane au ca functie "Parcurgere catre evenimentul anterior" si "Parcurgere catre urmatorul eveniment". Ele corespund sagetilor pentru parcurgere aratate pe ecran.

## **Butoanele G VOLUME/VALUE**

Folositi aceste butoane pentru selectarea zonei cu voloarea parametrului.

## **Butoanele F3 si F4**

Dupa selectarea zonei cu valoarea parametrului cu butoanele G VOL-UME/ VALUE, folositi aceste butoane pentru a selecta , respectiv, prima si a doua valoare a evenimentului in editare.

## **Butoanele SEQ1 PLAY/STOP**

Apasati PLAY/STOP pentru a asculta Song-ul in editare. Apasati PLAY/ STOP din nou pentru oprire. **SHIFT + << or >>** 

Tineti butonul SHIFT apasat si apasati unul din butoanele << sau >> pentru a deschide fereastra "Go to Measure".

Folositi controlurile TEMPO/VALUE pentru a selecta o masura, iar apoi apasati ENTER pentru confirmare, sau EXIT pentru anulare.

## **SHIFT + PAUSE**

In timp ce sequencer-ul ruleaza, tineti butonul SHIFT apasat, si apasati butonul PAUSE pentru a fi afisat pe display evenimentul care ruleaza curent. Acesta functie este numita"Catch Locator".

## **INSERT**

Apasati butonul INSERT pentru a introduce un eveniment nou la pozitia curent afisata. Valorile initiale sunt: Type = Note, Pitch =  $C4$ , Velocity = 100, Length = 192.

*Nota: Nu puteti introduce evenimente noi intr-un spatiu liber,intr-un Song neinregistrat. Pentru a insera un eveniment, trebuie mai intai sa introduceti cateva masuri libere. Folositi functia Insert, pe care o puteti accesa apasand MENU, iar apoi unul din butoanele F VOLUME/VALUE, dupa care apasati butonul PAGE + de doua ori.* 

## **DELETE**

Apasati butonul DELETE pentru a sterge evenimentul afisat pe display.

## **PAGINA EVENT FILTER**

Aceasta pagina este unde puteti selecta tipuri de eveniment, care sa fie afisate in pagina Event Edit. Puteti accesa aceasta pagina apasand butonul PAGE + , in timp ce va aflati in pagina Event Edit.

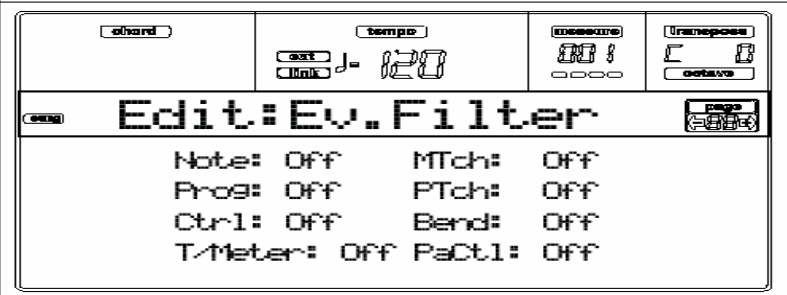

Turn Off – inchideti filtrele pentru toate tipurile de eveniment pe care doriti sa le vedeti in pagina Event Edit.

Note - Note.

- Prog Valorile pentru Program Change.
- Ctrl Evenimentele pentru Control Change.
- T/Meter –Schimbari pentru Tempo si Meter(numai pentru track-ul "Master Track").
- Aftt Mono (Channel) evenimentele Aftertouch.
- PAft -Evenimentele Poly Aftertouch.
- Bend Pitch Bend events.

PaCtl - Controluri exclusive pentru Pa80, cum ar fi FX si setarile pentru "Scala".

Aceste controluri sunt memorate in Master Track, si salvate ca informatii "System Exclu-sive".

## **13B. PROGRAM OPERATING MODE**

*Functia "Sampling" a fost introdusa. Adaugati aceste instructiuni la capitolul "Program operating mode."* 

## **THE SAMPLING MODE**

O multime de functii "Sampling" au fost introduse pentru modul Program. Aceasta caracteristica Sampling este construita pentru editarea unor "audio loops" si genereaza "percussive samples", ce pot fi folosite ca rhythm track al unui Style sau Backing Sequence. Aceasta nu este considerata o caracteristica "full-featured sampling" pentru sampler.

Dupa semplarea sau incarcarea unui groove, il puteti transa in sampler-uri separate percutante, si salvate ca sampler-uri individuale in cadrul unui nou Program. Un fisier MIDI Groove va fi de asemenea salvat, si va permite sa incarcati modelul original ca informatie MIDI pentru track-ul percutant al unui Style. Progamul bazat pe sample-urile transate, au fost atribuite track-ului Percussion al unui Style. MIDI Groove-ul generat trebuie sa fie atribuit aceluiasi track, folosind functia "Import GRV" a modului Style Record.

Puteti incetini sau accelera tempo-ul groove-ului, fara nici o modificare a tonalitatii. Sample-rurile separate vor fi totdeauna executate in acelasi timp cu track-urile ramase ale unui Style. (Ca sfat, daca se intampla, sa impartiti o linie melodica, ea nu va fi transpozitionata impreuna cu celelalte track-uri ale Style-lui; informatiile audio nu pot fi transpozitionate in timp real, de motorul accompaniment-ului) In plus, o setare a functiilor Import va permite sa cititi sample-ruri (".KSF") si multisample-ruri (".KMP") de la Korg Trinity si dischete de laTriton, precum si Programe (".PCG") de pe dischetele Korg Triton. De asemenea puteti folosi functia Export KMP pentru a exporta sample-ruri (".KSF") si multisample-ruri (".KMP").

*Nota: Puteti gasi cateva demo audio grooves pe Korg Pa80 web site (www.korgpa.com).*  **SAMPLING MENU** 

Pentru a intra in meniul Sampling, apasati butonul RECORD in timp ce va aflati in modul Program.

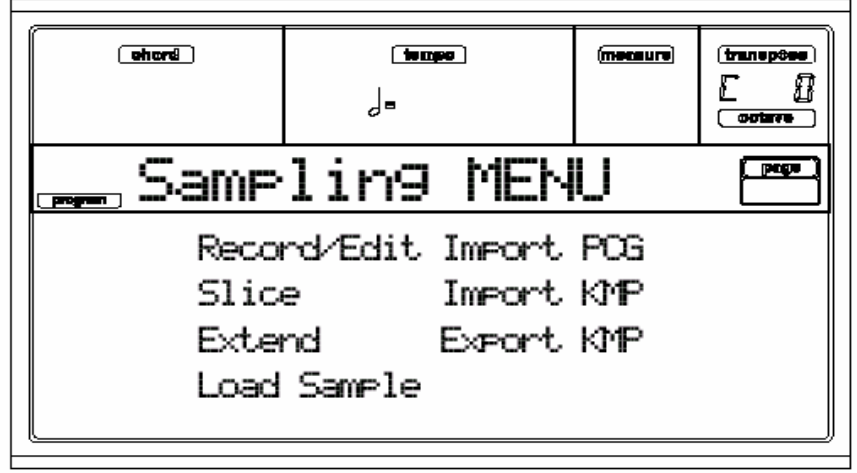

*Note: Puteti salva noile sample-ruri numai pe un RAM Flash Card (Korg FMC-8MB; alte carduri pot functiona incorect). Sample-rurile sunt automat salvate in* zona *Sample a Flash Card (vezi "Cateva observatii despre structura card-ului" la pag 15c-1).* 

*Atentie: Datorita faptului ca modul Sampling are nevoie de intreaga memorie interna pentru a lucra corespun*z*ator, cand intrati in modul Sampling toate informatiile din memorie sunt sterse. Daca un Song a fost inregistrat sau sau incarcat in modul Song,, mesajul "Delete Song?" va apare. Apasati ENTER/YES pentru a sterge Song-ul, sau EXIT/NO pentru anulare. Salvati deci Song-ul pe o discheta, iar apoi apasati RECORD din nou. Cand iesiti din modul Sampling, Pa80 este complet reincarcat, ca si cand ati porni instrumentul.* 

## **PAGE 1 - RECORD/EDIT**

Aceasta pagina permite o inregistrare la 16-bit, a unui sample la 48kHz stereo sau mono, cat si editarea oricarui sample inregistrat sau incarcat. De obicei, veti folosi aceasta functie pentru a "sampla" cateva masuri de la un audio groove, spre a fi impartit si convertit la un groove ce va fi folosit in cadrul unui Style.

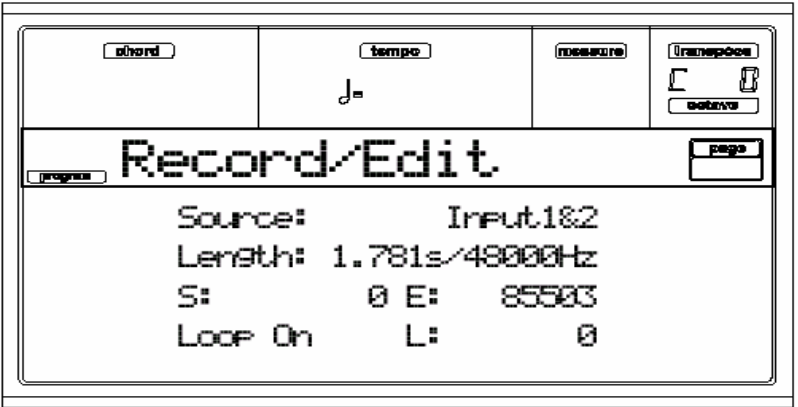

*Nota: Nici un sunet nu va fi auzit de indata ce ati introdus modul Sampling.*  **Pagina Record/Edit in amanunte** 

## **Source -sursa**

Folositi acest parametru pentru a selecta intrarea audio aflata in spatele instrumentului. Input 1 - Numai Input 1 este selectat. Pentru o semplare mono.

Input 2 – Numai Input 2 este selectat. Tot pentru o semplare mono

Input 1&2 – Ambele intrari vor fi selectate. Acum puteti efectua o samplare stereo.

*Note:De fiecare data cand inregistrati sau incarcati un sample fie mono sau stereo , acest sample va fi memorat ca si cum ar fi stereo (editorul este todeauna un editor stereo). Deci un sample mono, va fi salvat ca si fisierele stereo.* 

## **Length - durata**

Acest parametru este needitabil, si este divizat in doua valori separate. Prima valoare afiseaza durata sample-rului inregistrat sau incarcat (in secunde), in timp ce a doua valoare este frecventa de sampler-ului inregistrat sau incarcat.

*Nota: Pa80 semplea*za *intodeauna la maxima calitate (16 bit, 48,000Hz). Sample-rurile cu alta calitate poate fi de asemenea incarcat (8 sau 16 bit, 11,025Hz sau 48,000Hz).* 

## **S/E (Start/End)**

Acestea sunt punctele de inceput si sfarsit pentru un sample (in sample-ruri).

Punctul Sample End totdeauna este potrivit cu punctul Loop End.

Puteti edita aceste puncte, pentru a scurta un sample. Schimband inceputul pentru "Sample Start " va avea ca efect taierea portiunii de atac a sunetului; iar schimband sfarsitul "Sample End" va avea ca efect modificarea punctului de final Loop End.

*Sugestie: Porniti Loop-ul (loop- mostra care se va repeta continuu), dupa care folositi acesti parametrii, si parametrul "L (Loop Start)", pentru a ajusta durata groove-lu cat si punctele loop-ului. Aceasta va permite sa creeati un sunet de exceptie, care se va executa executa in ciclu. De exemplu, puteti avea semplat un loop, cu durata extrema.* 

*Folositi parametrul "E (End)"pentru a taia portiunile extreme la sfarsit de sample, si ajustati punctul de start al loop-ului folosind "S (Start" or "L (Loop Start").* 

*Atentie: Cand salvati un sample pe card (Operatia de scriere) ,extremitatile Sample-rului adica punctele de inceput si sfarsit ( Start si End) vor fi intotdeauna sterse.* 

## **Loop**

Loop-ul este o portiunea unui sunet semplat care sa repeta, si care poate coincide cu intregul audio groove semplat. Dupa scena de atac, cele mai multe sunete tind sa se repete in timpul scenei de suport. Astfel puteti ajusta punctul de inceput Loop Start folosind parametrul "L" , si punctul de sfarsit ( totdeauna potriviti acest punct Sample End) folosind parametrul "E" .

*Nota: Cand deplasati punctul "S (Sample Start)"inainte, punctul "L (Loop Start)" este de asemenea deplasat inainte.* 

Loop On - Cand loop-ul este pornit , si portiunea sunetului inclusa intre punctele Loop Start si Loop End, se va repeta atunci cand o clapa va fi tinuta apasat. Daca punctul "L (Loop Start)" se potriveste cu "S (Sample Start)", intregul audio groove va fi repetat.

Loop Off - Loop-ul este oprit. Sunetul va fi cantat de la punctul Sample Start la punctul Sample End numai odata, chiar daca tineti o clapa apasata continuu.

## **L (Loop Start)**

Folositi acest parametru pentru a ajusta locul de inceput pentru punctul Loop Start. In timp ce ajustati acest parametru , un click ce se va face auzit poate apare, exact la o tonalitate si/sau volum ce se face potrivit intre punctele de inceput si sfarsit ale loop-ului. Mutati punctele de inceput si sfarsit Loop Start si Loop End/Sam-ple End, astfel incat acel click sa dispara. Cand editati groov-urile Loop Start trebuie sa se potriveasca cu punctul Sample Start. Acest parametru difera de inceputul Sample Start pentru unele sunete (ex., a guitar, a piano, a voice...).

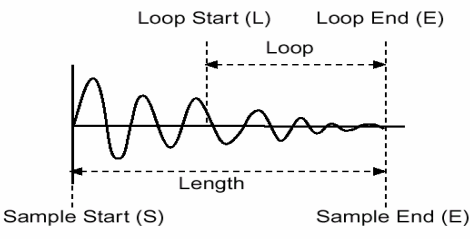

*Nota: Cand editati parametrii "S", "E"si "L" , puteti tine butonul SHIFT apasat, si apoi folositi DIAL pentru a modifica valoarea selectata in trepte de 1000s.* 

#### **Procedura de unregistrare a unui (Sampling)**

Aici gasiti o scurta recapitulare a tipicelor proceduri de sampling.

**1.** Cand MASTER VOLUME este pus pe zero, conectati sursa care va fi semplata la una sau ambele Audio Inputs ale Pa80.

**2.** Daca este posibil, puneti volumul de iesire al sursei care va fi semplata la maximum.Stabiliti volumul de intrare al Pa80 folosind butoanele GAIN aflate in apropierea conectoarelor Audio Input.

Priviti semnalul ledului SIGNAL LED care verifica nivelul de intrare. Ideal, este ca LED-ul niciodata nu ajunga la rosu, de regula trebuie sa stea pe oranj, (Verde indica un semnal pre mic).

**3.** Apasati RECORD si mergeti la pagina Record. Selectati sursa ce va fi semplata.

**4.** Acum, la rimul start sunetul va fi inregistrat, asadar apasati START/STOP pentru a incepe inregistrarea.

Fereastra "Recording" va apare.

Recording...  $0.1256 \times 6.000$ 

 *Durata sample Timp total sample* 

**5.** Apasati START/STOP din nou pentru a opri inregistrarea. Cand memoria este completa, sampling-ul se opreste automat. Un maxim de 6 secunde este permis pentru fiecare sample.

**6.** Cantati pe clape pentru a asculta sunetul semplat. Un multisample este creat automat in timpul semplarii, cu aceeasi tonalitate pentru toate notele de pe clape.

**7.** Daca nu sunteti multumiti de sunetul inregistrat, apasati START/STOP din nou, pentru a repeta inregistrarea. Opriti inregistrarea cu START/STOP.

**8.** Cand ati terminat semplarea sunetului, il puteti salva pe un Flash Card, sau il puteti pune in editare in paginile Slice si Extend.

• Pentru a salva un sunet, apasati WRITE. Fereastra Write Sound va apare (see "The Write window" la pag 13b-9). Dati un nume pentru noul Program, si apoi salvati-l intr-o locatie User Program pe un Flash Card. (Dupa salvare, veti merge inapoi la pagina (Record/Edit).

*Nota: Cand salvati, un nou multisample si Program sunt automat create, cu noul sample stabilit la C4 (Nota de baza),si transpozitionat, la notele ramase ale scalei. Notele transpozitionate sunt cantate mai rapid (notele mai inalte,) sau mai lent (notele mai joase) decat originalul sample.* 

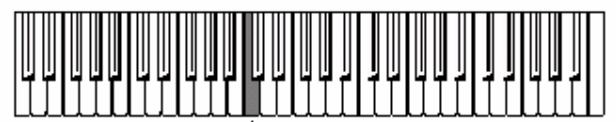

## *Nota de baza*

• Pentru a creea o serie de sample separate, si un MIDI Groove, apasati PAGE + pentru a merge la pagina Slice (vezi "Pag 2 - Time Slice" mai jos). Dupa creerea unor serii de de partii, apasati PAGE + pentru a merge la pagina Extend si renuanta groove-urile (Vezi "Page 3 - Extend" la pag 13b-6).

**9.** Dupa salvare, apasati RECORD pentru a parasi modul Sampling. Pagina Write Sound va apare. Apasati unul din butoanele D VOLUME/VALUE (Anulare), apoi ENTER pentru a iesi.

**10.** Pentru a accesa noul sunet semplat, selectati bancurile CARD pentru Programe (vezi pag 3-7 din User's Manual pentru mai multe informatii). Selectati bancul Programelor

unde noile sunete au fost salvate, apoi folositi butoanele A-H VOLUME/VALUE pentru a selecta Program.

## **PAGE 2 - TIME SLICE**

Functia Time Slice detecteaza atacurile (e.g., recul si premier) in cadrul unui rhythm loop sample (un sample care repeta un model drum), si divide automat un sample in instrumente individuale de percutie. Instrumentele de percutie divizate vor fi create ca sample-ruri individuale, si automat stabilite ca multisample si Program.

Un MIDI Groove (pattern) corespunde unui sample divizat care de asemenea va fi creat, asa incat in modul Style Play puteti ajusta tempo-ul unui Style pentru a schimba numai tempo-ul ritmului loop, fara a afecta tonalitatea. MIDI Groove care este creat va folosi notele C#3 si urmtoarele, corespunzand noilor sample-ruri create pentru instrumentele de percutie individuale. (Vezi "Pag 14 - Import GRV" la pag 9e-7 pentru mai multe informatii despre importarea informatiilor MIDI Groove in cadrul unui Style). Pe langa schimbarea numai a tempo-ului ritmului loop fara afectarea tonalitatii, acum puteti face urmatoarele:

- Schimba ordinea in care notele sunt cantate
- Schimba sincronizarea
- Edita notele pattern-ului, pentru a recreea foarte usor un nou rhythm loop.

Dupa partionare, puteti apasa WRITE pentru a salva partile sample-rurilor si MIDI Groove-ul. Samplerurile sunt salvate in zona de Sample a Flash Card, in timp ce MIDI Groove-urile sunt salvate in fisierul AUTOLOAD.SET din pentru informatii a Flash Card.

*Ex.1 – Generarea informatiilor samples si MIDI Groove:* 

Ritmul original al sample-rului

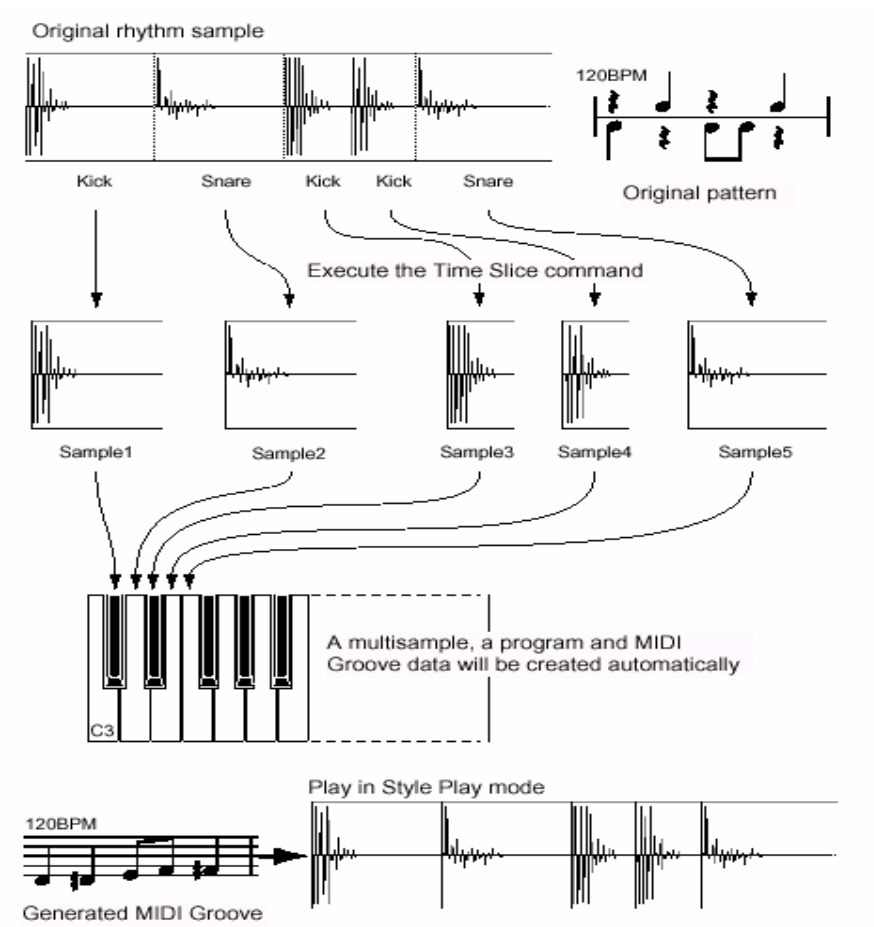

*Note: Sampluri-le impartite si informatiile MIDI Groove sunt salvate cu operatia Write.* 

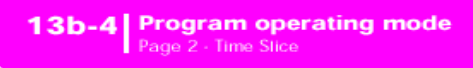

#### *Ex.2 – Variatiile tempo groove*

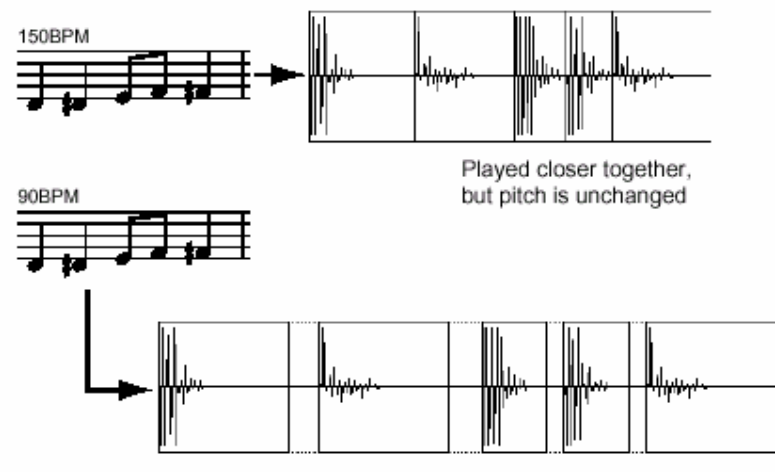

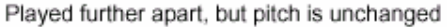

## **Ex.3 –Recombinarea notelor MIDI si samples**

*Note: Pentru a schimba tempo groove, trebuie mai intai sa importati informatia MIDI Groove in modul Style Record, si trimiteti noul Program generat catre track-ul Percussion care executa acesta informatie. Gaurile intre partile samples, atunci cand sunt executate la viteza redusa, sunt automat umplute de functia Extend, care netezeste fiecare coada sample.* 

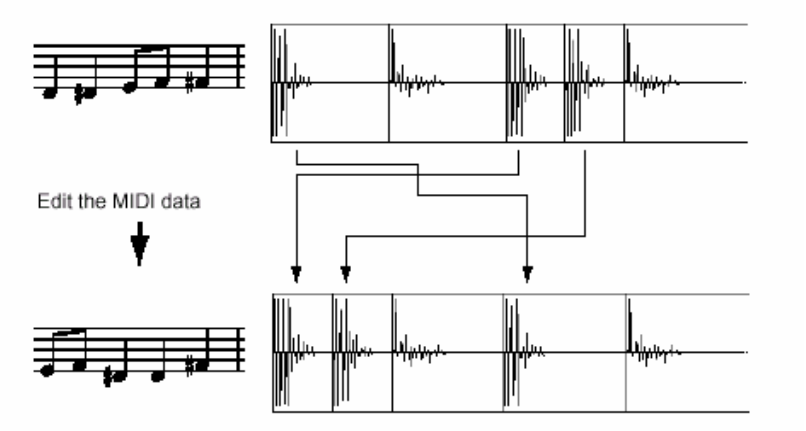

*Nota: Pentru a recombina notele in cadrul unui MIDI Groove generat, trebuie mai intai sa importati o informatie MIDI Groove in modul Style Record, folosind functia "Import GRV". Asadar, folositi Event Edit pentru a schimba ordinea notelor.* 

**Pagina Time Slice in detaliu**  Aici este pagina Slice inainte de Slice:

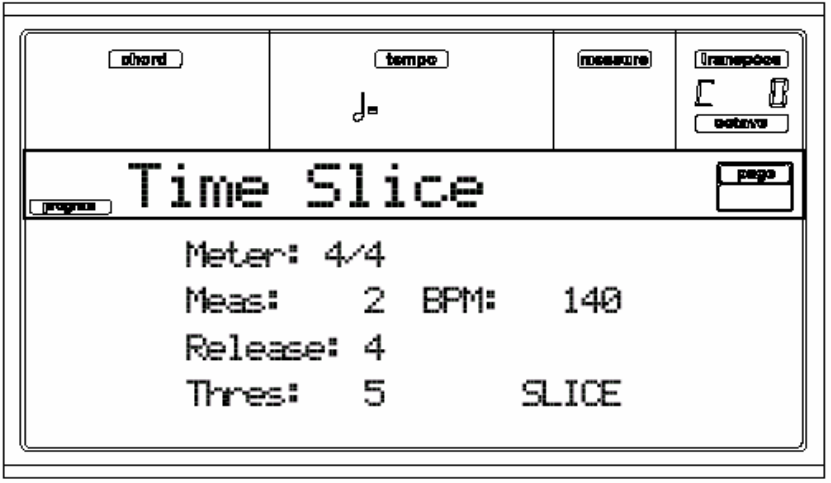

… si aceesi pagina dupa Slice:

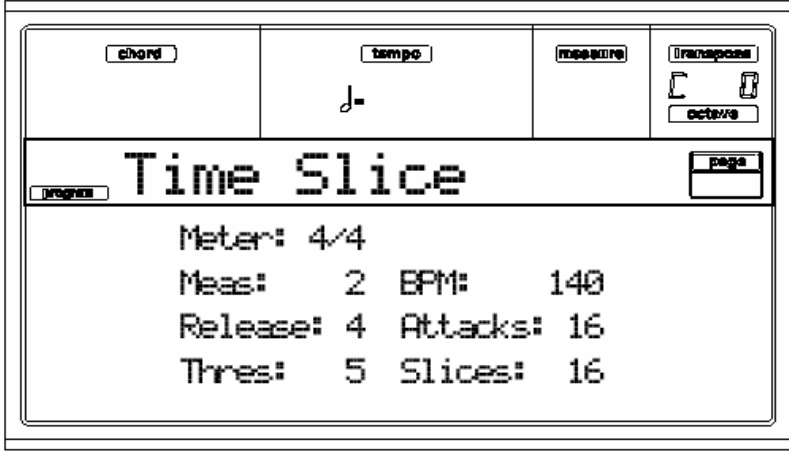

## **Meter**

Folositi acest parametru pentru a specifica Meter sample-rului original.

## **Meas (Measure)**

Folositi acest parametru pentru a specifica numarul de masuri al sample-rului original. De regula, veti incarca un groove de 1- sau 2- masuri ca lungime.

## **BPM**

Acest parametru specifica tempo (in Batai Pe Minut) pentru un original sample. Pa80 calculeaza automat aceasta valoare bazata pe durata "Length" (pag."Record/Edit" ), Meter si parametrul Meas (Measure). BPM poate fi ajustat cu valori mai mici decat cea automat calculata. Aceasta poate fi folositor, de exemplu cand actualul sample este mai scurt decat valorile puse pentru Measure si Meter.

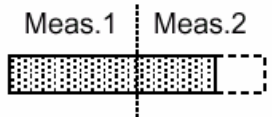

In exemplul de mai sus, actualul groove tine pana la prima jumatate a masurii 2.

Tempo-ul recunoscut este 130, in timp ce tempo-ul real este 100. Puneti valoarea BPM la 100, si pauza va fi adaugata la sfarsitul groove-ului.

## **Release**

Intinderea mareste posibilitatile motorului Slice de a recunoaste atacurile sub-sequent. De exemplu, in modelul ce urmeaza, daca valoarea Release este prea mare, atacul ce urmea*z*a poate fi pierdut:

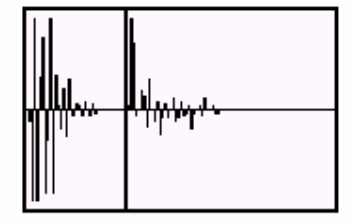

## *Nota: Dupa schimbarea valorii Release, va trebui sa selectati comanda Slice din nou.*

## **Thres (Threshold)**

Acest parametru modifica pragul peste care atacurile sa fie recunoscute. Daca el este prea jos, atacurile mai slabe pot fi ignorate.

*Note: Dupa schimbarea valorii pentru Senzitivitate, nu sunteti obligat sa selectati comanda Slice din nou. Valoarea Slices este imediat schimbata.* 

## **SLICE**

Selectati aceasta comanda pentru a executa un Slice dupa ce intrati in pagina Slice, sau schimbarea valorii Release. Aceasta comanda va fi "umbrita" (neselectabila) daca nici un sample nu a fost inregistrat sau incarcat.

## **Attacks**

Acest parametru needitabil arata numarul de atacuri recunoscute. Mai mult de un singur atac poat fi inclus intr-o singura portiune.

## **Slices**

Acest parametru needitabil arata numarul de parti generate, ex. sample-ruri generate cat si note intr-un fisier MIDI Groove. Pentru a schimba aceste valori, editati parametrii Release si Threshold.

## **Procedura Time Slice**

Inainte de a executa operatia Slice, trebuie sa inregistrati sau sa incarcati un sample. Asadar, puteti edita acest sample la "pag 1 - Record/ Edit", iar apoi executa Slice pe acest sample.

**1.** Dupa inregistrare sau incarcarea unui sample, mergeti la pag Slice.

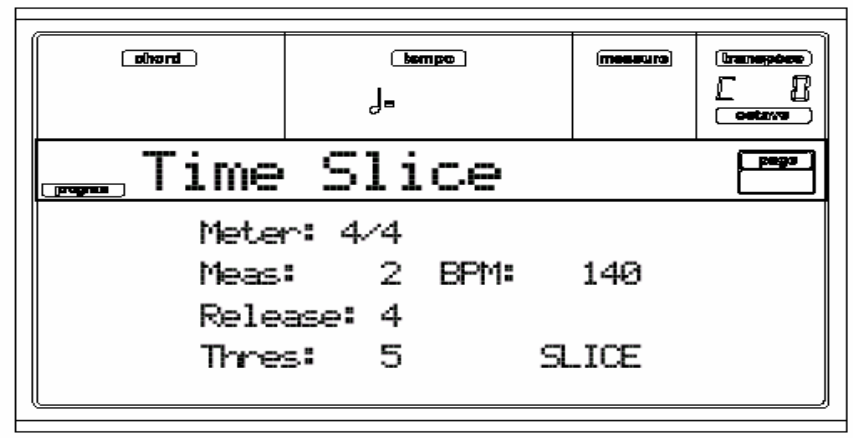

**2.** Pa80 calculeaza automat parametrul BPM, bazat pe valorile date Meter si Meas (Masura). Daca cunoasteti aceste informatii, setati parametrii Meter, Meas (Masura) si

BPM (Batai Pe Minut). Acesta va face fragmentarea mult mai clara.

**3.** Apasati unul din butoanele H VOLUME/VALUE pentru a selecta comanda "Slice".

Originalul sample va fi fragmentat, si fiecare sample generat trimis la diferite clape:

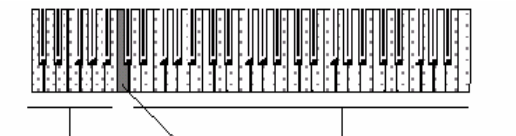

C2...B2: Full pattern at a slower speed

Separate sliced samples C3: Full pattern at the original speed

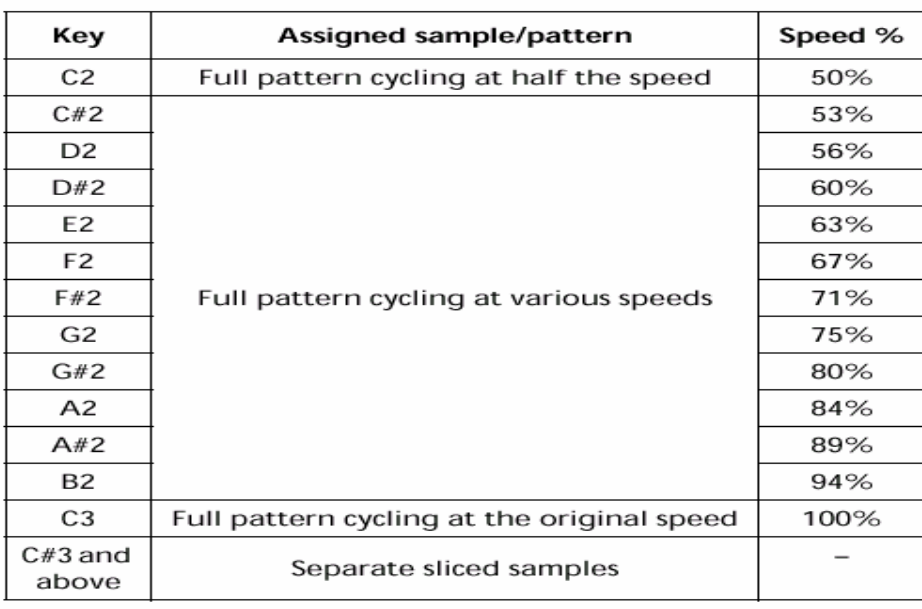

Un MIDI Groove cu paternul original va fi de asemenea generat. Ecranul se va modifica:

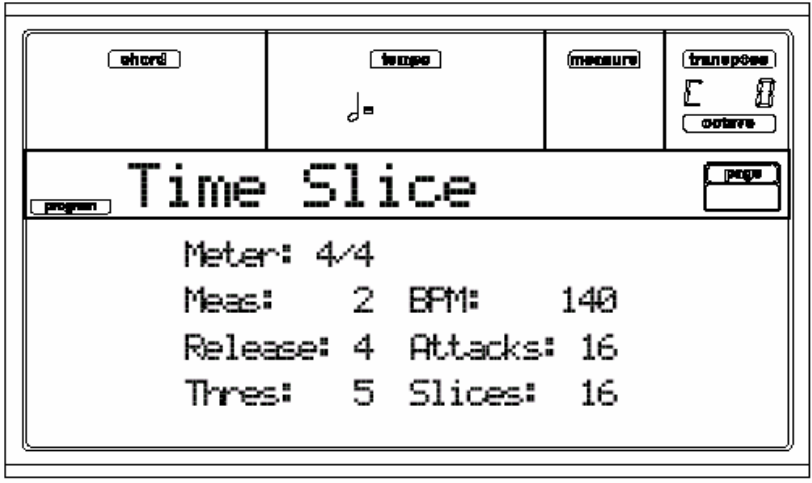

**4.** Testati fragmentul generat drum kit pe keyboard.

• Pentru a testa un intregul patern la o viteza oarecare, cantati o nota de la C2 (viteza medie) la C3 (viteza originala). Vezi tabelul de mai jos:

• Pentru a testa un singur fragment semplat, cantati note incepand de la C#3 si inainte. Daca cantati o scala deplin cromatica, paternul original va fi auzit.

*Hint: Daca prea multe fragmente au fost generate, iar claviatura nu le poate accesa pe toate, folositi butoanele OCTAVE pentru a transpozitiona claviatura, si ascultati sampler-urile extreme.* 

**5.** Daca Slice nu a dat rezultate satisfacatoare, ajustati parametrul Release. Daca nici acesta nu da rezultate bune, incercati sa ajustati si parametrul Thres (Threshold). Dupa ajustarea parametrului Release, trebuie sa executati Time Slice din nou.

**6.** De cand o valoare completeaza evenimentele cand executati operatia Time Slice operation, si loop-ul nu poate fi clar, trebuie sa ajustati parametrii "S (Start Sample)" si

"E (End Sample)" pentru pagina "Record/Edit", pentru a face groove loop-ul usor de fragmentat. Dupa editarea acestor parametrii, trebuie sa executati Time Slice din nou.

## *Continuati sa experimentati diferite setari! Editarea unui audio groove este o pura intamplare a evenimentului.*

**7.** Cand Slice este completat, puteti salva sample-rurile fragmentate si MIDI Groove pe un Flash Card, sau mergeti la pagina Extend pentru a face alte editari.

• Pentru a salva fragmente semplate si MIDI Groove, apasati WRITE. Fereastra Write Slices va apare (vezi "The Write window" la pag 13b-9). Dati un nume noului program, si salvati-l intr-o locatie User Program in Flash Card. Un MIDI Groove cu acelasi numar va fi de asemenea salvat in fisierul AUTOLOAD.SET . (Dupa salvare, veti merge inapoi la pagina Slice).

• Pentru a continua o alta editare, apasati PAGE + pentru amerge la pagina Extend (vezi "Page 3 - Extend" mai jos).

**8.** Dupa salvare, puteti apasa RECORD pentru parasirea modului Sampling. Pagina Write Sound va apare. Apasati unul din butoanele D VOLUME/VALUE (Anulare), iar apoi ENTER pentru a iesi.

**9.** Dupa parasirea modului Sampling, puteti incarca informatia MIDI Groove in modul Style Record (vezi "Page 14 - Import GRV" la pag 9e-7 pentru alte informatii)

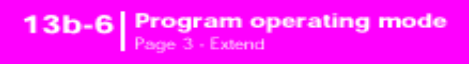

## **PAGE 3 - EXTEND**

**Cand folositi un groove fragmentat cu un tempo rar, o suparatoare pauza apare intre un sample si cel care-l urmeaza. Functia Extend permite to rezolvati aceasta problema adaugand o 'prelungire' pentru toate sample-rurile, facand sfarsitul acestora mult mai neted si mai muzical.** 

Before extending...

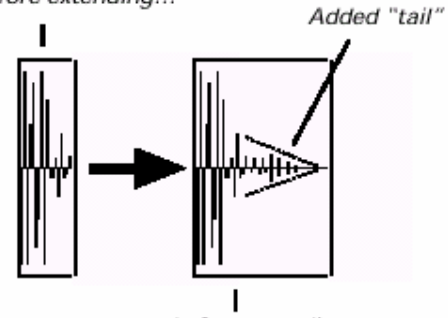

...and after extending...

*Nota: Puteti folosi functia Extend numai dupa o operatie Time Slice. Nota: Functia Extend mareste dimensiunea originalului sample. Nu este posibil sa extindeti sampler-urile care sunt mici ca memorie.*  **Pagina Extend in detliu** 

Aceasta este pagina Extend. Comanda EXTEND poate aparea "umbrita" daca operatia Extend a fost deja executata.

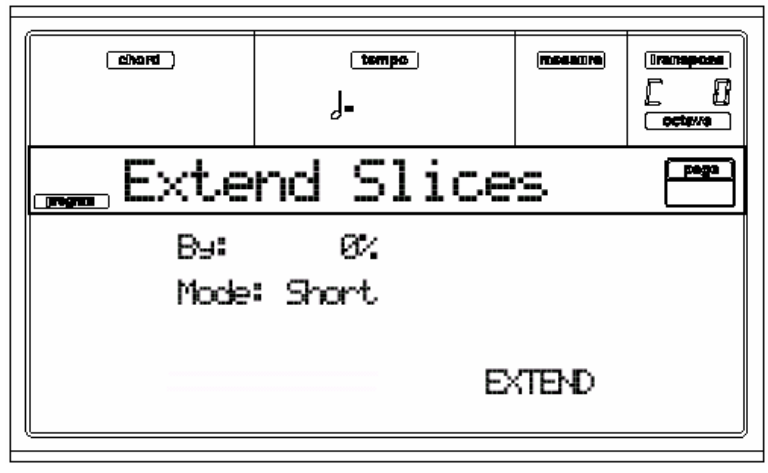

## **By**

Folositi acest parametru pentru a stabili durata "tail-prelungire" adaugata sample-rului.

O valoare mai mare, inseamna o dimensiune mai mare sample-rului.O setare intre 20-30% este de obicei potrivita cu majoritatea groove-urilor.

.

*Nota: Daca Pa80 mai are foarte putina memorie libera, nu veti putea modifica aceasta valoare.* 

## **Mode**

Acest parametru specifica daca "prelungirea adaugata" trebuie coborata linear, or sustinuta mai mult timp decat este. SHORT- aceasta optiune este potrivita sunetelor de percutie cu o scurta (dar nu imediata) terminatie.

"Tail-prelungirea" este lineara, iar volumul pe final se inchide mai rapid.

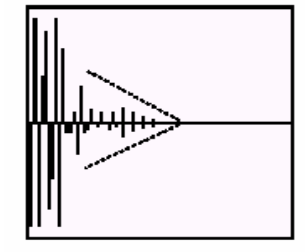

Long –Aceasta otiune este potrivita sunetelor pentru cinele, care ar trebuiesc sa fie mult mai prelungi pana la urmatoarea nota. "Prelungirea" este sustinuta si incetinit, apoi urmeaza finalul, catre sfarsit.

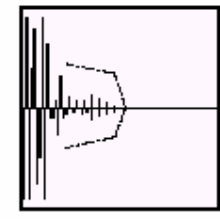

## **EXTEND**

Apasati unul din butoanele H VOLUME/VALUE pentru selectarea acestei comenzi. Dupa ce este selectata, ea va fi afisata "umbrit", si inseamna ca nu o puteti selecta din nou. Daca modificati orice parametru din aceasta pagina, ea va deveni selectabila din nou.

## **Precedura Extend**

**1.** Dupa operatia Slice, mergeti la pagina Extend.

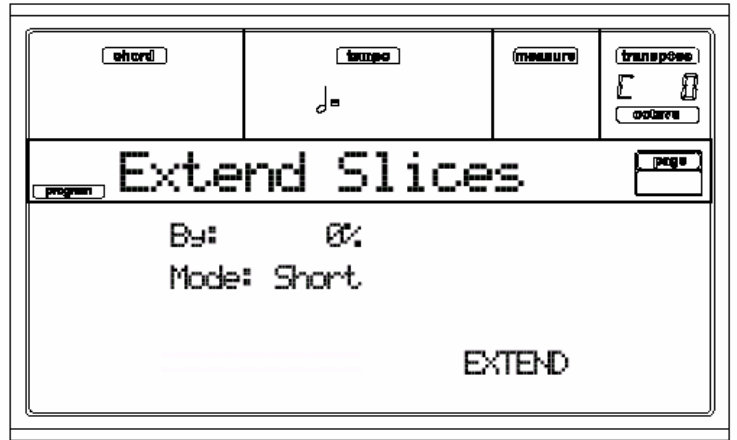

**2.** Puneti parametrul **By**, in concordanta cu tempo-ul groove-ului pe care doriti sa-l folositi. Daca incetiniti groove-ul foarte mult, atribuiti valori mai mari acestui parametru, contar, puteti atribui valori mai mici.

**3.** Selectati modul Extend. "Long" este mult mai potrivit pentru cinele.

**4.** Apasati unul din butoanele H VOLUME/VALUE pentru a selecta comanda Extend.

**5.** Dupa Extend, testati modelul la o alta viteza, cantand notele de la C2 (viteza medie) la C3 (Viteza originala). Vezi tabelul de la pag 13b-5.

**6.** Daca Extend, nu a dat rezultate satisfacatoare, modificati setarile. Orice shimbare facuta anterior va fi fi stearsa.

**7.** Cand Extend este complet, puteti salva fragmente si sample-ruri marite si MIDI Groove pe un Flash Card. Apasati WRITE. Fereastra Write Extend va apare (vezi "The Write window" la pag 13b-9). Dati un nume noului Program, si salvati-l intr-o locatie User Program pe Flash Card.

Un MIDI Groove cu acelasi nume va fi deasemenea salvat in fisierul AUTOLOAD.SET (Dupa salvare, veti merge inapoi la pagina Slice ).

**8.** Dupa salvare, puteti apasa RECORD pentru a parasi modul Sampling. Pagina Write Sound va fi afisata. Apasati unul din butoanele D VOLUME/VALUE (Anulare), iar apoi ENTER pentru a iesi. Dupa iesirea din modul Sampling, puteti incarca informatia MIDI Groove in modul Style Record (vezi "Pag 14 - Import GRV" la pag 9e-7 pentru mai multe informatii).

## **PAGINA 4 – INCARCARE UNUI SAMPLE**

Folositi comanda Load pentru a incarca sample-ruri individuale (mono sau stereo), in formate KSF, AIFF sau WAVE. Sample-rurile sunt incarcate in memoria interna, si trebuie salvate pe un Flash Card, inaintea parasirii modului Sampling.

• KSF este un format original Korg, folosit de seriile Triton. Numele fisierului trebuie sa aiba extensia ". $KSF$ ".

• AIFF - Apple® Macintosh© preferred este un audio format.Numele fisierului trebuie sa aiba extensia ". $AIF$ ".

• WAVE - Microsoft© Windows© preferred este un format audio. Numele fisierului trebuie sa aiba extensia ".WAV".

*Nota: Puteti incarca sample-ruri cu re*z*olutia de 8- sau 16-bit, si rata frecventei de samplare de la 11,025 la 48,000Hz. Sample-rurile incarcate isi mentin todeauna re*zolutia *originala.* 

#### **Procedura de incarcare**

**1.** Dupa ce selectati pagina Load, sursa director apare:

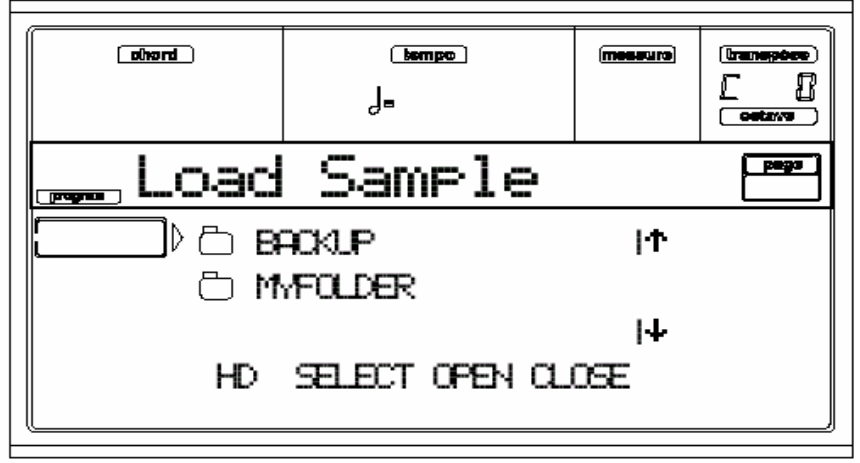

**2.** Folositi butonul F1 pentru selectarea dispozitivului sursa (HD sau FD).

**3.** Folositi butoanele E-H VOLUME/VALUE, sau controlurile TEMPO/VALUE , spre a deplasa fisierul ce contine un sample pe prima linie a display-ului.

Apasati F3 (Open) pentru a deschide fisierul selectat. Apasati F4 (Close) pentru a inchide fisierul curent. **4.** Cand sample-rul care doriti sa-l incarcati este pe prima linie a display-ului, apasati F2 (Select) pentru incarcarea acestuia. Sample-ul va fi incarcat, si pagina Record/Edit va apare.

*Atentie: Cand incarcati un a sample, orice sample deja incarcat sau inregistrat in pagina Record va fi sters.* 

*Nota: Daca un sample depaseste dimensiunea maxima permisa de Pa80 (562.5KB mono sau 1,125KB stereo), el va fi truncat.* 

## **PAGE 5 - IMPORT PCG**

Folositi comanda Import PCG pentru a importa informatia Program de la un fisier Triton ".PCG". PCG este un nativ format Korg, folosit de ultimile serii de sintetizatoare Triton. Program-ul poate fi importat direct in memoria interna . Insa, daca folositi sample-ruri importate, este mai bine este mai bine sa le importati in cadrul aceluiasi Flash Card unde sample-rurile au fost inmagazinate.

*Nota: In timp ce Pa80 si Triton impart cele mai multe dintre multi-sample-rurile lor interne, unele dintre ele pot sa difere. In timp ce citeste un fisier PCG, Pa80 incearca sa foloseasca excact acelasi* 

*multisamples ca in Triton. Daca aceasta nu este posibil, ele cauta un multisample similar. Daca aceasta nu este de asemenea posibil, un multisample <gol> va fi selectat. Intrati in modul Program Edit, si selectati un multisample potrivit pentru Program-ul importat.* 

*Nota: Nu toate informatiile Triton PCG sunt importate. Introduceti informatiile FX, EQ, Arpeggio, Combi, Global si Drum Kit care nu sunt incarcate.* 

**1.** Dupa ce selectati pagina Import PCG, sursa director apare.

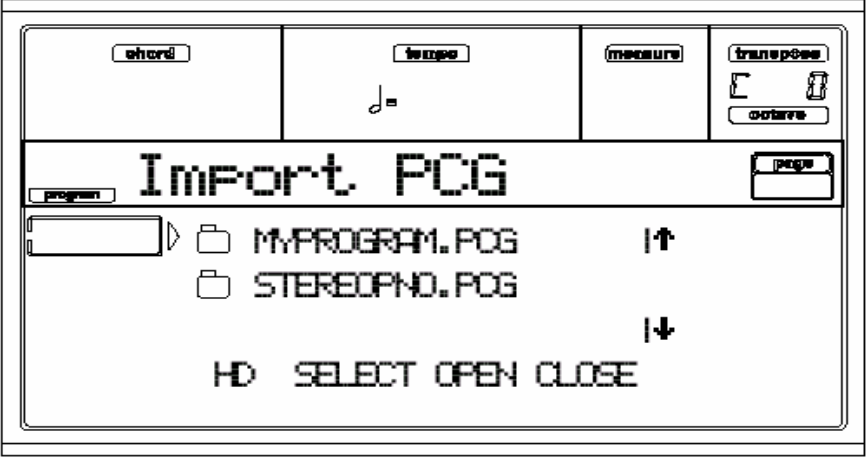

**2.** Folositi butonul F1 pentru a selecta sursa dispozitiv (HD sau FD).

**3.** Folositi butoanele E-H VOLUME/VALUE, sau controlurile TEMPO/VALUE, pentru a muta dosarele ce contin fisiere pentru incarcare, pe prima linie a display-ului.

Apasati F3 (Open) pentru a deschide fisierul selectat; si F4 (Close) pentru a inchide fisierul curent.

**4.** Cand fisierul ".PCG" pentru importat, este pe prima linie a display-ului, apasati F2 (Select) pentru a-l importa. Dupa cateva secunde , fereastra Write Program va apare:

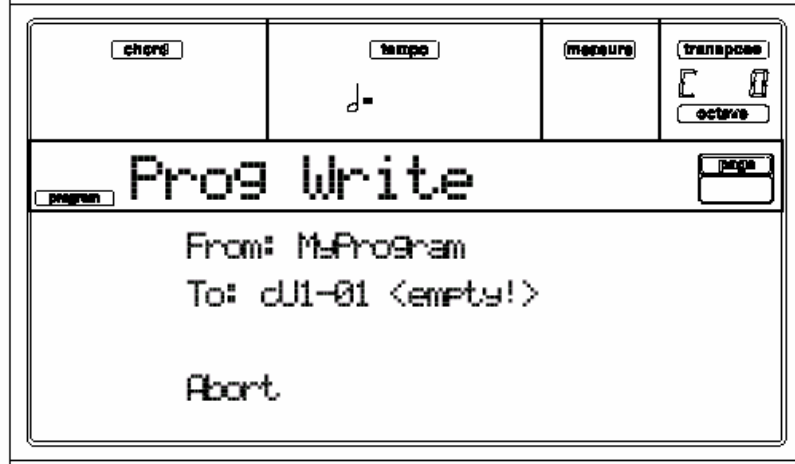

• Folositi butoanele A VOLUME/VALUE pentru a selecta parmetrul **From**. Folositi aceste butoane sau controlurile TEMPO/ VALUE , pentru a selecta unul din Programele continute in fisierul ".PCG" selectat.

• Folositi butoanele B VOLUME/VALUE pentru a selecta parmetrul **To**. Folositi aceste butoane sau controlurile TEMPO/ VALUE , pentru a da locatia destinatiei in dosarul AUTO-LOAD.SET in interiorul card-ului (Programul importat va fi un User Program, incarcat automat cand introduceti cardul, sau porniti instrumentul cu cardul aflat in slot) sau in zona USER din memoria interna. *Nota: Nu puteti importa Drum Kits.* 

**• De fiecare data, puteti anula operatia Write apasand butonul EXIT.** 

## **• La orice moment, puteti parasi modul Sampling apasand unul din butoanele**

## **D VOLUME/VALUE (Anulare).**

**5.** Apasati ENTER pentru a confirma operatia Import PCG. Mesajul "Are you sure?" va apare. Apasati ENTER pentru confirmare, si EXIT pentru anulare si intoarcere la pagina Write.

**6.** Cand Program-ul este incarcat, apasati RECORD pentru a parasi modul Sampling. Daca un multisample intern nu a fost automat selectat in timpul operatiei Import, selectati Programul importat, apasati MENU si sariti la sectorul "Samples" pentru a stabili un multisample sa fie importat in Program.

## **PAGE 6 - IMPORT KMP**

Folositi comanda Import pentru a importa multisamples din fisiere Korg Trinity sau Triton ".KMP", si salvati-le intr-un Flash Card. KMP este un Korg native multisample format. Puteti folosi aceste fisiere pentru a creea noi Programe pe Pa80.

*Nota: Pa80 nu poate citi multisamples salvate pe mai mult decat un singur floppy disk.*  **1.** Dupa ce selectati pagina Import, directorul sursa apare.

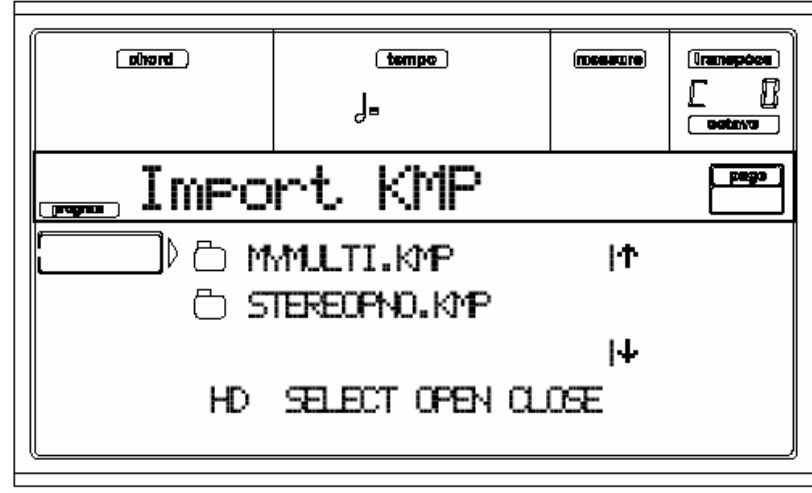

**2.** Folositi butonul F1 pentru a selecta dispozitivul sursa (HD, FD).

**3.** Folositi butoanele E-H VOLUME/VALUE, sau controlurile TEMPO/ VALUE, pentru a deplasa dosarul ce contine fisiere pentru incarcare, pe prima linie a display-ului.

Apasati F3 (Open) pentru a deschide fisierul selectat, iar F4 (Close) pentru a-l inchide.

**4.** Cand fisierul ".KMP" spre importare este pe prima linie a display-ului, apasati F2 (Select) pentru a-l importa. Fereastra Write va apare:

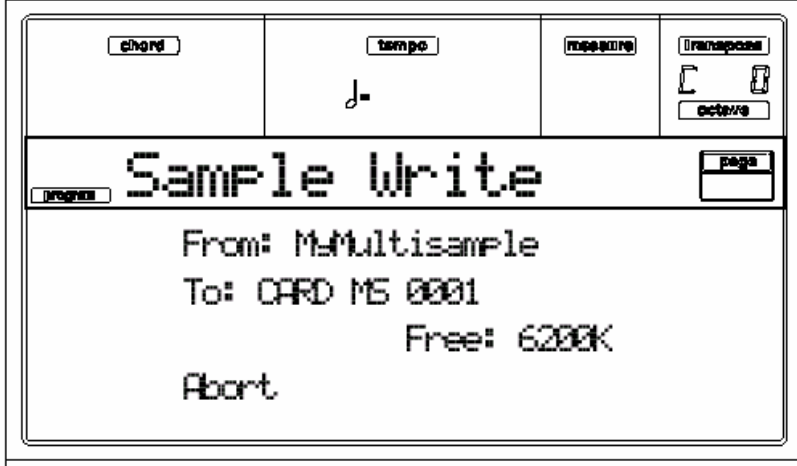

Parametri **From** si **To** sint fixati, si nu pot fi schimbati. Multisample vor fi salvate pe Flash Card.

*Nota: Multisample-rurile pot contine diferite sample-ruri. Acestea sunt atribuitr la aceleasi "keys" ca in fisierul original.* 

*Sugestie: Observati numele notei multisample-lui selectat; aveti nevoie de aceasta in modul Program Edit, cand atribuiti multi-sample catre un nou Program.* 

*Nota: Nu puteti importa Drum Kits.* 

**• In orice moment, puteti anula operatia Write apasand butoanele EXIT.** 

**• In orice moment, puteti parasi modul Sampling apasand unul din butoanele** 

## **D VOLUME/VALUE (Anulare).**

**5.** Apasati ENTER pentru a confirma Import. Mesajul "Are you sure?" va apare. Apasati ENTER pentru confirmare, EXIT pentru anulare si va intoarceti la pagina Write.

**6.** Dupa ce operatia Import este completata, introduceti modul Program Edit pentru a creea noul Program, sau mergeti la "Pag 5 - Import PCG" pentru a importa un Program in format Triton (fisier ".PCG" ).

**7.** Cand un multisample a fost importat, apasati RECORD pentru a iesi din modul Sampling. Selectati un Program existent (sau creati un Program nou), apasati MENU si sariti la sectorul "Samples"pentru a atribui multisample(s) importat.

## **PAGE 7 - EXPORT KMP**

Folosind aceasta functie, puteti exporta din Flash Card orice multisample si sample-ruri fragmentate.Operatia Export genereaza un fisier ".KMP" (fisiere proprii Korg pentru multisamples), si un dosar ce contine o serie de fisiere ".KSF" files (fisiere proprii pentru Korg ) in cadrul aceluiasi director.

Dupa exportarea pe hard disk sau o serie de floppy disk-uri, a toturor multisample-rurilor si samplerurilor continute de un card, puteti formata cardul pentru a creea spatiu pentru alte sampling-uri sau operatii de importare.

*Nota: Nu puteti exporta multisample-ruri pe mai mult de o singura discheta. Putet, insa, exporta fisiere cu orice dimensiune pe hard disk.* 

**1.** Introduceti modul Sampling, si mergeti la pagina Export KMP.

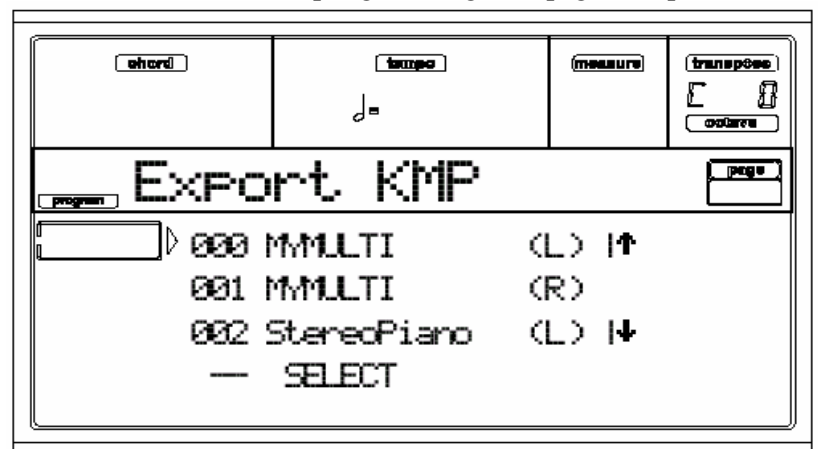

Aceasta pagina afiseaza toate multisample-rurile aflate pe Flash Card. (L) inseamna "Left Channel"pentru multisample, (R) inseamna "Right Channel" pentru multisample.

**2.** Folositi butoanele E-H VOLUME/VALUE pentru a deplasa multisample-rurile ce vor fi exportate pe prima linie a display-lui.

**3.** Cand multisample-rurile ce vor fi exportate se gasesc pe prima linie a display-ului, apasati F2 (Select). Fereasta Export To va fi afisata.

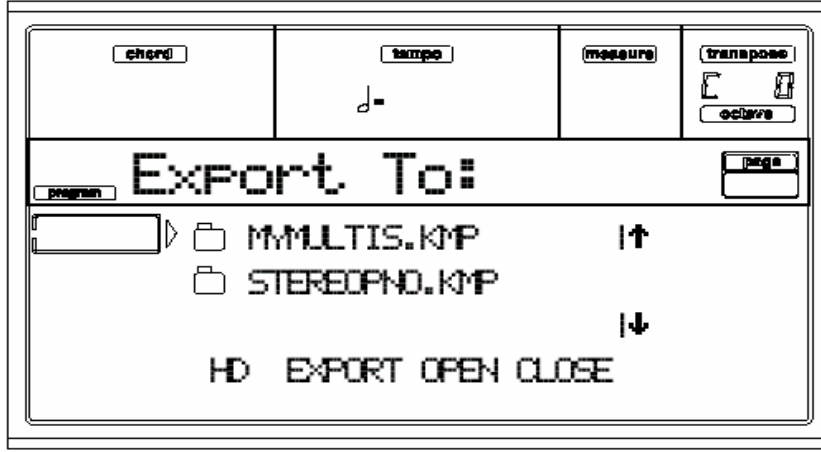

**4.** Folositi F1 pentru a selecta destinatia.

**5.** Deplasati directorul, de unde doriti sa salvati multisample-rul, pe prima linie a display-ului. Folositi butoanele E-H VOLUME/VALUE pentru a deplasa folder-ul ce va fi exportat pe prima linie a displayului. Folositi F3 (Open) pentru a deschide fisierul folderu-lui selectat. F4 (Close) pentru a-l inchide. **6.** Cand directorul unde salvati multisample-rul este afisat pe display, apasati F2 (Export) pentrua salva multisample-rul si sample-rurile acestuia. Mesajul"Are you sure?"va apare. Apasati ENTER pentru salvare, si EXIT pentru anulare.

*Nota: Inaintea salvarii, puteti schimba numele multisample-rului. Apasati unul din butoanele A VOLUME/VALUE pentru a introduce modul Text Edit (ve*z*i "Name" la pag 13b-9 pentru detalii despre editare text). Cand exportati un multisample stereo, aveti grija sa atribuiti un nume diferit pentru canalul fisierelor, pentru a intimpina suprascrierea. Sufixele A "-L"si "-R" sunt de obicei adaugate dupa numele acestor feluri de fisiere.* 

## **WRITE WINDOW**

Aceasta fereastra se deschide cand apasati WRITE sau butonul RECORD de la Record, paginile Slice sau Extend ale modului Program (vezi "Pag 1 - Record/Edit" la pag 13b-2). Aceasta permite salvarea unui Program, si atribuirea unui nou sample.

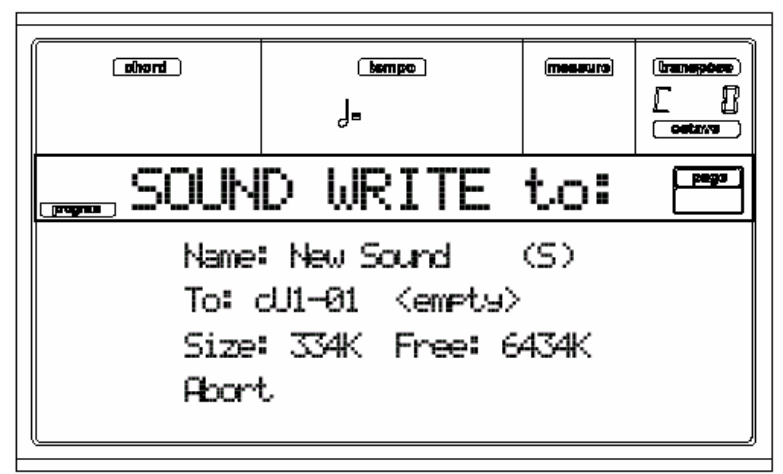

## **Procedura Write**

**1.** Apasati WRITE in timp ce va aflati intr-una din paginile Record, Slice sau Extend.

• Daca apasati WRITE in timp ce sinteti in pagina **Record**, sample-rul din memorie va fi salvat in zona Sample a card-ului.

• Daca apasati WRITE in timp ce sunteti in paginile **Slice** sau **Extend**, portiunile sample vor fi salvate in zona Sample a card-ului, si informatia MIDI Groove va fi salvata in fisiereul AUTOLOAD.SET a zonei de informatie generala.

**2.** Apasati unul din butoanele A VOLUME/VALUE pentru a selecta parametrul **Name**. Acum veti introduce modul Text Edit, pentru a da un nume noului Program, multisample-rului si sample-rului (vezi "Name" la pag 13b-9 pentru detalii suplimentare).

**3.** Folositi butoanele B VOLUME/VALUE pentru a selecta parametrul **To**. Folositi aceleasi butoane sau controlurile TEMPO/VALUE pentru a selecta destinatia si locatia pe card pentru Program.

Numele fiecarui Program care este deja existent pe locul destinatiei, va apare alaturi de numele locatiei.

**4.** Dupa executarea diferitelor setari, apasati ENTER pentru salvare (sau unul din butoanele D

VOLUME/VALUE pentru anulare). Mesajul "Are you sure message?" va apare. Apasati ENTER pentru confirmare, sau EXIT pentru a reveni la pagina Write.

• Daca selectati "Abort", veti parasi modul Sampling si veti reveni la modul Program.

*Nota: Sample-rurile vor fi salvate in formatul lor original. Sample-rurile inregistrate pe Pa80 vor fi salvate in 16-bit, 48kHz format.* 

*Nota: Sample-rurile sunt automat salvate pe Flash Card; un floppy disk sau hard disk nu sunt compatibile cu scrierea sample-rurilor. Dupa scrierea sample-rurilor, le puteti incarca folosind operatia Card Backup (ve*zi *"Pag 10 –Card Backup" la pag 15c-2), sau exporta un multisample (ve*zi *"Pag 7 - Export KMP" la page13b-8). Nu puteti sterge un singur sample de pe card.* 

*Note: In timpul scrierii pe Flash Card, aceasta operatie "Write" poate lua ceva timp, depinzand de lungimea sample-rului. (Citirea, pe de alta parte, este foarte rapida).* 

*Nota: Cand salvati, un nou multisample si Program sunt automat create, cu un nou sample stabilit la C4 (Nota de baza),si transpo*z*itionata la notele ramase de pe scala. Notele transpo*z*itionate sunt cantate mai rapid (note mai inalte) sau mai lent (notele mai joase) decat originalul sample.* 

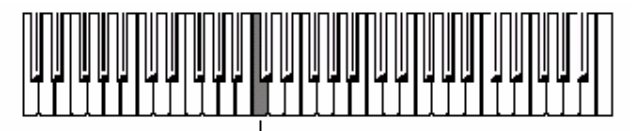

## *Nota de baza*

## **Fereastra "Write" in detaliu**

## **Name**

Numele programului pe care il salvati. Printr-un (S) ce urmeaza dupa un nume, se intelege un sample Stereo, in timp ce prin (M) se intelege un sample Mono.

To change this name, press one of the A VOLUME/VALUE buttons ce introduc modul Text Edit. Deplasati cursorul folosind butoanele DOWN/- si UP/+ . Selectati un caracter folosind DIAL. Introduceti un caracter la pozitia cursorului, apasand butonul INSERT. Stergeti un caracter la pozitia cursorului apasand butonul DELETE.

## **To**

Destinatia in interiorul cardului, unde salvati noul Program.

Selectati acest parametru cu unul din butoanele B VOLUME/ VALUE, si selectati o locatie cu unul din aceste butoane sau controlurile TEMPO/VALUE.

Un initial Program este creat dupa salvare. Puteti edita acest Program cum este explicat in capitolul Rel. 2.0 User's Manual.

## **Size**

Dimensiunea fisierului ce urmeaza sa fie salvat (in kilobytes). Numai portiunea sample-rului din cadrul punctelor "S" si "E" este luata in considerare pentru salvare. Un maxim de 1,125KB, corespunzand celor 6 secunde, 48kHz stereo sampling, este permis pentru fiecare sample.

## **Free**

Spatiul liber ce ramane in zona Sample de pe Flash Card, pentru salvarea altor sample-ruri (in kilobytes). **Abort** 

Folositi butoanele D VOLUME/VALUE pentru a selecta aceasta comanda si a anula salavarea. Mesajul "Are you sure?" va apare. Apasati ENTER pentru confirmare si parasirea modului Sampling, si EXIT pentru a reveni la pagina Write.

## **14C. GLOBAL EDIT ENVIRONMENT (ADDENDUM)**

*Cateva functii noi au fost introduse. Adaugati urmatoarele instructiuni la la capitolul "Global edit environment".* 

**NOI FUNCTI ATRIBUITE PEDALELOR** 

# **Pedal/Switch/EC5**

Unele functii noi de comutare au fost adaugate la "Pag 4 –Assignable Pedal/Footswitch, Assignable Slider, EC5" in modul Global. Pentru mai multe informatii despre footswitch, vezi pag 19-1 din User's Manual.

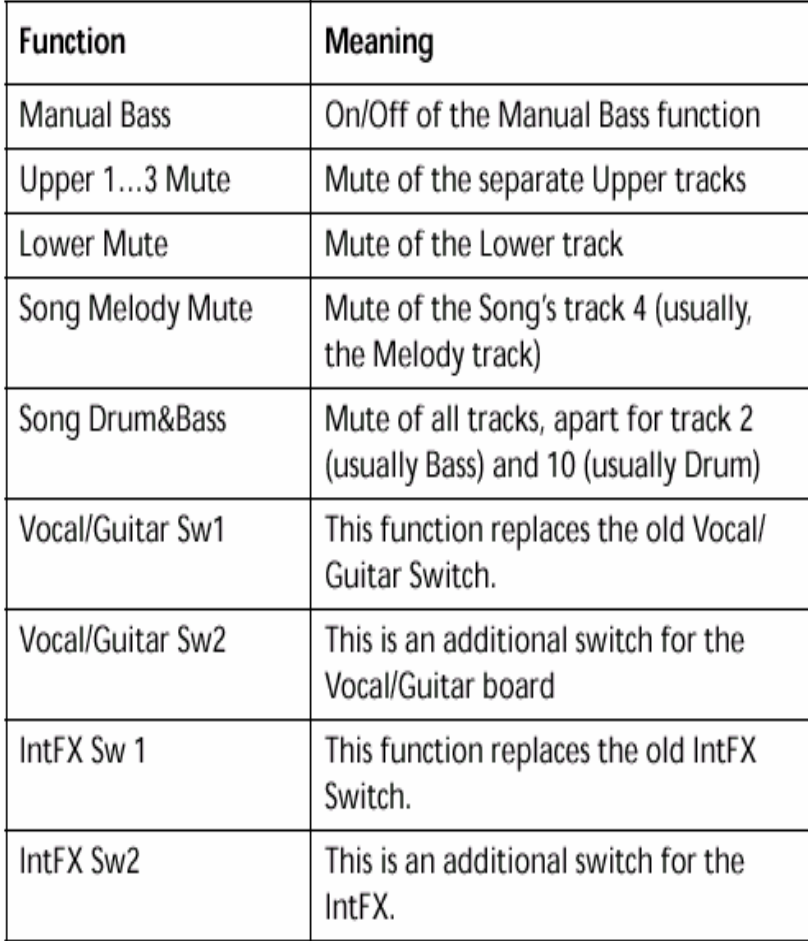

*Nota: Deoarece noi functii au fost adaugate, este posibil ca unele din vechile setari pedal/footswitch sa nu mai fie valabile. Daca este asa, reprogramati-va pedalele iar apoi salvati-le in Global din nou. Salvati fisierul Global pe disk.* 

*Nota: Controlurile introduse pentru Vocal/Guitar Board si Internal FX permit controlul mai multor parametrii in acelasi timp –nu doar unul-, folosind pedale EC5, sau Padurile.* 

## **NOUL CANAL DE CONTROL PENTRU MIDI IN**

#### **Canalul MIDI IN**  ▶œHL

Noul canal specializat pentru Control a fost adaugat la lista canalelor MIDI IN (vezi "Pag 7 - Midi In Channels" in Global edit environment).

Control – Prin acest canal special, Pa80 receptioneaza mesaje MIDI pentru Styles, Per-formances, STS si Style Elements. Vezi tabelele la pag Cb-1 si urmatoarele pentru mai multe informatii.

**Noul SEQUENCER si CHORD CHANNELS prin MIDI OUT** 

#### **DGBL MIDI OUT Channel**

Doua noi tipuri de canale pentru iesiri au fost introduse. "Pag 11 –Midi Out Channels" in Global edit environment.

SQ Tr01…16 – Folositi aceste canale pentru a trimite informatii generate de un track cu acelasi nume, spre fiecare sau ambele sequencere in acelasi timp.

Chord – Folositi acest canal pentru a trimite notele recunoscute de motorul Chord Recognition prin MIDI OUT. Aceasta este util, de exemplu pentru a controla un Harmonizer extern cu un Pa80, folosind track-ul Lower care "canta-executa" acorduri, chiar daca track-ul este oprit (mute).

## **REVIzUIRI PENTRU "PAG 16 – CONTROALELE INTERNAL FX " AND "PAGE 17 – MODUL VOCAL/GUITAR "**

Aceste pagini au fost revizuite pentru a include un al doilea parametru care sa fie repartizat la un Assignable Switch (Assignable Foot-switch, o pedala EC5, sau un Pad). Aici este noua "Pag 16 - Internal FX Controls":

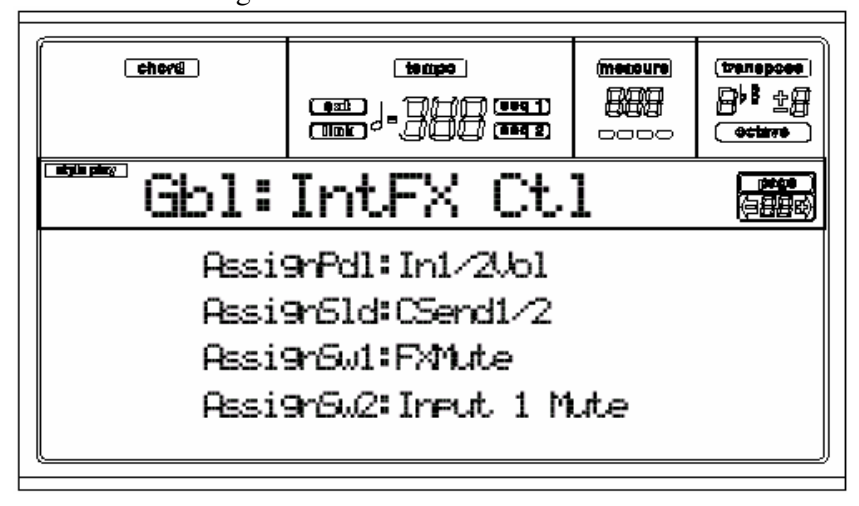

Aici este noua "Pag 17 - Vocal/Guitar Mode", pentru ambele moduri: Vocal si Guitar

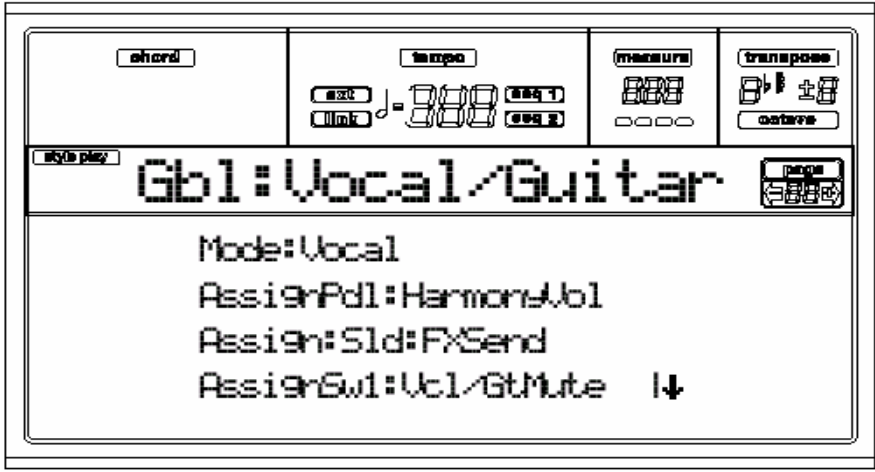

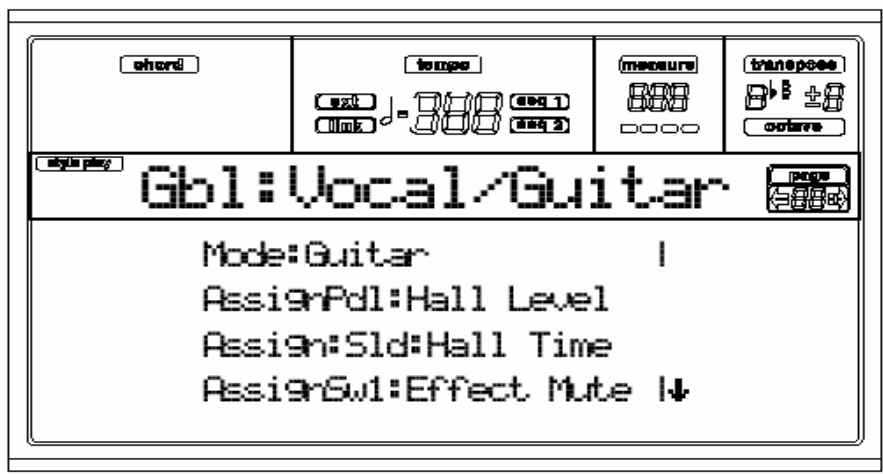

Folositi butoanele E-H VOLUME/VALUE pentru a parcurge prin acesti parametri.

## **15C. DISK EDIT ENVIRONMENT (ADDENDUM)**

## **Unele functii noi au fost introduse. Adaugati noile functii capitolului "Disk edit environment". Scrierea pe FLASH CARD permisa**

Acum puteti folosi RAM (Rewritable) Flash Cards pentru inmagazinarea informatiilor. Pentru a salva informatiile, aveti nevoie de un (optional) Korg FMC-8MB card. Caracteristici relevante au fost introduse cu scopul de a folosi "rewritable cards" (vezi pag 15c-2 si urmatoarele).

*Nota: Numai carduri Korg sunt certificate pentru folosire cu Pa80.* 

*Note: Deoarece el este un RAM Flash Card, puteti folosi cardul Korg FMC-PCM01 (Real Drums) pentru salvarea informatiilor dumneavoastra.* 

*Nu uitati sa va salvati informatiile (sa faceti o copie) inaintea formatarii!* 

Puteti folosi cardul ca orice alt dispozitiv de stocare a informatiilor (floppy disk sau hard disk). Il puteti selecta pentru operatii ca Load, Save, Copy, New Directory etc. Cardul este identificat prin abrevierea CRD

*Atentie: Scoaterea cardului, sau oprirea instrumentului in timpul scrierii, poate avea ca efect pierderea tuturor informatiilor continute de card. Totdeauna faceti o copie a informatiilor continute de card. Nota: Scrierea pe un card este o operatie lenta. Aceasta nu reprezinta un cusur pentru Pa80, asa derulandu-se caracteristicile standard pentru tehnologia Flash Card. Dar contrar acesteia, Flash Cardul este foarte rapid cand sint citite informatii de pe el. Note: Cand scrieti sau formatati un card, Pa80 este "inghetat". Nici o alta operatie nu poate fi executata pana cand scrierea sau formatarea nu este completa.* 

## **Unele observatii despre structura card-ului**

Dupa formatare (vezi "formatare Flash Card " mai jos), cardul va fi automat divizat in doua zone distincte:

• O zona de 1,420KB - pentru informatii generale, putand fi folosita ca orice alt dispozitiv de inmagazinare pentru informatii Pa80 (Styles, Programs, Midi-files).

• O zona Sample de 6,752KB, rezervata pentru sample-ruri. Aceasta nu poate fi accesata pentru operatii normale disk. In timpul formatarii, un dosar AUTOLOAD.SET este automat creat. Salvati in acest dosar toate Style-urile si Programele ce sunt atribuite catre aceste bankuri CARD. Aceste informatii sunt automat incarcate cand atunci cardul este introdus in slot, sau porniti instrumentul cu cardul aflat in slot. Puteti salva Style-uri si Programe pe un card:

• Pentru a accesa Card Styles, activati ambele LED-uri ale sectorului STYLE , iar apoi apasati butonul [0].

• Pentru a accesa Card Programs, activati PROGRAM LED, iar apoi activati si LED-ul sectiunii PROGRAM/PERFORMANCE, dupa care apasati orice buton al bank-ului. Butoanele [9] si [0] sunt rezervate pentru Drum Programs.

## **PARTITII MAI MARI PENTRU HARD DISK**

Pa80 suporta acum formatul FAT32-formatted (MS-DOS® com-patible) hard disks, aflat pe majoritatea computerelor Microsoft Windows™. Asta inseamna ca nu mai sunt limite pentru dimensiunea hard diskului pe care vreti sa-l montati pe instrumentul d-voastra. Prin urmare, precedenta limita "nu mai mare de 2GB" nu mai exista. Hard disk-ul formatat cu vechea versiune poate fi inca folosit pe Pa80. Daca doriti sa le schimbati la noul format, pentru a intampina pierderea spatiului excesiv 2GB limita, folositi functia Format gasita la "Pag 5 - Format" pentru Disk edit environment.

*Atentie: Faceti o copie a hard disk-ului inainte de formatare. Toate informatiile continute de disk vor fi pierdute in timpul formatarii!* 

## **DIMENSIUNEA FISIERELOR SI DOSARELOR**

Dimensiunea oricarui fisier sau dosar de pe disk poate fi acum vazuta pe display.

## **Dimensiunea fisierului**

Dimensiunea fisierului este afisat in dreapta acestuia:

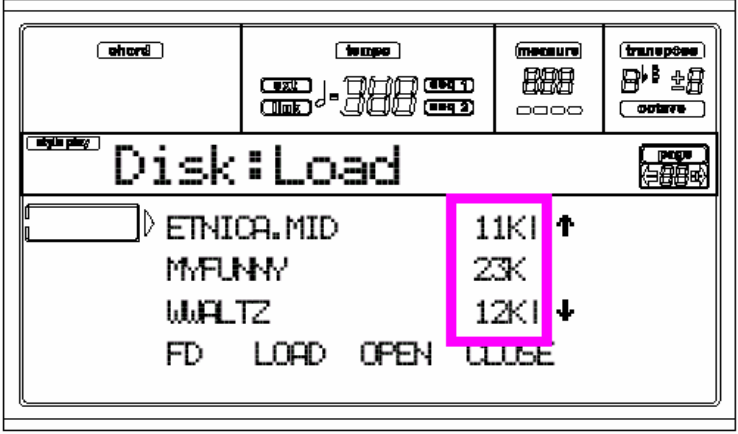

## **Dimensiunea dosarului**

Pentru a vedea dimensiunea unui dosar, mai intai mutati-l pe prima linie a display-ului, tineti butonul SHIFT apasat, si accesati functia butonului F3 (Open) aflat sub display. O casuta de dialog va apare, afisand dimensiunea dosarului (directorului):

Directory size: 384 Kb

Apasati EXIT pentru a parasi dialogul

## **FORMATARE RAPIDA "FD"**

Pagina Format a fost revizuita, pentru a include cateva comenzi noi.

"FD Fast Format" – este una dintre acestea.

Vechea comanda de formatare "Floppy Disk" a fost inlocuita de "FD Full Format".

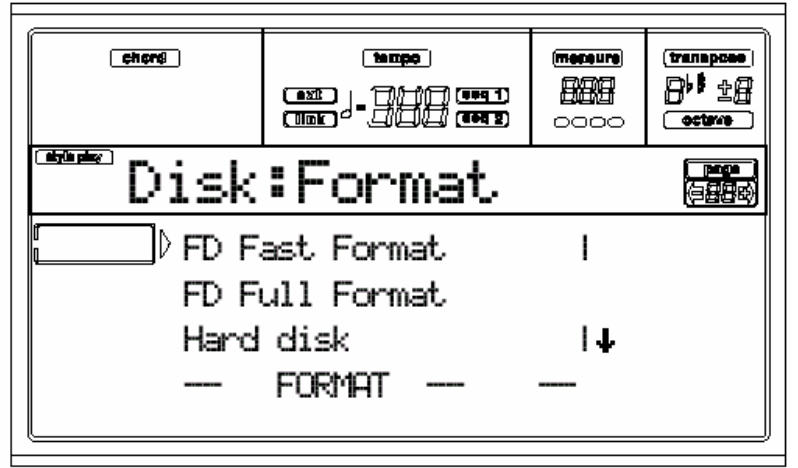

## **FD Fast Format**

Aceasta este o foarte rapida comanda de formatare, pe care acum o puteti folosi in locul celei anterioare. Aceasta comanda rescrie doar FAT (File Allocation Table) al disk-ului, fara actuala reformatare a tuturor sectoarelor. Daca ea nu poate fi executata, apar mesajele"FD Fast Format failed. Full For-mat?".Apasati ENTER/YES pentru a executa un Full Format, sau EXIT/NO pentru anulare.
# **FD Full Format**

**Aceasata este comanda traditionala pentru formatare, unde fiecare sector al flopy disk-ului este formatat. Ea este mai lenta decat comanda Fast Format, dar uneori mult mai sigura. FORMATARE FLASH CARD** 

O alta comanda a fost adaugata pentru formatarea Flash Card-urilor ( Korg FMC-8MB optional). Gasiti mai multe informatii despre Flash Cards.

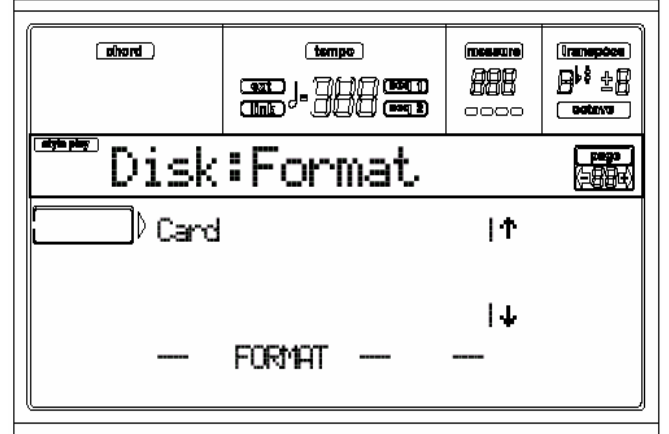

*Nota: Cand un card nu este introdus in slotul din spatele instrumentului, comenzile pentru card apar "umbrite" (i.e.,nu sant disponibile).* 

*Nota: In timpul formatarii unui card, Pa80 este "inghetat". Nici o alta operatie nu poate fi executata pana cand formatarea nu este completa.* 

**1.** Introduceti cardul ce urmeaza sa fie formatat.

**2.** Selectati comanda Card la "Pag 5 - Disk: Format" pag..

**3.** Apasati Enter. Mesajul "Delete all data - Continue?" va apare. Apasati ENTER/YES pentru confirmare, EXIT/NO pentru anulare.

**4.** Mesajul "Please press F4 to continue" va apare. Apasati F4 pentru formatare, EXIT pentru anulare.

**5.** Asteptati pana cand formatarea este completa. Mesajul "Format Wait" apare in partea de sus a paginii. Asteptati pana formatarea este completata.

#### **FEREASTRA "CARD INFO" REVIzUITA**

Fereastra Card Info a fost revizuita. Inlocuiti vechiul text cu urmatorul text la pag. 15-15 din User's Manual.

#### **Card info**

Selectati aceasta comanda pentru a vedea spatiul liber de pe Flash Card-ul insertat.

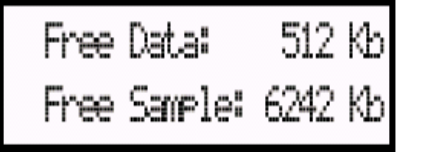

# **Free Data (spatiul liber de memorie generala pentru infomatie)**

Acesta este spatiul ramas liber pentru zona informatie (dintr-un maximum de 1,420KB). **Free Sample (spatiul liber pentru memoria sample)** 

Acesta este spatiul ramas liber in zona Sample a cardului (dintr-un maximum de 6,752KB).

*Nota: Daca aceasta comanda este selectata fara un card insertat, mesajul "No disk!" va apare. Deci introduceti un card si apasati ENTER (sau EXIT pentru anulare).* 

# **AUTO-FORMATAREA IN TIMPUL OPERATIEI "BACKING-UP" SAU "PRELOAD DATA"**

Nu mai este necesar sa aveti formatat blank floppy disk-uri, cand efectuati comenzile "Backup Data" sau "Save OS".

Cand folositi un disk neformatat, sau un disk ce contine cateva informatii, Pa80 va cere daca doriti sa-l formatati:

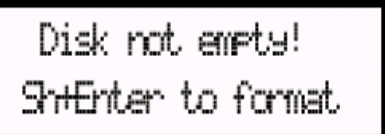

Tineti SHIFT apasat, si apasati ENTER pentru a formata disk-ul. Pa80 incearca prima data un Fast Format, iar apoi face un Full Format daca precedentul nu este posibil.

Vezi "Page 8 -Utilities 1" in capitolul "Disk edit environment" pentru mai multe informatii despre procedura Backup Data.

# **PAGE 10 - CARD BACKUP**

In cadul acestei pagini, puteti "back up – face o copie" intregului continut Flash Card. Aceasta este foarte util cand aveti ca scop arhivarea, si golirea cardului pentru a face loc altor informatii.

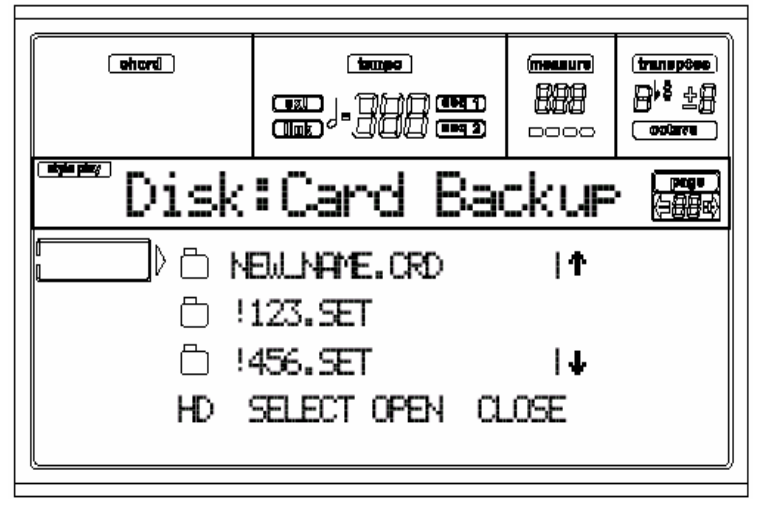

# **Procedura Backup**

**1.** Insertati un Flash Card pentru care sa faceti un "back up", in slotul FLASH CARD din spatele instrumentului.

**2.** Mergeti la "Pag 10 - Card Backup".

**3.** Folositi butonul F1 pentru a selecta destinatia (HD sau FD).

**4.** Folositi butoanele E-H VOLUME/VALUE, sau controlurile TEMPO/ VALUE, pentru a deplasa directorul ce urmeaza sa fie selectat pe prima linie a display-ului.

**5.** Apasati F3 (Open) pentru a deschide directorul selectat. Apasati F4 (Close) pentru a inchide directorul curent.

**6.** Cand directorul cu extensia ".CRD" etse pe prima linie a display-ului, puteti apasa unul din butoanele A VOLUME/VALUE pentru a intra in modul Text Edit. Deplasati cursorul folosind butoanele DOWN/ si UP/+ . Selectati un caracter folosind DIAL. Insertati un caracter la pozitia cursorului apasand butonul INSERT . Stergeti un caracter la pozitia cursorului apasand butonul DELETE.

**7.** Cand ati terminat scrierea numelui pentru noul director, apasati F2 (Save) pentru confirmare. Mesajul "Are you sure?" va apare. Apasati ENTER pentru confirmare,sau EXIT pentru anulare.

*Nota: Daca dati un nume deja existent noului director ".CRD" , casuta de dialog"Overwrite?" va apare. Apasati ENTER/YES pentru confirmarea suprascrieri informatiilor deja existente sau EXIT/NO pentru anulare, si a repeta scrierea numelui fisierului.* 

**8.** Daca ati selectat floppy disk drive ca dispozitiv backup, introduceti pe rand diskuri-le cerute de instrument , si apasati ENTER pentru a continua:

```
Insert 1.4MB FD #1
and Press Enter
```
Daca disk-ul nu este gol, Pa80 va intraba daca doriti sa-l formatati:

```
Disk not empty!
ShtEnter to format
```
Tineti SHIFT apasat, si apasati ENTER pentru a formata disk-ul. Pa80 incearca sa formateze cu Fast Format, iar apoi executa un Full Format daca precedentul nu este posibil.

**9.** In timpul operatiei Backup, mesajul "Working…" va fi afisat pe display, aratindu-va progresul operatiei:

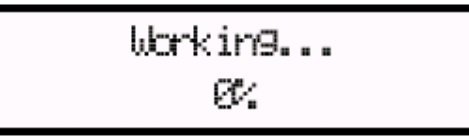

Deoarece informatiile backup sunt compresate, nu este posibil sa cunoasteti numarul disk-urilor de care aveti nevoie din-nainte.

Cand ati terminat, puneti etichete cu numere discurilor tinand cont de ordinea in care acestea au fost introduse in drive, si pastratile intr-un loc ferit.

*Atentie: Daca scoateti cardul in timpul operatiei Backup, operatia este anulata.* 

#### **PAGE 11 - CARD RESTORE**

In timp ce va aflati in aceasta, puteti reancarca un continut pe Flash Data dintr-un director backup (vezi "Pag 10 - Card Backup" de mai sus pentru detalii despre procedura Backup)

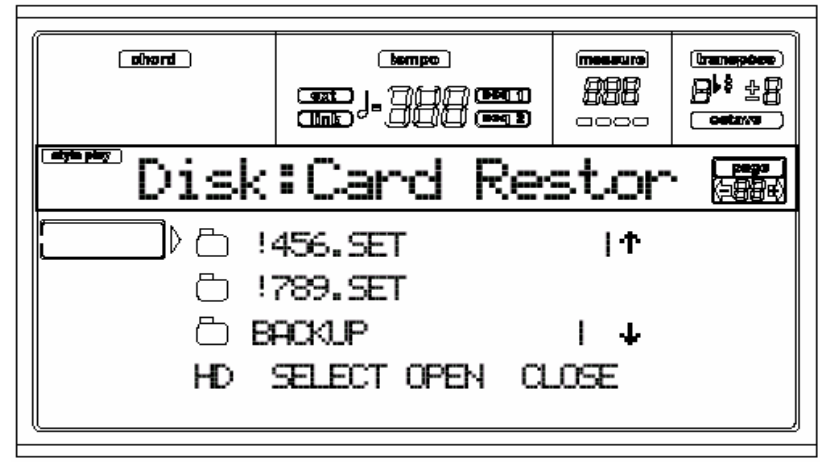

*Atentie: Cand repuneti informatiile pe un card, toate informatiile continute de acesta vor fi sterse!* 

# **Procedura Restore**

**1.** Insertati un Flash Card pentru a repune informatii pa acesta, montandu-l in slotul din spatele instrumentului.

**2.** Daca informatia Backup este continuta de o serie de floppy disk-uri, introduceti primul disk in floppy disk drive.

**3.** Mergeti la "Pag 11 - Card Restore".

**4.** Folositi butonul F1 pentru a selecta dispozitivul sursa (HD sau FD).

**5.** Folositi butoanele E-H VOLUME/VALUE, sau controlurile TEMPO/ VALUE , care urmeaza a fi selectat pe prima linie a display.

**6.** Apasati F3 (Open) pentru a deschide directorul selectat. Apasati F4 (Close) pentru a inchide directorul curent.

**7.** Cand directorul ".CRD" ce contine informatia Backup se afla pe prima linie a display-ului, apasati F2 (Select) pentru a-l selecta. Mesajul "Are you sure?" va apare. Apasati ENTER pentru confirmare, sau EXIT pentru anulare.

**8.** Daca selectati floppy disk drive ca dispozitiv sursa, introduceti dischetele cerute de instrument, si apasati ENTER pentru continuarea operatiilor.

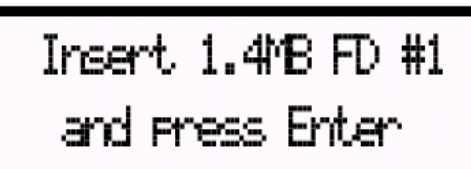

**9.** In timpul reancarcarii "Restore", mesajul "Working…" va apare pe display, afisand progresul operatiei.

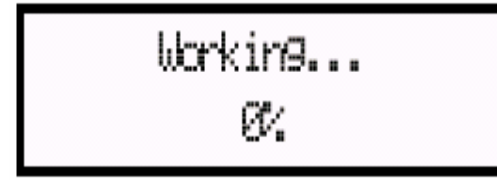

*Note: Operatia Restore-reancarcare pe un card de 8MB necesita aproximativ 13 minute. Atentie: Daca scoateti cardul in timpul operatiei de incarcare Restore, operatia este anulata.*  **NOI MESAJE CU ERORI CE POT APARE IN TIMPUL OPERATIEI "RESTORE"**  In timpul operatiei Restore Data (vezi "Pag 8 - Utilities 1" in Disk edit environment) acest mesaj pentru eroare poate apare de genul "Missing some files" . Acesta mesaj apare cand lipsesc bank-urile Performance 11-20, cu versiunile anterioare ale sistemului de operare anterioare. Cu toate acestea, nu este o problema. Apasati EXIT pentru a inchide mesajul ferestrei.

# **FUNCTIA "FLASH CARD PROTECT"**

Noua functie "Card Protect" a fost adaugata la "Pag 9 –Utilities 2" pentru Disk Edit Environment. Pagina a fost modificata pentru a reflecta schimbarile.

*Nota: Nu puteti schimba conditia "Protect" pentru ROM (Read-Only) Flash Cards.* 

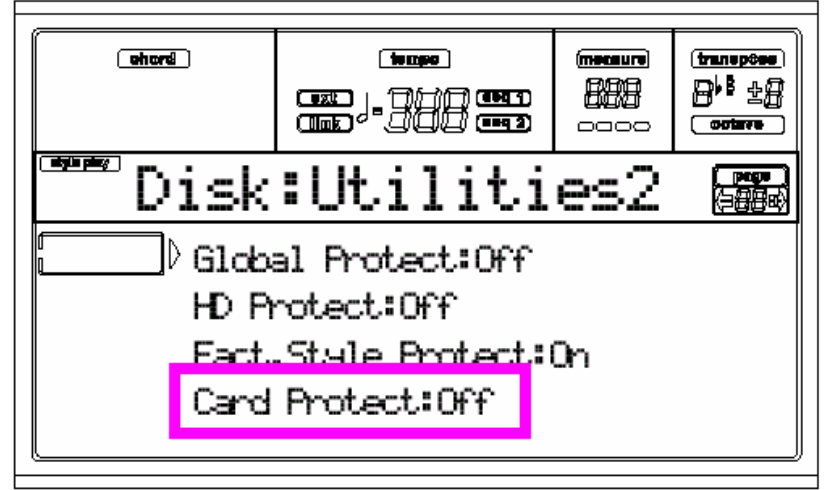

**1.**Introduceti cardul in slotul din spatele instrumentului.

**2.** Schimbarea conditiei Protect. Asteptati cateva secunde inainte ce conditia Protect sa fie schimbata.

Datorita faptului ca aceasta conditie ramane scrisa pe card, acest card va ramane protejat (sau neprotejat), chiar daca este citit de un alt Pa80.

# **CB. APPENDIX STYLES**

Puteti de departe selecta Style-uri pe un Pa80, trimitandu-i Bank Select MSB (CC#0), Bank Select LSB (CC#32) si mesaje Program Change, prin canalul Control (vezi "New Control channel on the MIDI IN" la pag 14c-1).

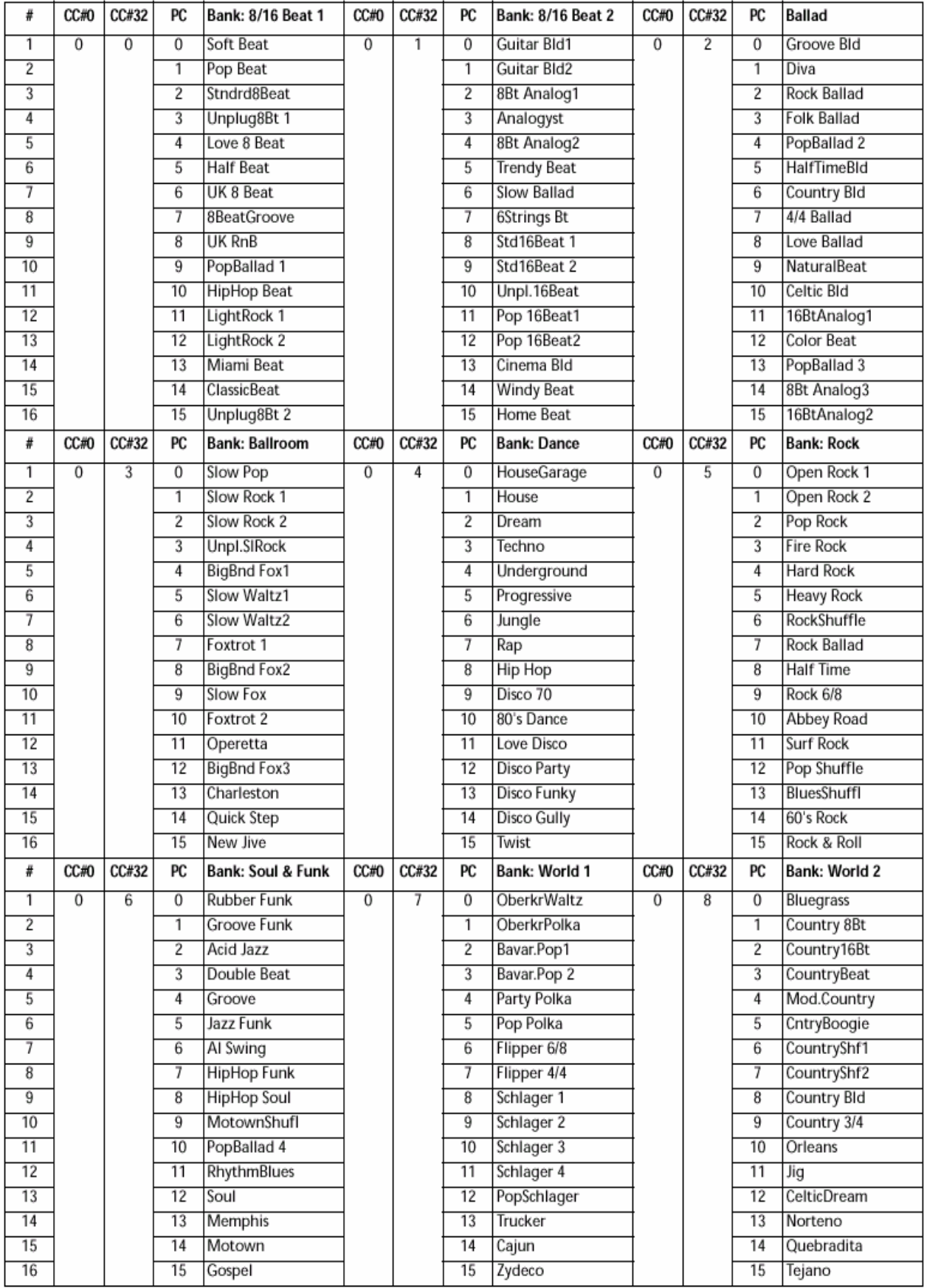

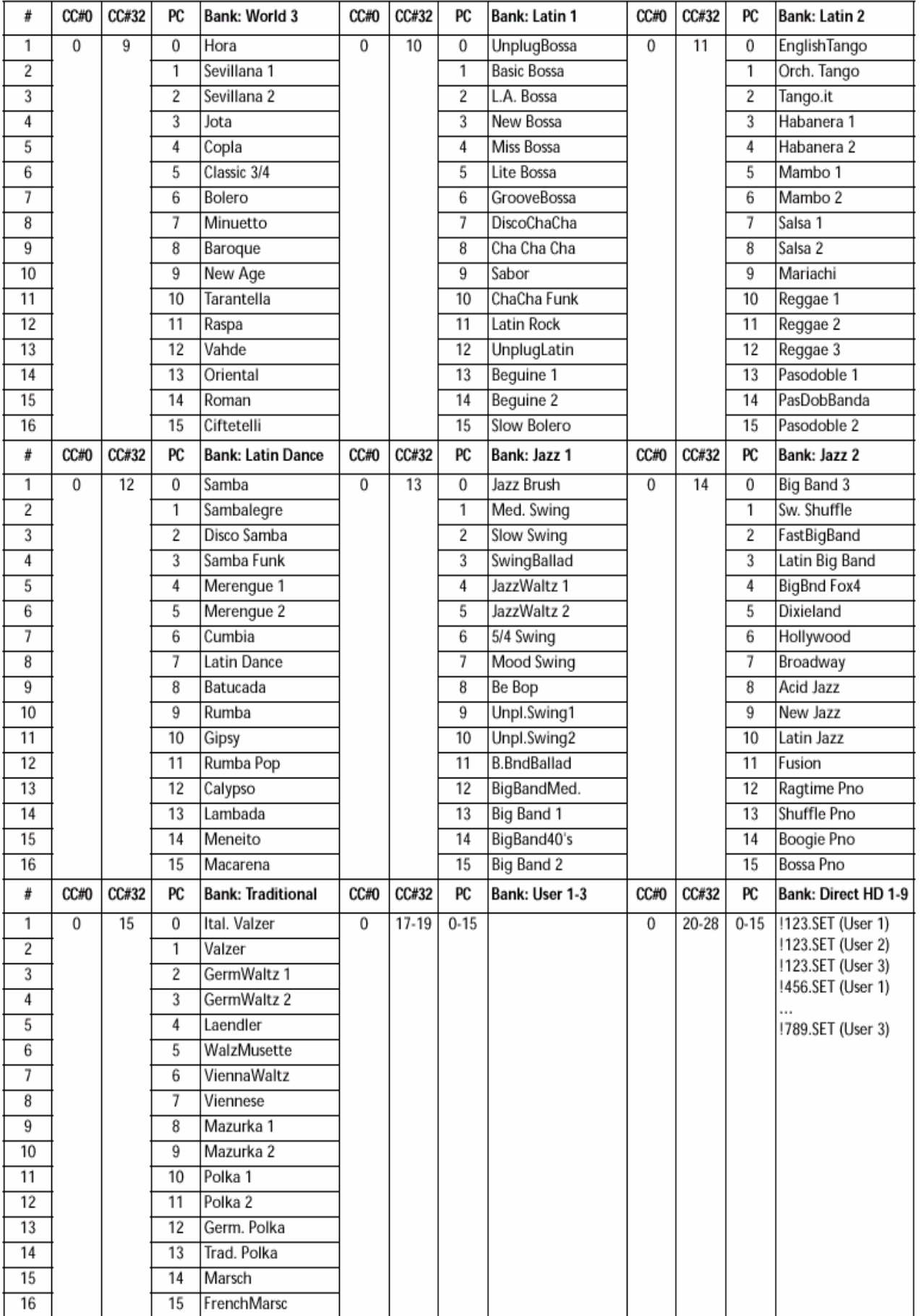

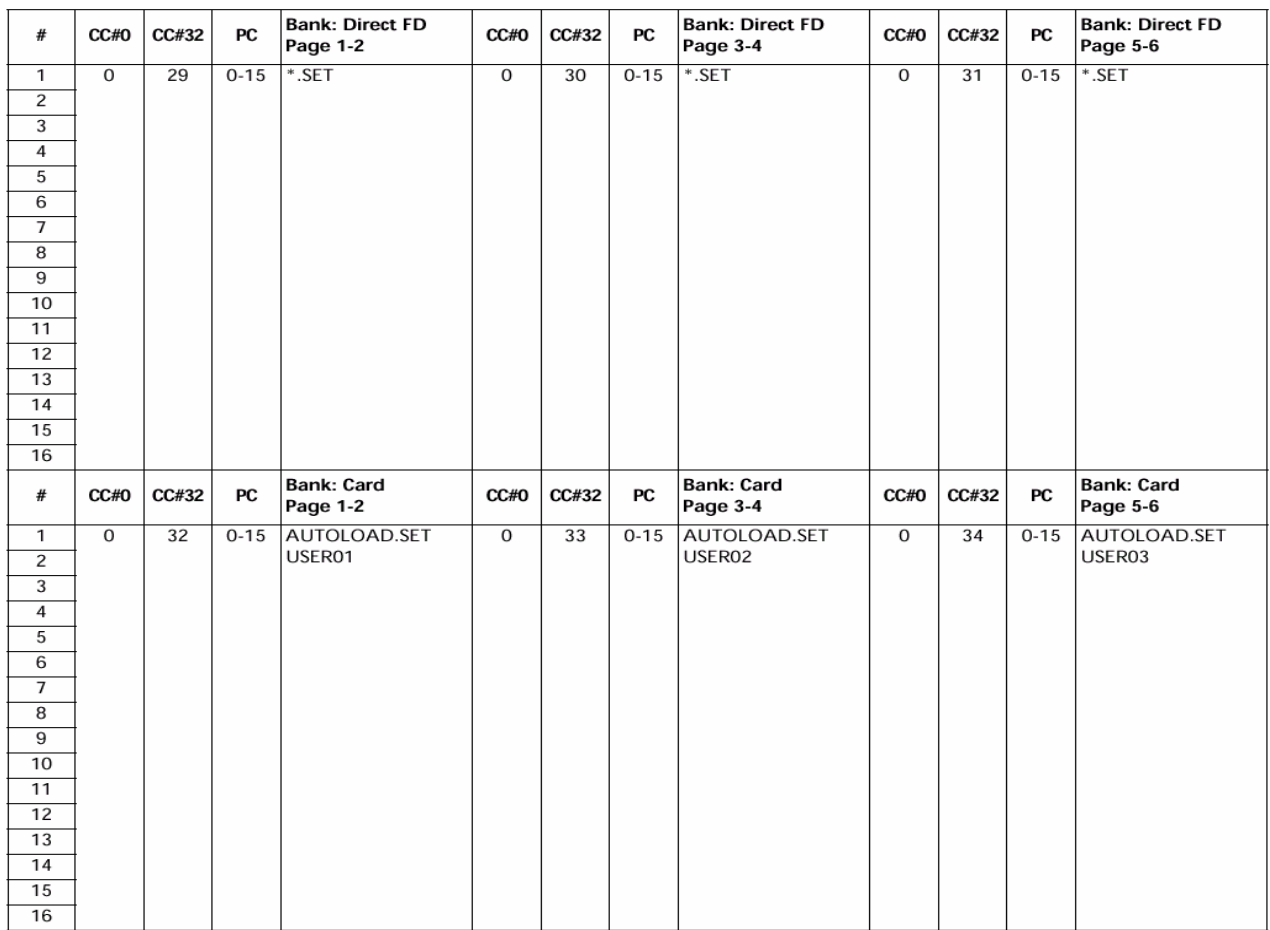

# **ELEMENTE DE STYLE**

*Nota: Puteti de departe selecta diferite elemente pentru Style Elements pe un Pa80, tirmitandu-i mesajele Program Change prin canalul Control (vezi "New Control channel on the MIDI IN" la pag 14c-1).* 

| РC | <b>Style Element</b> | PC | <b>Style Element</b> | PC | <b>Style Element</b> | PC | <b>Style Element</b>  | PС | <b>Style Element</b> |
|----|----------------------|----|----------------------|----|----------------------|----|-----------------------|----|----------------------|
| 80 | Var.1                | 81 | Var.2                | 82 | Var.3                | 83 | Var.4                 | 84 | Intro 1              |
| 85 | Intro 2              | 86 | Fill 1               | 87 | Fill 2               | 88 | Ending 1              | 89 | Ending 2             |
| 90 | Break/Count IN       | 91 | Fade IN/OUT          | 92 | Memory               | 93 | <b>Bass Inversion</b> | 94 | <b>Manual Bass</b>   |
| 95 | Tempo Lock           | 96 | Single Touch         | 97 | Style Change         |    |                       |    |                      |

#### **SINGLE TOUCH SETTINGS (STS)**

*Nota: Puteti de departe selecta Single Touch Settings (STS) pe Pa80, trimitand-i Bank Select MSB (CC#0), Bank Select LSB (CC#32) si mesajele Program Change prin canalul Control (vedeti "New Control channel on the MIDI IN" la pag 14c-1). Daca un* 

*Style este deja selectat, doar trimiteti mesajul Program Change.* 

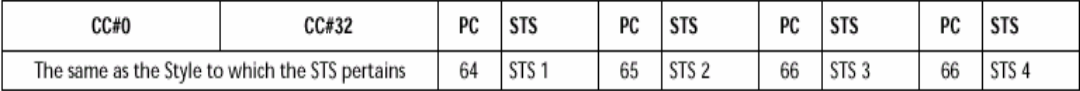

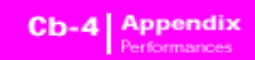

#### **PERFORMANCES**

#### **Toate Performances sunt user-editable. Folositi urmatorul tabel ca model pentru listele Perfomance.**

*Nota: Puteti de departe selecta Performances pe Pa80, trimitandu-i Bank Select MSB (CC#0), Bank Select LSB (CC#32) si mesajele Pro-gram Change prin canalul Control (vedeti pag 16-4).* 

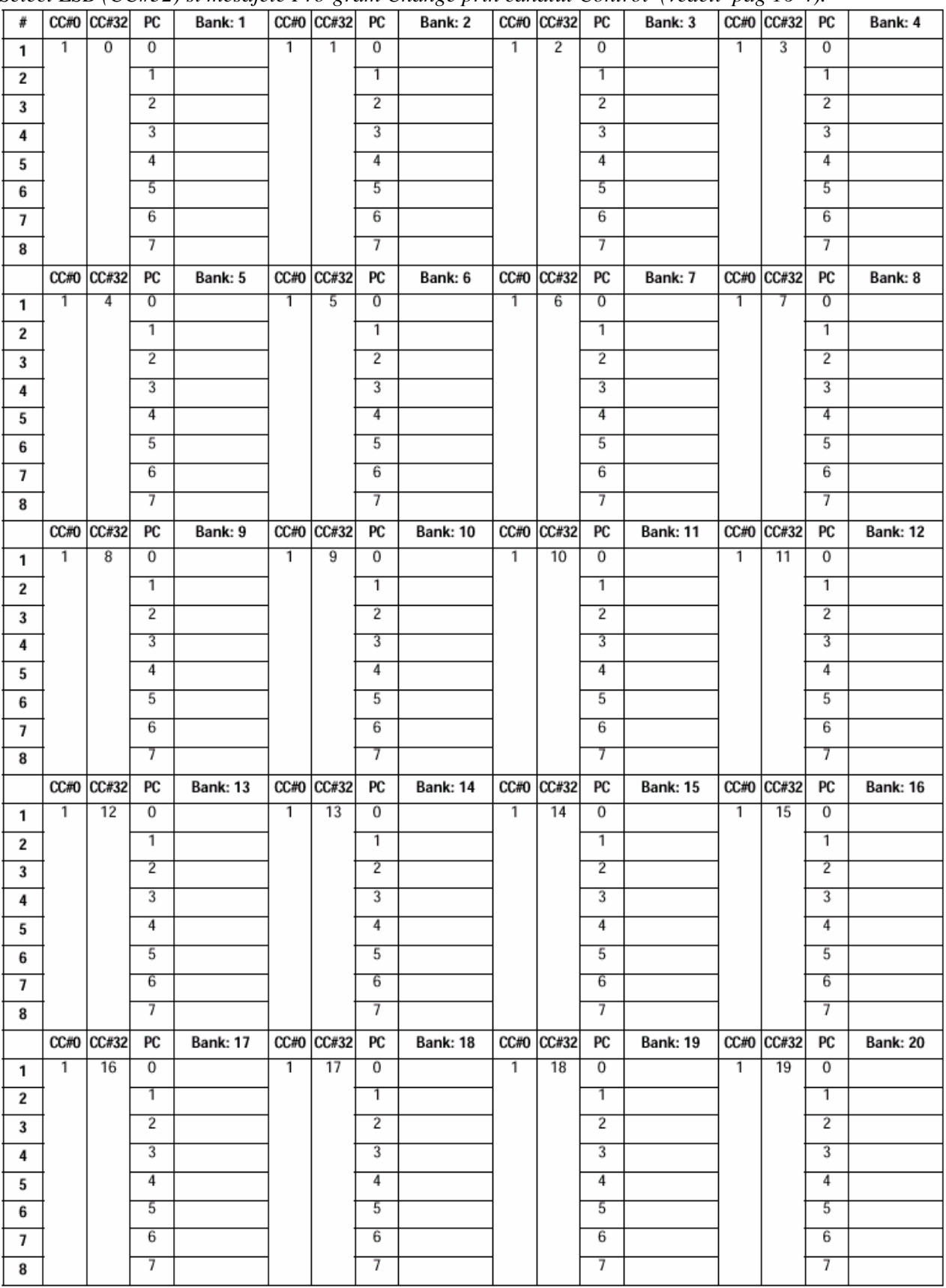

# **LISTA FUNTIILOR ATRIBUITE PADURILOR**

Puteti atribui urmatoarele functii Padurilor, folosindu-le ca switch controls (comutatoare).

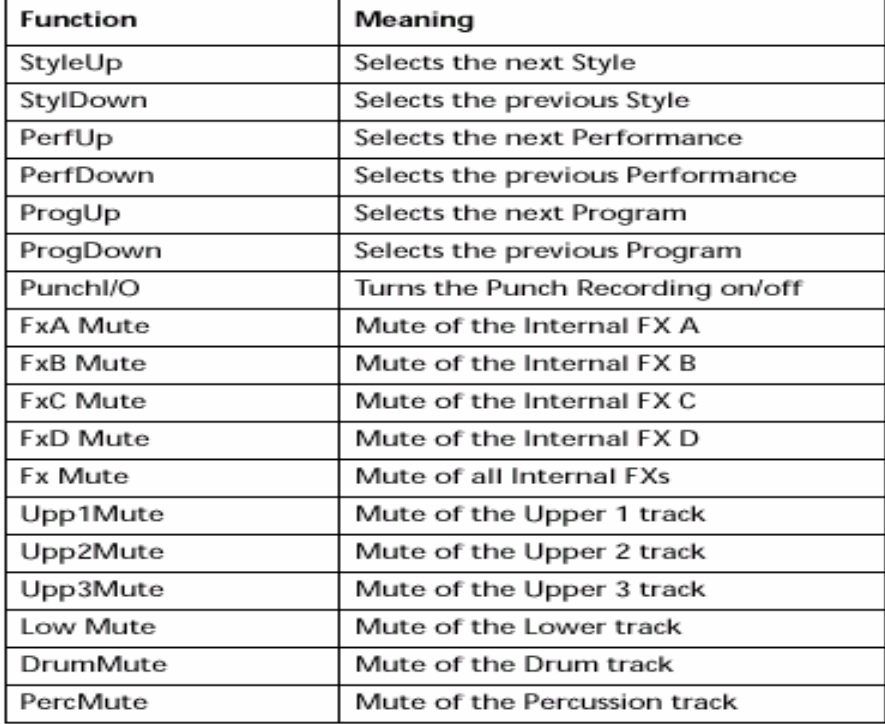

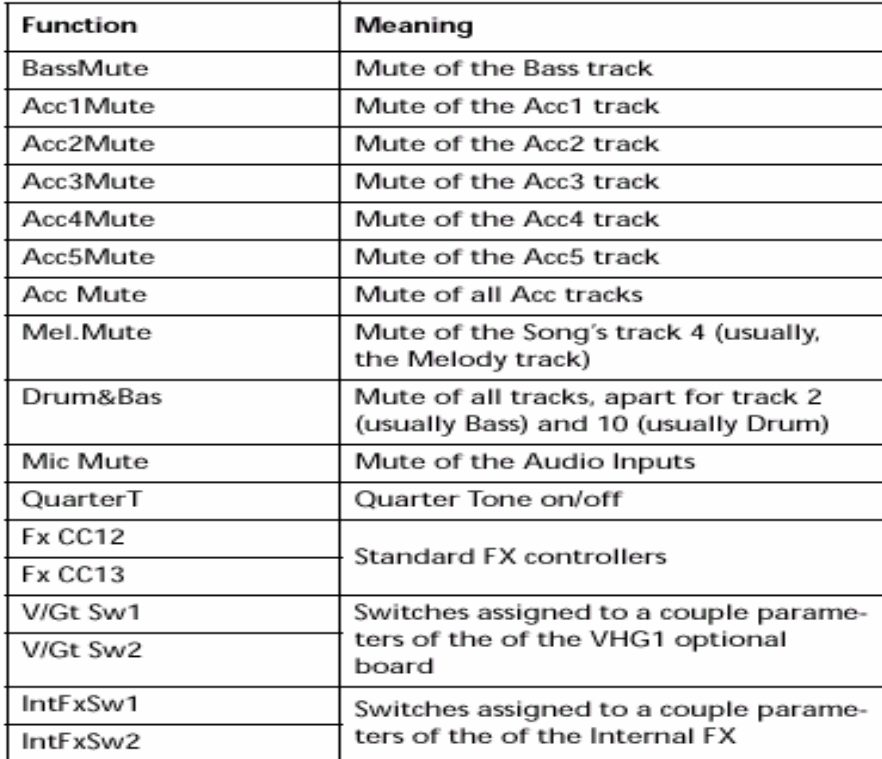

# **AC. KORG PA80 SISTEMUL DE OPERARE 3.02 Cum se incarca noul sistem de operare**

Pentru incarcarea noului sistem de operare,revedeti paginile1-2 din Manual. Puteti descarca noul sistem de operarede pe site www.korgpa.com.

Unele instumente pot fi corespunzatoare cu noul sistem deoperare. Numarul versiunii noului sistem apare afisat pe display in timpul pornirii. Pentru a vede numarul versiunii dupa pornire, tineti butonul SHIFT apasat, si apasati ENTER si EXIT simultan. Numarul sistemului de operare va fi afisat pe display. Apasati EXIT pentru a inchide fereastra cu mesajul.

# **Caracteristicile adaugate inaintea versiunii 3.02**

Pentru a cunoaste ce a fost adaugat in versiunile anterioare 1.02, 1.5, 2.0, si 3.0, revedeti manualele "Korg Pa80 Sistemul de Operare versiunea 2.0" si "Korg Pa80 Sistemul de Operare versiunea 3.0" disponibile pe site-ul www.korgpa.com. Un manual complet pentru versiunea 3.0, este disponibil pe acelasi site. **Scanare "Ful Acord" in tmpul "Splitarii" (divizarii)**

Puteti folosi de acum modul "Full Chord Scanning"in timp ce modul "Split Keyboard Mode" este selectat. In acest fel, acordurile pot fi recunoscute pe intreaga claviatura, chiar daca claviatura este divizata intre sunetele Upper si Lower.

# **Volumul pentru track-ul "BASS" va fi automat pus pe nivel maxim**

De acum, cand apasati butonul MANUAL BASS in modul Style Play, volumul track-ului Bass este automat pus la volum maxim.

Volumul va reveni automat la valoarea initiala in momentul cand butonul MANUAL BASS, este dezactivat.

# **Parametrul pentru 'PROGRAM' setat automat pe "ON"**

Parametrul "Prog (Program)" (Style Play mode, pagina21) va fi de acum setat automat pe "On", de fiecare data ce stabiliti un Program (sunet) pentru oricare din track-urile unui STIL, chiar de la panou de comenzi cat si prin MIDI. Revedeti Manualul de Utilizare, pentru mai multe informatii despre acest parametru. **Functia "INPUT QUANTIZE" pe track-ul Acord** 

Acum, cu functia "Input Quantize" (modul Backing Sequence, la pagina Realtime Recording, parametrul "Resol (Resolution)" va fi de asemenea cuantizat la track-ul Acord. In trecul numai track-ul RT/Pad, era cuantizat in timpul inregistrarii.

# **Noua functie optionala pentru TRANSPOZITIE**

Au fost adaugate mai multe optiuni parametrului "Style/Realtime" (in modul "Global", la pagina Master Transpose ).

# **Style/Realtime**

Aceasta functie permite sa stabiliti urmatoarele caracteristici pentru Master Transpose, in track-urile pentru Style si Realtime (Keyboard) Off Nici o "Master Transpozitie" nu este aplicata catre track-urile pentru Style si Realtime.

Sync Modul Sync (acesta este la fel ca pentru vechea optiune "On"). Cand apasati oricare dintre butoanele TRANSPOSE [ ] sau [ ]noua setare pentru transpozitie nu va avea efect pana cand prima masura a urmatoarei masur, iva fi intalnita. Track-urile Realtime vor rula in timp ce transpozitia va fi oprita. RTime Modul Realtime. Cand apasati oricare dintre butoanele TRANSPOSE [ ] sau [ ], noua setare pentru transpo- va aparea cand urmatoarea nota este cantata pentru oricare dintre track-urile Style si Realtime individual. (Nota sau notele care ruleaza pentru track-urile Realtime vor fi oprite cand apasati butonul TRANSPOSE ) Urmatoarea nota sau acord pe care o prindeti va fi auzita cu o noua setare pentru ttranspozitie. (Nota care este cantata in track-ul Real time anterior unui acord nou, va fi repusa de track- -ul Realtime in noul acord, in timp ce Stil-ul va continua sa ruleze in vechiul acord; pana ce un nou acord va fi introdus).